# デジタルビデオレコーダ

# IRV-A7004, IRV-A7008, IRV-A7016 共通

# 設置・取扱説明書

対象製品 Version. 3.6.002 取説 Version:3.00\_W Web 公開用 セキュリティ強化対応版

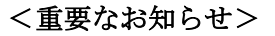

本機に初期設定された録画設定はモーション録画です。弊社従来機(PDR, PNR シリーズ)と同 じような常時録画を実行する場合には設定の変更が必要です。

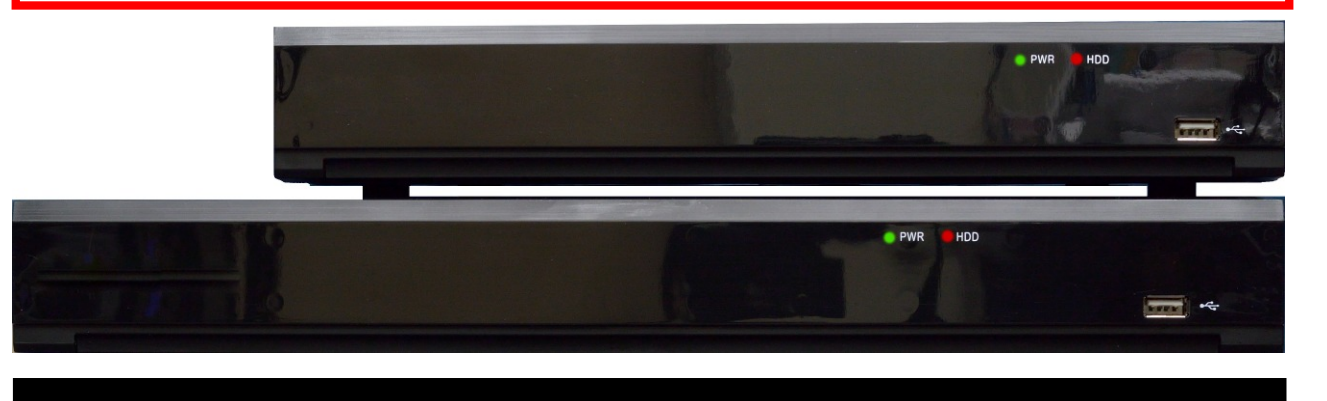

- この度は、デジタルビデオレコーダをお求めいただきありがとうございます。
- 本機をご使用の前に、この設置・取扱説明書を最後までお読みいただき、製品の機能や操作法に ついて、十分ご理解いただいた上で、正しく使用していただきますよう、お願い致します。
- この取扱説明書は、後で確認出来るよう、分かりやすい場所に保管してください。
- サードパーティー製のカメラ・モニター・警報装置およびコンピュータ等を接続する場合、それ らの説明書もお読みいただくようお願い致します。

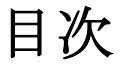

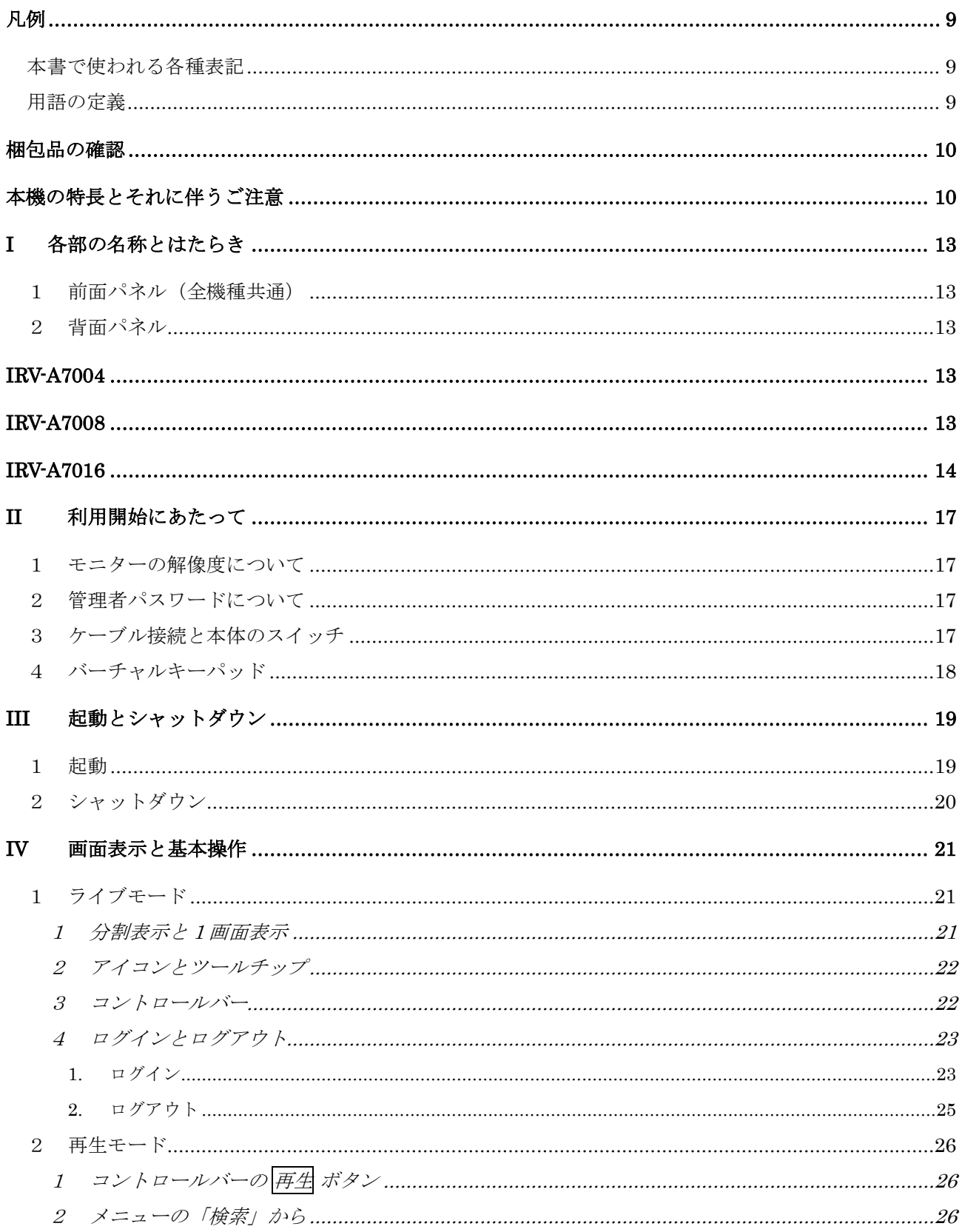

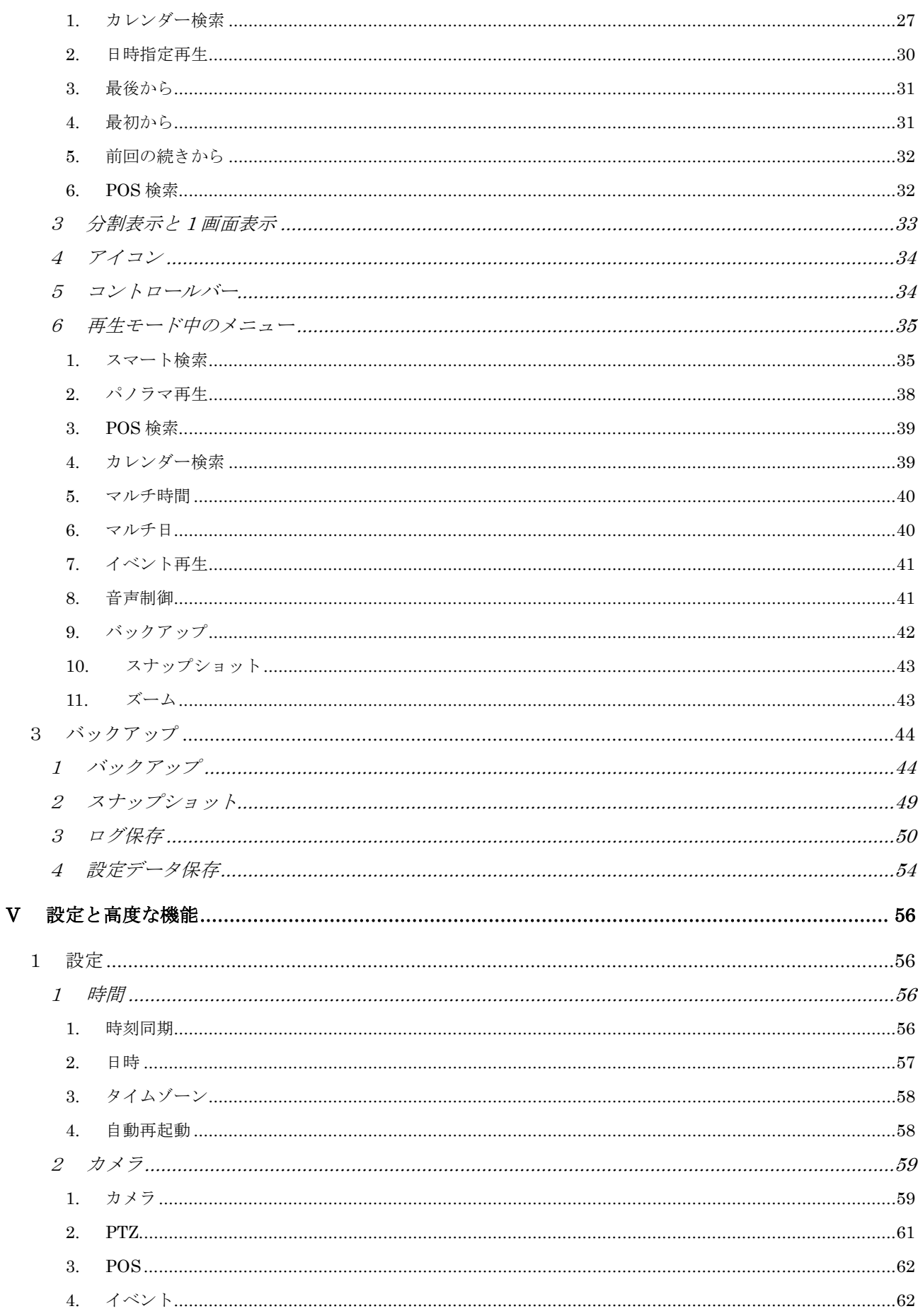

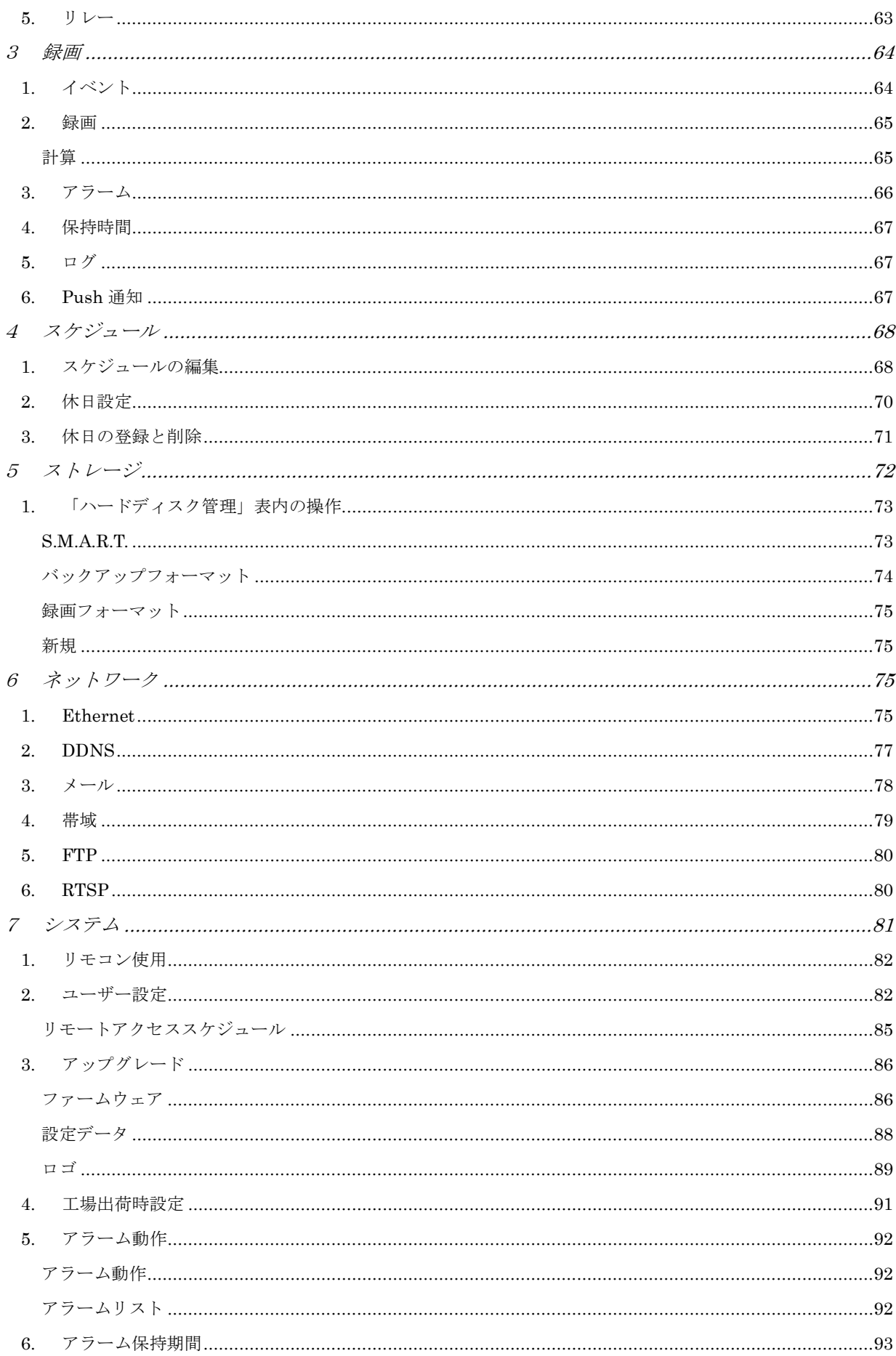

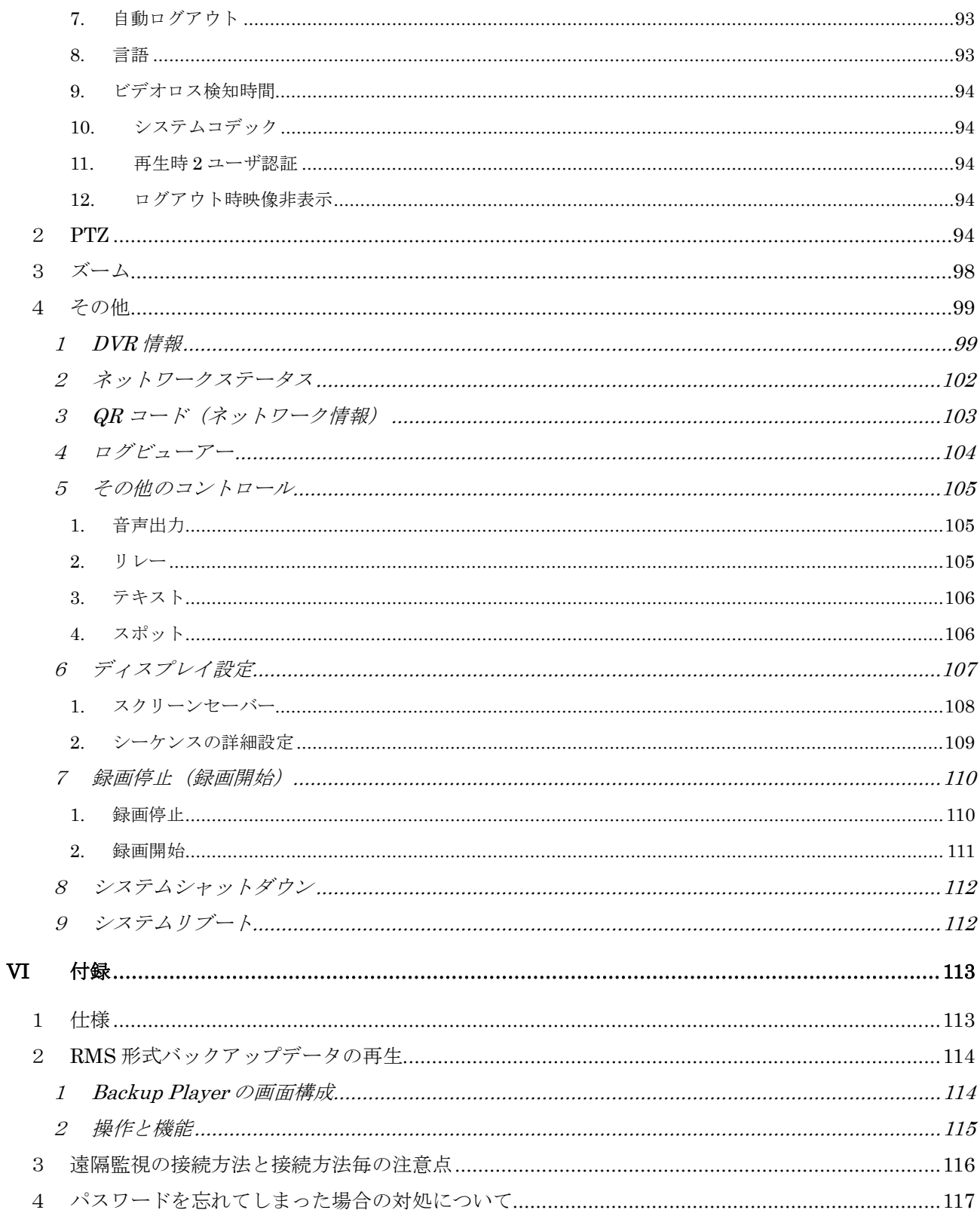

#### 免責事項

- この設置・取扱説明書に記載された情報は、発行時点のものです。仕様及び性能は予告なく変更 される場合があります。また、これらの変更のために、より新しい設置・取扱説明書が発行され る場合があります。
- デジタルビデオレコーダ、ソフトウェア、ハードディスク、パソコン周辺機器等の操作ミスや故 障及びサポート対象外の機器を接続したこと等による故障・損傷またはデータ消失によって、結 果的に生じる損害を弊社は補償出来ません。
- 弊社は、本機を日本国内での使用を前提として輸入・販売しております。本機を海外でご使用に なった場合の、故障や事故に関し、弊社は一切の責任を負わないものとします。

#### 警告

- **本機の通気孔を塞がないでください。 器具の過熱防止のため、通気孔の周囲は最低5cm空けて** ください。
- 本機の中に金属部品を入れないでください。本機に回復不能な損害を与える恐れがあります。も し入れてしまった場合は、直ちに電源を切りコンセントから AC アダプターまたは電源プラグを 抜いてください。そしてお買い求めの販売店にご連絡ください。
- 本機及び付属品の AC アダプター等の分解・改造をしないでください。感電や火災の原因となり、 大変危険です。修理や部品交換が必要な場合は、お買い求めの販売店にご相談ください。
- 煙・蒸気または異臭を感じた場合は、火災や感電を防止するため、直ちに機器の使用を中止し、 電源プラグをコンセントから抜いてください。その後、煙や蒸気が止まったことを必ず確認し、 販売店にご相談ください。
- 本機やその付属品に重い物を落すなどしてケースやコードが変形・破損した場合は、直ちに使用 を中止し、衝撃や振動を与えないようにしてください。次に、火災や感電を防止するため、直ち に電源プラグをコンセントから抜いて、販売店にご相談ください。
- 本機や AC アダプターに水などの液体を入れないでください。DVR や AC アダプターは防水では ありません。液体がかかった場合や潮風で汚れた場合は、乾いた柔らかい吸水性の良い布で拭い てください。水または異物が入った場合には、直ちに使用を中止し、電源プラグをコンセントか ら抜いてください。そのまま使い続けると火災や感電の恐れがあり、危険ですので販売店にご相 談ください。
- 火災の恐れがありますので、本機や AC アダプターのお手入れにアルコール・ベンゼン・シンナ ーなどの燃えやすい物質を使用しないでください。日常のお手入れは乾いた布で拭くようにして ください。また、埃・湿気・油の多い環境での使用は 火災やショートの恐れがあるので避けてく ださい。
- 雷源コードに重い物を乗せたり切断したり傷つけたり改造したりしないでください。これらは火 災・ショート・感電の原因になることがあり、大変危険です。
- 感電の恐れがありますので濡れた手で本機や本機の電源コードや AC アダプターに触れないでく ださい。AC アダプターまたは電源プラグをコンセントから抜くときは、筺体またはプラグを持っ て抜いてください。火災・感電・故障などの恐れがありますので、コードを持って引き抜かない でください。
- **●** 電源は、付属の AC アダプターをご使用ください。本機に他の電源を使用した場合、火災・感 電・過熱・装置の変形等の恐れがあります。
- 本機の AC アダプターで、接地用口出し線の付いた電源コードが付属している製品では、万一の 感電予防のため、必ず保護接地(アース)接続を実施してください。 保護接地接続の方法が分からない場合は、お近くの電気工事士の資格を持った電気工事店にご相 談されることをお勧め致します。

# < 重 要 >

本機の設置工事・撤去工事業者の方は、お客様並びに作業者の万一の感電事故防止のため、以 下の事項を必ずお守りください。

- 本機のご使用に当たっては D 種接地工事(接地抵抗 100Ω 以下)が必要です。
- 本機の AC アダプターは、絶縁保護クラスⅠ機器ですが、付属の電源コードをご使用にな る場合、接地用口出し線付の 2 ピンプラグを使用しておりますので、クラス 0Ⅰ機器とみ なされます。従いまして以下の注意事項をお守りください。
	- 1. 本機の設置工事をする場合は、安全確保のため、電源プラグをコンセントに差し込む 前に保護接地接続を実施してください。
	- 2. 本機の撤去工事をする場合は、保護接地接続を外す前に電源プラグをコンセントから 抜いてください。

なお、大掃除などで、お客様自身が電源コードの抜き差しを行う場合も、必ず上記の順序に従 って作業していただきますようお願い致します。

- 液漏れ・火災・感雷・破裂等により重症を負う恐れがありますので、電池を熱源の近くに置いた り、炎や熱に直接さらしたり、水中に沈めたりしないでください。
- 破裂の恐れがあり大変危険なので、電池の加熱や分解をしようとしないでください。電池の液が 体(目や口に入った場合も)や衣類に付着した場合、すぐに流水で洗い流してください。また、 液が目や口に入った場合は速やかに医師に相談してください。
- 電池に強い衝撃を与えることや落下させることは避けてください。液漏れや怪我の原因になるこ とがあります。
- キーホルダーのような金属物で電池端子をショートさせないでください。過熱や火傷、その他の 傷害の原因になることがあります。
- 付属の AC アダプターは、この DVR 専用に設計されています。火災などの恐れがありますので、 他の製品や電池の充電等に使用しないでください。

#### 注意

- 指定された温度・湿度または電源定格を超える状態で装置を運用しないでください。 温度:0~40℃ 湿度:90%以下(結露しないこと) AC アダプターの定格電圧:AC100~240V 50/60Hz
- コンセントは装置の近くに設置し、容易に抜き差し出来る状態にしてください。
- **●** 遠隔監視機能を使用する場合には、必要な通信量のデータを LAN が確実に通せるようにするため、

専門のネットワークエンジニアによる LAN 設計を実施してください。データ量の管理が不適切な 場合、映像が途切れたりシステムが不安定になったりする場合があります。

- 本機をインターネットに直接接続することは電気通信事業法で禁止されています。本機をインタ ーネットに接続する場合は、必ずルーターを介して接続するようにしてください。
- 本機の録画用 HDD やバックアップ用 USB メモリー等の記憶装置を初期化する機能は、一般的な 手法によりデータを読み出し不能にする機能です。データの痕跡まで抹消する機能ではありませ ん。従って、技術的に高度な手法によってそのデータが復元される可能性があります。記憶装置 の廃棄や譲渡等の際に、高い機密性が要求される場合にはパソコン等を使用してデータの痕跡ま で完全に抹消するか、記憶装置自体を物理的に破壊してください。

#### 故障を防ぐために

- 強い磁界を避けてください。電気モーターやブラウン管テレビの近くなど強い電磁界を発生する 装置の近くに本機を置かないでください。強い磁界にさらされると、装置の故障や画像データが 壊れることがあります。
- 結露を避けてください。急激な温度差のある環境に装置を移動すると装置の内部または外部に結 露を生じることがあります。これを避けるには、予め装置をジッパー付のビニール袋に入れて密 封しておき、その状態で移動した後、移動先の温度に馴染ませてから袋を外してください。
- デジタルビデオレコーダ内部に結露を生じた場合は、直ちに装置の使用を止めてください。使用 を続けると、故障の原因になることがあります。コンセントから AC アダプターまたは電源プラ グを抜き、装置が完全に乾燥するのを待ってください。

凡例

# 本書で使われる各種表記

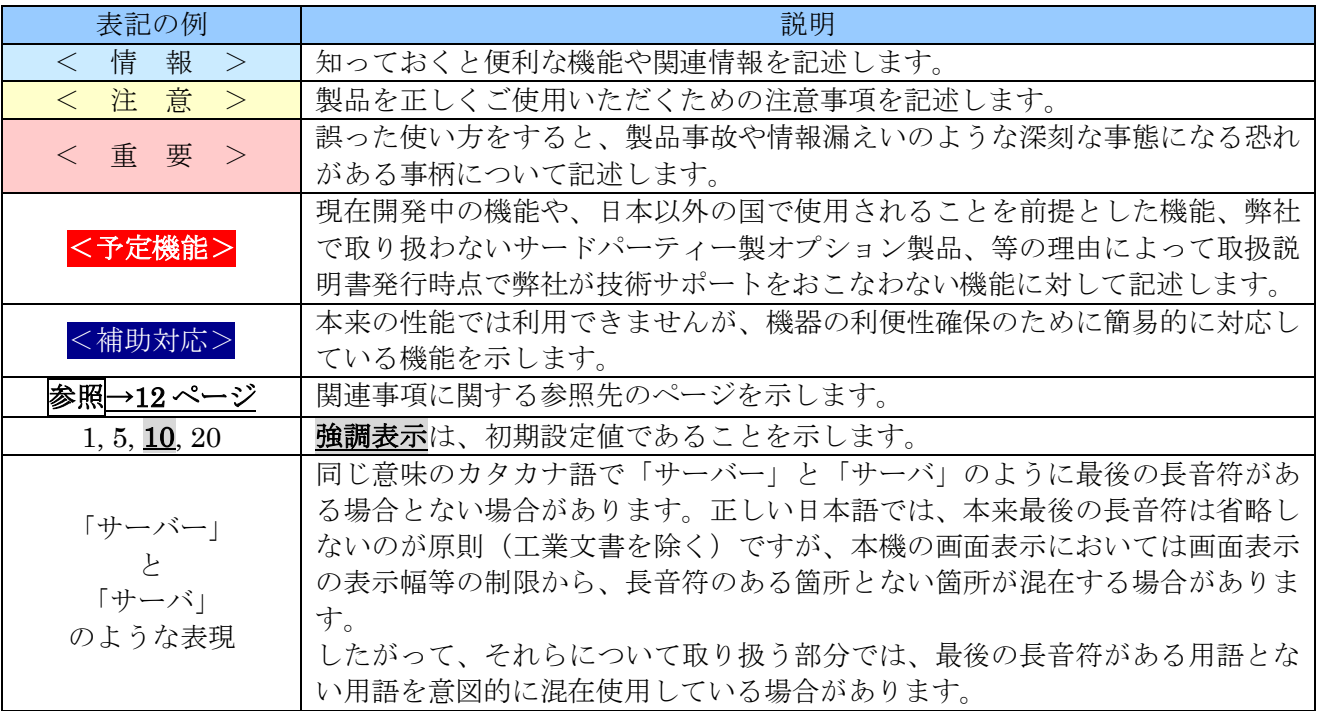

# 用語の定義

この設置取扱説明書では、次表の用語を使用します。

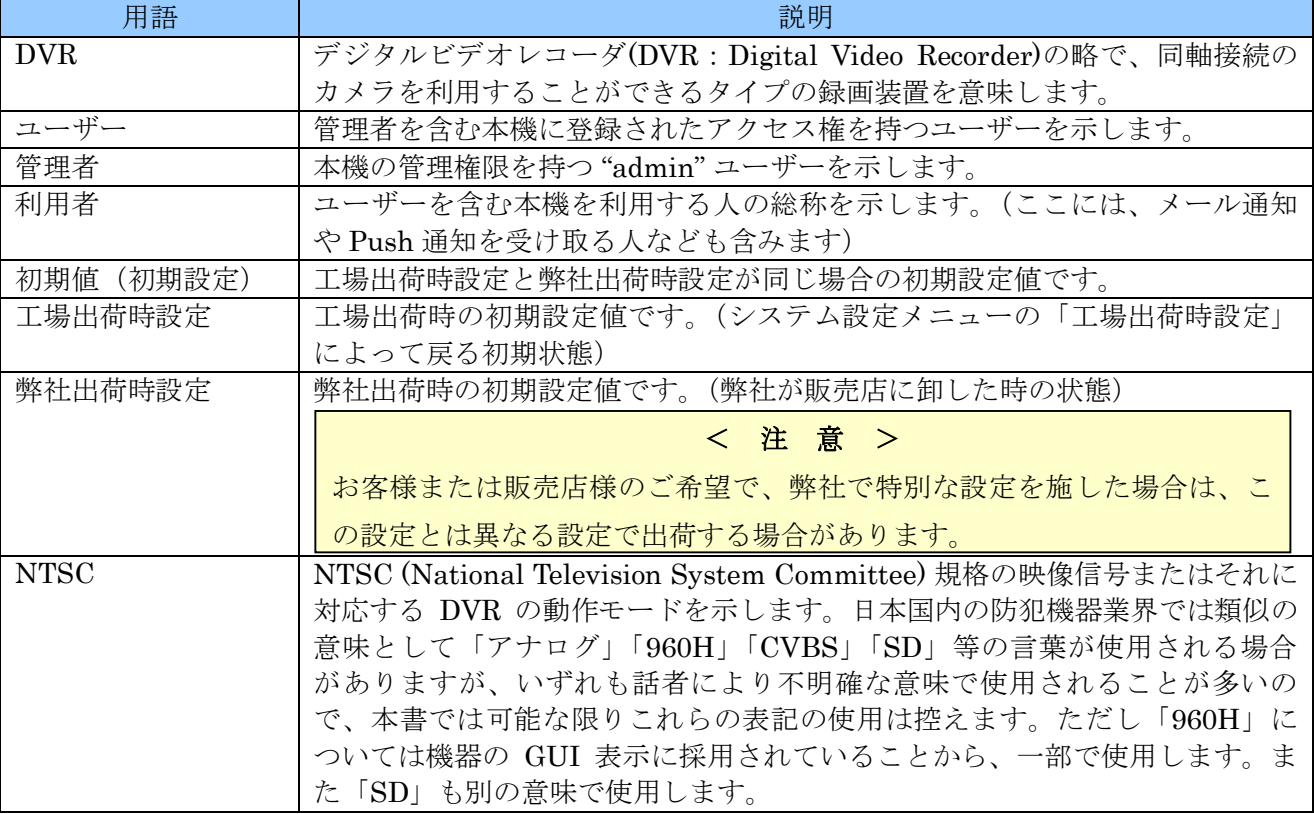

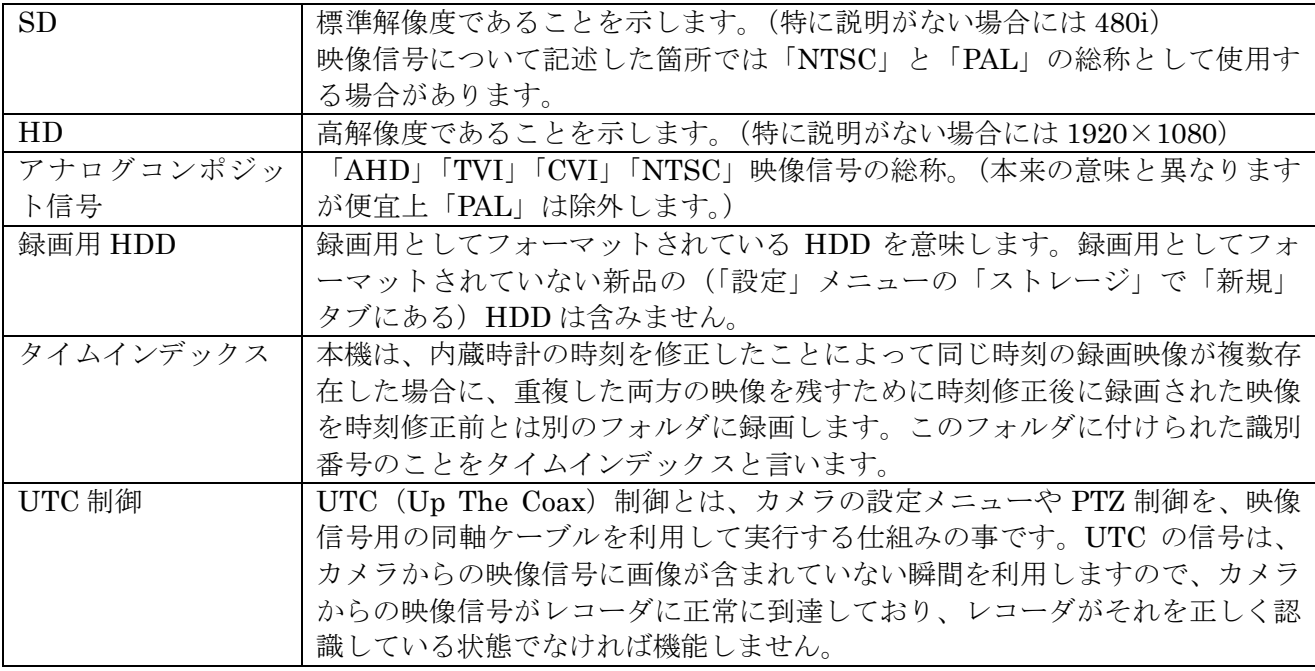

# 梱包品の確認

パッケージと中身に破損がないか確認してください。部品が足りない場合や破損している場合は、す ぐにお買い求めの販売店にご連絡ください。なお、梱包材は本機を再び輸送するとき(引越しや修理) のために、大切に保管してください。

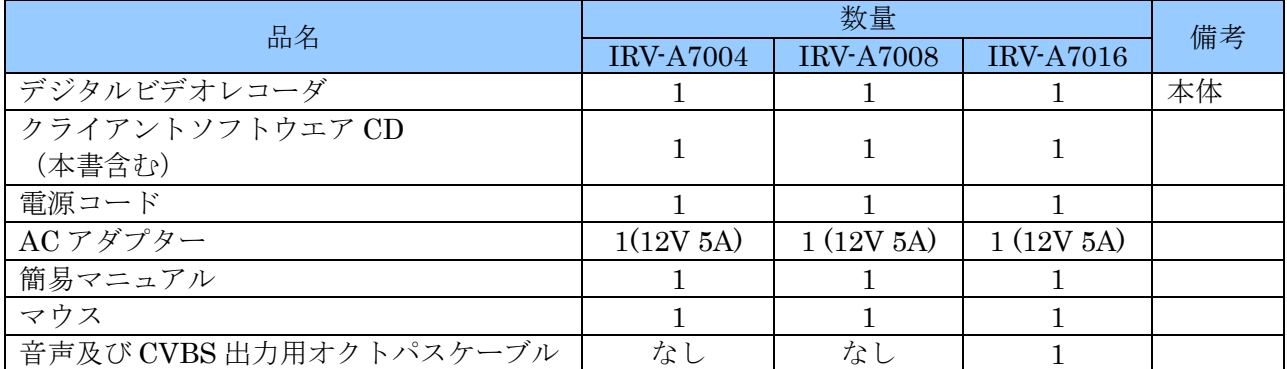

# 本機の特長とそれに伴うご注意

本機は最大 5M ピクセル (3M ピクセルと 4M ピクセル及び 5M ピクセルは補助対応です)までの AHD / TVI 及び 2M ピクセルまでの CVI フォーマットによるアナログ高解像度カメラと従来の NTSC フォーマットのカメラに対応しております。これにより、従来の NTSC 方式のインフラを利用しなが ら、高解像度で自由度の高いシステムへの低コストでのスムーズな移行が可能となっております。

● 対応するカメラの種類について 本機は、アナログコンポジット方式である AHD / TVI / CVI / NTSC 方式のカメラを同軸入力に接 続して使用することが出来ます。

カメラの接続可能台数は次表の通りです。

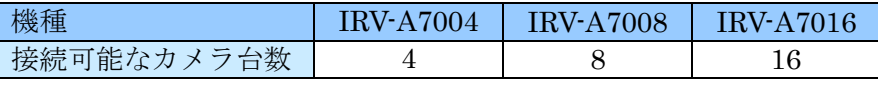

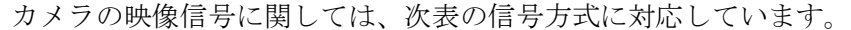

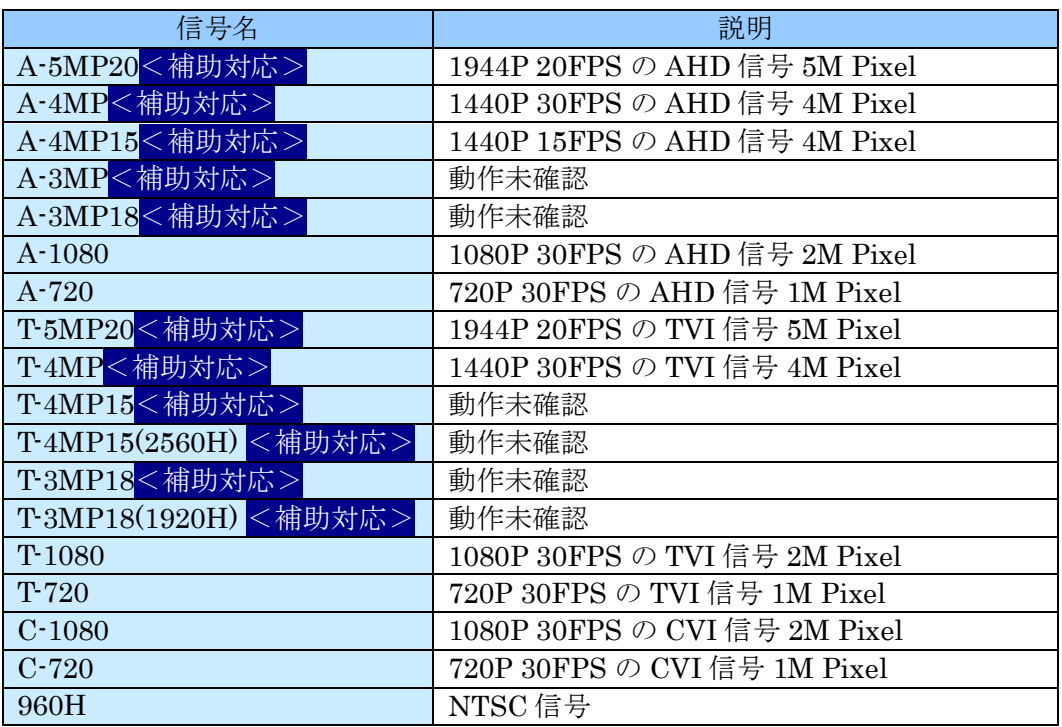

※「信号名」は本機のメニュー内で使用される信号名です。

#### ● 画面のアスペクト比(縦横比)について

本機の全ての映像出力はアスペクト比(縦横比)の制御には対応しておりません。利用するカメ ラのアスペクト比に合わせてモニターの設定で調整していただく必要があります。

# 従いまして、主に HD 解像度で利用されるアスペクト比が 16:9 のカメラと、主に SD 解像度で利 用されるアスペクト比が 4:3 のカメラを混在使用した場合、モニターの設定をどちらに合わせる かによって正しいアスペクト比で表示されないチャンネルが発生します。

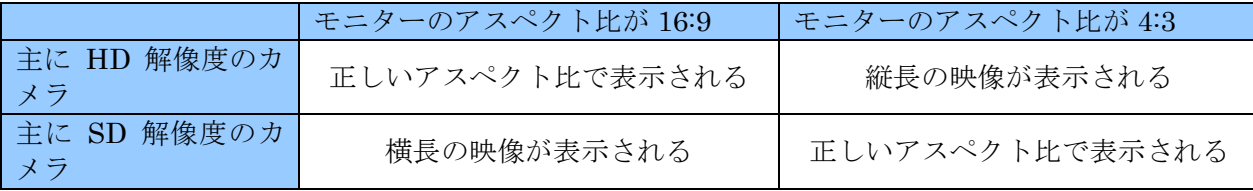

● カメラ映像伝送路で利用可能な機器の制限

AHD / TVI / CVI フォーマットのカメラには、従来の NTSC フォーマットで利用していた同軸ケ ーブルやコネクターがそのまま利用出来ますが、映像分配器等の信号伝送に電子回路を利用する

# ような装置については、使用するカメラのビデオフォーマットに対応した製品しか利用出来ませ  $h_{\circ}$

### < 注 意 >

- AHD / TVI / CVI 用の伝送機器には対応する解像度に制限のある製品もありますので、使 用されるカメラの信号に適合した製品をご利用いただくよう、特にご注意ください。
- カメラの UTC 機能を利用される場合は伝送機器も UTC 機能に対応している必要があり ます。映像分配器のような UTC 機能に対応できない伝送機器がカメラと DVR の間に接 続されている場合、UTC 機能は利用出来ません。

# I 各部の名称とはたらき

# 前面パネル(全機種共通)

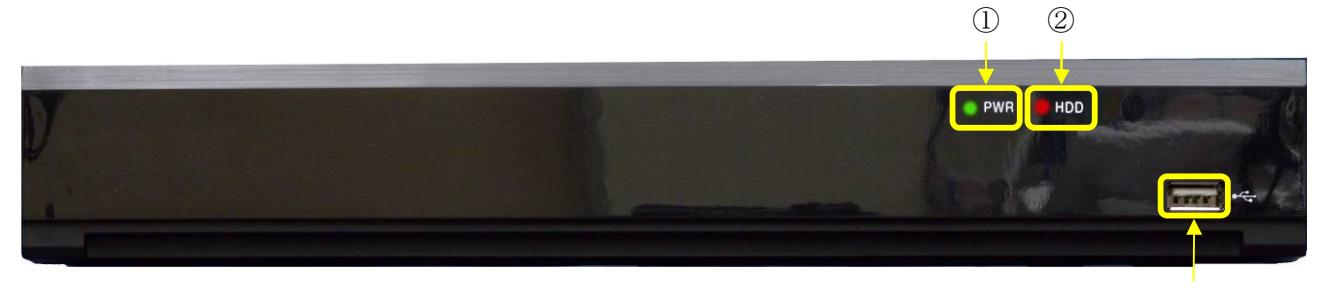

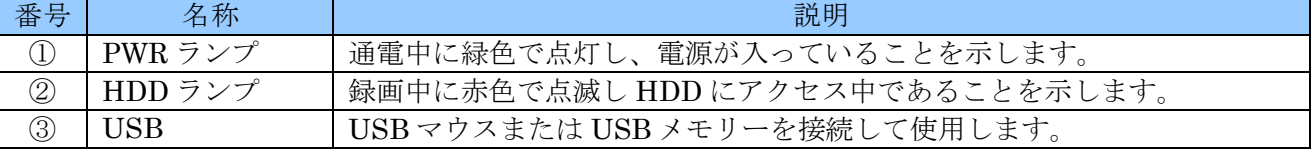

# 背面パネル

IRV-A7004

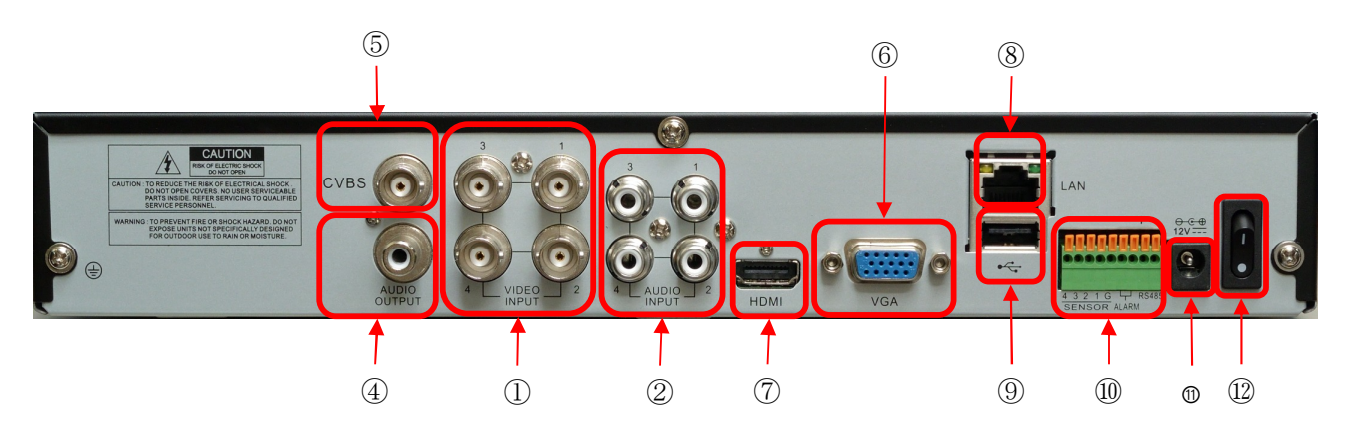

IRV-A7008

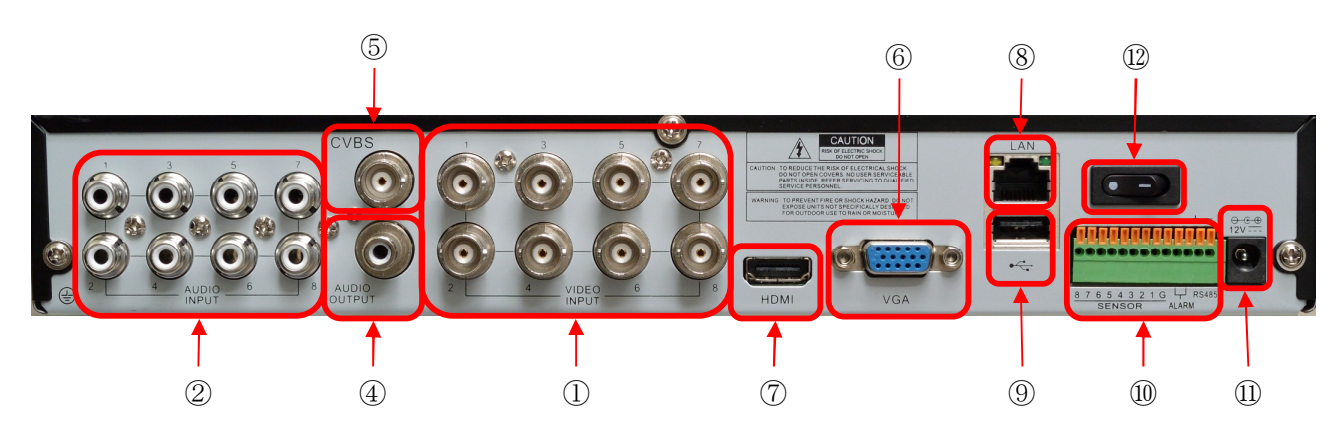

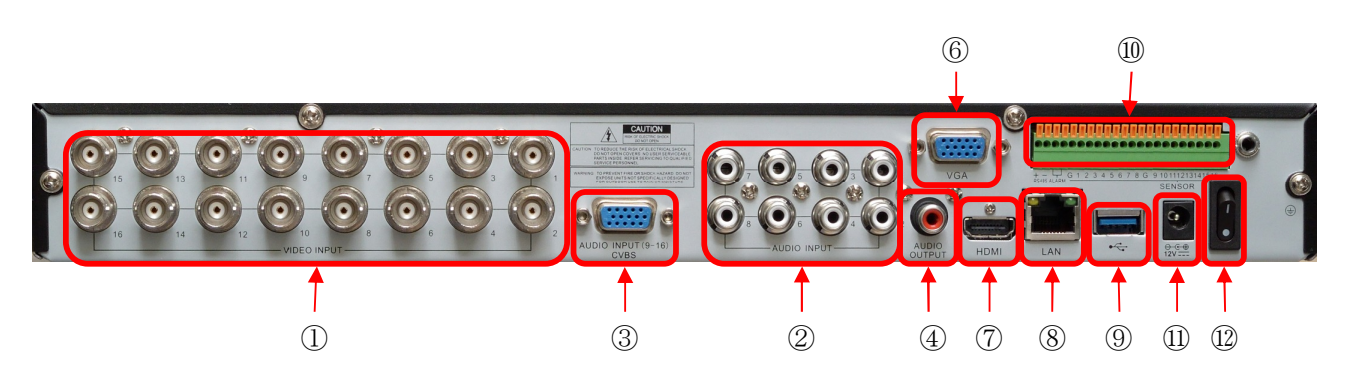

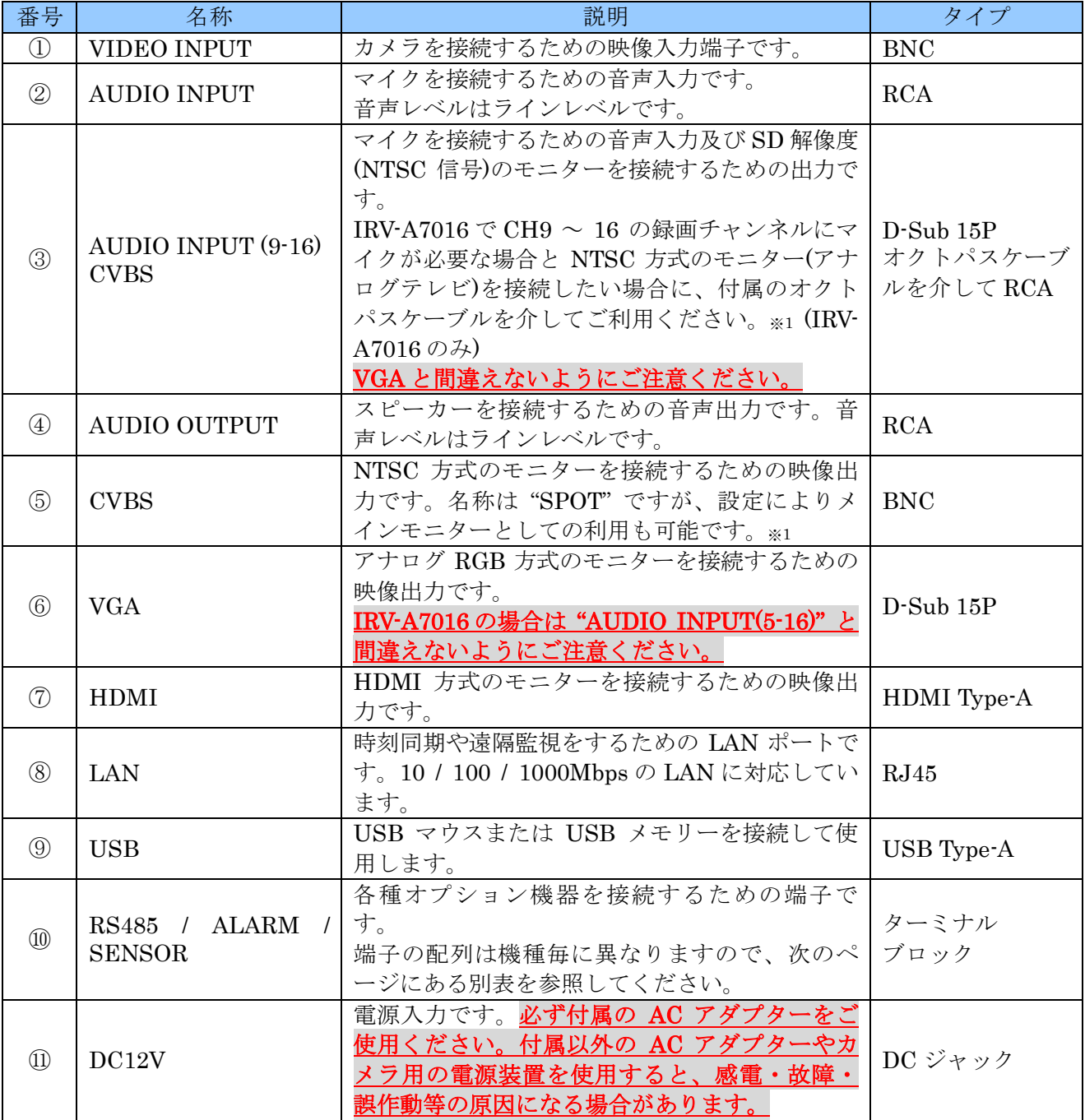

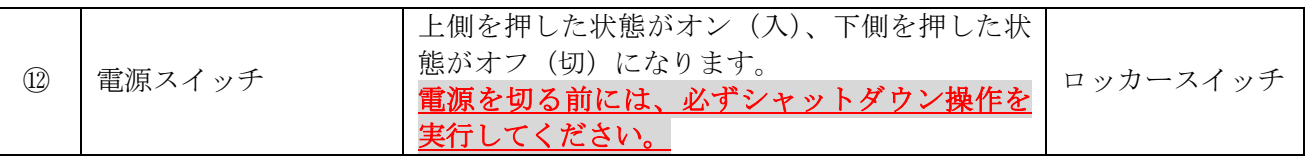

### < 注 意 >

- ※1. "CVBS" をメインモニターとして使用する場合、SD モニターでは解像度が低いので、メニュ ー等の文字は視認できない場合があります。 "CVBS" をメインモニターにする場合は、補助 的な用途に限定して、本機を操作するためのメインモニターは別途 HDMI 出力または VGA 出力に接続したモニターをご使用ください。
- □ CVBS の映像は信号処理の都合上メインモニターより約 0.1 秒程度遅れて表示されます。

## < 情 報 >

- 解像度を "Full HD"に設定した場合の垂直周波数は「ディスプレイ設定」で変更することが出 来ます。
- 別表

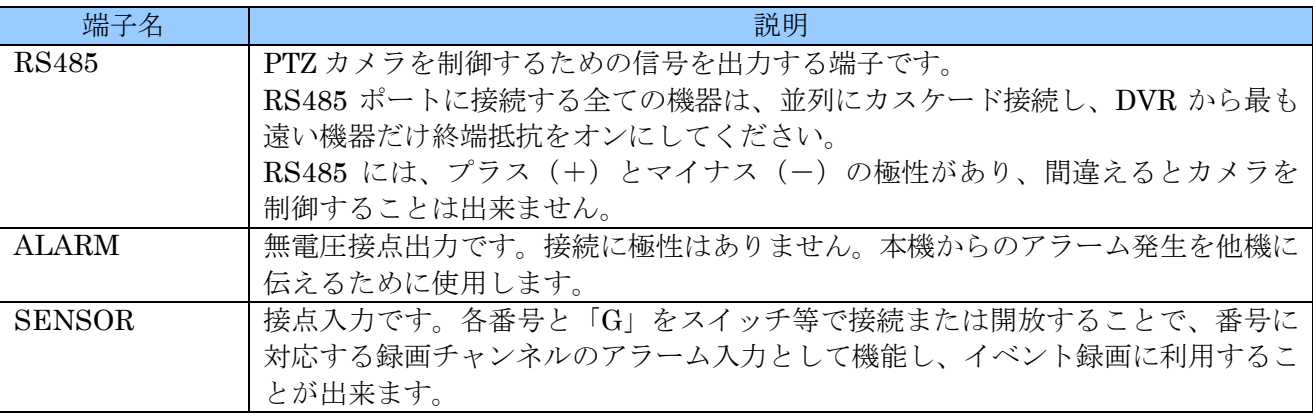

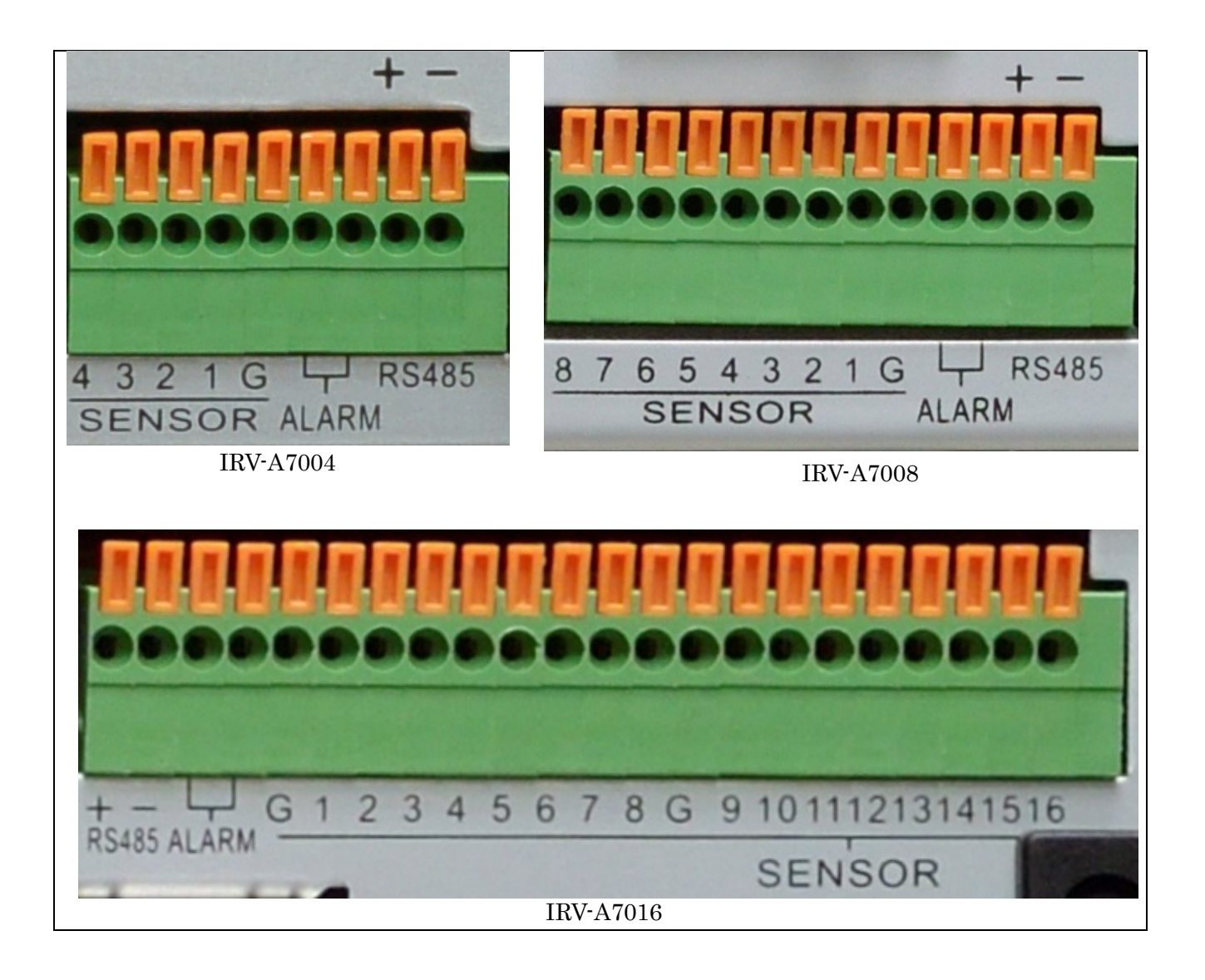

# II 利用開始にあたって

# 1 モニターの解像度について

本機の HDMI 出力と VGA 出力は次表の解像度と垂直周波数の信号を出力することが出来ます。本機 に接続するモニターは必ずこれらの解像度に対応している必要がありますので、モニターの購入時に は十分にご注意ください。

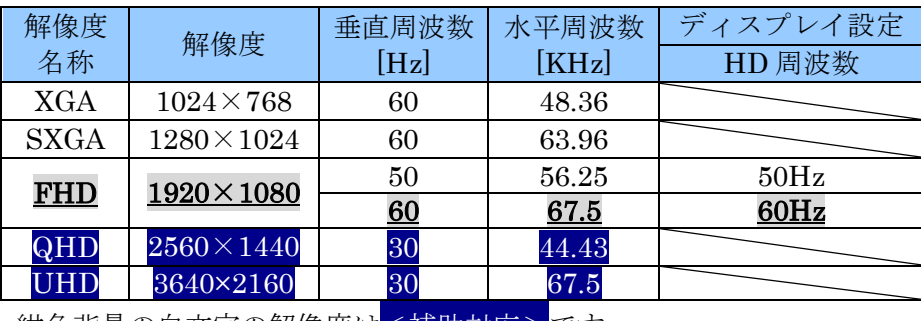

紺色背景の白文字の解像度は<補助対応>です。

< 注 意 >

- **本機の VGA 及び HDMI 出力の最高解像度は FHD (1920×1080) です。従って 2M ピクセル** を超える解像度のカメラを接続した場合、たとえ 1 画面表示であっても本来の解像度で表示す ることは出来ません。2M ピクセルを超える解像度でライブ映像を見たい場合はズーム機能を ご利用ください。
- 本機は、2 メガピクセルを超える解像度のカメラ映像を録画及び遠隔監視する場合、2 分の 1 の水平解像度で記録及び送信されます。

## 2 管理者パスワードについて

本機を操作する場合、重要な操作の過程では管理者パスワードの入力が必要になる場合があります。 エ場出荷時の管理者パスワードは設定されていませんが弊社出荷時には非公表の仮パスワードを設定 しております。(お買い求めの販売店にご確認ください)

#### < 重 要 >

管理者パスワードは本機を第三者に不正操作されないための大切な情報です。本機の設置を完了し たら、必ず利用者自身の管理者パスワードを設定していただきますよう強くお願い致します。特 に、遠隔監視のために本機をインターネットに接続する場合は、初期設定の管理者パスワードで使 用されますと、世界中の第三者から不正アクセスされる事によって情報漏洩や、さらなる不正アク セスのための踏み台として利用されるなど、大きなリスクがあります。

# 3 ケーブル接続と本体のスイッチ

本機を初めて起動する前に、最低限次表のケーブルが接続されていることをご確認ください。

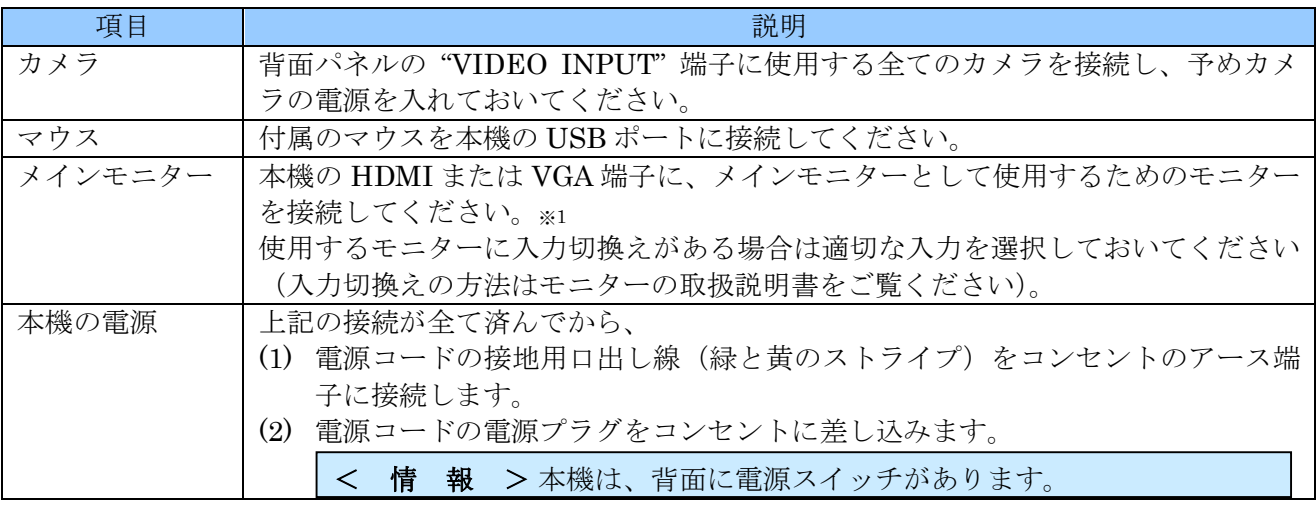

#### < 注 意 >

- LAN ケーブルは、ネットワーク障害が起きる場合がありますので、適切なネットワーク設定を 済ませるまで差し込まないでください。
- "CVBS"出力は初期設定ではスポットモニターとして動作しますので、初回起動時にはメイン モニターとして使用することは出来ません。

# 4 バーチャルキーパッド

本機の操作で、文字の入力が必要な場合には、画面上に「バーチャルキーパッド」が表示されます。 バーチャルキーパッドは、表示されたボタンを左クリックする事で、実際のキーボードと同じように 利用出来ます。

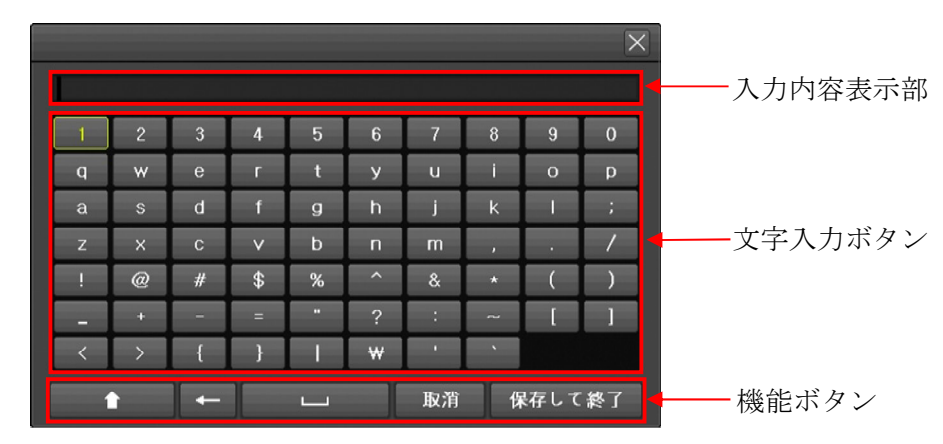

機能ボタンの役割を次表に示します。

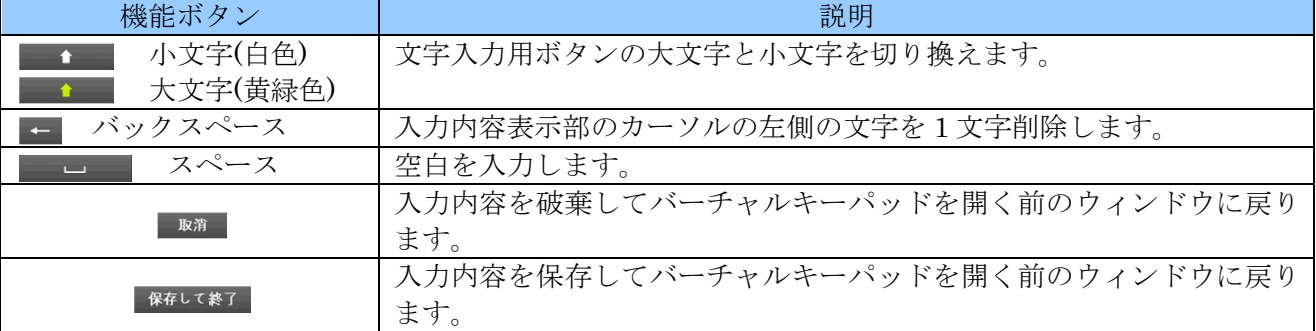

# III 起動とシャットダウン

## 1 起動

本機は以下の手順で起動します。

- (1) 本機の AC アダプターの DC プラグを DVR 本体に差し込んでから、コンセントに接続済みの AC コードを AC アダプターのインレットに接続し、背面パネルの電源スイッチをオンにすると電源 を入れることが出来ます。
- (2) 本機に電源が入ると、約 10 秒で HDMI 接続または VGA 接続されたメインモニターに次の図のよ うな「Interluck」のロゴが表示されます。このロゴが 15 秒間表示されます。

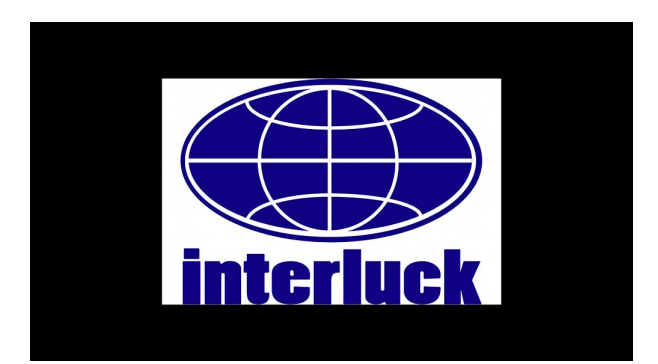

(3) ライブ映像(接続されたカメラの映像)に切り替わり画面中央に次の図のような自己診断画面が 表示されます。自己診断画面は約30秒(通電時から約1分)で消えます。

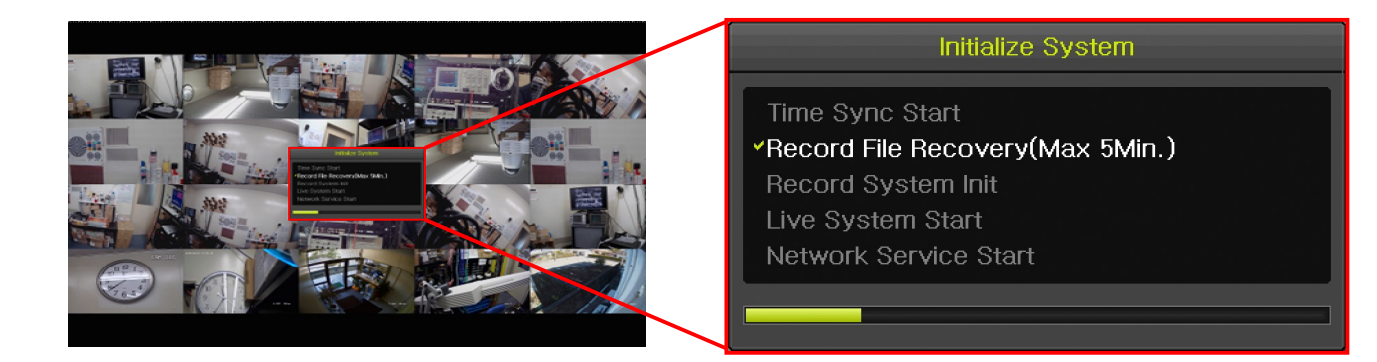

自己診断画面が消えたら DVR が使用可能な状態になります。

< 注 意 >

- 起動時の「Interluck」のロゴは、モニター解像度の設定状態に関係なく 720P 解像度で出力さ れます。ご使用のモニターが 1280 × 720 60Hz) 解像度に対応していない場合は表示されない 場合があります。
- 本機をご購入後、初回起動時には必ずカレンダーと時計を合わせてください。

参照→57 ページ

# 2 シャットダウン

本機は、電源を切る前に装置の電源を切ることが出来る状態(シャットダウン)してから電源を切る 必要があります。

本機をシャットダウンは、以下の方法で実行出来ます。

- (1) ライブモード中にマウスを右クリックしてメインメニューを表示し「その他」→「システムシャ ットダウン」を選択すると、「システムシャットダウン」と書かれたパスワード入力画面が表示さ れます。
- (2) パスワードが数字だけの場合はそのまま数字ボタンを左クリックします。パスワードが数字以外 の文字を含む場合はパスワードの欄の四角い枠を左クリックするとバーチャルキーパッドが表示 されますので、バーチャルキーパッドを使用して入力します。
- (3) バーチャルキーパッドを開いた場合は 保存して終了 ボタンを左クリックすると「システムシャッ トダウン」ウィンドウに戻ります。
- (4) OK ボタンを左クリックします。
- (5) 正しいパスワードが入力されると「システムをシャットダウンしますか?」と表示されます。
- (6) シャットダウンする場合は はい ボタンを左クリックします。
- (7) 「シャットダウンを正常に完了しました。電源コードを取り外してください。」と表示されたら、 背面パネルの電源スイッチを切ってください。

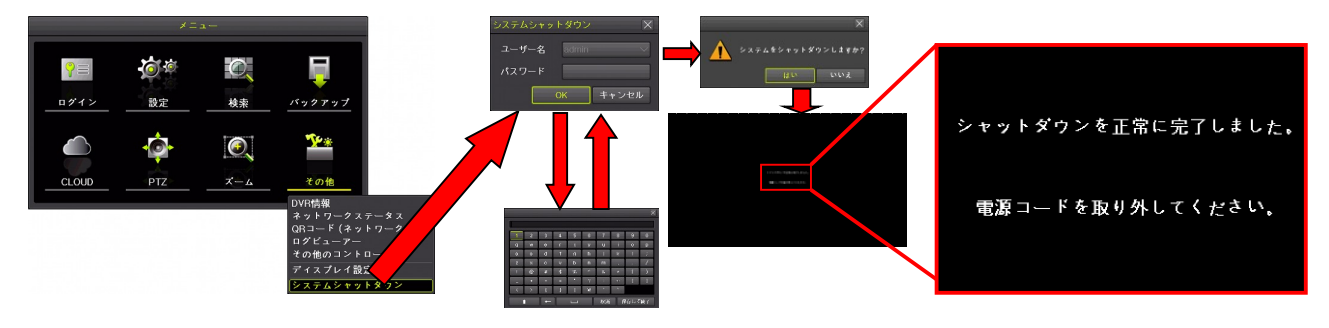

< 注 意 >

**■ 本機は、内部にハードディスク (HDD) と呼ばれる記憶装置を内蔵しております。HDD はデ** ータを書き込んでいる最中に突然電源が断たれると、稀に内部のデータが失われたり故障した りする可能性があります。従いまして、データの消失や故障を防止するため、本機の電源を切 る前には、予め電源を切ることが出来る状態(シャットダウン状態)にしてから電源を切って いただく必要があります。

# IV 画面表示と基本操作

# 1 ライブモード

本機が起動処理を完了した時は、接続されているカメラの生の映像がメインモニターに表示される状 態になっています。この状態のことを「ライブモード」または「リアルタイムモニタリングモード」 といいます。この設置・取扱説明書では、以降「ライブモード」と記述します。

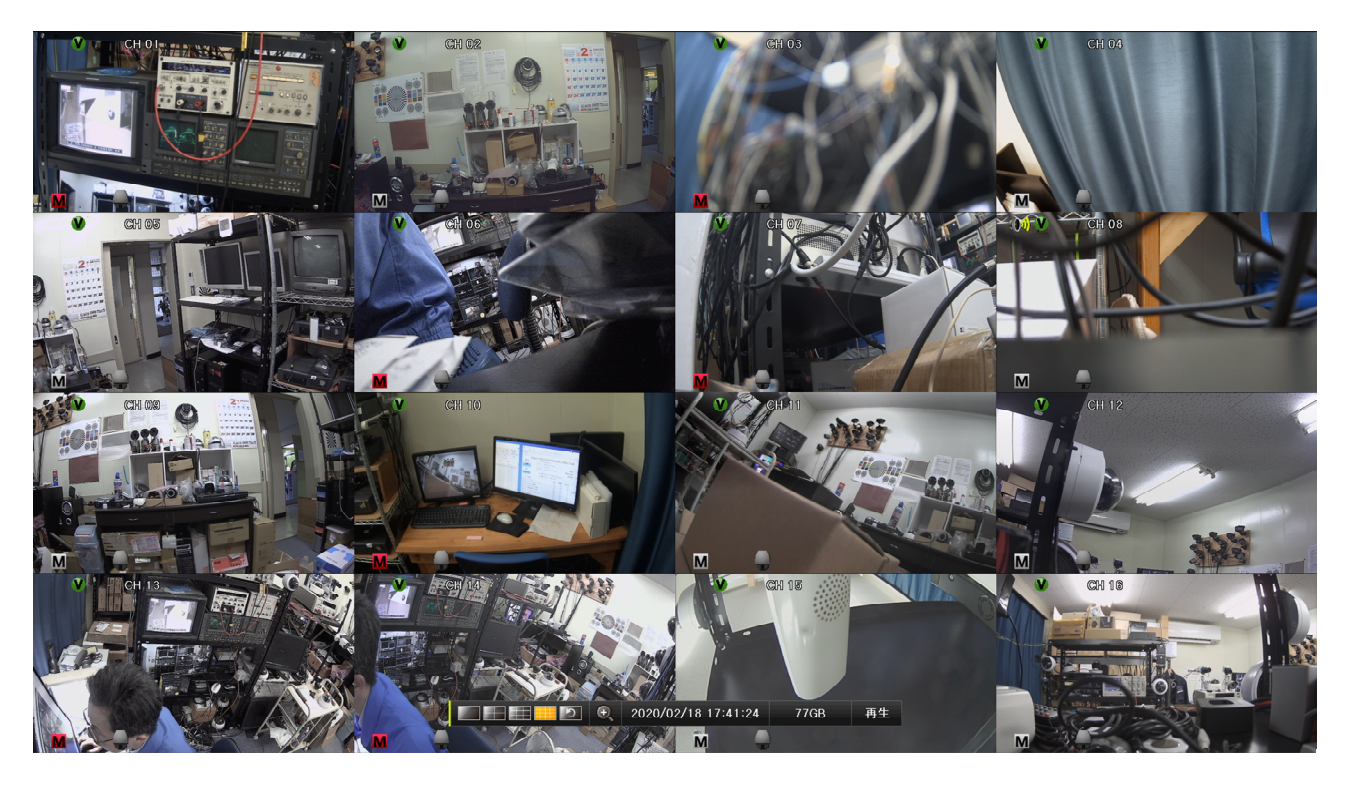

## 1 分割表示と **1** 画面表示

ライブモードの画面は、カメラで撮影された映像を分割表示または 1 画面表示しリアルタイムで監視 することが出来ます。画面の分割数はコントロールバーの次の図のアイコンをマウスで左クリックす ることで切り換えることが出来ます。

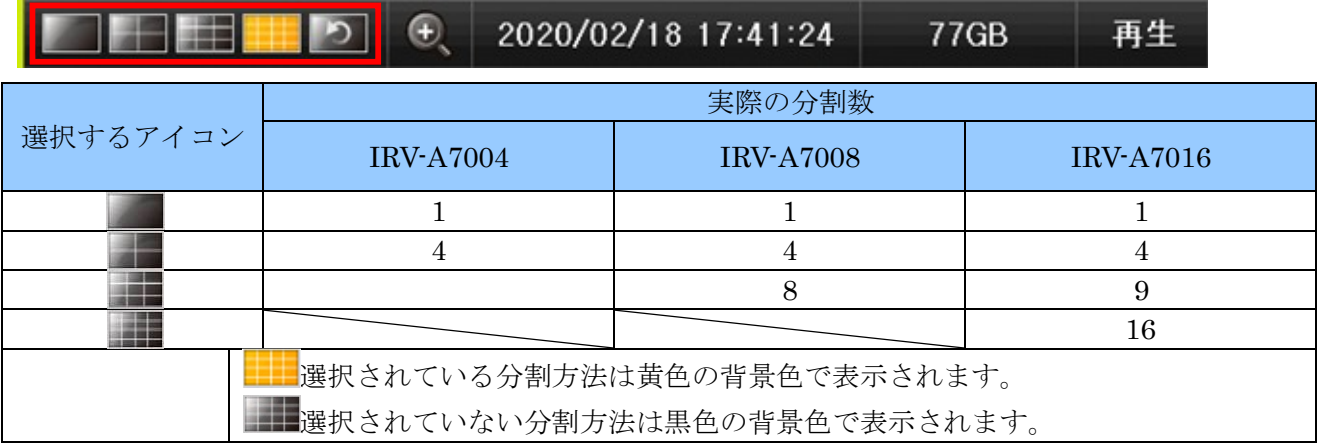

分割画面の状態で、特定のチャンネルの画面をマウスの左ボタンでダブルクリックすると、1 画面表示 に切り替わります。

## 2 アイコンとツールチップ

# イベントを検知したことを示すアイコン

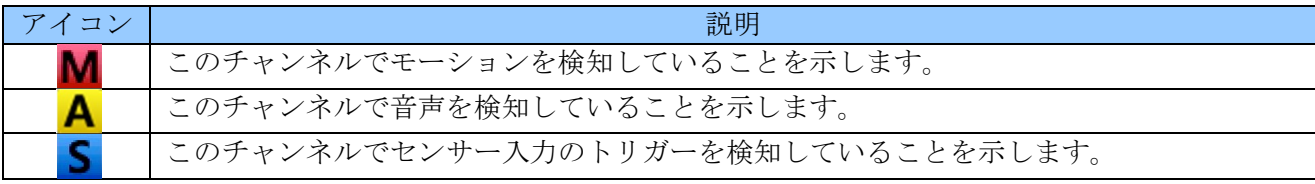

記録対象を示すアイコン

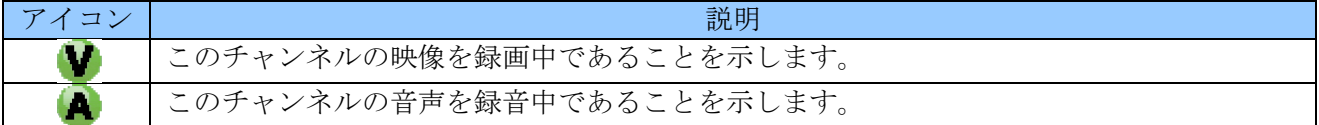

#### モニタリング状態を示すアイコン

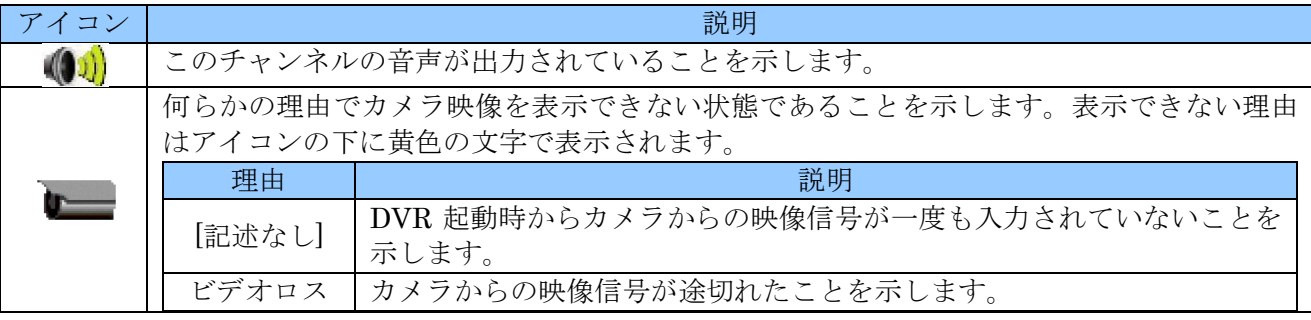

#### 3 コントロールバー

画面下部にはコントロールバーがあります。コントロールバーには常時表示する必要がある情報がま とめて表示されています。また、一部の操作もサポートしています。

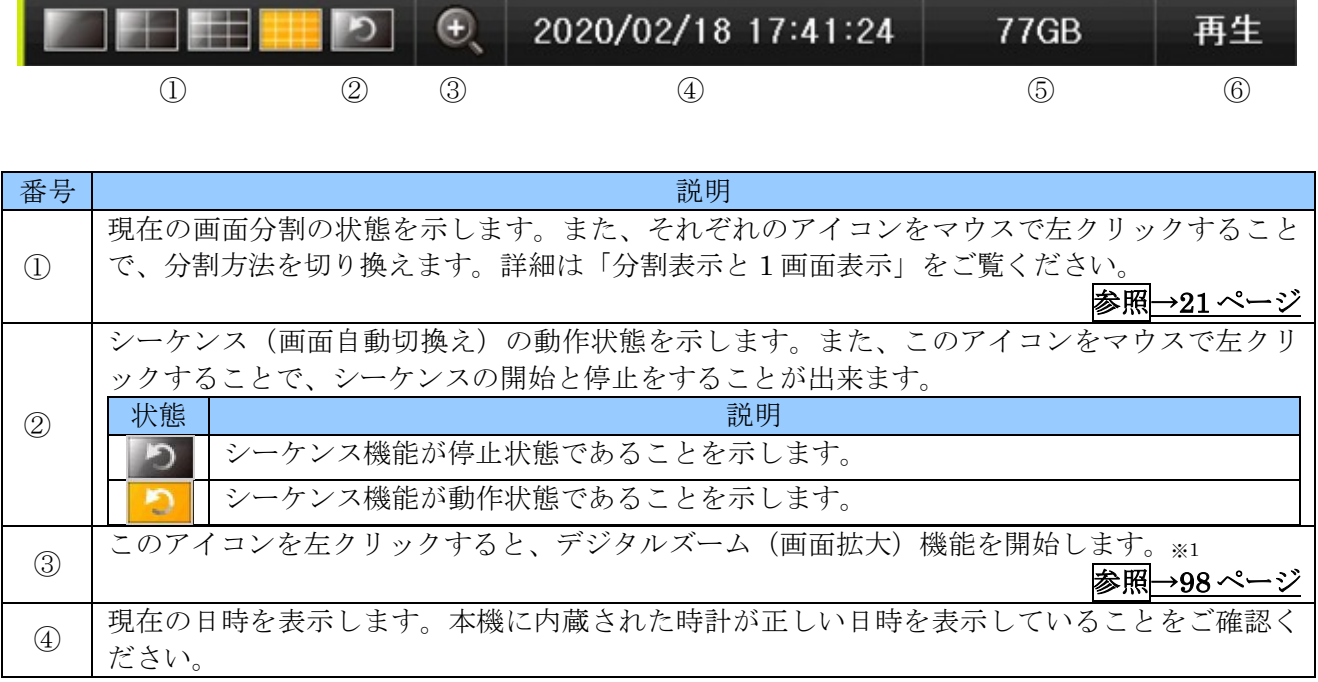

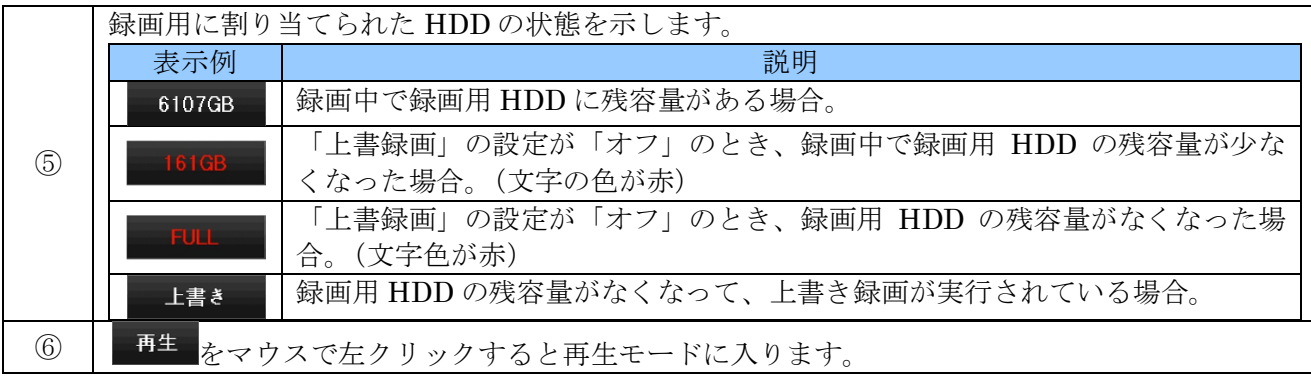

#### < 情 報 >

※1. デジタルズーム機能はマウスのホイールを回すことでも起動できます。分割画面の場合は拡大 したいチャンネルの画面にマウスポインターを合わせてからホイールを回してください。1 画 面表示の状態で拡大が実行されます。

### 4 ログインとログアウト

本機を操作するためには、適切な権限を持つユーザーでログインする必要があります。

ユーザーは 1 アカウントの管理者を含め、最大 15 アカウントまで設定することが出来ます。管理者は 無条件で全ての操作が許可されますが、その他のユーザーは操作出来る機能を制限することが出来ま す。

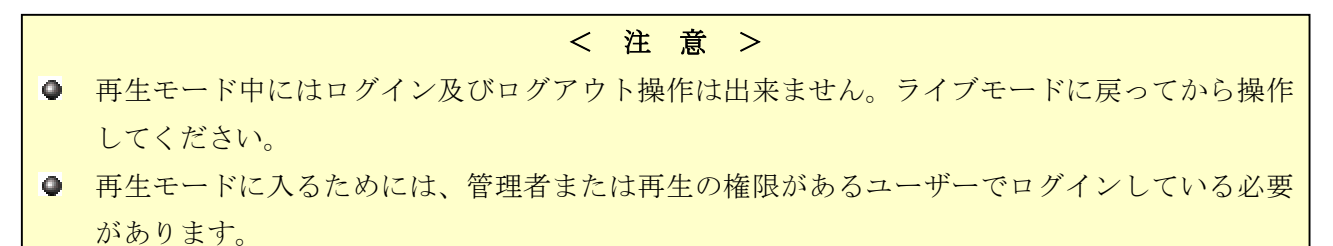

#### 1. ログイン

(1) マウスのボタンを右クリックすると、「メニュー」ウィンドウが表示されます。 起動後誰もログインしていない場合は左下のメニューが表示されます。 右下のようなメニューが表示される場合は既にログイン中です。そのまま操作を続けるか、一旦 ログアウトして別のユーザーでログインしてください。

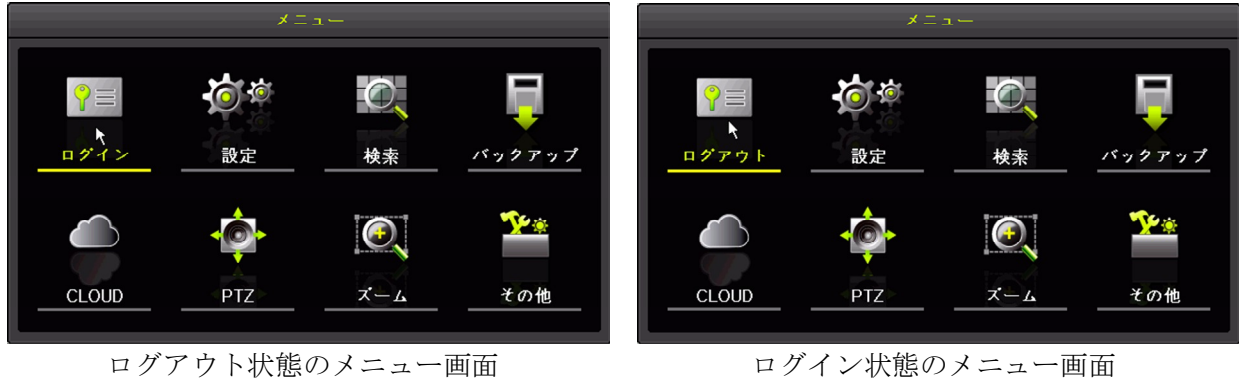

(2) 「ログイン」をクリックすると、次の図のようなログインダイアログが表示されます。

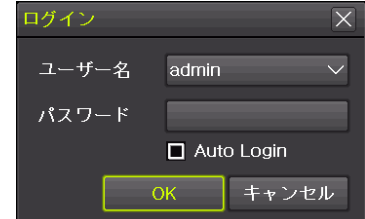

(3) ユーザーを選択してから、パスワードの欄をクリックするとバーチャルキーパッドが開きます。 ( "admin" の場合、選択操作は不要)

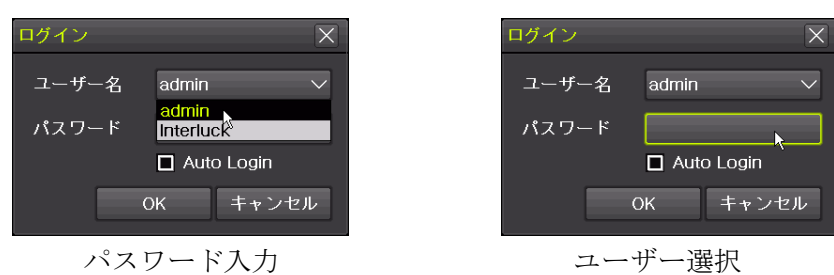

(4) バーチャルキーパッドが開いたらパスワードを入力し 保存して終了 ボタンをクリックします。

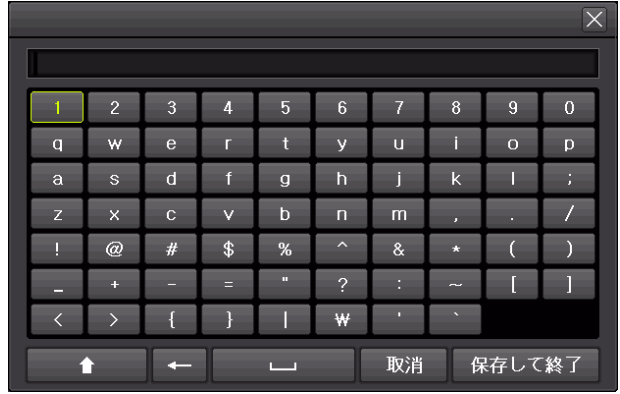

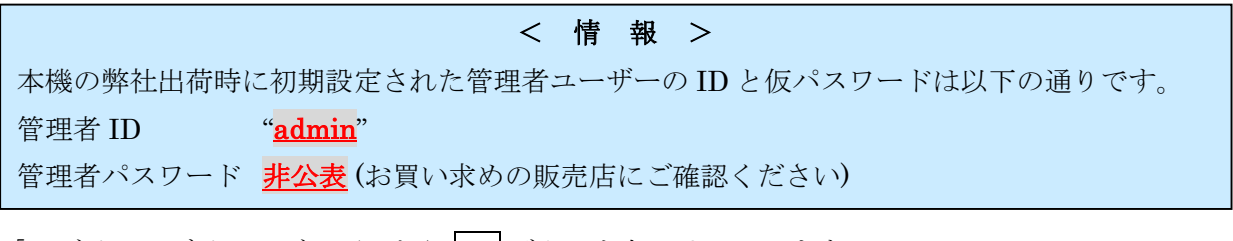

(5) 「ログイン」ダイアログに戻ったら OK ボタンを左クリックします。

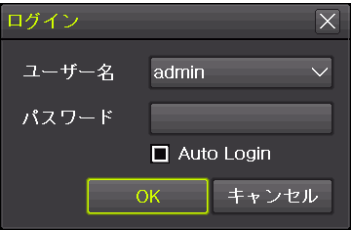

(6) 画面表示でログインの成功または失敗を確認します。

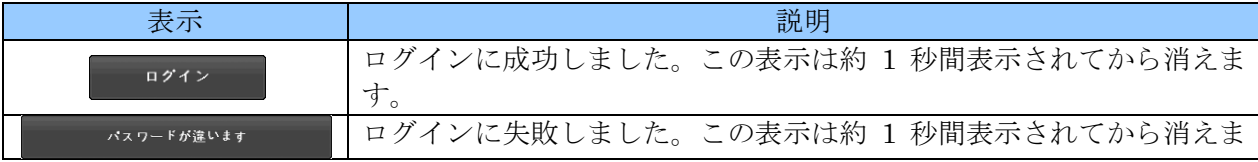

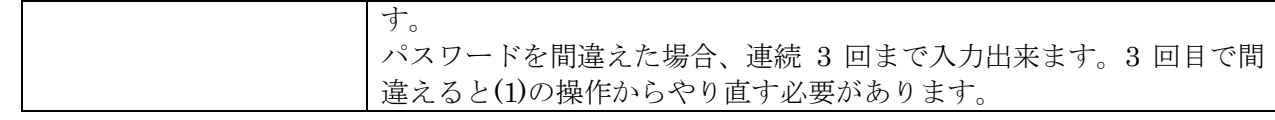

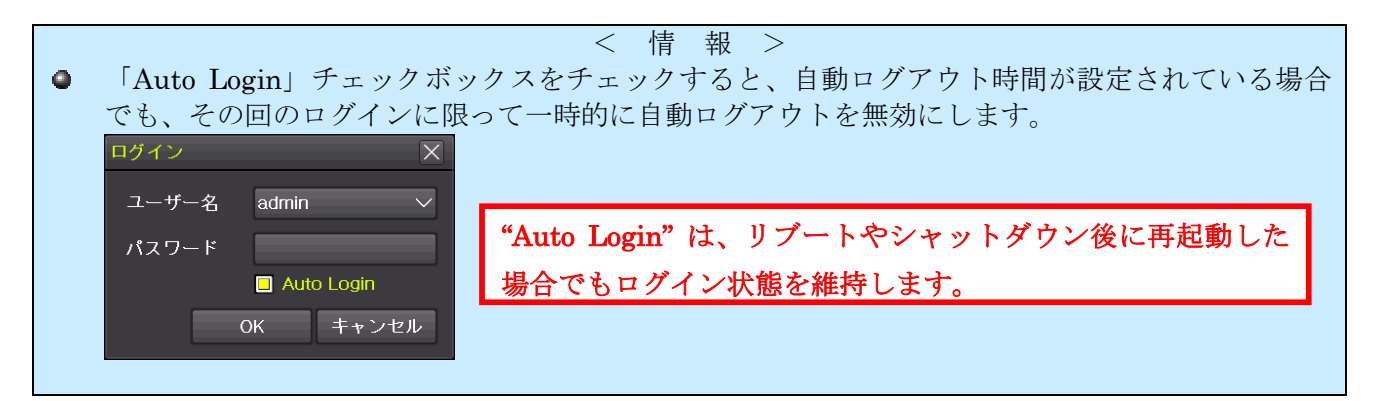

### < 注 意 >

Auto Login には次のような効果があります。

- Auto Login をチェックしてログインした場合、自動ログアウトの時間が無効になります。
- 本機を再起動後もログイン状態を維持します。
- Auto Login 機能は遠隔接続に対してはご利用いただけません。(Remote Viewer 内のマウス操 作によるログイン操作は「遠隔接続」には含まれません。)

#### < 重 要 >

管理者パスワードは本機を第三者に不正操作されないための大切な情報です。本機の設置を完了し たら、必ず利用者自身の管理者パスワードを設定していただきますよう強くお願い致します。特 に、遠隔監視のために本機をインターネットに接続する場合は、初期設定の管理者パスワードで使 用されますと、世界中の第三者から不正アクセスされる事によって情報漏洩や、さらなる不正アク セスのための踏み台として利用されるなど、大きなリスクがあります。

#### 2. ログアウト

(1) マウスのボタンを右クリックすると、メニューウィンドウが表示されます。 現在ログイン中の場合は左下のメニューが表示されます。 右下のようなメニューが表示される場合はログアウト状態ですので、ログアウト操作の必要はあ

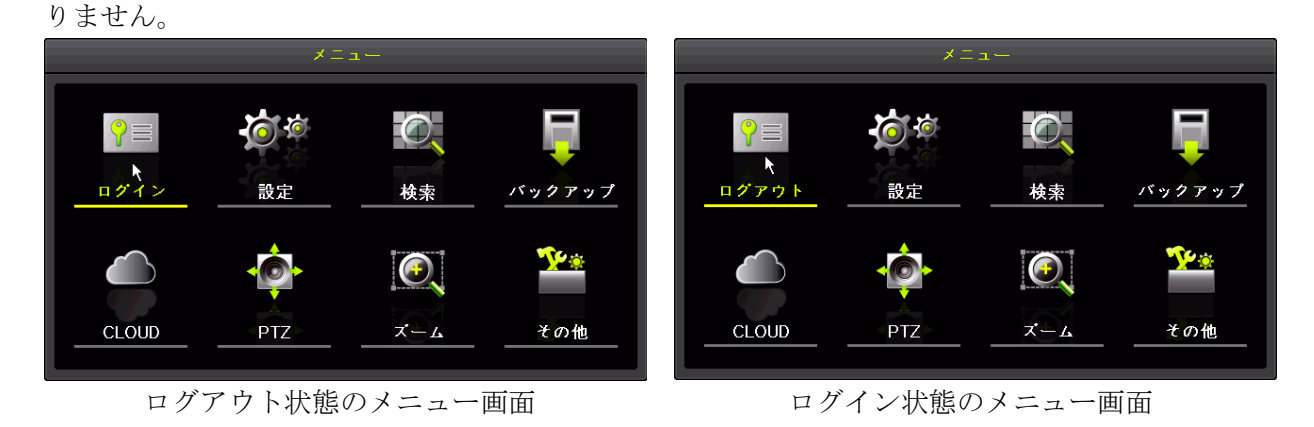

(2) 「ログイン」をクリックすると、次の図のようなログアウト確認ダイアログが表示されます。

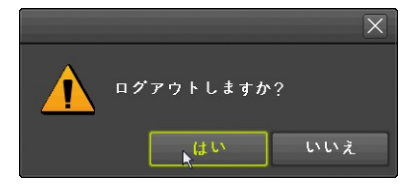

はい ボタンを左クリックするとログアウトします。いいえ ボタンの場合はログアウトせずにライ ブモードに戻ります。

(3) はい を選択してログアウトを完了すると以下のような表示が 1 秒程度表示されます。

### ログアウト

# 2 再生モード

再生モードは、本機に内蔵された録画用 HDD に記録された映像を再生するためのモードです。 再生モードに入るには、次の方法があります。

## 1 コントロールバーの 再生 ボタン

2020/02/18 17:41:24 再生  $\bigcirc$ D **77GB** 

ライブモード中に表示されているコントロールバーの 再生 ボタンを押すと、再生モードになり現在時 刻の 5 分前から再生を開始します。

### 2 メニューの「検索」から

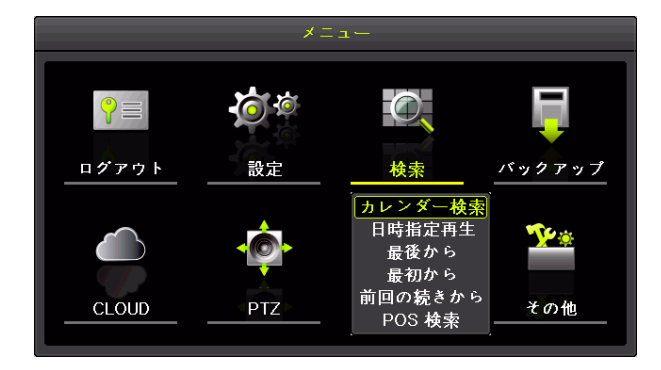

「メニュー」ウィンドウの「検索」から検索方法を選んで再生開始位置を決めることが出来ます。

それぞれの検索方法の違いは次表に示します。

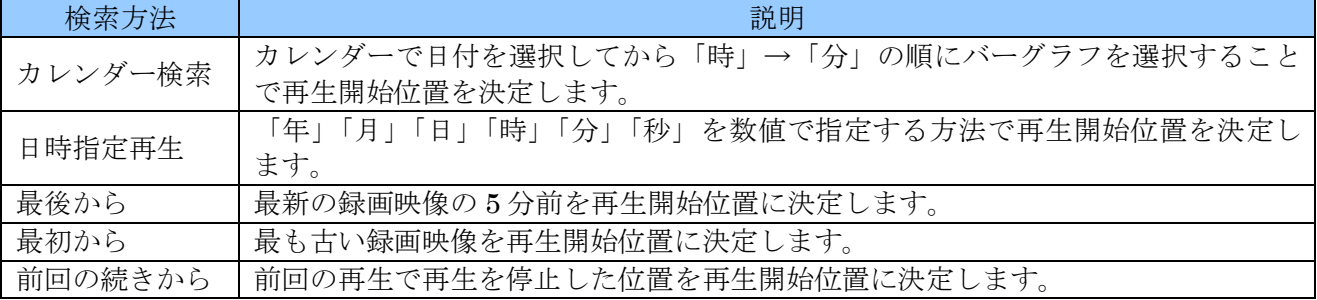

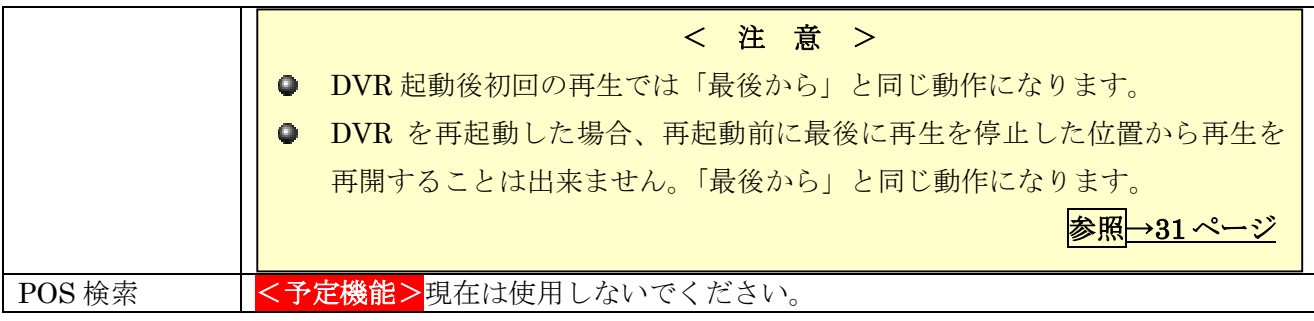

#### 1. カレンダー検索

(1) メニューを開く

マウスのボタンを右クリックすると「メニュー」ウィンドウが表示されます。(再生モードから操 作した場合は再生メニュー)

(2) 検索メニューでカレンダー検索を選択

メニューの「検索」の上にマウスポインターを合わせると検索メニューが表示されますので、検 索メニューの「カレンダー検索」を左クリックします。

> T. lĦ

> > 再生  $\mathbf{F}$

> > > ×,

・デロー<br>シート

音声制御

v,

ヶ

Z.

⊋ п.

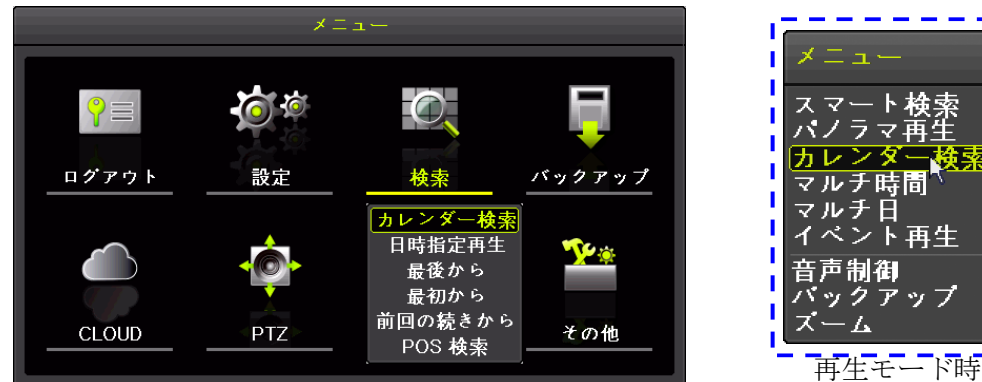

再生モード時は右上の画像の再生メニューになります。

(3) 年月日を選択

年月の送り戻しは、年月の両側の < ■ (左右方向) ボタンを左クリックします。 日の選択はカレンダーの日付を直接ダブルクリックします。

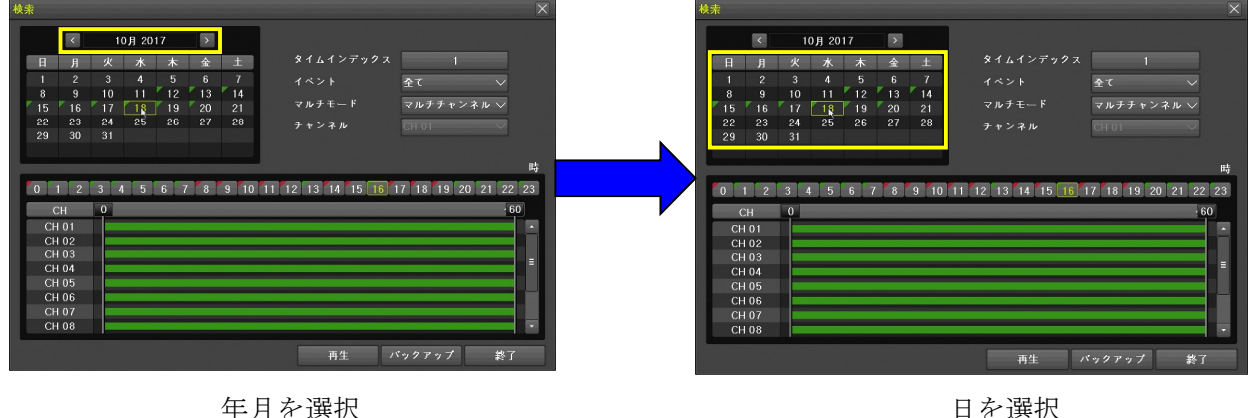

(4) 時分を選択

時の選択は時の数値をダブルクリックします。 分の選択は分の数値をダブルクリックします。

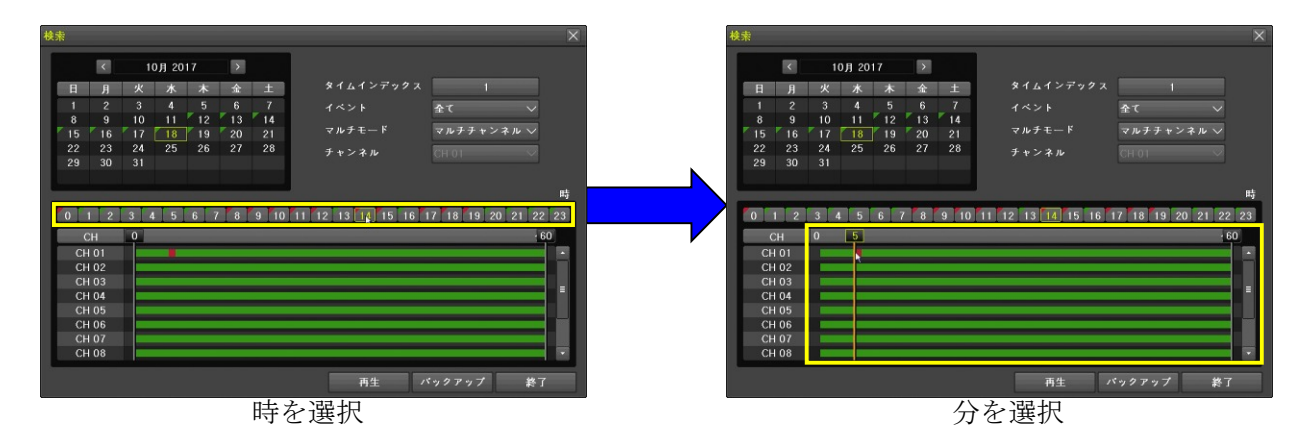

(5) 再生 ボタンを選択

再生を開始するには 再生 ボタンを左クリックします。

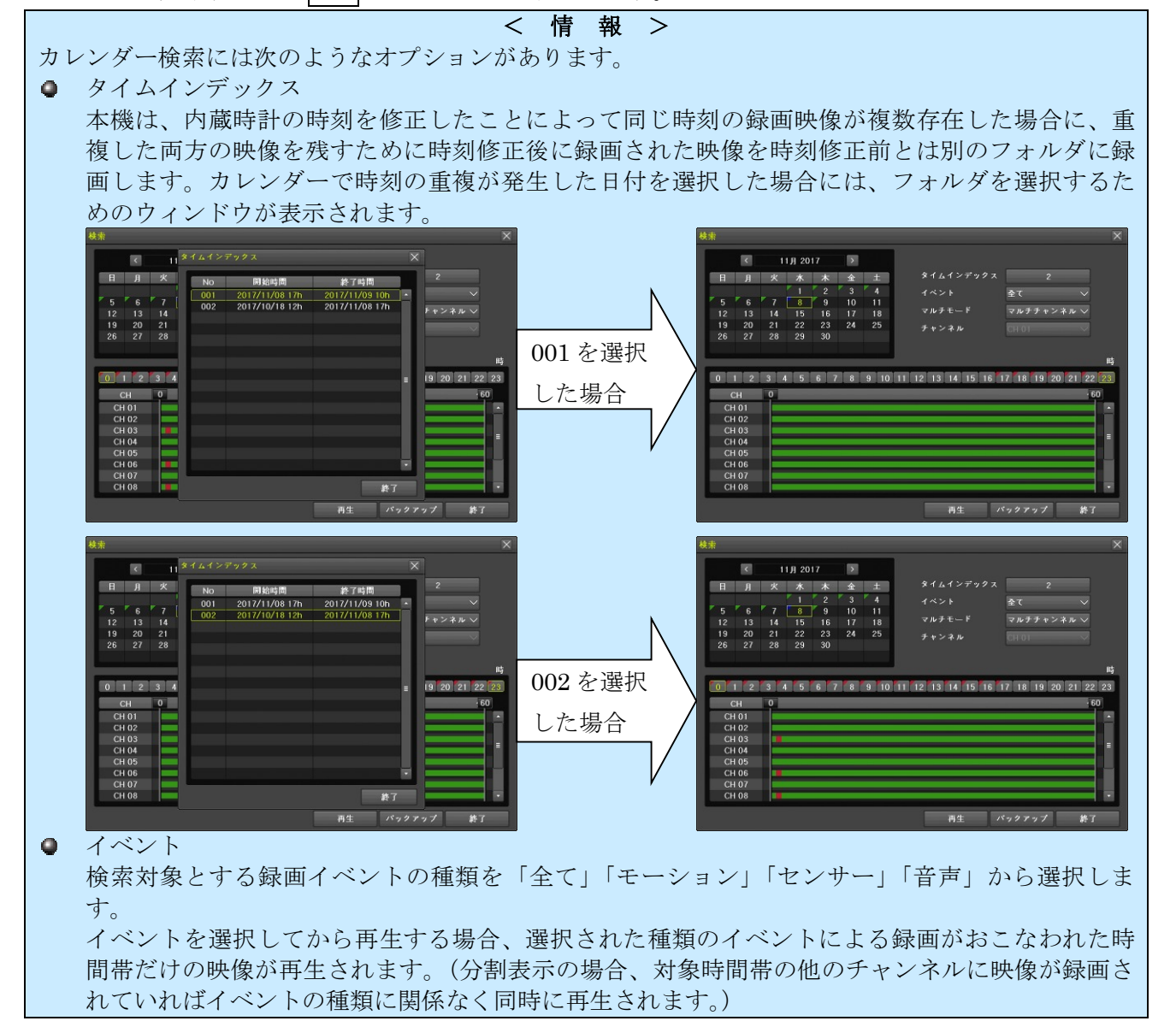

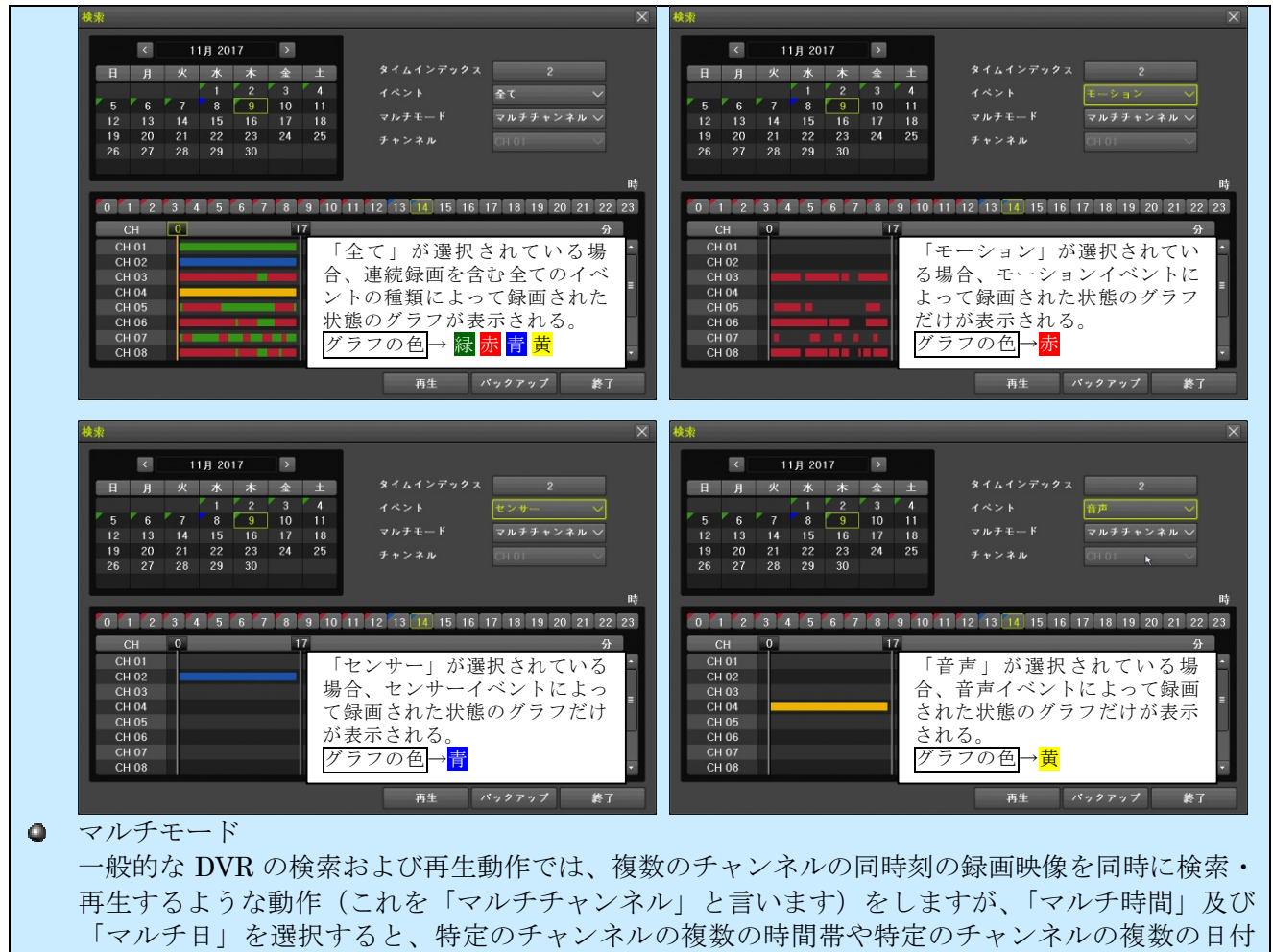

の録画映像を検索・再生することが出来ます。

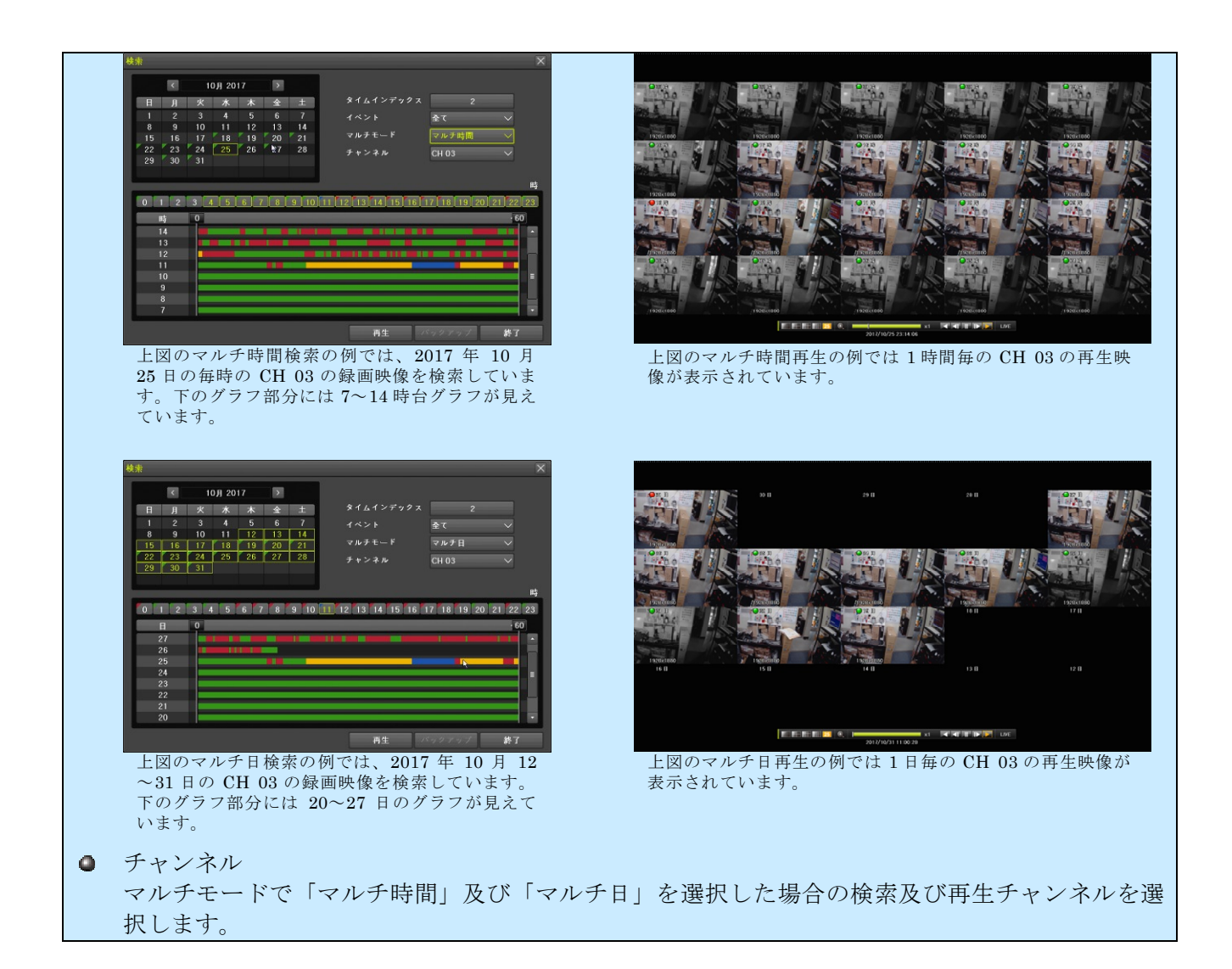

#### 2. 日時指定再生

(1) メニューを開く

マウスのボタンを右クリックすると、メニューウィンドウが表示されます。

(2) メニューで「日時指定再生」を選択

メニューの「検索」の上にマウスポインターを合わせると検索メニューが表示されますので、検 索メニューの「日時指定再生」を左クリックすると「日時指定再生」ウィンドウが表示されます。

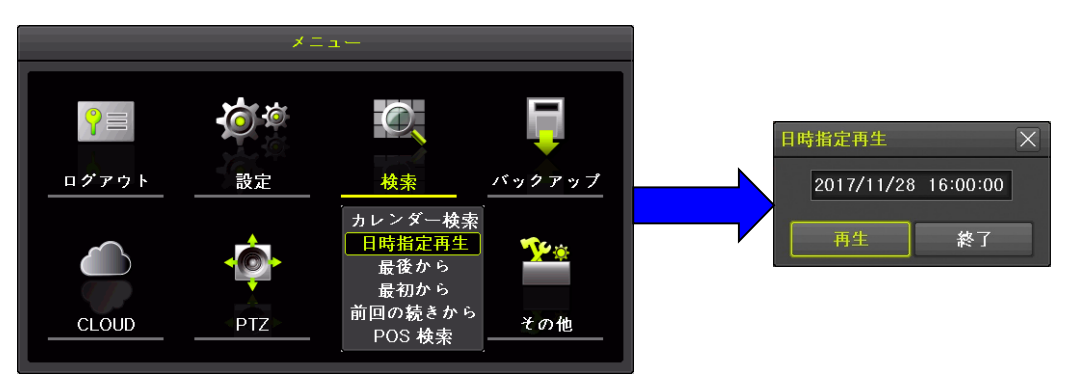

(3) 日時を入力

ウィンドウ内の日時表示の変更したい項目をダブルクリックして反転表示にしてから △ ▼ ボタ

ンをクリックして数値を増減させます。

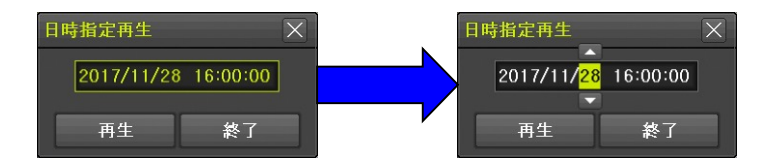

(4) 再生ボタンを選択

再生 を 左クリックすると再生モードで指定された日時から再生を開始します。

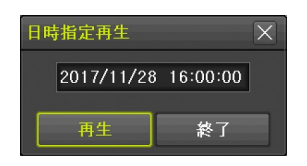

### 3. 最後から

(1) メニューを開く

マウスのボタンを右クリックすると、メニューウィンドウが表示されます。

(2) メニューで「最後から」を選択

メニューの「検索」の上にマウスポインターを合わせると検索メニューが表示されますので、検 索メニューの「最後から」を左クリックすると記録された映像の最後より約 5 分前から再生を開 始します。

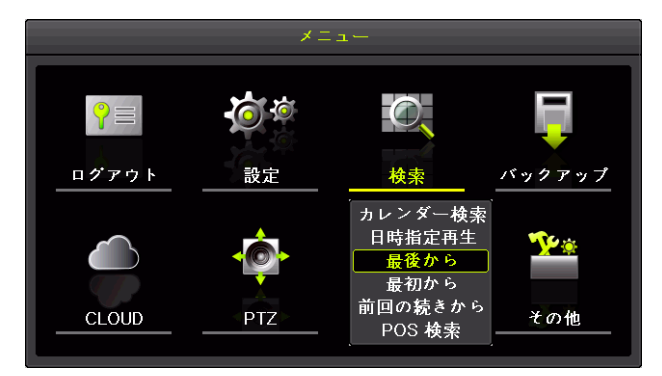

- 4. 最初から
- (1) メニューを開く

マウスのボタンを右クリックすると、メニューウィンドウが表示されます。

(2) メニューで「最初から」を選択

メニューの「検索」の上にマウスポインターを合わせると検索メニューが表示されますので、検 索メニューの「最初から」を左クリックすると記録されたもっとも古い映像から再生を開始しま す。

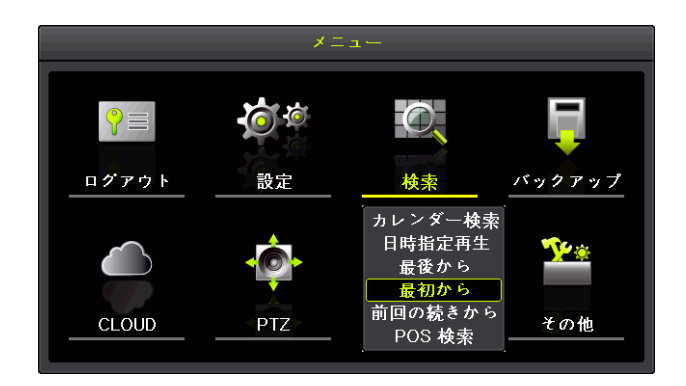

#### 5. 前回の続きから

(1) メニューを開く

マウスのボタンを右クリックすると、メニューウィンドウが表示されます。

(2) メニューで「前回の続きから」を選択

メニューの「検索」の上にマウスポインターを合わせると検索メニューが表示されますので、検 索メニューの「前回の続きから」を左クリックすると前回再生時に再生を停止した位置から再生 を再開します。

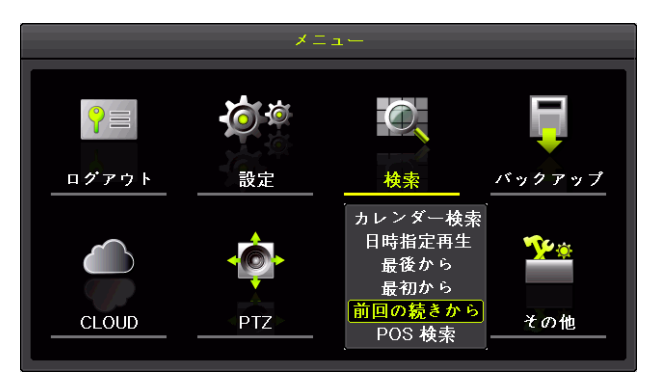

#### < 注 意 >

- **DVR 起動後初回の再生では「最後から」と同じ動作になります。**
- DVR を再起動した場合、再起動前に最後に再生を停止した位置から再生を再開することは 出来ません。「最後から」と同じ動作になります。

<mark>参照→31 ページ</mark>

### 6. POS 検索

## <予定機能>

現在はご利用いただけません。

# 3 分割表示と **1** 画面表示

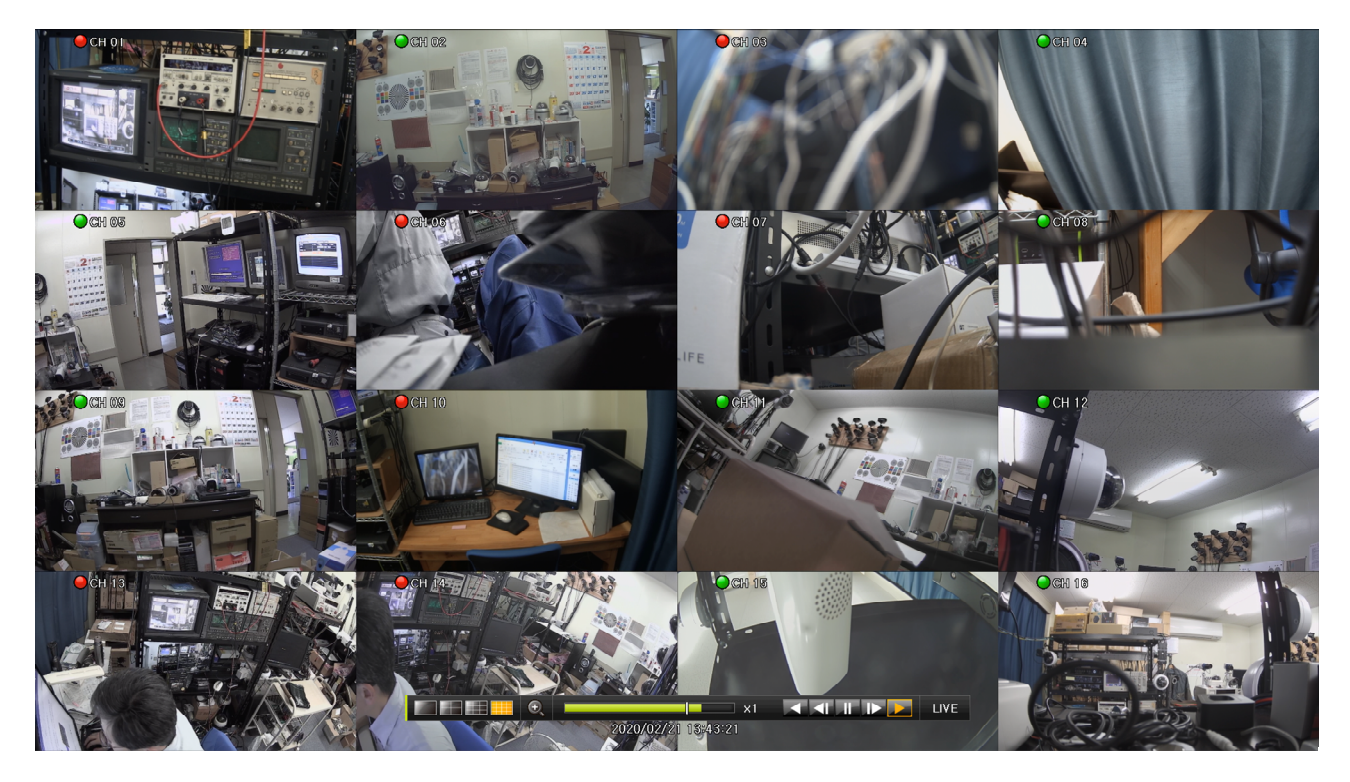

再生モードの画面は、本機に内蔵されている録画用 HDD に記録された映像を分割表示または 1 画面 表示し複数のチャンネルを同時に確認することが出来ます。画面の分割数はコントロールバーの次の 図のアイコンをマウスで左クリックすると切り換えることが出来ます。

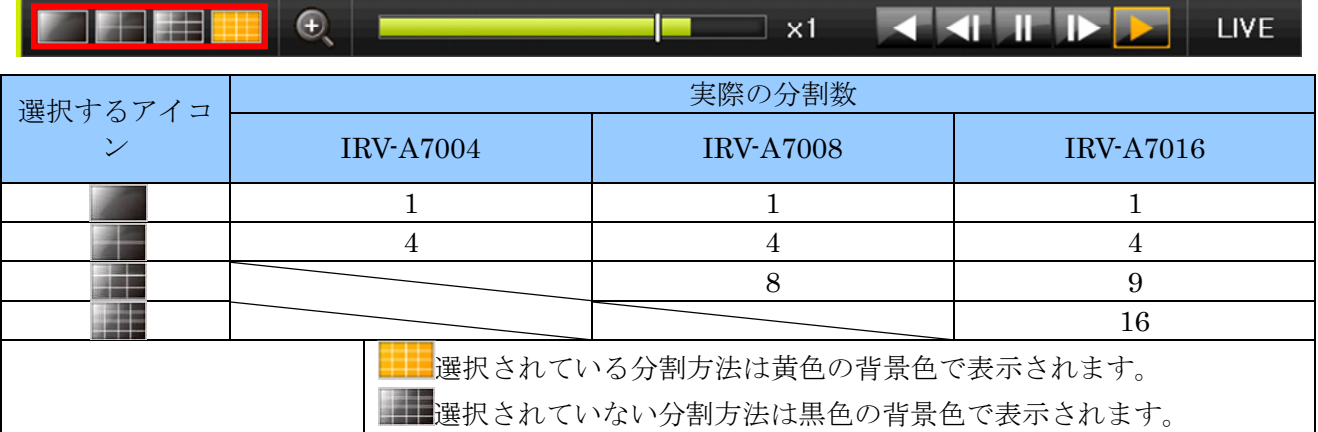

分割画面の状態で、特定のチャンネルの画面をマウスの左ボタンでダブルクリックすると、1 画面表示 に切り替わります。

### 4 アイコン

#### 録画理由を示すアイコン

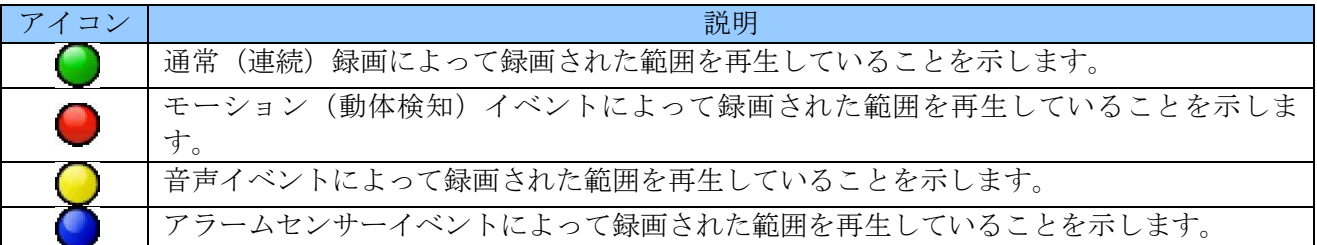

#### 再生状態を示すアイコン

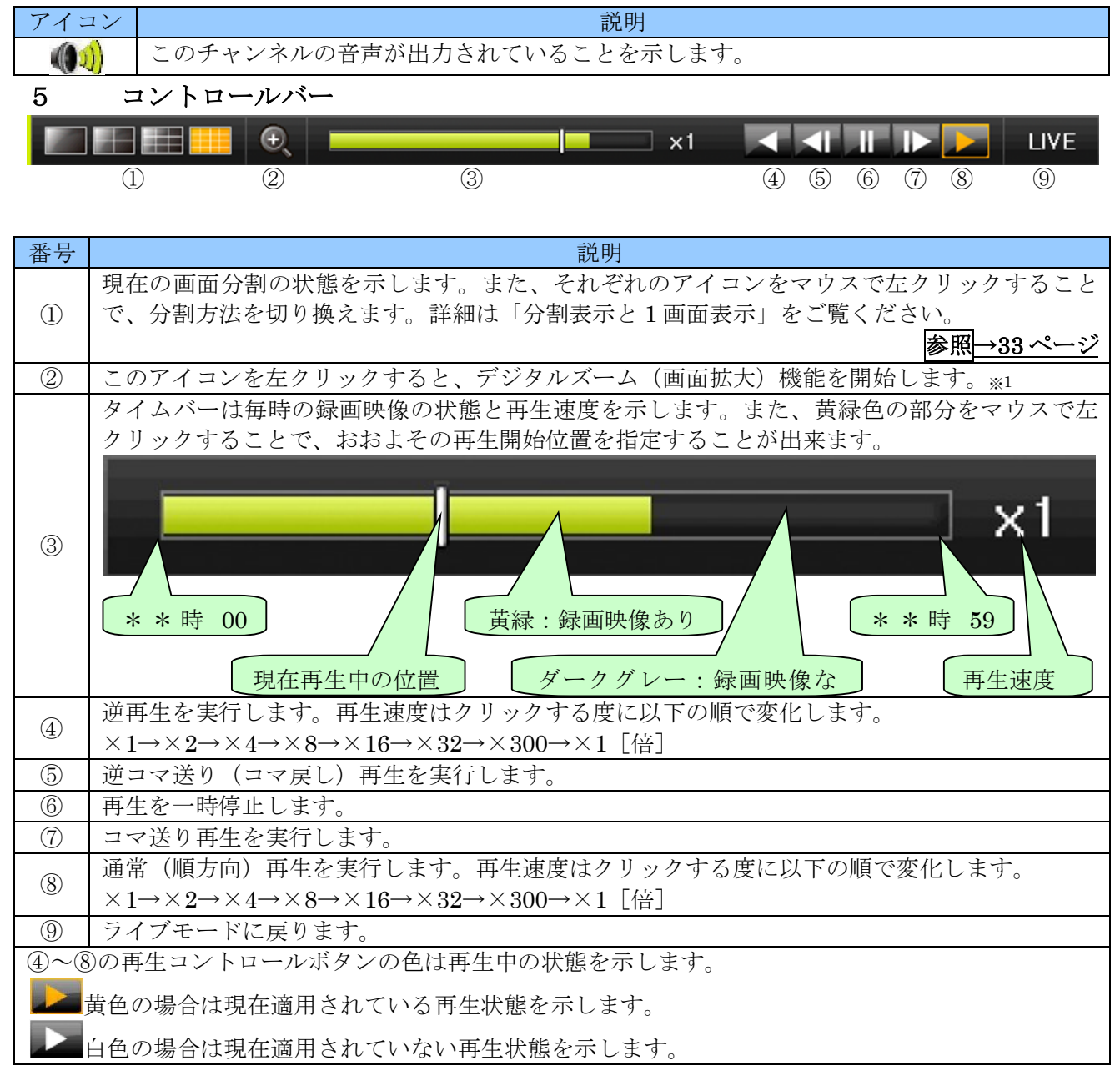

#### < 情 報 >

※1. デジタルズーム機能はマウスのホイールを回転させることでも起動できます。分割画面の場合 は拡大したいチャンネルの画面にマウスポインターを合わせてからホイールを回してくださ い。1 画面表示の状態に変化し拡大が実行されます。

#### 6 再生モード中のメニュー

再生モード中にメニューを起動すると、次の図のような再生メニューが起動します。

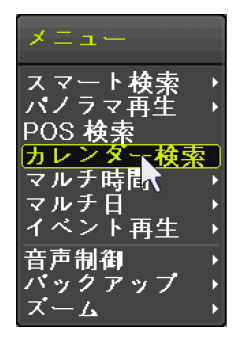

#### 1. スマート検索

スマート検索は録画された映像の特定のチャンネルの特定の範囲の中から映像に動きがある時間帯だ けを検索することが出来ます。

(1) メニューを開く

マウスのボタンを右クリックすると、再生メニューが表示されます。

(2) スマート検索→チャンネル選択

「スマート検索」の上にマウスポインターを合わせるとメニューの右側にチャンネルリストが表 示されますので、このチャンネルリストの中から検索したいチャンネル番号の上にカーソルを合 わせてから左クリックします。

次の図は CH 03 を選択する場合の操作例です。

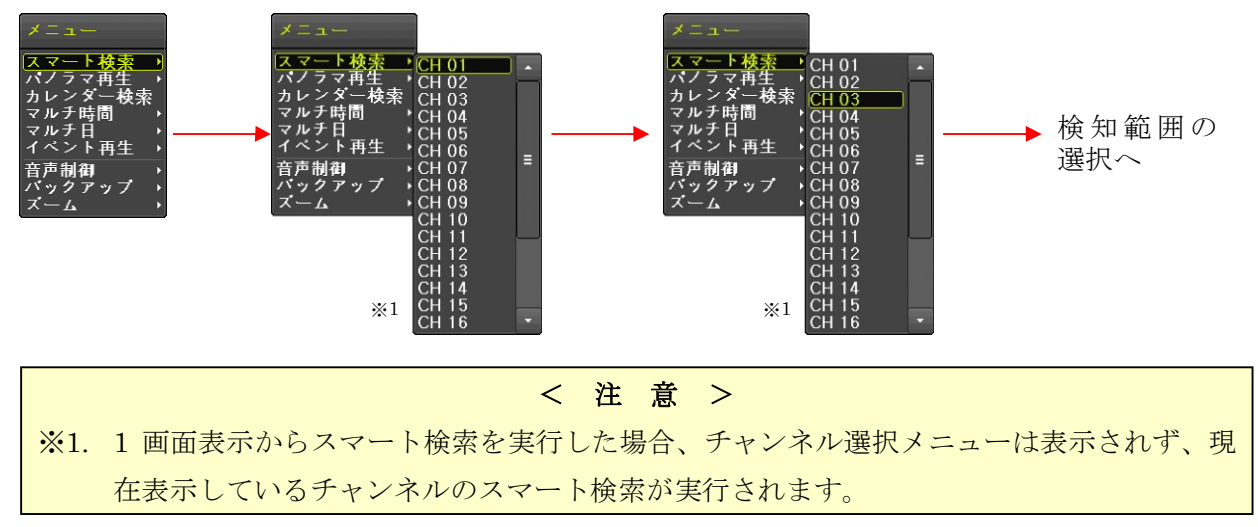

(3) 検知範囲を選択

チャンネルが指定されたら、検知範囲を指定する画面が表示されます。検知範囲は 14(横)×15 (縦)マスで区切られた範囲の長方形で指定することが出来ます。

マウスで左上から右下に向けて対角線状にドラッグ&ドロップします。

検知範囲に指定された部分はマスの枠の色が黒色から白色に変化します。

範囲は 1×1 から自由に何度でも指定可能なので、長方形以外の範囲も自由に指定することが出来 ます。

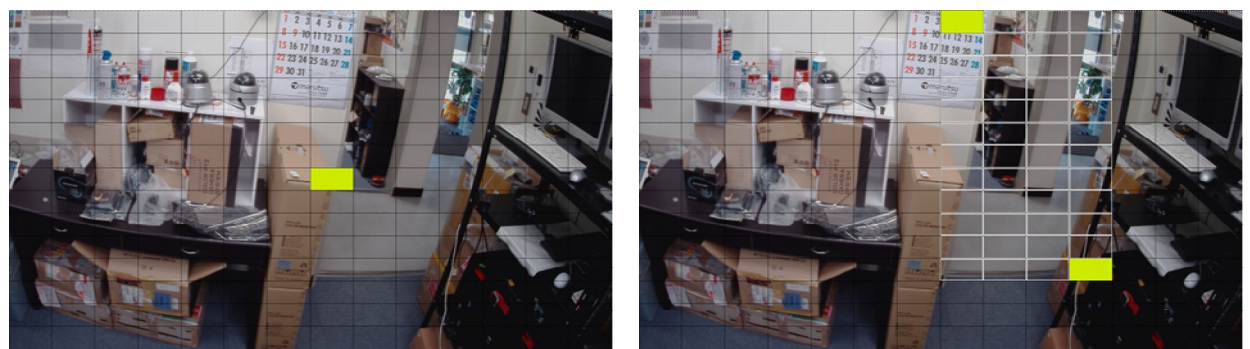

検知範囲指定前の状態 おおろん おおろん 検知範囲が指定された状態

(4) 再生

範囲の指定が終わったら再生を開始します。再生の開始はスマート検索メニューからおこないま す。

マウスのボタンを右クリックし、マウスポインターを「再生」に合わせて左クリックします。

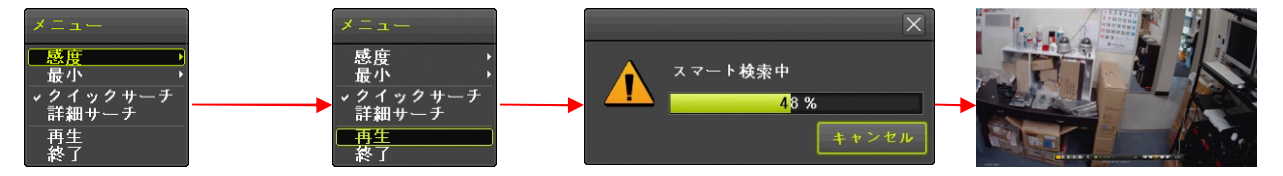

検索条件によって異なりますが、スマート検索には数秒から数十秒程度の時間がかかります。検 索が完了すると一時停止状態の再生画面が表示されます。

スマート検索の再生画面では、コントロールバーの「LIVE」ボタンが「ESC」に変わります。 再生コントロールの基本操作は「LIVE」が「ESC」に変わる事以外は再生モードと同じです。

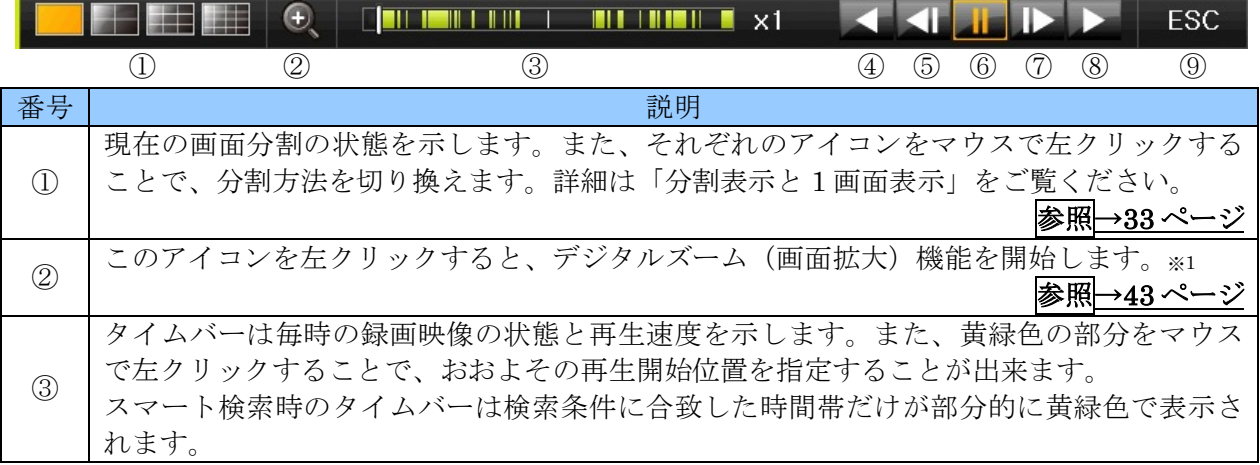
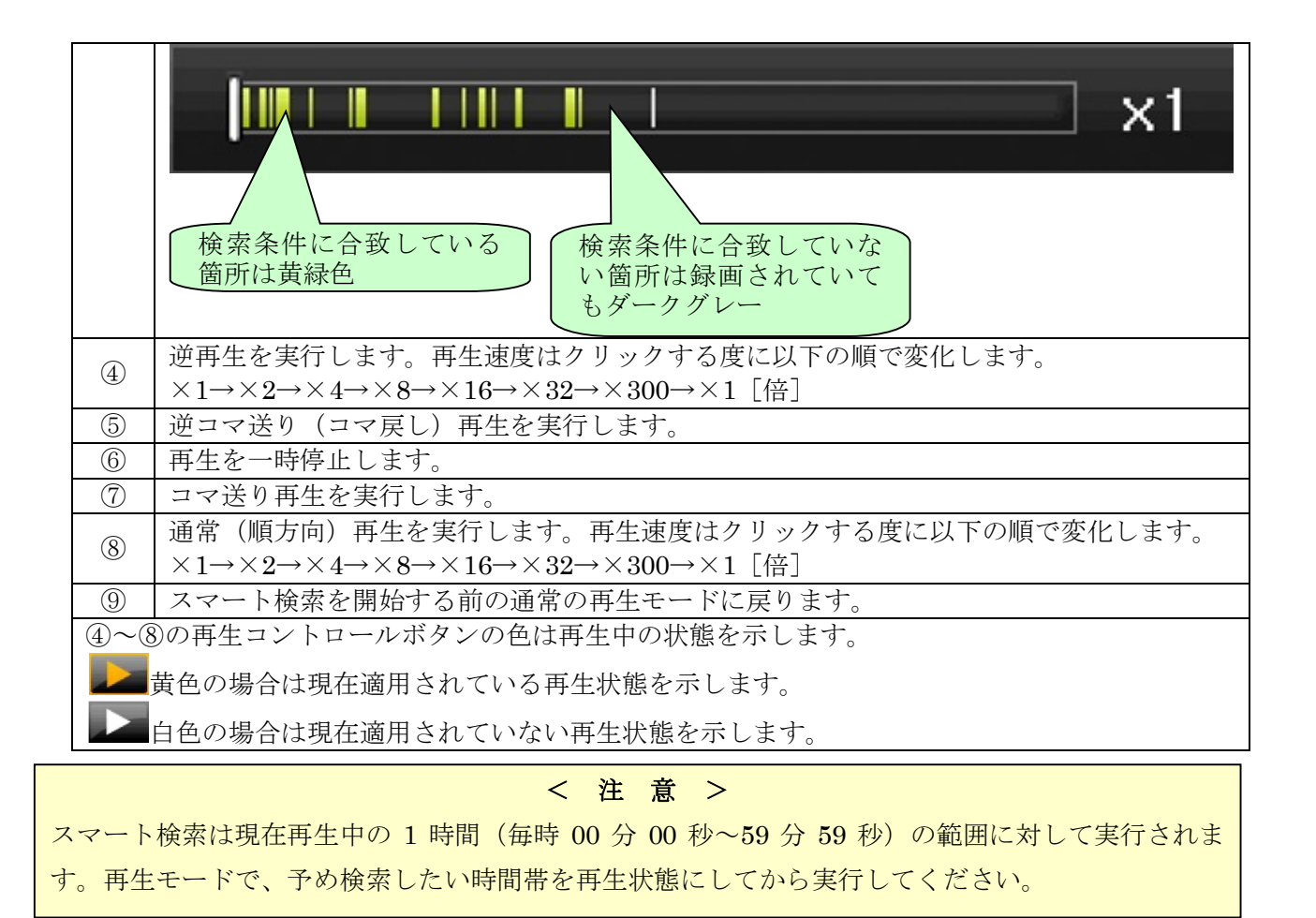

< 情 報 >

スマート検索には以下のオプションがあります。

● サーチ方式

「クイックサーチ」は、動きの検知を 30 フレーム間隔でおこないますので、検索は高速ですが被 写体の短時間の動きは見逃される場合があります。

「詳細サーチ」は、全てのフレームを使って動きの検知をおこないますので、被写体の短い時間 の動きも検知出来ますが、検索に時間がかかります。

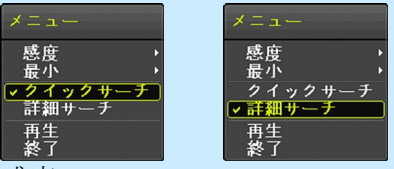

● 感度

動きの検知感度を 5 段階で設定することが出来ます。感度を上げるとより緩やかな動きまで検知 出来ますが、カメラのノイズや被写体の僅かな揺れや振動による誤検知も増えますので、誤検知 が少なく適正な感度になるように、被写体の状態やカメラの性能に合わせて設定してください。

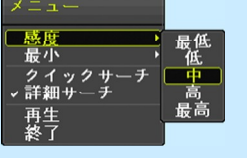

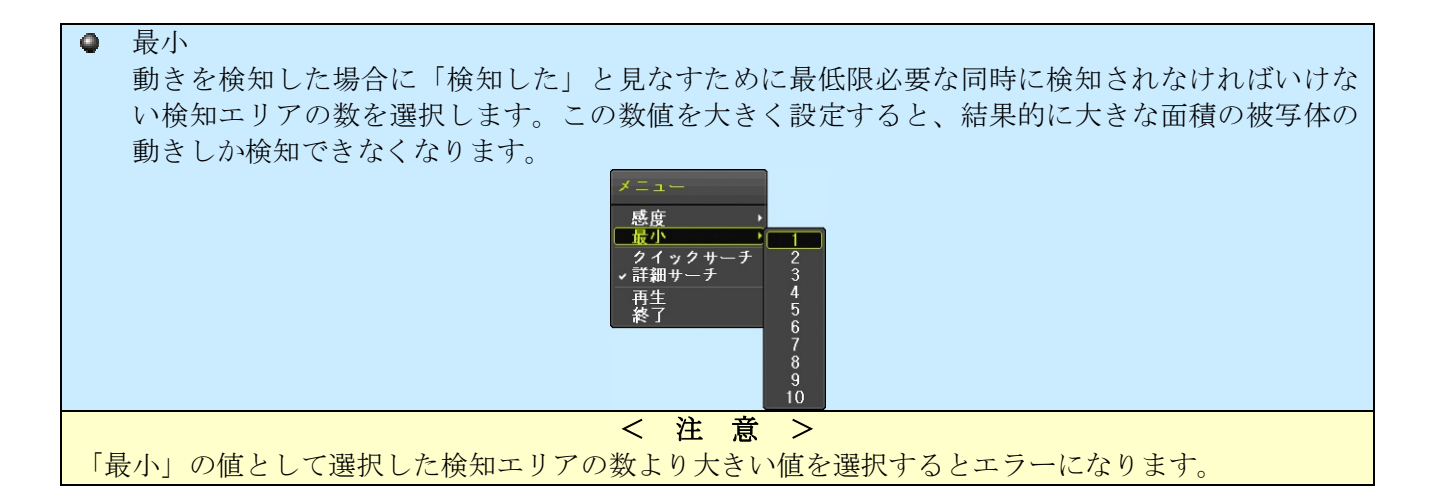

#### 2. パノラマ再生

パノラマ再生は、ひとつのチャンネルの時間的に連続するフレームの映像を分割画面に並べて再生す る機能です。

(1) メニューを開く

マウスのボタンを右クリックすると、再生メニューが表示されます。

(2) パノラマ再生→チャンネル選択

「パノラマ再生」の上にマウスポインターを合わせるとメニューの右側にチャンネルリストが表 示されますので、このチャンネルリストの中から検索したいチャンネル番号の上にカーソルを合 わせてから左クリックします。

次の図は CH 03 を選択する場合の操作例です。

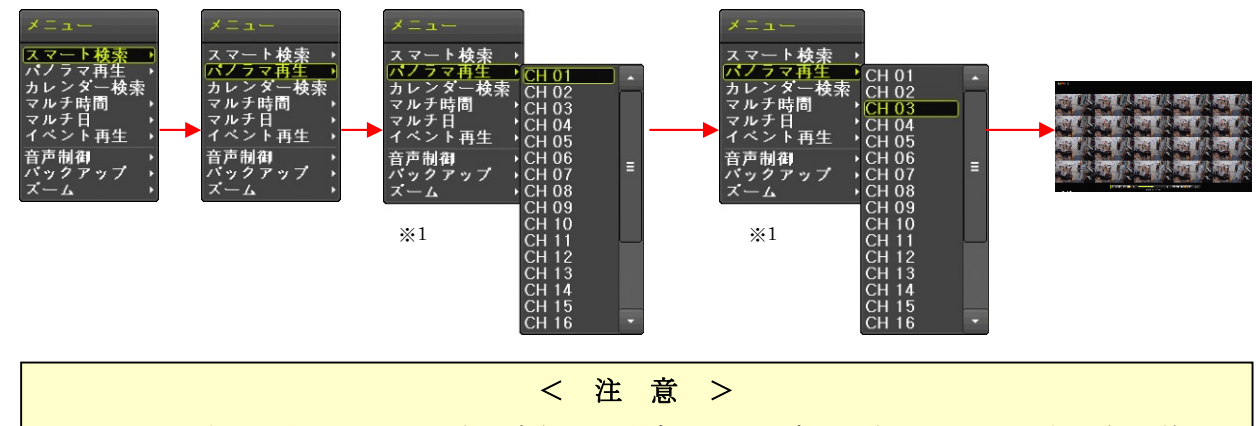

※1. 1 画面表示からパノラマ再生を実行した場合、チャンネル選択メニューは表示されず、現 在表示しているチャンネルのパノラマ再生が実行されます。

(3) 再生

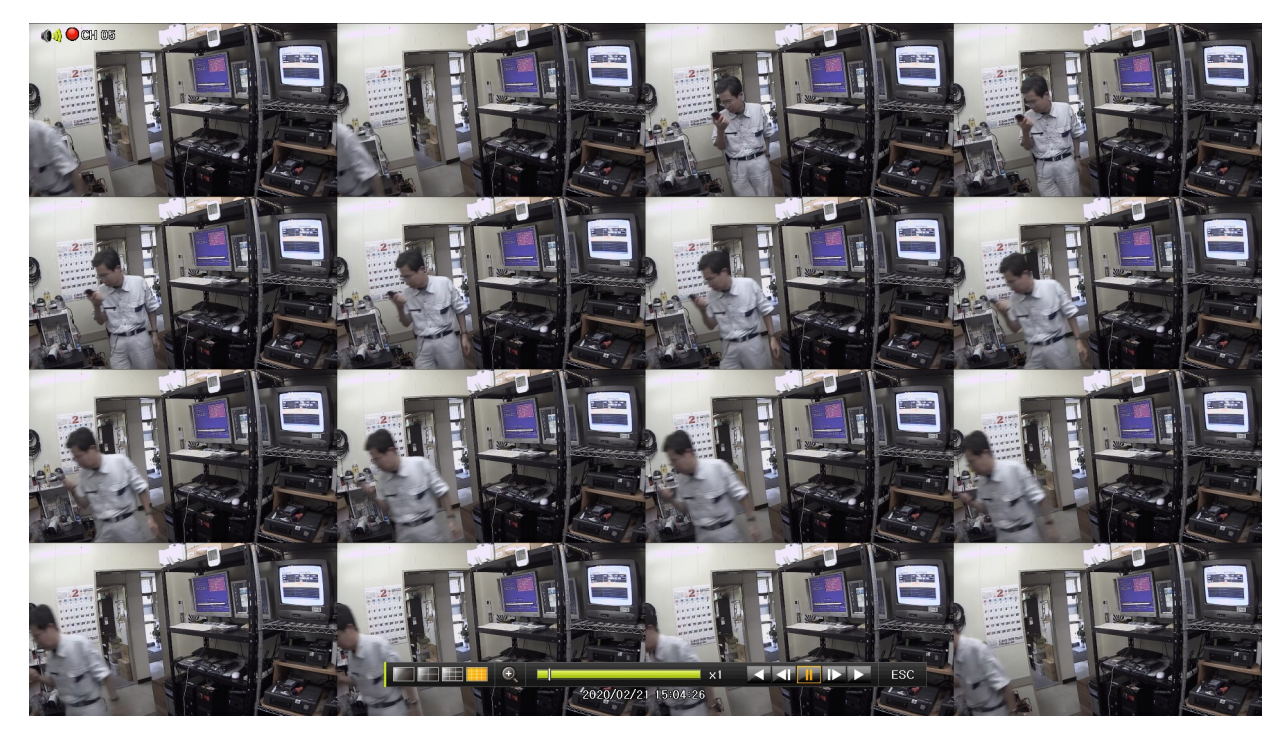

## 3. POS 検索

<予定機能>

現在はご利用いただけません。

## 4. カレンダー検索

再生メニューからのカレンダー検索は、メニューの開始方法以外はライブモードからのカレンダー検 索と同じです。

(1) メニューを開く

マウスのボタンを右クリックすると、再生メニューが表示されます。

(2) カレンダー検索を選択

「カレンダー検索」を左クリックします。

「カレンダー検索」のウィンドウが開いたら、(3)以降の操作はメインメニューからのカレンダー 検索と同じです。 または インファイル ウェー おおし おおし おくしゅう ありょう 参照→27ページ

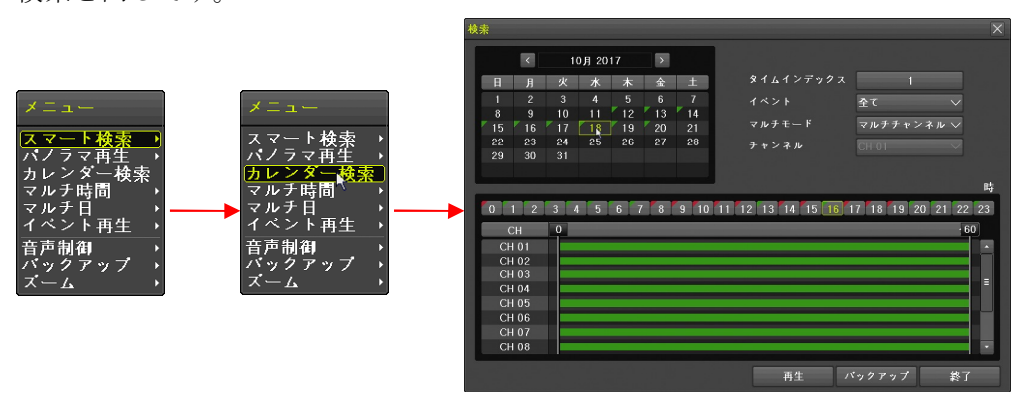

#### 5. マルチ時間

再生方法をマルチ時間再生に切り換えます。マルチ時間再生とは、分割画面で特定のチャンネルの 1 時間毎の映像を再生するものです。

再生メニューでマルチ時間再生に切り換えるには、以下の手順で操作します。

(1) メニューを開く

マウスのボタンを右クリックすると、再生メニューが表示されます。

(2) マルチ時間を選択

メニューの「マルチ時間」にマウスポインターを合わせると、その右にチャンネル番号が表示さ れるので、チャンネル番号を左クリックします。

次の図は CH 03 を選択する場合の操作例です。

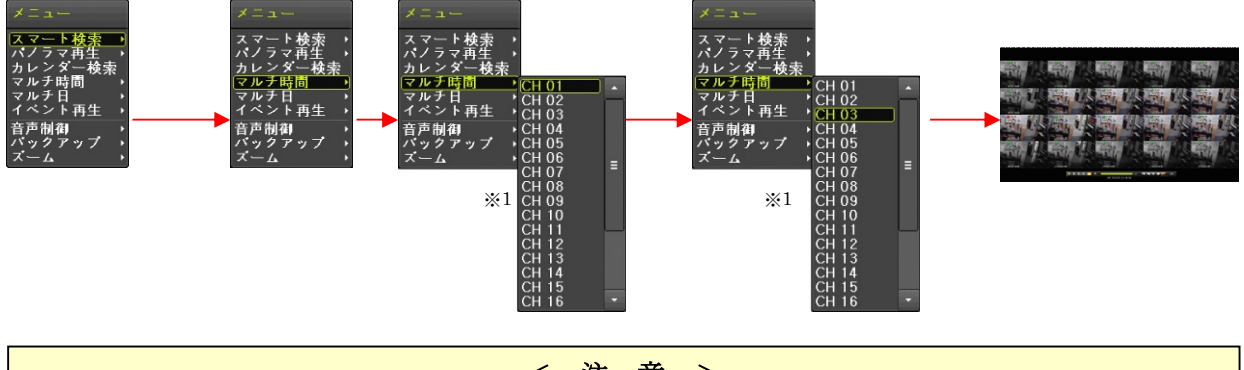

< 注 意 >

- ※1. 1 画面表示からマルチモードを「マルチ時間」に変更する場合、チャンネル選択メニュー は表示されず、現在表示しているチャンネルのマルチ時間再生が実行されます。
- 日付及びタイムインデックスをまたぐマルチ時間再生は出来ません。

#### 6. マルチ日

再生方法をマルチ日再生に切り換えます。マルチ日再生とは、分割画面で特定のチャンネルの 1 日毎 の映像を再生するものです。

再生メニューでマルチ日再生に切り換えるには、以下の手順で操作します。

(1) メニューを開く

マウスのボタンを右クリックすると、再生メニューが表示されます。

(2) マルチ日を選択

メニューの「マルチ日」にマウスポインターを合わせると、その右にチャンネル番号が表示され るので、チャンネル番号を左クリックします。

次の図は CH 03 を選択する場合の操作例です。

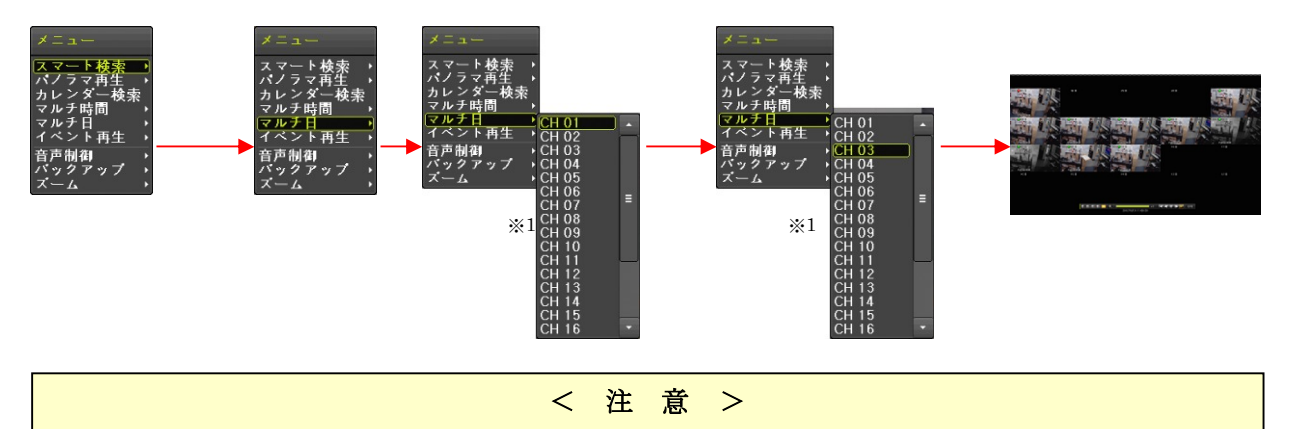

- ※1. 1 画面表示からマルチモードを「マルチ日」に変更する場合、チャンネル選択メニューは 表示されず、現在表示しているチャンネルのマルチ日再生が実行されます。
- 月及びタイムインデックスをまたぐマルチ日再生は出来ません。

#### 7. イベント再生

再生メニューのイベント再生機能は、現在再生中の映像から、イベント録画された時間帯だけを抽出 し再生する機能です。

イベント再生は以下の手順で操作します。

(1) メニューを開く

マウスのボタンを右クリックすると、再生メニューが表示されます。

(2) イベント再生から特定のイベントの種類を選択する

メニューの「イベント再生」にマウスポインターを合わせると、その右にイベントの種類が表示 されるので、希望するイベントの種類を左クリックします。

次の図はモーションを選択する場合の操作例です。

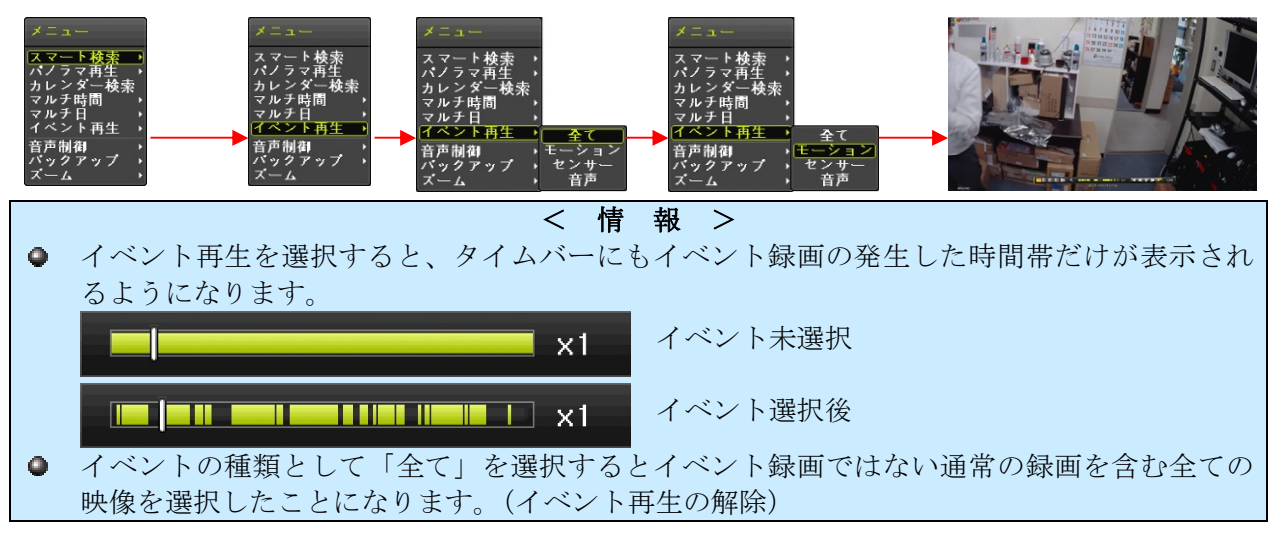

#### 8. 音声制御

再生時の音声出力を以下の手順で消音することが出来ます。また、同じ操作を再度繰り返すことで消 音を解除出来ます。

(1) メニューを開く

マウスのボタンを右クリックすると、再生メニューが表示されます。

(2) 音声制御からミュートを選択する

メニューの「音声制御」にマウスポインターを合わせると、その右に「ミュート」が表示される ので、これを左クリックします。

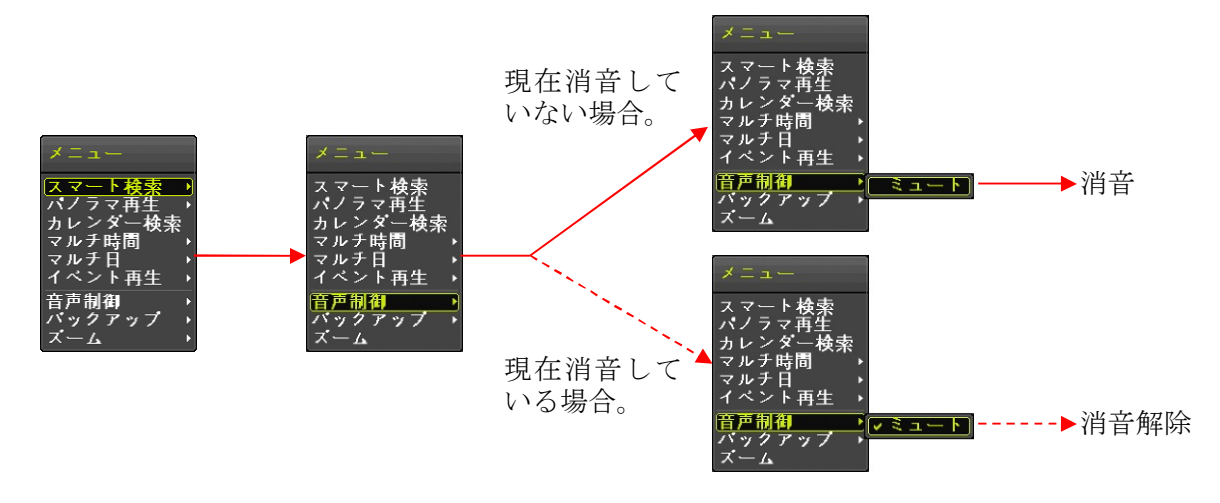

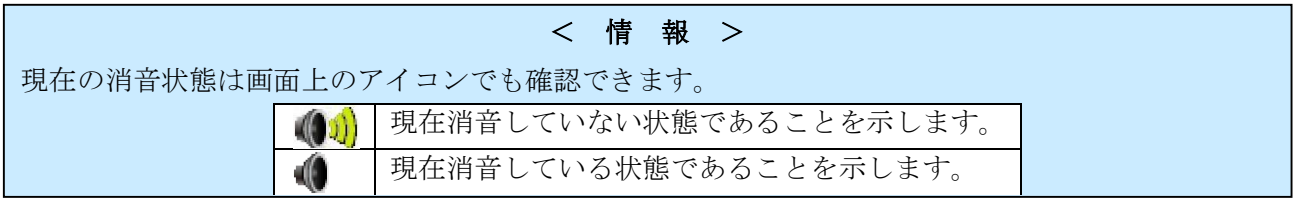

#### 9. バックアップ

再生メニューのバックアップ機能は、録画用 HDD に記録された映像を動画で USB メモリーに保存す ることが出来ます。

バックアップ時刻の範囲は現在再生中の時刻の直前 5 分間が初期状態として入力されますが、適宜変 更することが出来ます。

バックアップは以下の手順で操作します。

(1) メニューを開く

マウスのボタンを右クリックすると、再生メニューが表示されます。

(2) バックアップから「バックアップ」を選択する

メニューの「バックアップ」にマウスポインターを合わせると、その右に「バックアップ」と 「スナップショット」が表示されるので、「バックアップ」を左クリックします。

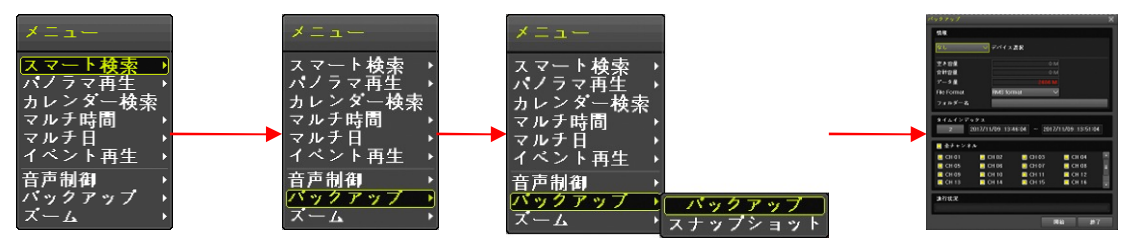

バックアップウィンドウ内の操作については、「バックアップ」メニューの「バックアップ」を参 照してください。 参照→44 ページ

#### 10. スナップショット

再生メニューのスナップショット機能は、現在再生中の画像を静止画で USB メモリーに保存すること が出来ます。

(1) メニューを開く

マウスのボタンを右クリックすると、再生メニューが表示されます。

(2) バックアップからスナップショットを選択する

メニューの「バックアップ」にマウスポインターを合わせると、その右に「バックアップ」と 「スナップショット」が表示されるので、「スナップショット」を左クリックします。

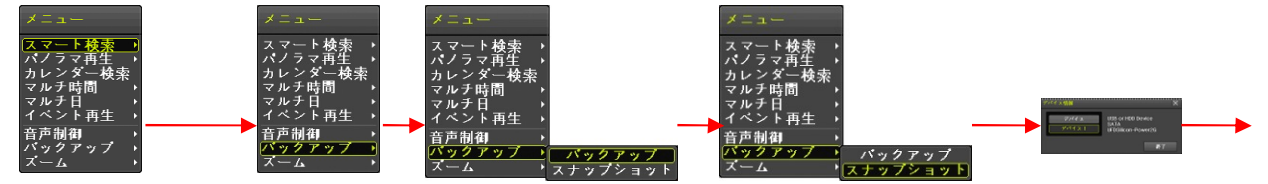

デバイス情報ウィンドウでは接続されている USB メモリーが 1 つの場合は「デバイス 1」を左ク リックすると、スナップショットの保存が実行されます。

11. ズーム

再生メニューのズーム機能は、現在再生中の映像の中から、特定チャンネルの映像を拡大表示します。

(1) メニューを開く

マウスのボタンを右クリックすると、再生メニューが表示されます。

(2) ズームからチャンネルを選択

マウス操作の場合は、メニューの「ズーム」にマウスポインターを合わせると、その右にチャン ネル番号が表示されるので、チャンネル番号を左クリックします。

次の図は CH 03 を選択する場合の操作例です。

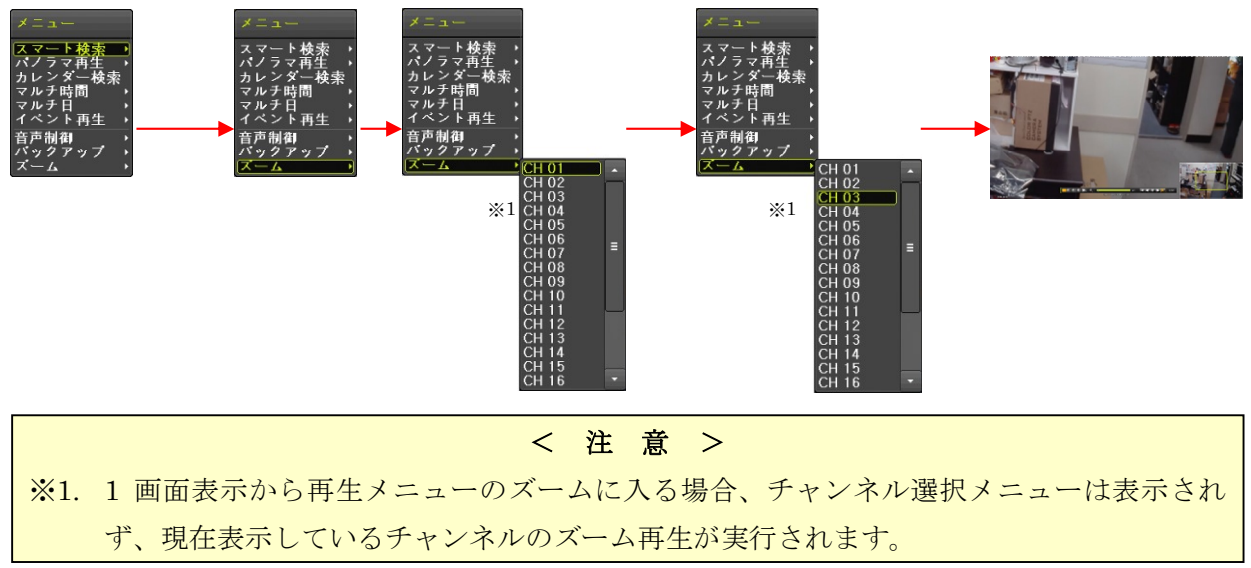

● ズーム機能動作中の表示

ズーム機能動作中は次の図のように画面右下に画面全体を縮小したプレビューウィンドウが表示 され、画面のどの位置を拡大表示しているのかを黄色の枠で表示します。

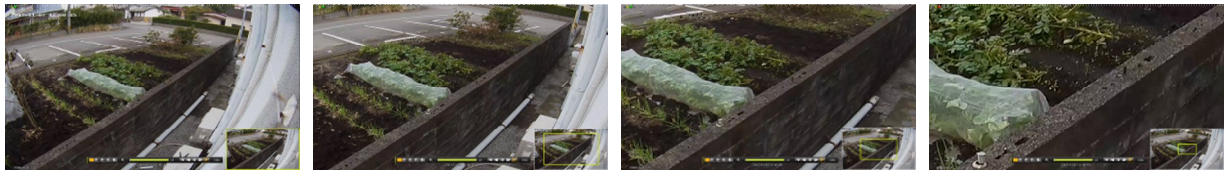

#### $\times 1$   $\times 1.33$   $\times 2$   $\times 4$

● ズーム機能動作中の操作

ズーム機能動作中の操作は次表のような動作になります。

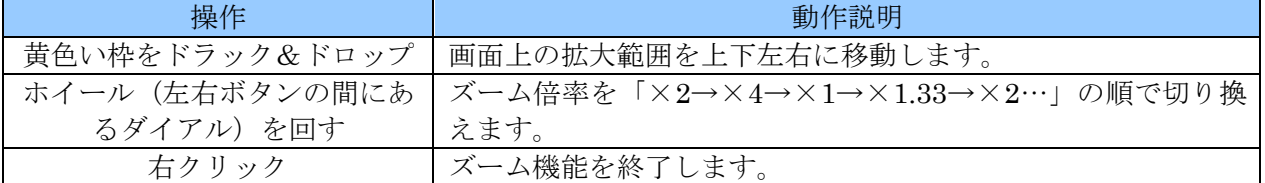

< 情 報 >

- ズーム機能動作中でも、再生コントロール(再生方向や再生速度の制御)の方法は通常再生時 と同じです。
- ズーム機能動作中は再生チャンネルの変更は出来ません。一旦ズーム機能を終了してから、希 望するチャンネルで再度ズーム機能を開始してください。
- 分割画面のままでのズームは出来ません。

## 3 バックアップ

「バックアップ」メニューでは、録画された映像情報・ログ情報・設定情報を USB メモリーに保存す ることが出来ます。

## 1 バックアップ

「バックアップ」サブメニューでは、録画された映像情報を動画で USB メモリーに保存することが出 来ます。

(1) USB メモリーを接続する

本機の前面パネル右側と背面にある USB コネクターに USB メモリーを差し込みます。コネクタ ーは前後に一つずつ、どちらでも利用出来ます。。

(2) メニューを開く

マウスのボタンを右クリックすると、「メニュー」ウィンドウが表示されます。

(3) バックアップを選択する

メニュー右上の「バックアップ」にマウスポインターを合わせるとバックアップメニューが表示 されますので、その中から「バックアップ」を左クリックします。。

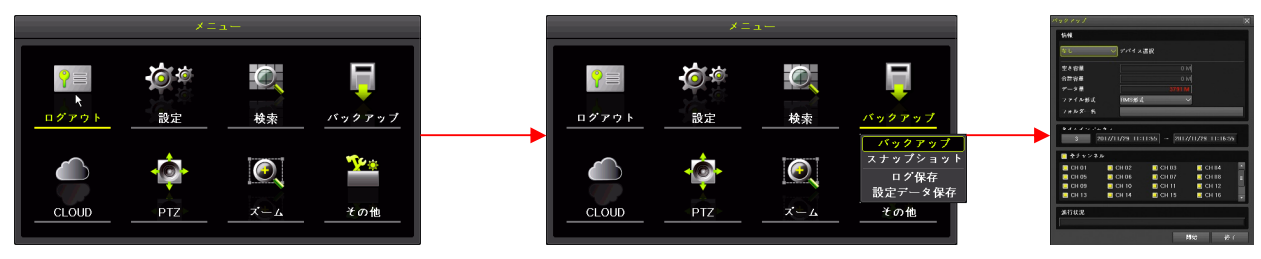

(4) デバイスを選択する

デバイス選択は「デバイス 1」または「デバイス 2」を選択します。

「デバイス選択」の左側の枠内を左クリックして選択肢を表示させてから「デバイス 1」または 「デバイス 2」を左クリックします。

次の図の例では USB メモリーを 1 つ接続した状態で「デバイス 1」を選択しています。

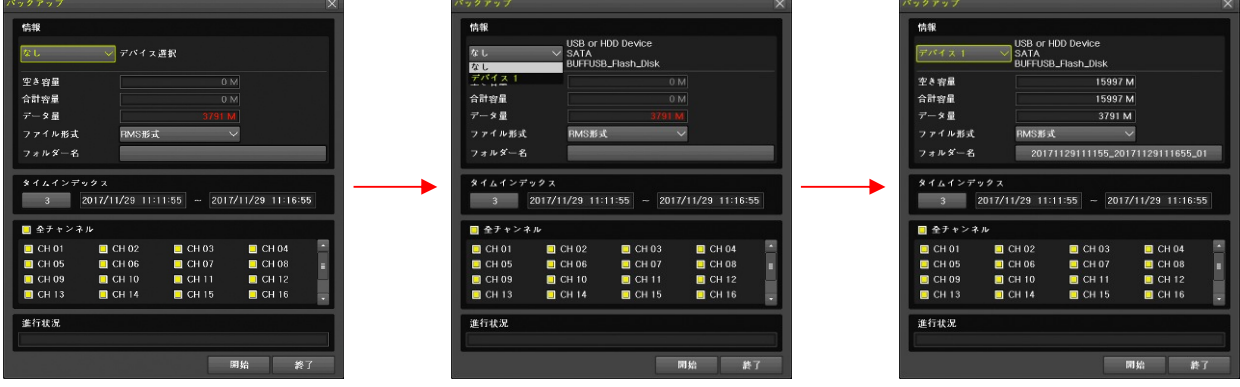

< 注 意 >

- USB ポートに USB メモリーを差し込んでいない場合は「なし」しか選択出来ません。
- USB ポートに USB メモリーが 1 つだけの場合は「デバイス 2」は選択出来ません。
- USB メモリーがフォーマットされていない場合や FAT32 以外のファイルシステムでフォ ーマットされている場合、フォーマットを促す表示が出ますので、表示の指示に従ってフ ォーマットしてからバックアップを開始してください。
- USB メモリーをフォーマットすると USB メモリー内の既存のデータは全て失われますの で消えては困るデータがある場合は、作業を中止してください。
- (5) ファイル形式を選択する

USB メモリーに保存する動画ファイルの形式を選択出来ます。

「ファイル形式」の右側の枠内を左クリックして選択肢を表示させてから「RMS 形式」または 「AVI 形式」を左クリックします。

次の図の例では RMS 形式から AVI 形式に変更しています。

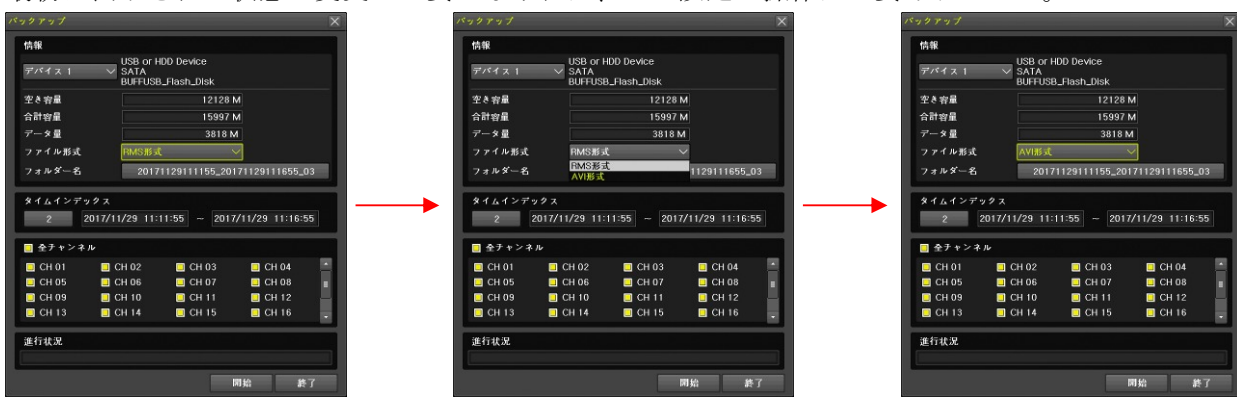

最初に表示された状態で変更の必要がなければ、この設定の操作は必要ありません。

(6) 必要な場合はフォルダ名を入力する

バックアップした動画ファイルを保存するフォルダ名を入力出来ます。通常、フォルダ名はバッ

クアップ範囲の日時とタイムインデックスから自動的に生成されますので、特に必要がある場合 以外は入力の必要はありません。

「フォルダ名」の右側の枠内を左クリックすると、フォルダ名を入力するためのウィンドウが表 示されますので、表示されているボタンを左クリックする方法で入力後、保存して終了きを左クリ ックします。

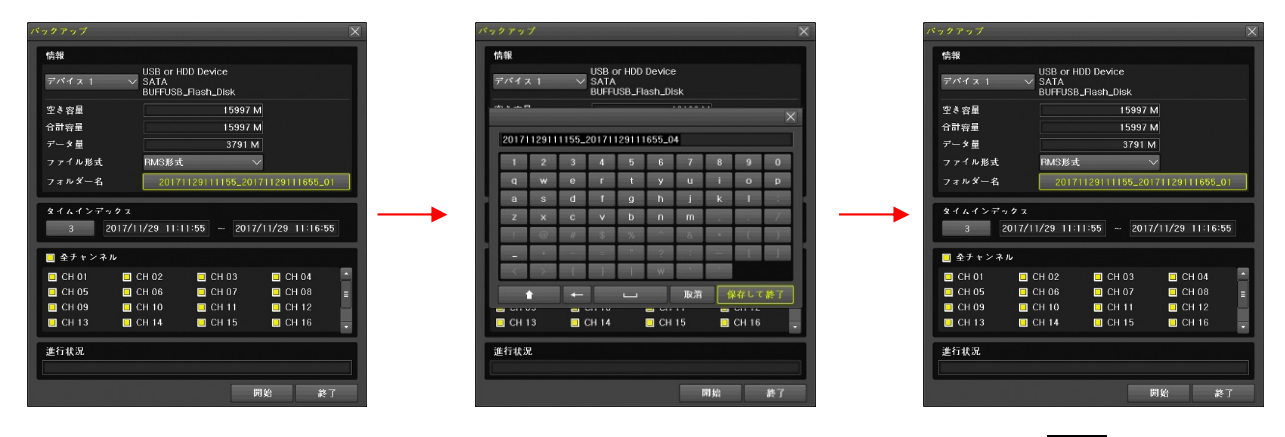

文字入力の方法は「バーチャルキーパッド」を参照してください。 → 参照→18ページ

(7) 必要な場合はタイムインデックスを選択する

時計合わせをして日時が重複したデータある場合、タイムインデックスを選択することで時計合 わせの前後の録画データを選択することが出来ます。「タイムインデックス」については「用語の 定義」をご覧ください。 そんな インディング おおし おおしゃ おくしゅう ありゃくージ

「タイムインデックス」の下側の枠内を左クリックすると、タイムインデックスを選択するため のウィンドウが表示されますので、表示されたタイムインデックスの中から、バックアップした いタイムインデックスの行を左クリックします。

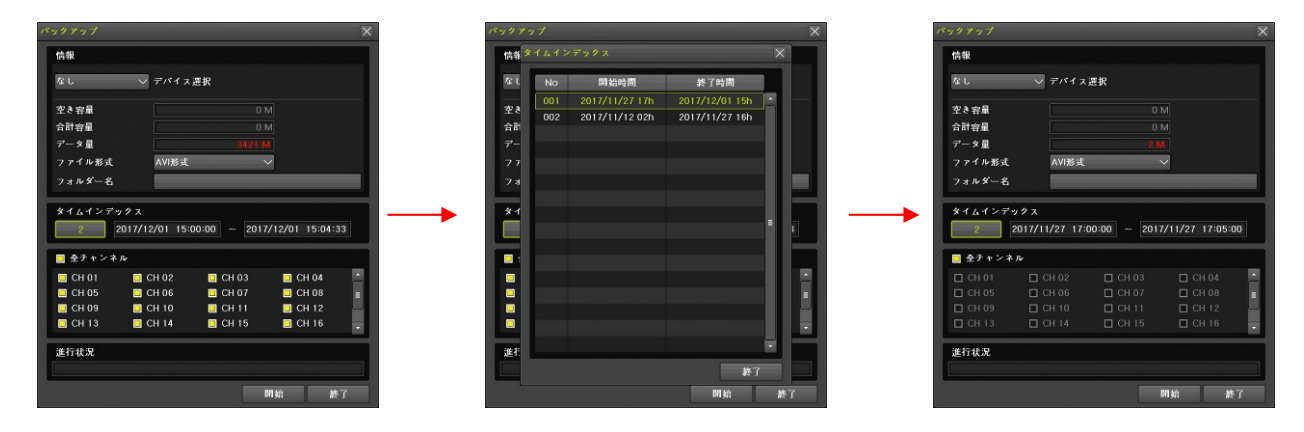

(8) バックアップ範囲の日時を選択する

バックアップ範囲の日時は左側が開始日時、右側が終了日時です。

「タイムインデックス」の右下にある二つの日時のどちらかを左クリックして開始日時または終 了日時を選択してから年・月・日・時・分・秒のいずれかを左クリックすると、その数値の上下 に ▲ 【増減】 ボタンが現れるので、それを左クリックして数値を増減させる方法で開始お よび終了日時を変更してください。

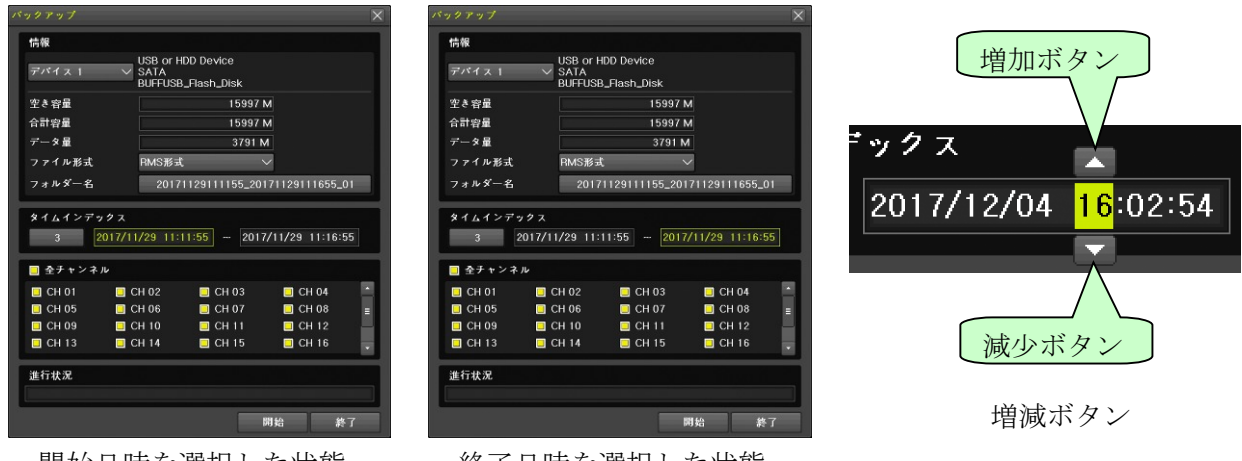

|開始日時を選択した状態||※ 終了日時を選択した状態|

(9) バックアップ対象のチャンネルを選択する

バックアップ対象に含めるチャンネルを選択するために、切り換えたいチャンネル番号を左クリ ックします。

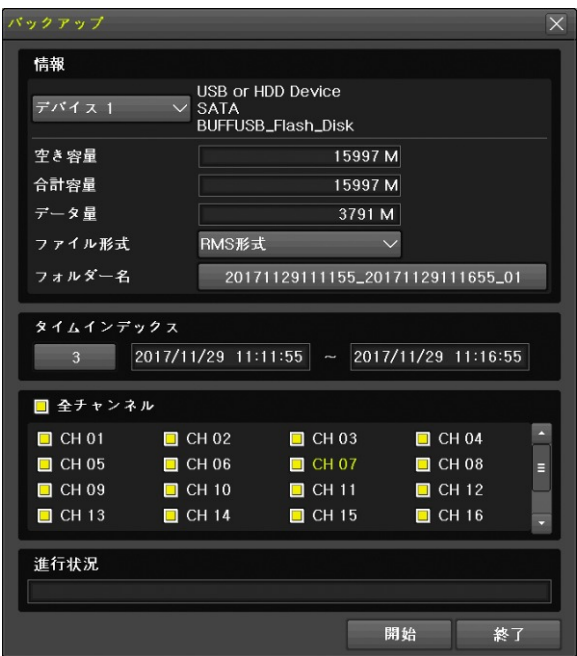

「全チャンネル」を左クリックすると、全てのチャンネルの選択または解除が出来ます。

(10) データ量を確認する

全ての項目の設定が済んだら、データ量を確認します。「データ量」が「空き容量」より大きい場 合、データ量の数値は赤色で表示され、空き容量が足りないことを警告します。バックアップ範 囲の時間を短縮するかチャンネル数を減らしてバックアップ可能な容量に調整してください。

データ量の数値が<mark>紫色</mark>で表示される場合は、USB メモリー内に既存のファイルがあるため空き容 量が不足しています。USB メモリー内の既存のファイルを削除するかフォーマットしてください。 (11) バックアップを開始する

開始 ボタンを左クリックすると、「バックアップしますか?」の確認画面が出ますので、はい を 左クリックするとバックアップが始まります。

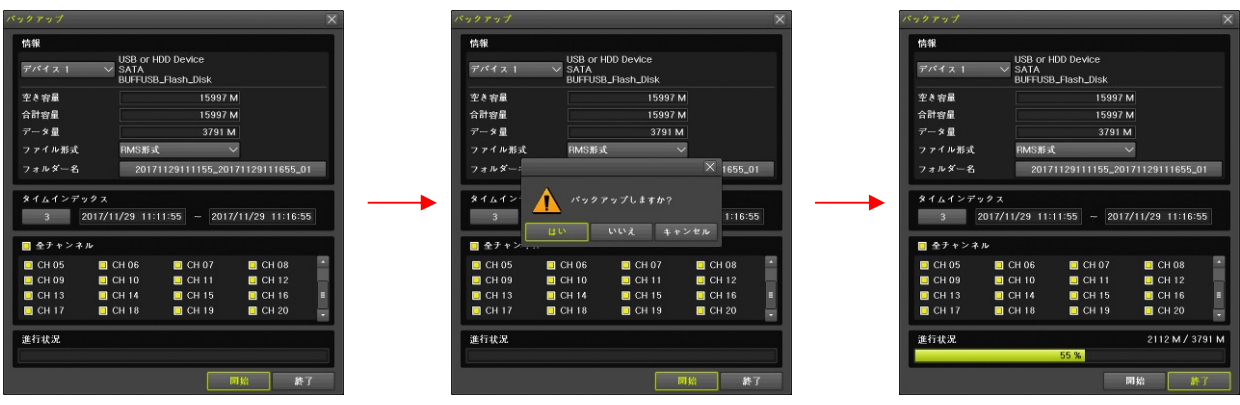

なお、確認画面の「いいえ」または「キャンセル」を選んだ場合は確認画面を閉じてバックアッ プウィンドウに戻ります。

#### (12) バックアップを終了する

バックアップが終わると、バックアップウィンドウが消え、「バックアップ終了」の表示が出ます。 この表示を消すには、OK ボタンを左クリックします。

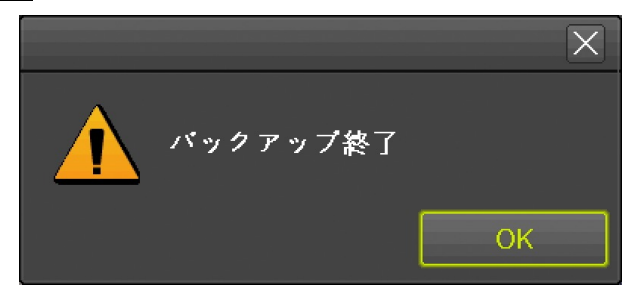

RMS 形式と AVI 形式には、それぞれに特徴がありますので、適切なファイル形式を選択してご利用 ください。

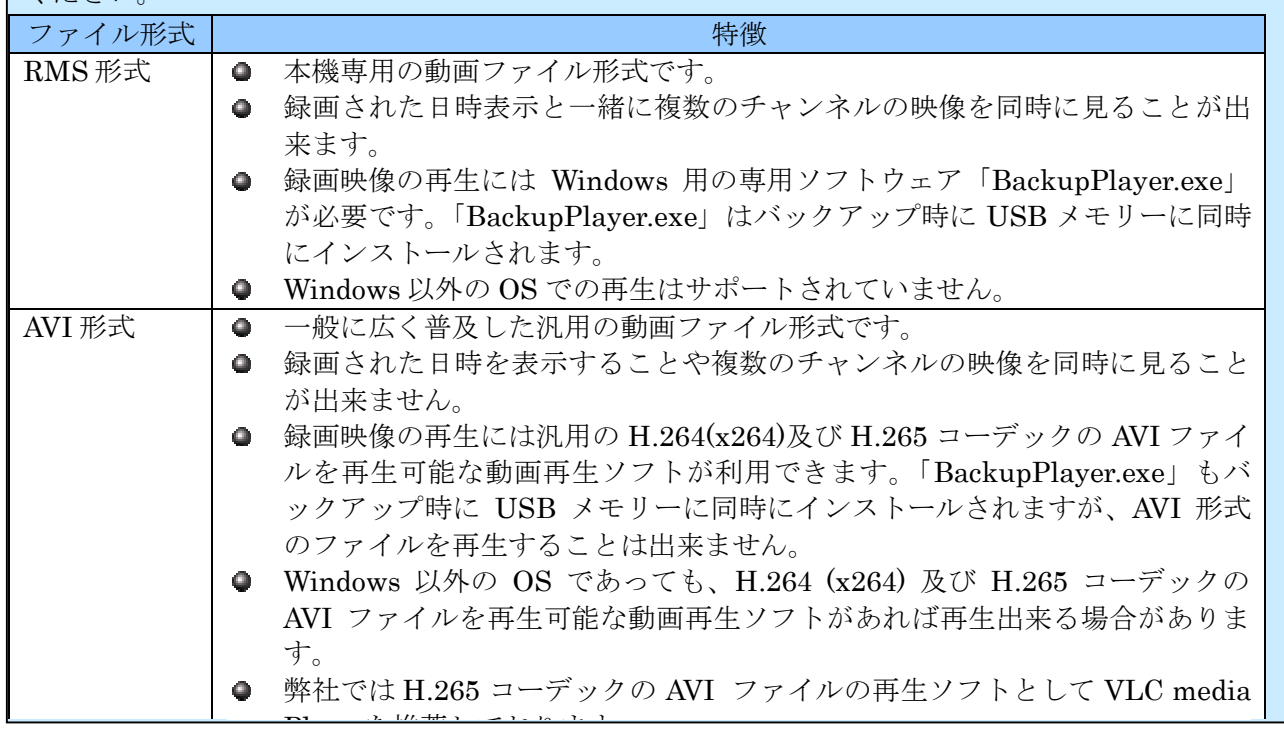

- バックアップを開始したら「バックアップ終了」の表示が出るまで USB メモリーを抜かないで ください。バックアップ中に USB メモリーを抜くと、データの消失や機器の誤作動、最悪の場 合は機器の故障に繋がる恐れがあります。
- USB ポートに USB メモリーを差し込んでいない場合は「デバイス選択」で「なし」しか選択 出来ません。
- **USB ポートに USB メモリーが 1 つだけの場合は「デバイス選択」で「デバイス 2」は選択出** 来ません。
- USB メモリーがフォーマットされていない場合や FAT32 以外のファイルシステムでフォーマ ットされている場合、フォーマットを促す表示が出ますので、表示の指示に従ってフォーマッ トしてからバックアップを開始してください。
- USB メモリーをフォーマットすると USB メモリー内の既存のデータは全て失われますので消 えては困るデータがある場合は、作業を中止してください。
- 本機でバックアップされた AVI ファイルを Windows のパソコンで再生する場合、Windows 7 以降の OS をご利用ください。H.264 及び H.265 再生用コーデックを持っていない古い Windows では再生できない場合があります。
- AVI ファイルの再生に使用する汎用動画再生ソフトを選定する場合、2560×1440 以上の解像度 に対応しているソフトをご使用ください。
- 開始日時と終了日時は、単一のタイムインデックス内の日時でなければなりません。複数のタ イムインデックスにまたがった日時を指定することは出来ません。
- 開始日時として、現在表示されている終了日時より新しい日時を選択することは出来ません。 そのような設定をしたい場合は終了日時から先に選択してください。
- 終了日時として、現在表示されている開始日時より古い日時を選択することは出来ません。そ のような設定をしたい場合は開始日時から先に選択してください。

## 2 スナップショット

「スナップショット」サブメニューでは、ライブ映像を静止画で USB メモリーに保存出来ます。 録画された映像のスナップショットを保存する場合は、再生メニューのスナップショット機能をご利 用ください。 参照→43 ページ

(1) USB メモリーを接続する

本機の前面または背面パネルにある USB コネクターに USB メモリーを差し込みます。

(2) メニューを開く

マウスのボタンを右クリックすると、メニューウィンドウが表示されます。

(3) スナップショットを選択する

メニュー右上の「バックアップ」にマウスポインターを合わせるとバックアップメニューが表示 されますので、その中から「スナップショット」を左クリックします。。 「スナップショット作成中」表示の後に「デバイス情報」ウィンドウが開きます。

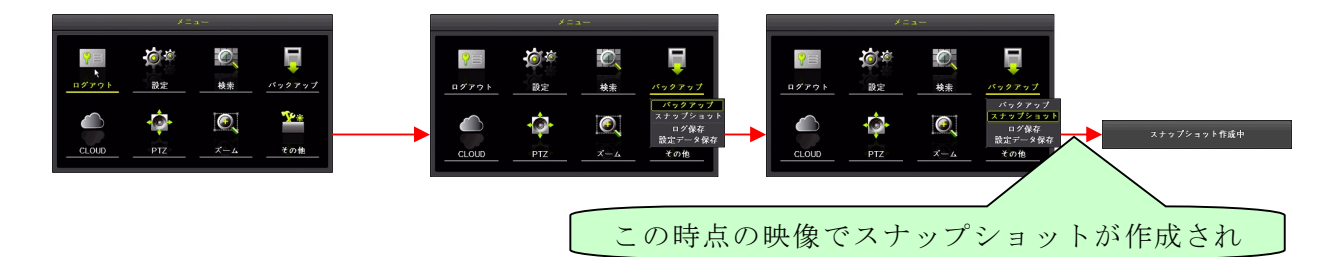

(4) デバイスを選択する

「デバイス情報」ウィンドウでは接続されている USB メモリーが 1 つの場合は「デバイス 1」を 左クリックすることでスナップショットの保存が実行されます。(USB メモリーが 2 つ接続され ている場合は選択してください)

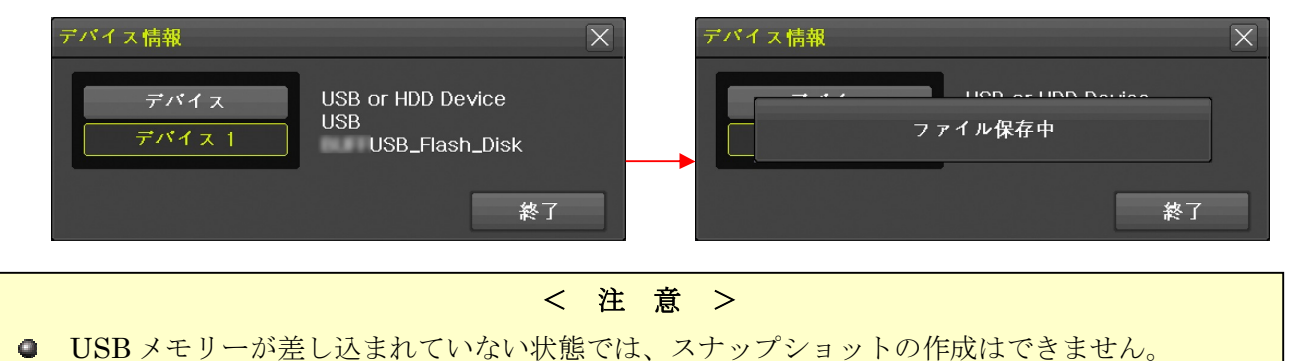

#### 3 ログ保存

「ログ保存」サブメニューでは、本機の動作状態を記録したログを USB メモリーに保存出来ます。

(1) USB メモリーを接続する

本機の前面または背面パネルにある USB コネクターに USB メモリーを差し込みます。

(2) メニューを開く

マウスのボタンを右クリックすると、メニューウィンドウが表示されます。

(3) ログ保存を選択する

マウス操作の場合は、メニュー左上の「バックアップ」にマウスポインターを合わせるとバック アップメニューが表示されますので、その中から「ログ保存」を左クリックします。

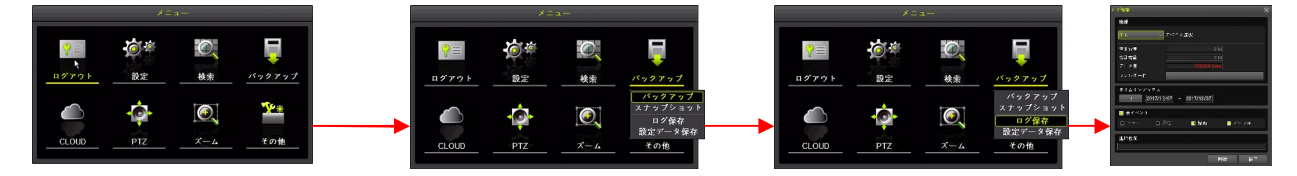

(4) デバイスを選択する

デバイス選択は「デバイス 1」または「デバイス 2」を選択します。

「デバイス選択」の左側の枠内を左クリックして選択肢を表示させてから「デバイス 1」または 「デバイス 2」を左クリックします。

次の図の例では USB メモリーを 1 つ接続した状態で「デバイス 1」を選択しています。

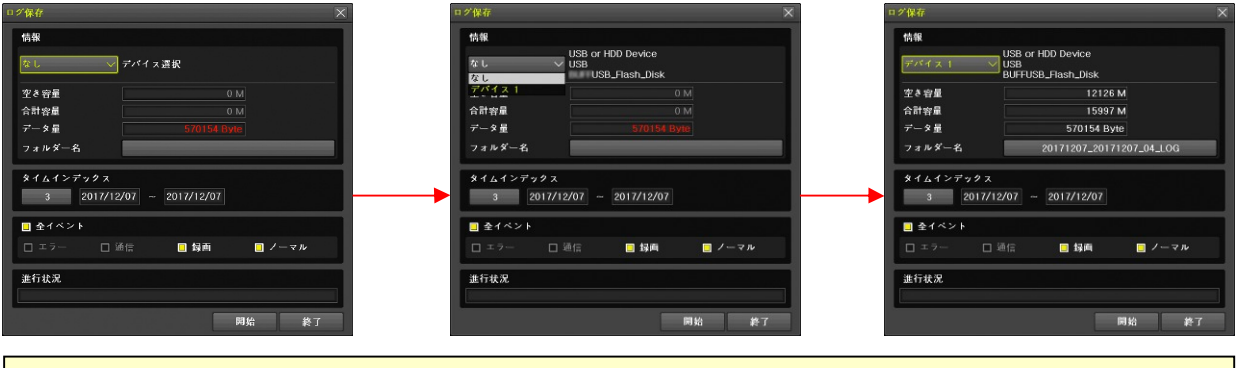

- < 注 意 >
- USB ポートに USB メモリーを差し込んでいない場合は「なし」しか選択できません。  $\bullet$
- USB ポートに USB メモリーが 1 つだけの場合は「デバイス 2」は選択できません。  $\bullet$
- USB メモリーがフォーマットされていない場合や FAT32 以外のファイルシステムでフォ ーマットされている場合、フォーマットを促す表示が出ますので、表示の指示に従ってフ ォーマットしてからバックアップを開始してください。
- USB メモリーをフォーマットすると USB メモリー内の既存のデータは全て失われますの  $\bullet$ で消えては困るデータがある場合は、作業を中止してください。

(5) 必要な場合はタイムインデックスを選択する

時計合わせをして日時が重複したデータがある場合、タイムインデックスを選択することで時計 合わせの前後の録画データを選択することが出来ます。タイムインデックスの詳細については 「用語の定義」のページを参照してください。 ろんじゃく めんじゃく あくやく あくしょう

「タイムインデックス」の下側の枠内を左クリックすると、タイムインデックスを選択するため のウィンドウが表示されますので、表示されたタイムインデックスの中から、バックアップした いタイムインデックスの行を左クリックします。

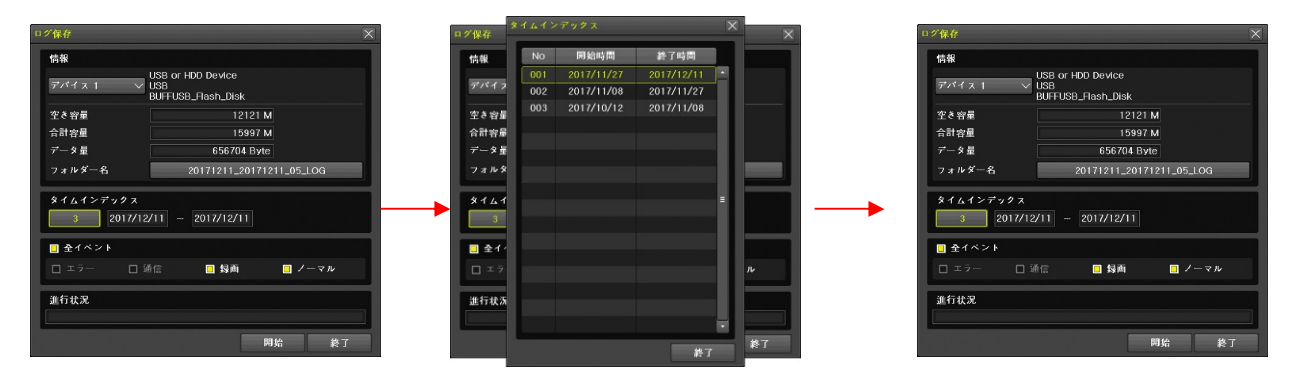

(6) ログ保存範囲の日付を選択する

ログ保存範囲の日時は左側が開始日、右側が終了日です。

「タイムインデックス」の右下にある二つの日付のどちらかを左クリックして開始日または終了 日を選択してから年・月・日のいずれかを左クリックすると、その数値の上下に ■ 【増減】 ボタンが現れるので、それを左クリックして数値を増減させる方法で開始および終了日を変更し てください。

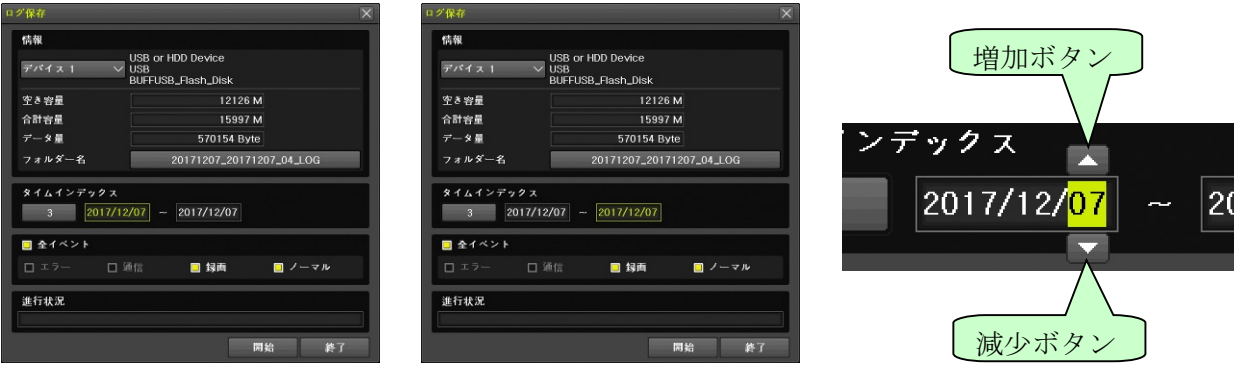

開始日を選択した状態

増減ボタン

(7) イベントの種別を選択する

ログ保存対象に含めるイベントの種別を選択するには、切り換えたいイベントの種別を左クリッ クします。

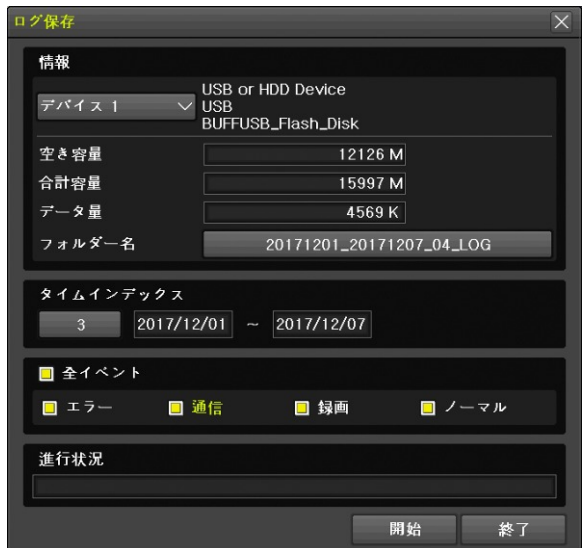

ボタン操作で「通信」を強調表示にした

「全イベント」を左クリックすると、全てのイベントの選択または解除が出来ます。 イベントの種別は次表に示します。

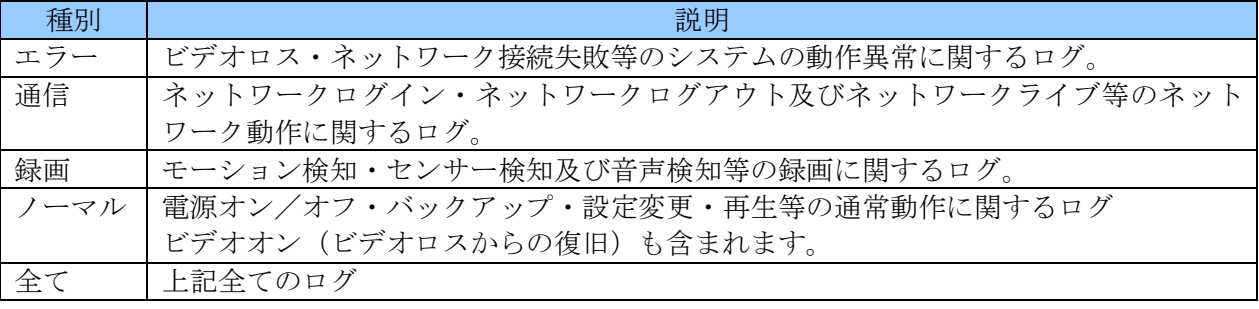

(8) データ量を確認する

全ての項目の設定が済んだら、データ量を確認します。「データ量」が「合計容量」より大きい場 合、データ量の数値は赤色で表示され、容量が足りないことを警告します。バックアップ範囲の 時間を短縮するかチャンネル数を減らしてバックアップ可能な容量に調整してください。 データ量の数値が<mark>紫色</mark>で表示される場合は、USB メモリー内に既存のファイルがあるため空き容 量が不足しています。USB メモリー内の既存のファイルを削除するかフォーマットしてください。

#### (9) ログ保存を開始する

開始 ボタンを左クリックすると、「バックアップしますか?」の確認画面が出ますので、はい を 左クリックするとログ保存が始まります。

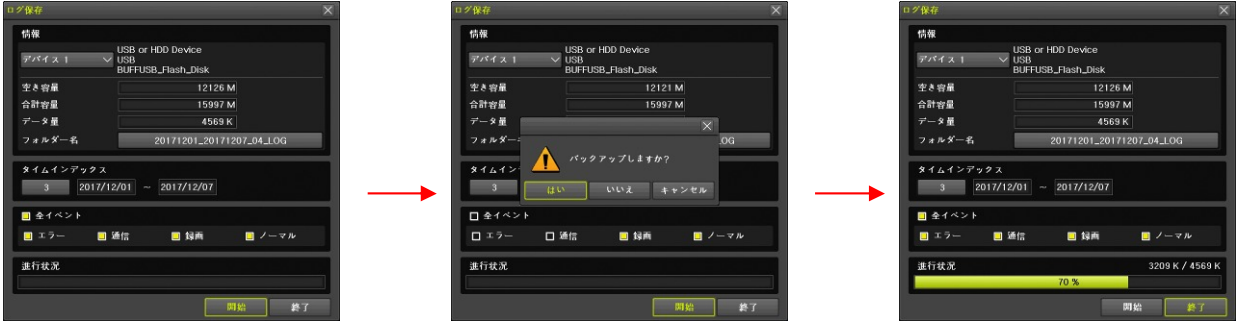

なお、確認画面の いいえ または キャンセル を選んだ場合は確認画面を閉じてバックアップウィ ンドウに戻ります。

(10) ログ保存を終了する

ログ保存が終わると「ログ保存」ウィンドウが消え、「バックアップ終了」の表示が出ます。 この表示を消すには、OK ボタンを左クリックします。

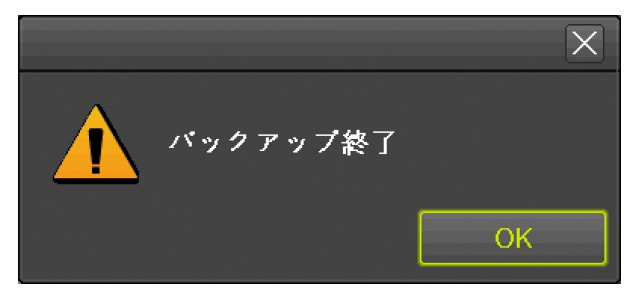

- ログ保存を開始したら「バックアップ終了」の表示が出るまで USB メモリーを抜かないでくだ さい。バックアップ中に USB メモリーを抜くと、データの消失や機器の誤作動、最悪の場合は 機器の故障に繋がる恐れがあります。
- USB ポートに USB メモリーを差し込んでいない場合は「デバイス選択」で「なし」しか選択 できません。
- USB ポートに USB メモリーが 1 つだけの場合は「デバイス選択」で「デバイス 2」は選択で きません。
- USB メモリーがフォーマットされていない場合や FAT32 以外のファイルシステムでフォーマ ットされている場合、フォーマットを促す表示が出ますので、表示の指示に従ってフォーマッ トしてからバックアップを開始してください。
- USB メモリーをフォーマットすると USB メモリー内の既存のデータは全て失われますので消 えては困るデータがある場合は、作業を中止してください。
- 開始日と終了日は、単一のタイムインデックス内の日時でなければなりません。複数のタイム インデックスにまたがった日付を指定することはできません。
- 開始日として、現在表示されている終了日より新しい日付を選択することはできません。その ような設定をしたい場合は終了日から先に選択してください。
- 終了日として、現在表示されている開始日より古い日付を選択することはできません。そのよ うな設定をしたい場合は開始日から先に選択してください。

#### 4 設定データ保存

「設定データ保存」サブメニューでは、本機の設定情報を USB メモリーに保存出来ます。

- (1) USB メモリーを接続する 本機の前面パネルまたは背面パネルにある USB コネクターに USB メモリーを差し込みます。
- (2) メニューを開く

マウスのボタンを右クリックすると、メニューウィンドウが表示されます。

(3) 設定データ保存を選択する

メニュー左上の「バックアップ」にマウスポインターを合わせるとバックアップメニューが表示 されますので、その中から「設定データ保存」を左クリックします。

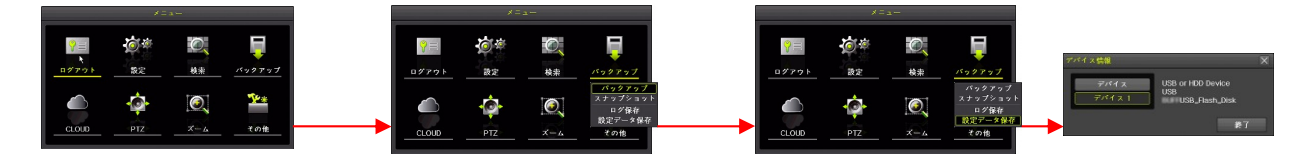

(4) デバイスを選択する

「デバイス情報」ウィンドウでは接続されている USB メモリーが 1 つの場合は「デバイス 1」を 左クリックすることでスナップショットの保存が実行されます。(USB メモリーが 2 つ接続され ている場合は選択してください)

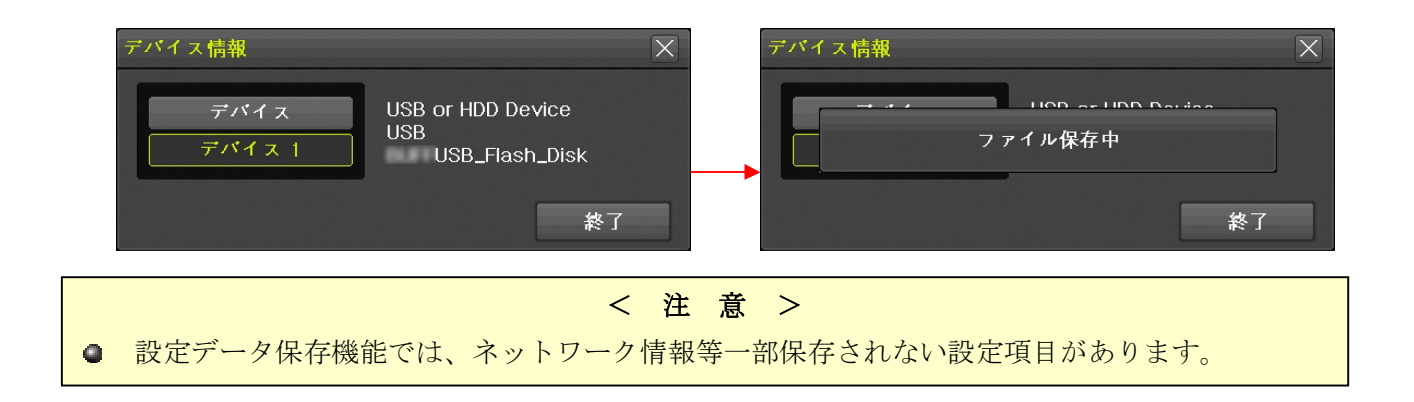

## V 設定と高度な機能

## < 注 意 >

この章で取り扱う内容は、設置業者や情報機器に関する習熟度の高いユーザーを対象としておりま す。また、内容量も非常に多くなっております。従いまして、紙面の都合上本機の基本的な操作法 に関する説明は可能な限り省いて記述しております。

## 1 設定

設定メニューは本機と周辺機器に関する環境設定をすることが出来ます。

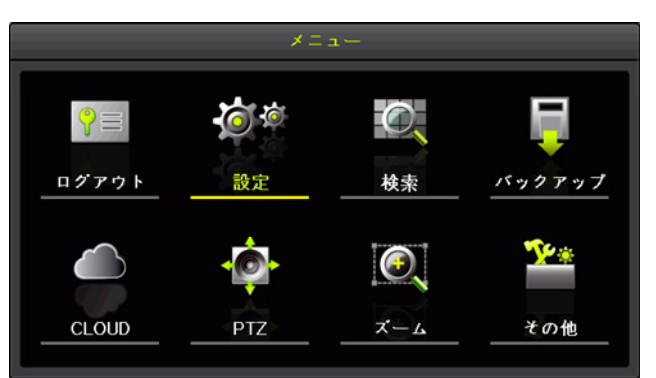

設定メニューの下部には、一部を除き以下の共通操作ボタンがあります。

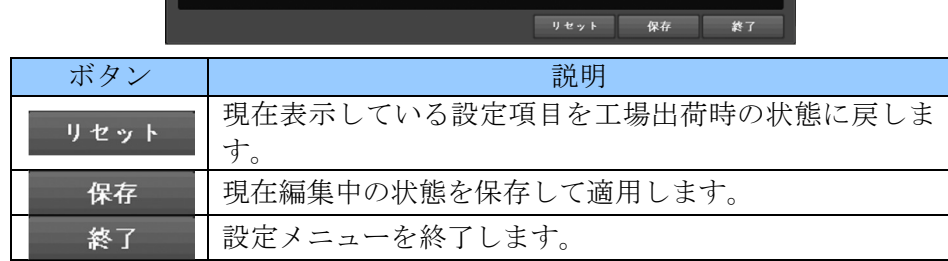

## 1 時間

「時間」設定メニューでは、本機に内蔵された時計に関する設定及び本機を自動的に再起動させるた めの設定をすることが出来ます。

## 1. 時刻同期

時刻同期機能は TCP/IP ネットワーク上にある NTP サーバーと呼ばれる時刻源を利用して各国(また は地域)の標準時に本機に内蔵された時計を自動で合わせる機能です。

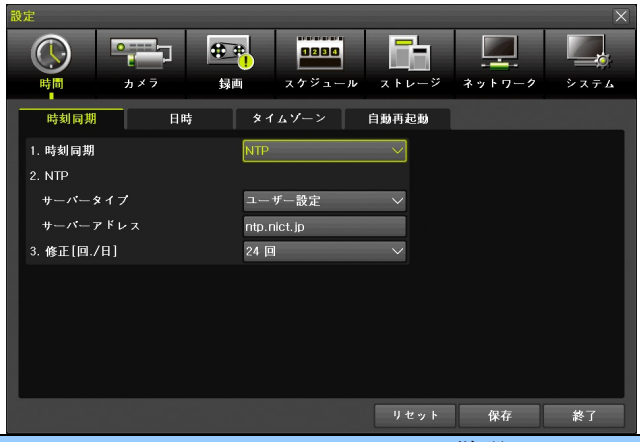

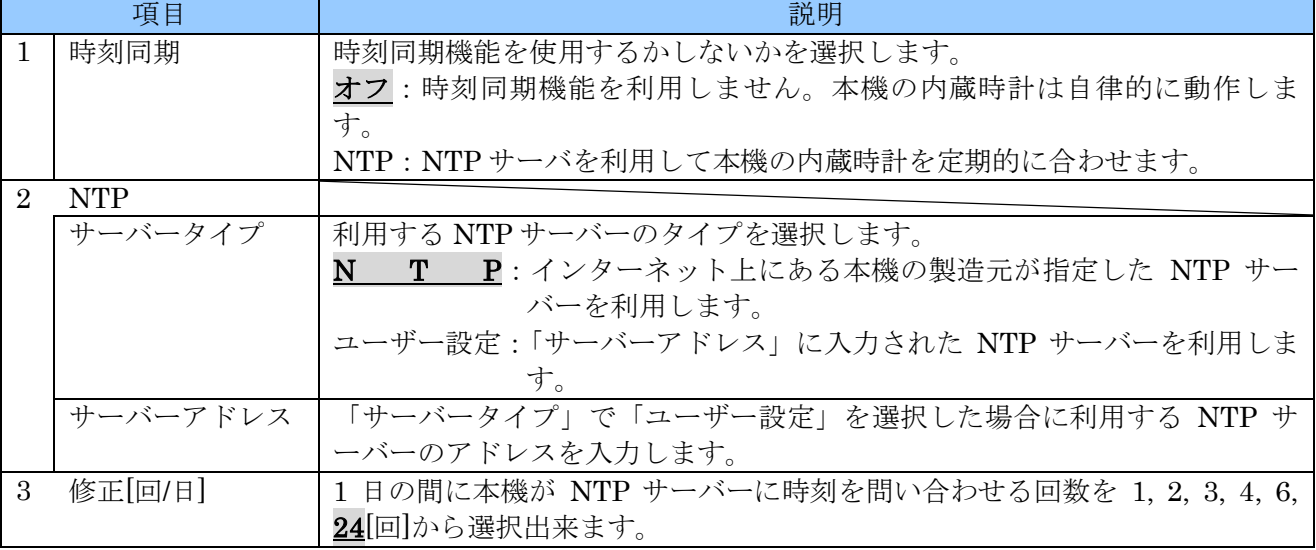

- **時刻同期機能を利用するためには、本機の「LAN」ポートがインターネットを含む NTP サー** バーを利用可能な TCP/IP ネットワークに接続され、適切なネットワーク設定が施されていな ければなりません。
- **NTP** サーバーに接続できない環境では時刻同期機能を利用しないでください。「オフ」の場合 より時計のズレが大きくなる場合があります。

## 2. 日時

「日時」タブでは本機に内蔵された時計を手動で合わせることが出来ます。

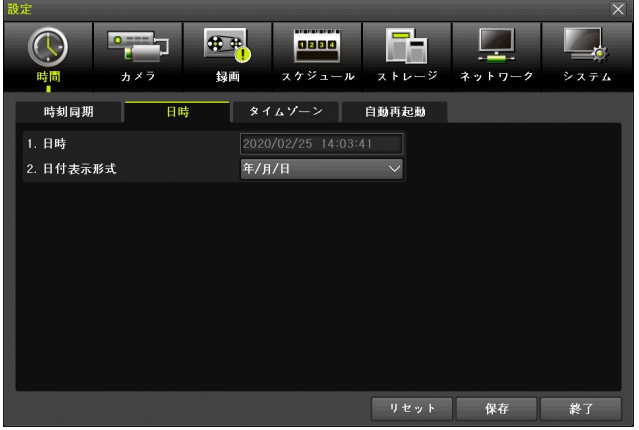

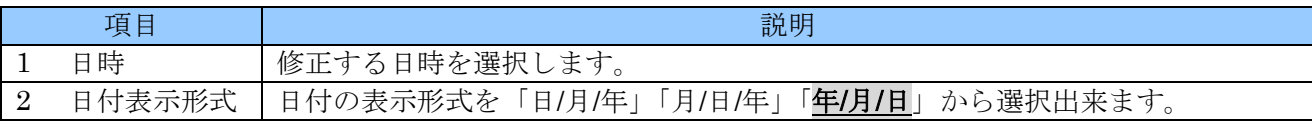

**● 時刻同期が「NTP」に設定されている場合、手作業で日時を修正することはできません。** 

## 3. タイムゾーン

「タイムゾーン」は本機を使用する国または地域の標準時と協定世界時(旧グリニッジ標準時)との 時差を設定する機能です。この設定は設置時に設定すれば、異なる国や地域に移設しない限り基本的 には変更の必要はありません。

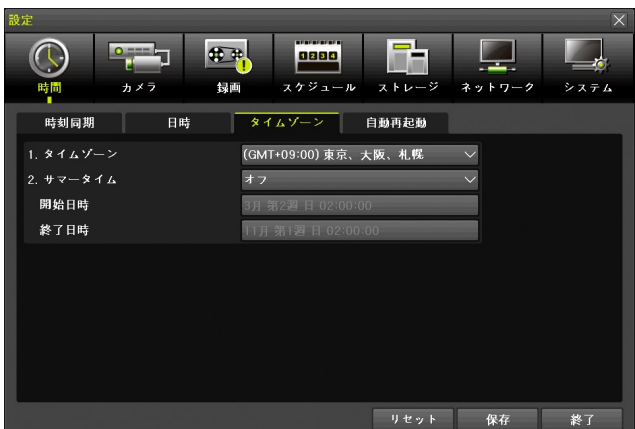

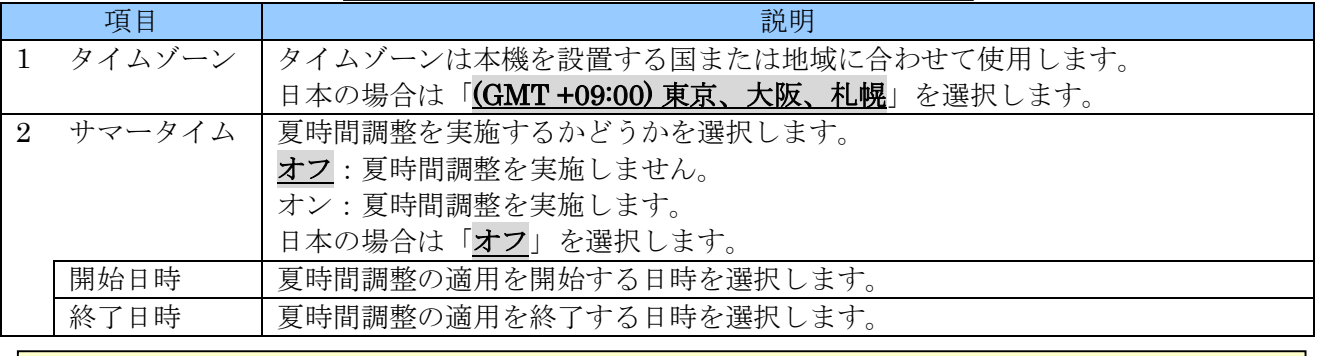

< 注 意 >

- サマータイムに関する機能は、日本では使用しないため本機を輸入販売するにあたって一切の 動作検証を実施しておりません。必ず「オフ」の状態でご使用ください。
- 弊社では、本機を日本国内で使用することを前提に検査・販売しております。サマータイム機 能に関する一切のお問い合わせには応じておりません。

#### 4. 自動再起動

「自動再起動」機能は、本機が起動後に長い期間が経過することによって、システムの動作が不安定 になることを回避するために、定期的にシステムの再起動を実行する機能です。

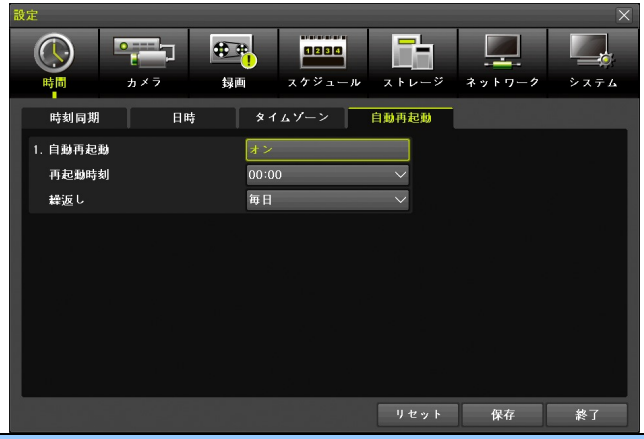

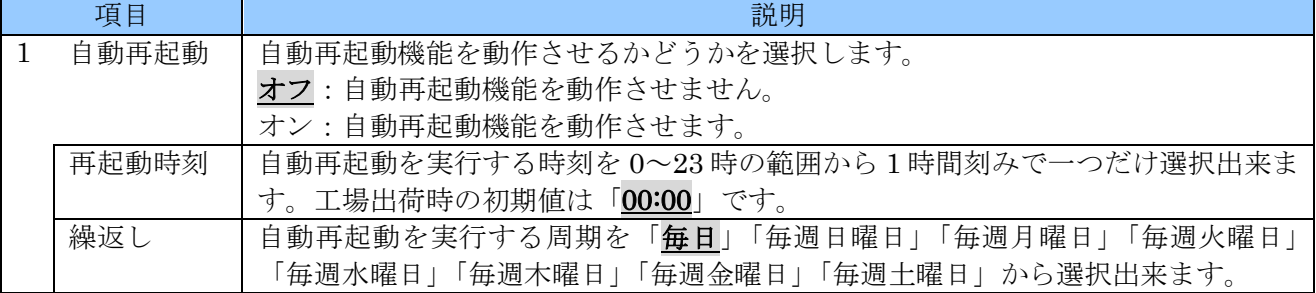

- 自動再起動は正時(指定された時刻の00分00秒)に実行されます。
- 自動再起動が実行されると、1 分から長い場合は数分程度、録画を含む全ての動作が一時的に 中断します。
- 自動再起動が設定されているかどうかに関わらず、本機の自己診断機能によってシステムの異 常が検知された場合は、検知された時点で再起動が実行される場合があります。

## 2 カメラ

「カメラ」設定では本機に同軸ケーブルで接続されるカメラ入力に関する設定が出来ます。

## 1. カメラ

「カメラ」タブでは接続されるカメラに関する基本的な情報を設定します。

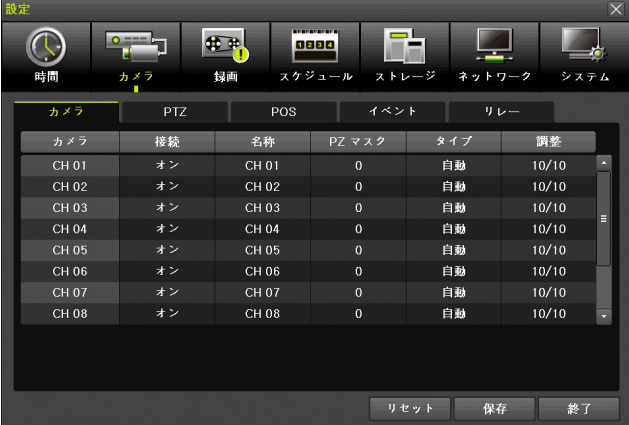

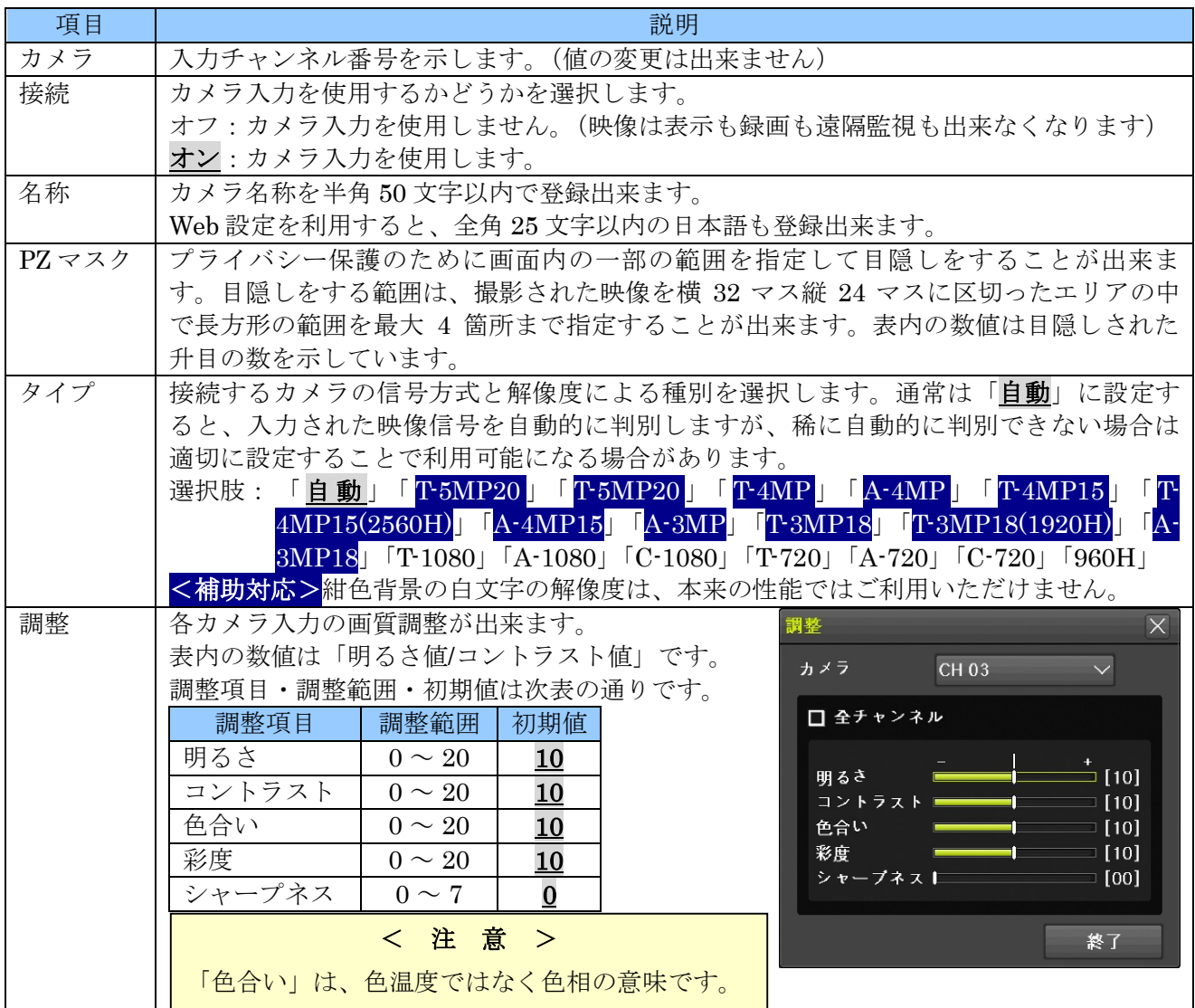

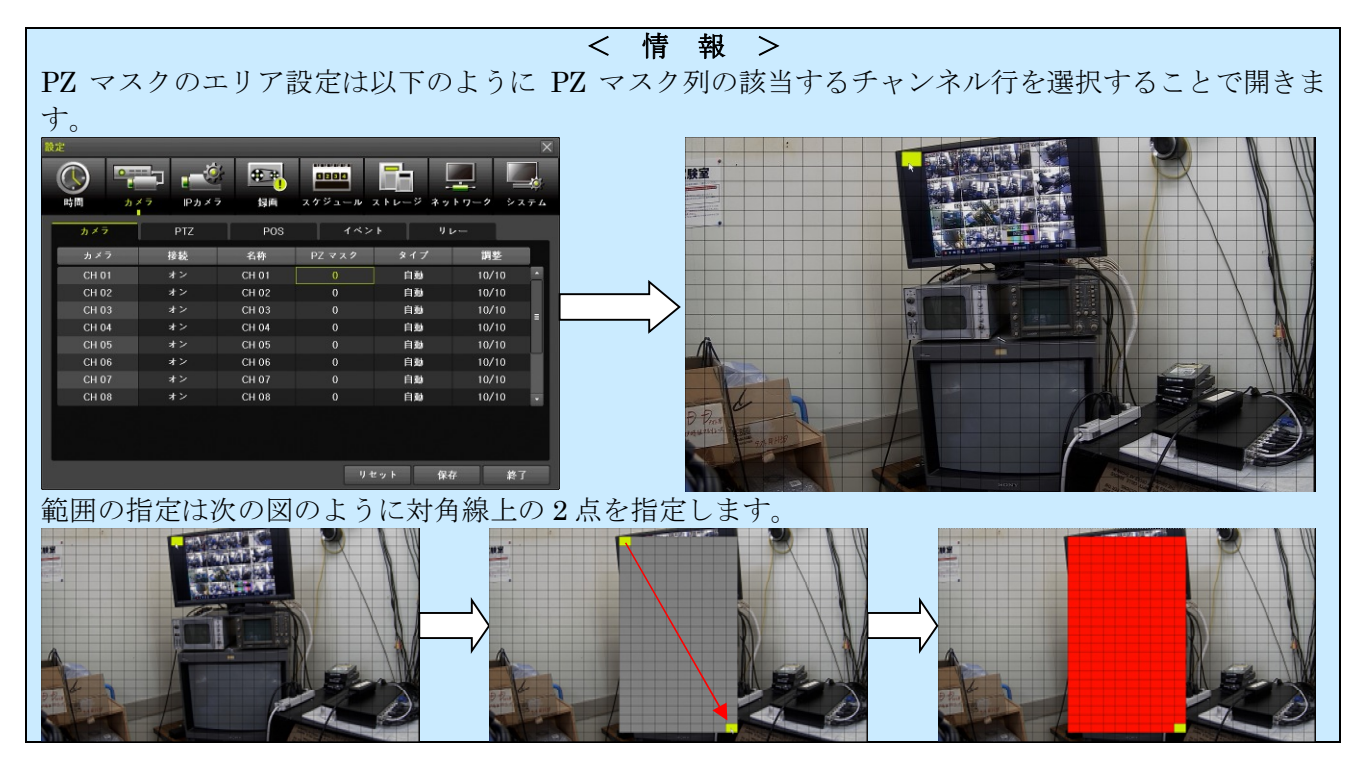

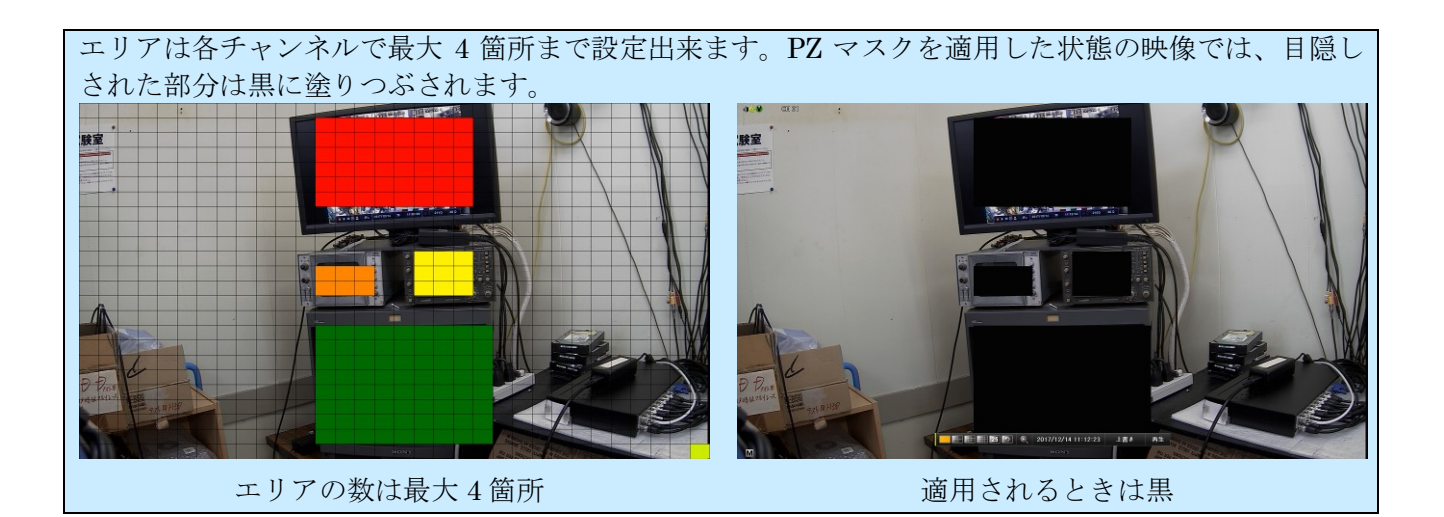

#### 2. PTZ

「PTZ」タブでは、PTZ カメラを接続する場合の制御に関する初期設定をすることが出来ます。また、 UTC 制御対応カメラを使用する場合、UTC 制御の設定も、ここでおこないます。

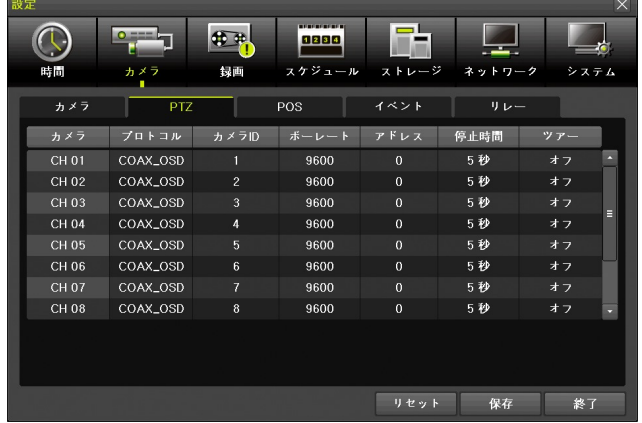

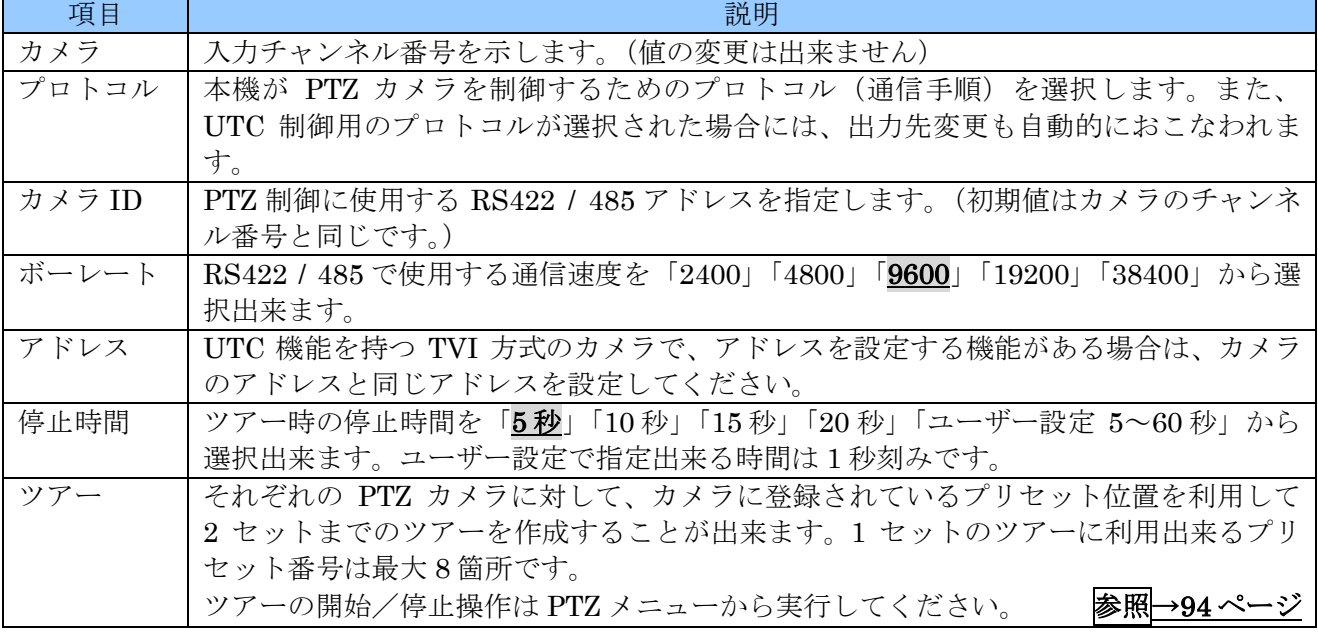

プロトコルの選択肢は 2 階層になっており、選択可能なプロトコルは以下の通りです。

| 第1階層             | 第2階層              |
|------------------|-------------------|
| なし               |                   |
| A.D.             | <b>SENSOMATIC</b> |
| GE               | <b>GE KALATEL</b> |
| <b>HITRON</b>    | FASTRAX2          |
| <b>HONEYWELL</b> | <b>HSDN-251</b>   |
| <b>JANEX</b>     | PELCO_D_JANEX     |
| L G              | LG_MUL_TIX        |
|                  | LG OLD            |
| <b>PANASONIC</b> | WVCS854           |

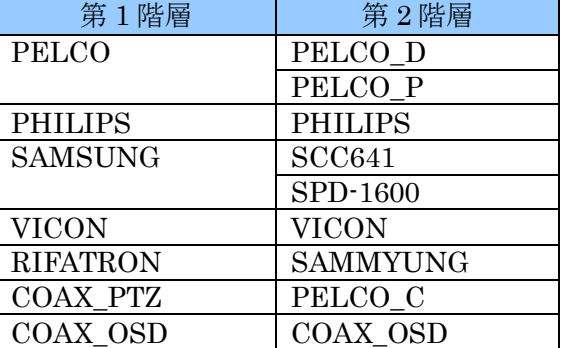

## 3. POS

<予定機能>

## < 注 意 >

弊社では POS 機能についてはサポートしておりません。

念のため、不慮の不具合を防止する観点から、設定値は変更しないようにお願いします。

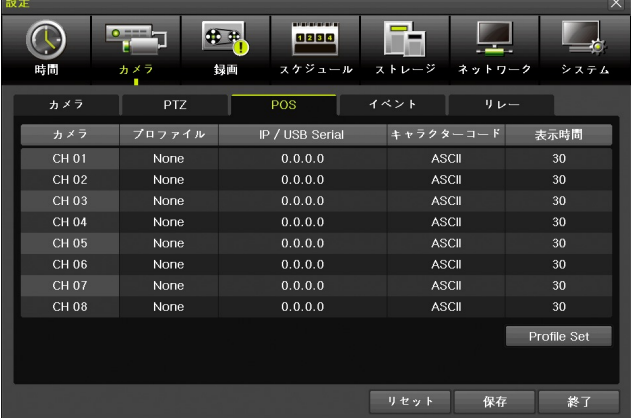

## 4. イベント

「イベント」タブでは、カメラの各チャンネルに関連したイベントの設定をすることが出来ます。

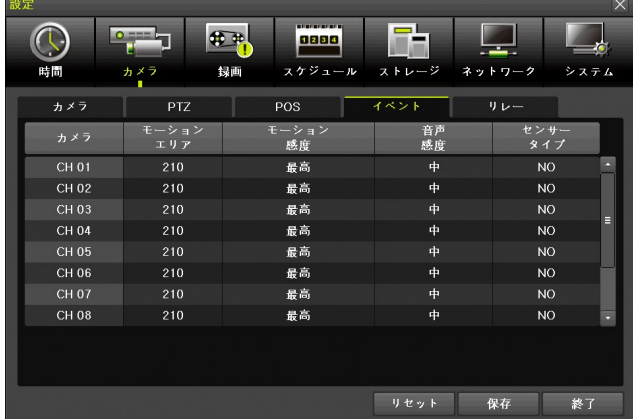

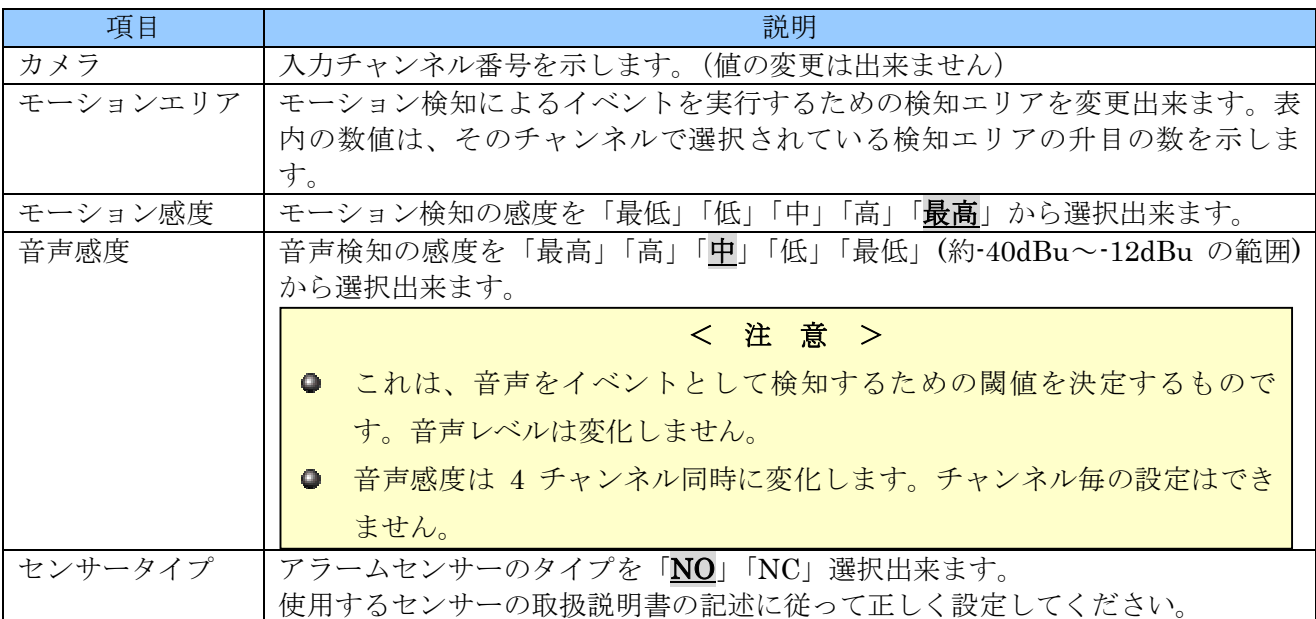

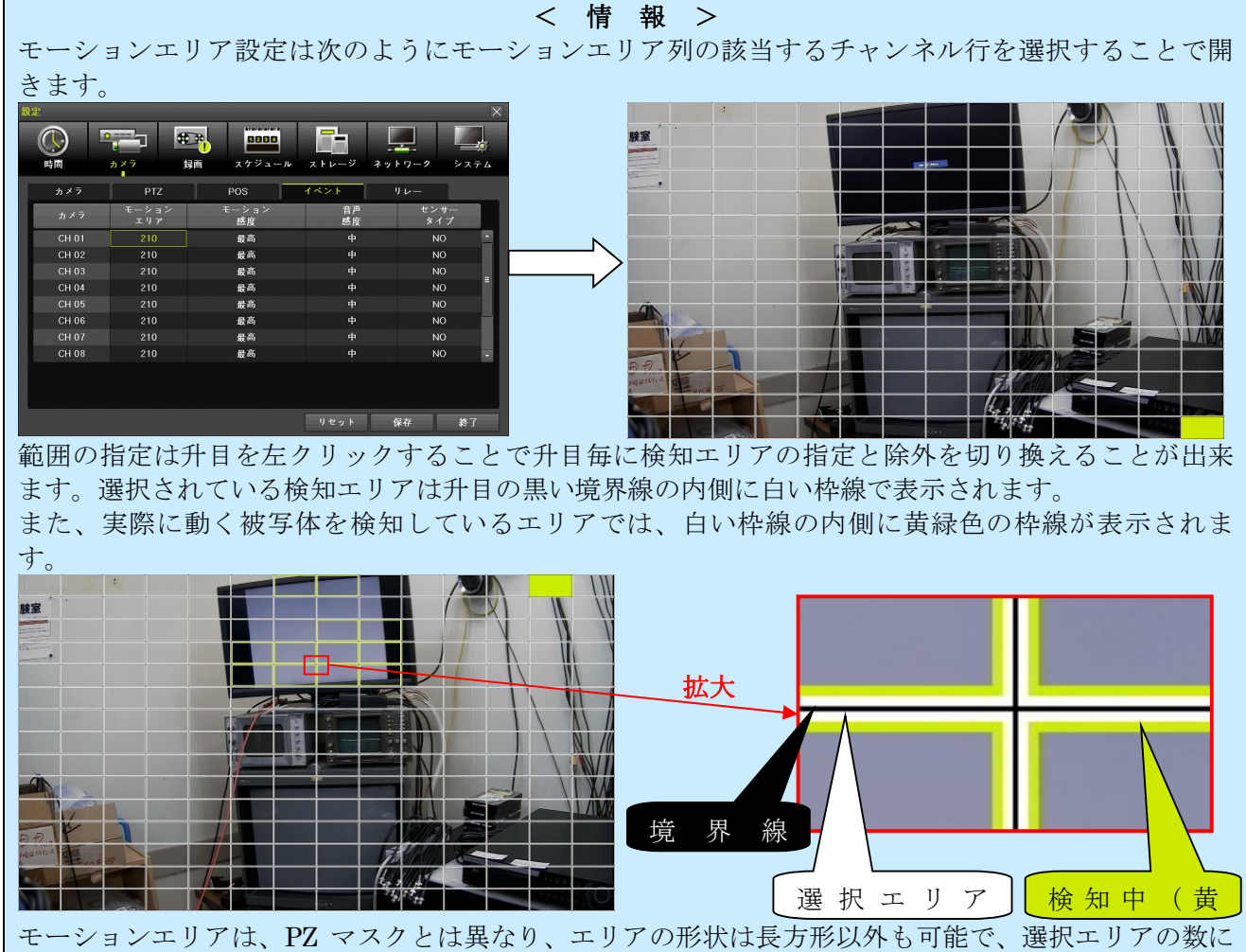

も制限はありません。PZ マスクと同じように長方形のエリアを指定または解除することも出来ます。

#### 5. リレー

「リレー」タブではアラームリレーの動作に関する設定をすることが出来ます。

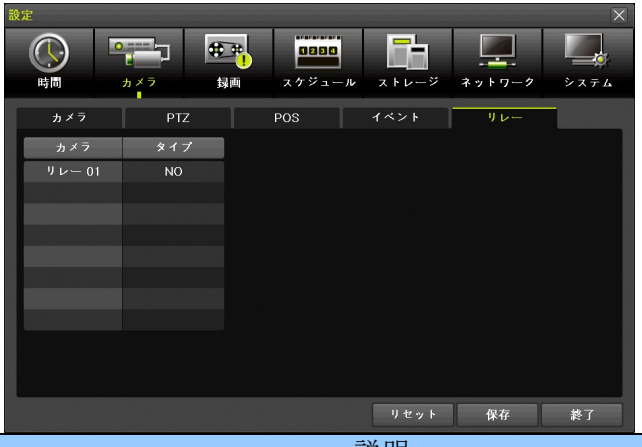

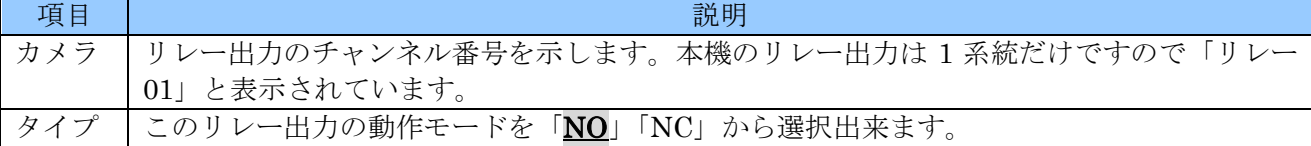

● この「リレー」タブは、カメラメニュー内にあり、項目名にも「カメラ」であることから、カ メラのチャンネル番号と関連性があるように見えますが、実際にはカメラのチャンネル番号と の関連性はありません。リレー出力のチャンネル番号です。

#### 3 録画

「録画」設定では、録画に関する設定と、アラームイベントに関する設定を「録画設定 1」~「録画設 定 4」までの 4 セットまで設定出来ます。

この 4 セットは「スケジュール」設定を使って曜日と時刻によって必要な録画設定を選択して使用し ます。「スケジュール」設定が初期(工場出荷時)設定の場合「録画設定 1」が全ての時間帯に適用さ れます。スケジュールの設定については「スケジュール」設定を参照してください。

## 参照→68 ページ

#### 1. イベント

「イベント」タブでは、各録画設定のイベント録画及びアラームイベントを起動するために必要とな るイベントを選択します。

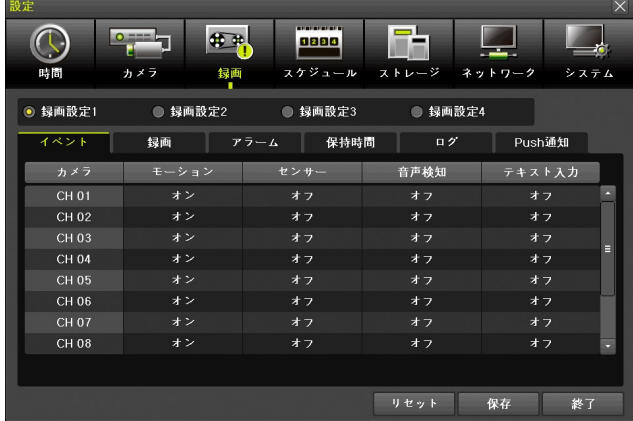

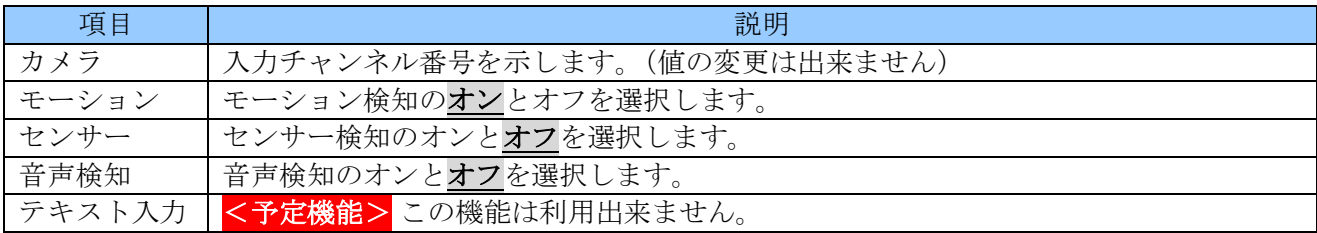

## 2. 録画

「録画」タブでは、HDD に記録する映像や音声等の品質や有無について設定出来ます。

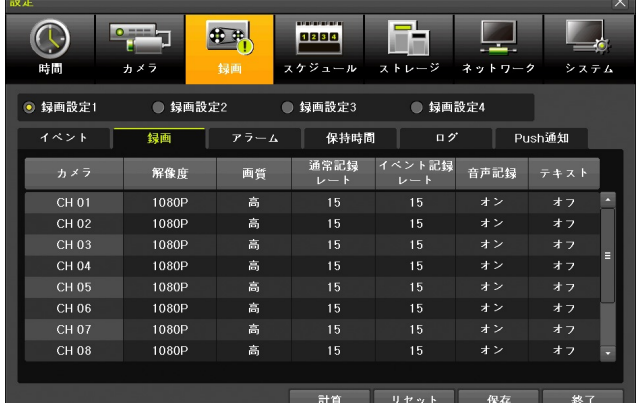

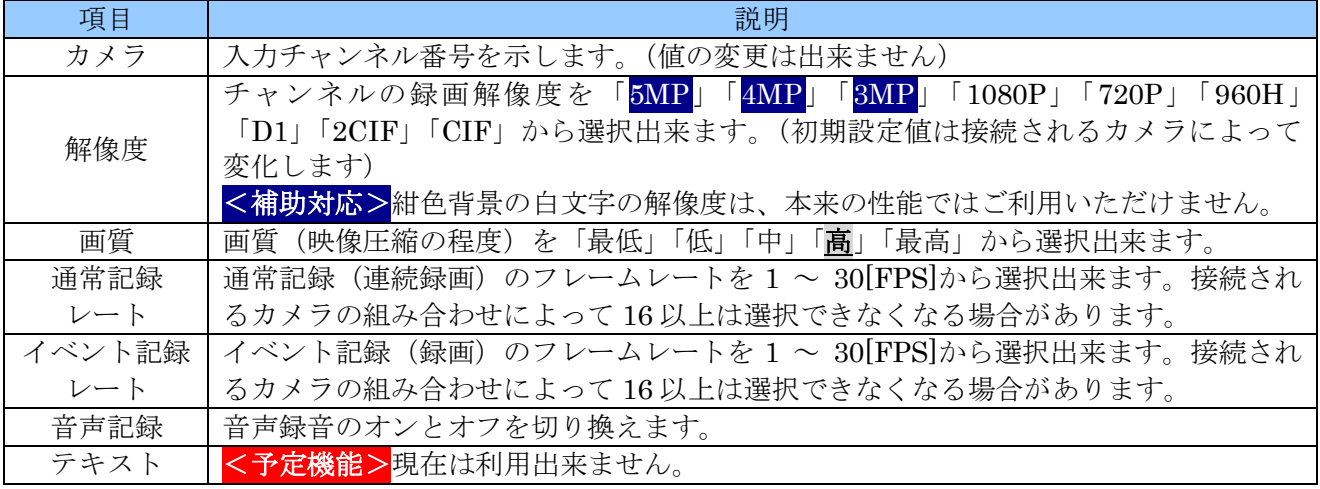

## 計算

「計算」ボタンでは、現在編集中の録画設定で現在の録画用 HDD に録画可能な期間の目安を表示しま

す。

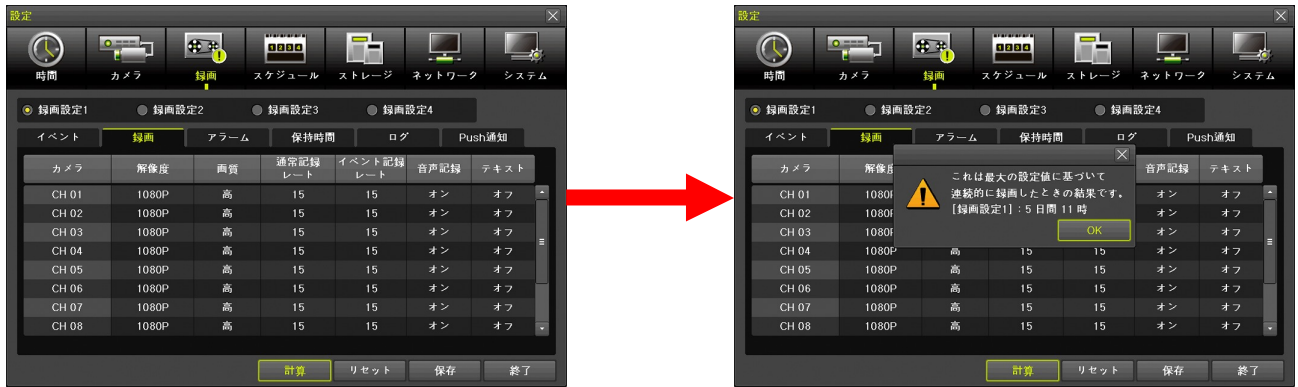

#### < 情 報 >

- この計算は、上書き録画によって古い映像が削除されるまでの期間の目安を計算するもので す。
- 既に使用中の録画用 HDD に対して新しい録画設定を適用した場合、古い映像が上書き録画に

#### < 注 意 >

もちゃくは、徐々に変化しているようになります。

- イベント記録の発生確率は予測不可能であることから、この設定では通常記録とイベント記録 のデータ量が多くなる方の設定で連続的に録画された場合を想定して計算しています。従っ て、数値を変更しても結果に反映されないケースがあります。
- この計算は、単独の録画設定に対して実行されます。従ってスケジュール設定をして複数の録 画設定を利用する場合には、正しい結果は得られません。
- ストレージ設定で画像保存制限の期間が設定されている場合、HDD の容量に余裕があったとし ても、その期間で削除が実行されますので、計算結果に満たない期間で削除される場合があり ます。
- 同じ録画設定でも計算結果は「システムコデック」の設定により異なります。

#### 3. アラーム

「アラーム」タブでは、イベントによる各種アラーム出力のオンとオフ並びに一部のデータ値を指定 出来ます。

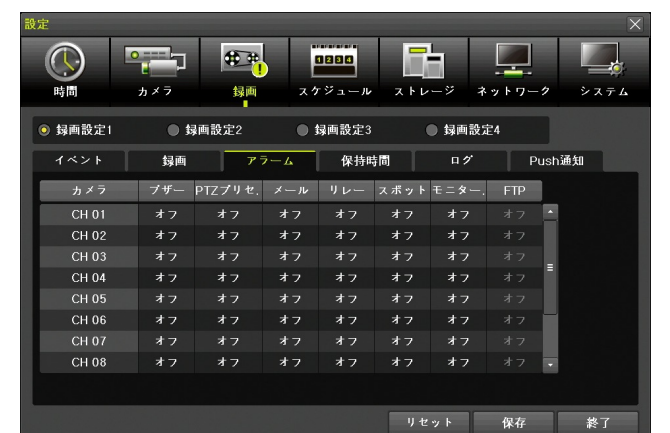

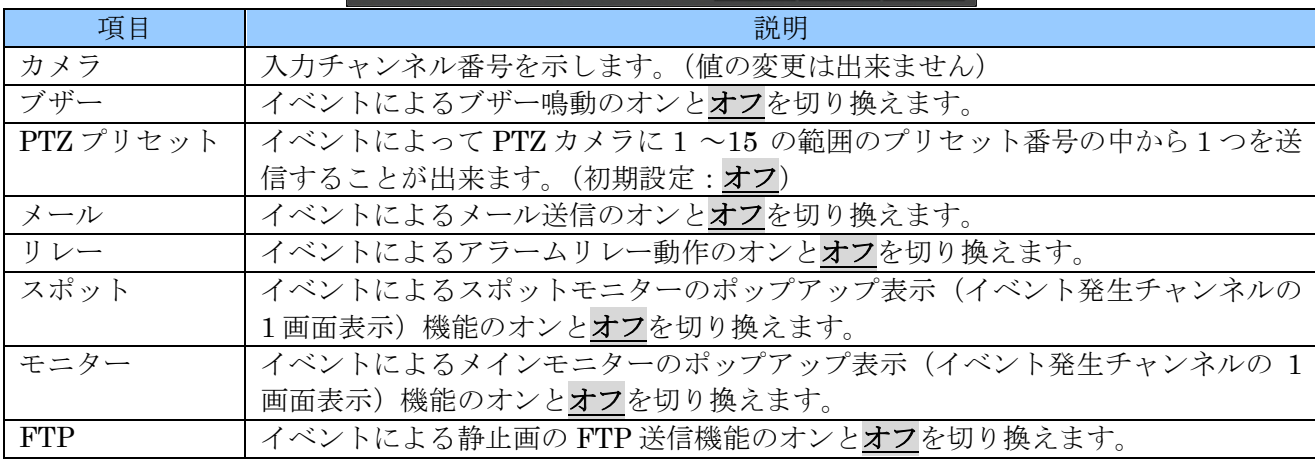

## 4. 保持時間

「保持時間」タブでは、イベント前後のアラームの継続時間に関する設定が出来ます。

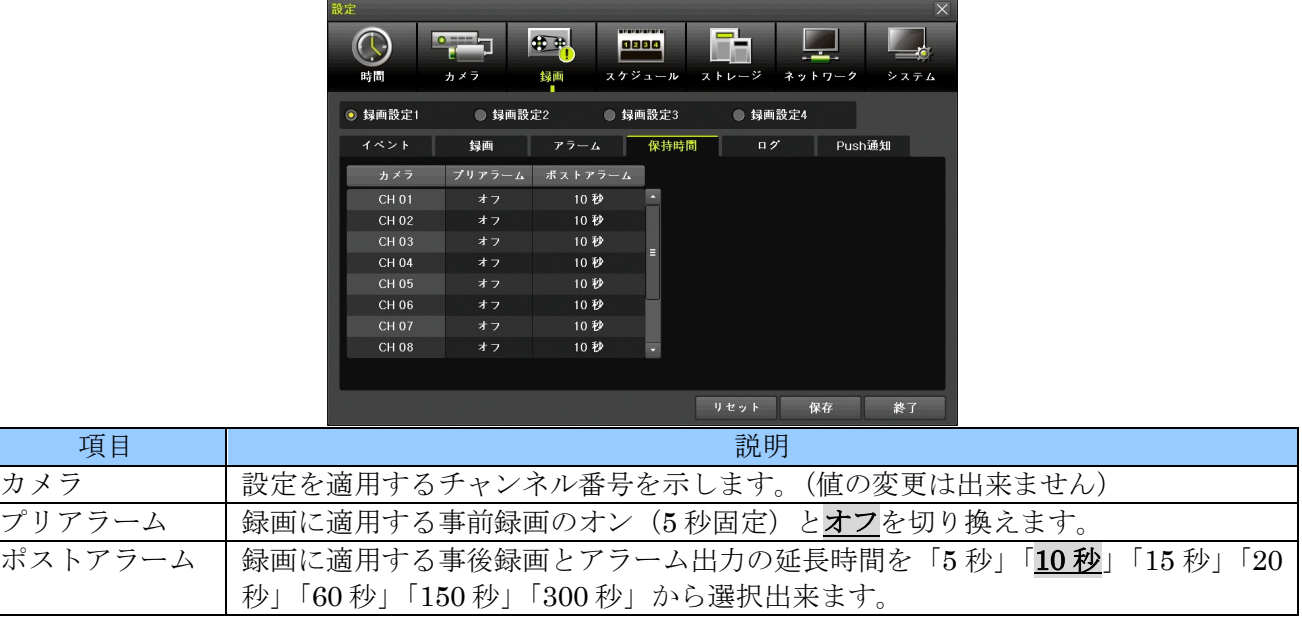

## 5. ログ

「ログ」タブでは、イベントの種類毎に、それをログに記録するか記録しないかを、チャンネル毎に オンとオフで切り換えることが出来ます。

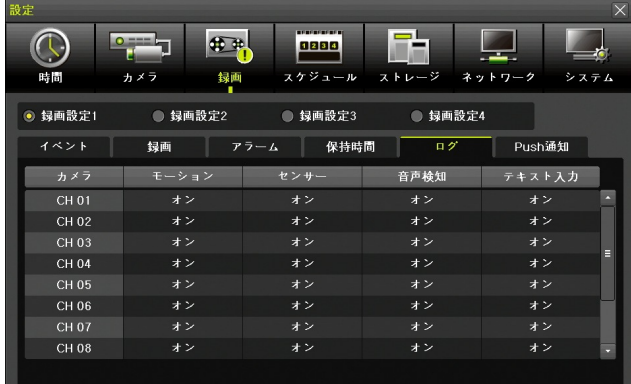

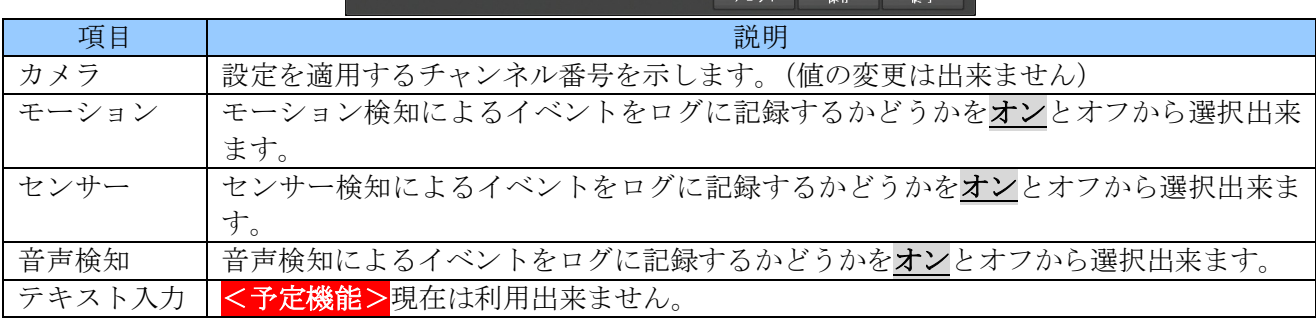

## 6. Push 通知

「Push 通知」タブでは Push 通知を送信するイベントの種類をチャンネル毎に選択することが出来ま す。

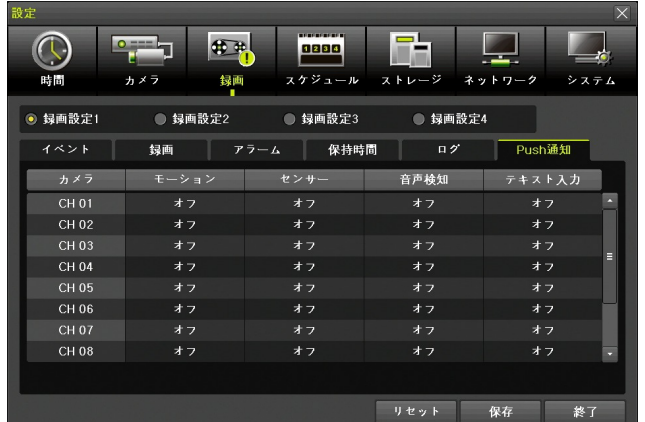

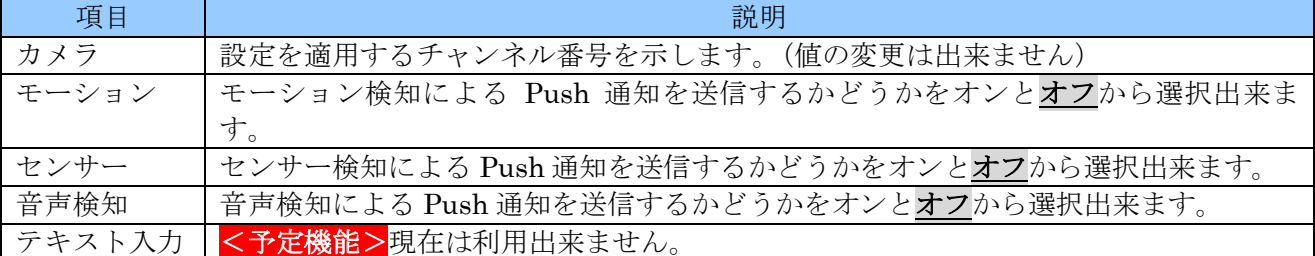

## 4 スケジュール

「スケジュール」設定メニューでは 1 週間を 1 時間毎に区切って、「録画設定 1」~「録画設定 4」の どの録画設定を適用するかを選択することが出来ます。

また、年間 50 回までの休日設定も可能です。

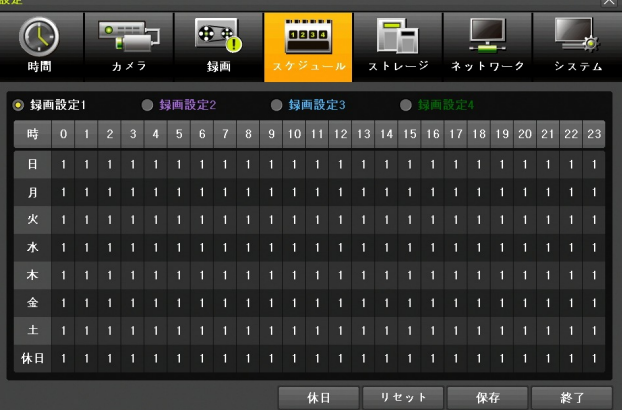

「スケジュール」設定メニューでは、4種類の録画設定に使用する文字は次表のように色分けされてい ます。

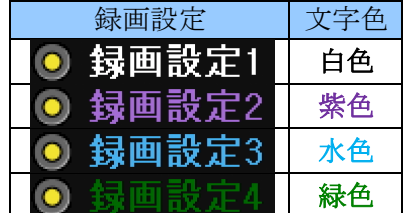

## 1. スケジュールの編集

録画設定をスケジュールに適用するための基本的な流れは、次の図の(1) ~ (3) の順に操作します。

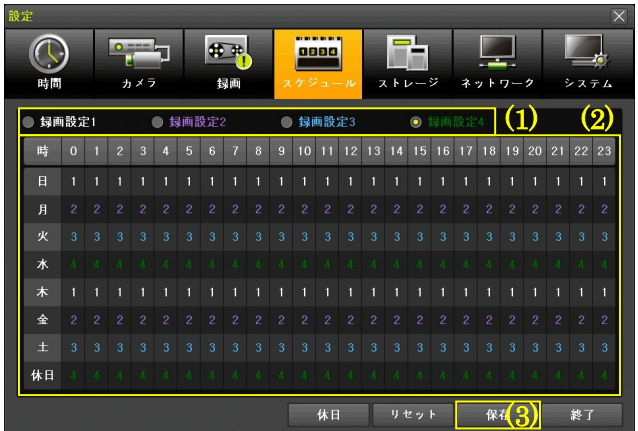

(1) 表に反映する録画設定を選択する

「録画設定 1」「録画設定 2」「録画設定 3」「録画設定 4」から、これから(2)の表に反映したい録 画設定を選択します。

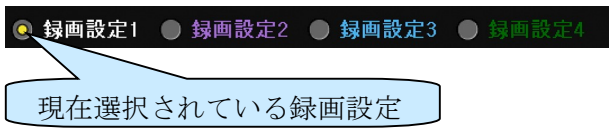

(2) 録画設定を反映する曜日と時間帯を選択する 録画設定は次のような方法で曜日と時間帯に反映出来ます。

① 指定した曜日の指定した時間帯に反映させる方法 表内の任意の部分を左クリックします。また、クリックしたままドラッグするとマウスポイ ンターの軌跡に従って選択した録画設定が表に反映されます。

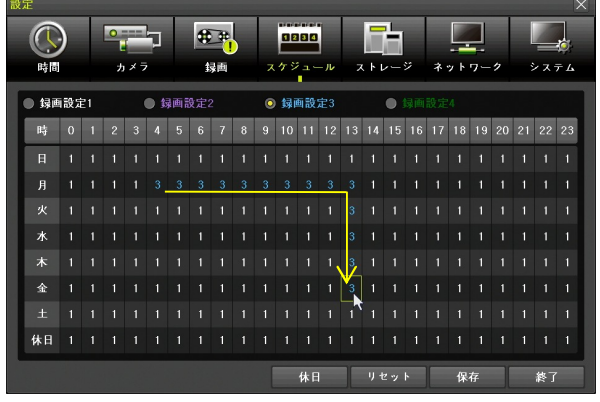

② 全ての曜日の一部の時間帯に反映させる方法 表内の最上段の「時」を示す部分の数字を左クリックします。

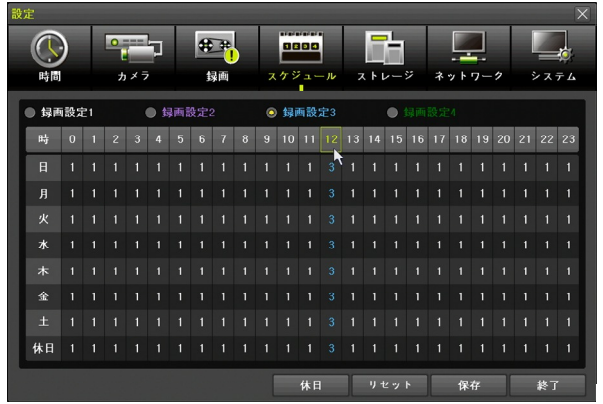

③ 一部の曜日の全ての時間帯に反映させる方法 表内の最も左側の列の「日」~「土」の曜日を示す部分あるいは「休日」を左クリックしま す。

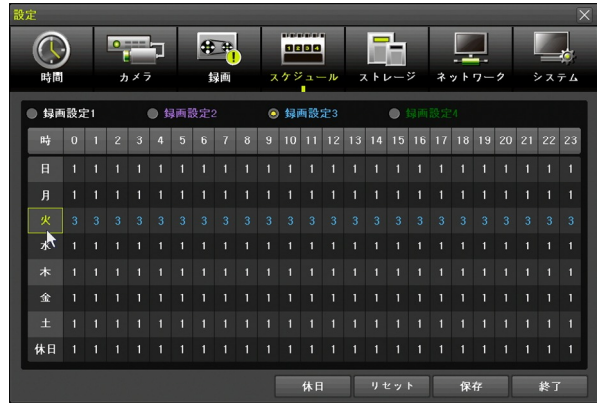

④ 全ての曜日の全ての時間帯に反映させる方法 表の左上の「時」を左クリックします。

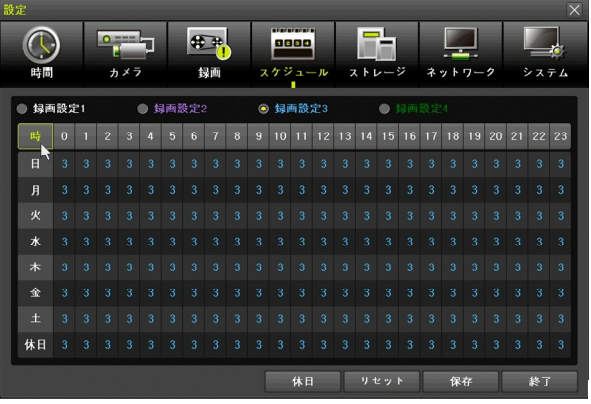

(3) スケジュールを保存する

ウィンドウ下部の ## ボタンをクリックします。

## 2. 休日設定

曜日のスケジュールとは異なるスケジュールを年間最大 50 回まで指定して表最下段の「休日」で指定 したスケジュールを適用することが出来ます。

休日の登録は「スケジュール」設定下部の「休日」ボタンをクリックして「休日登録」ウィンドウを 開いておこないます。

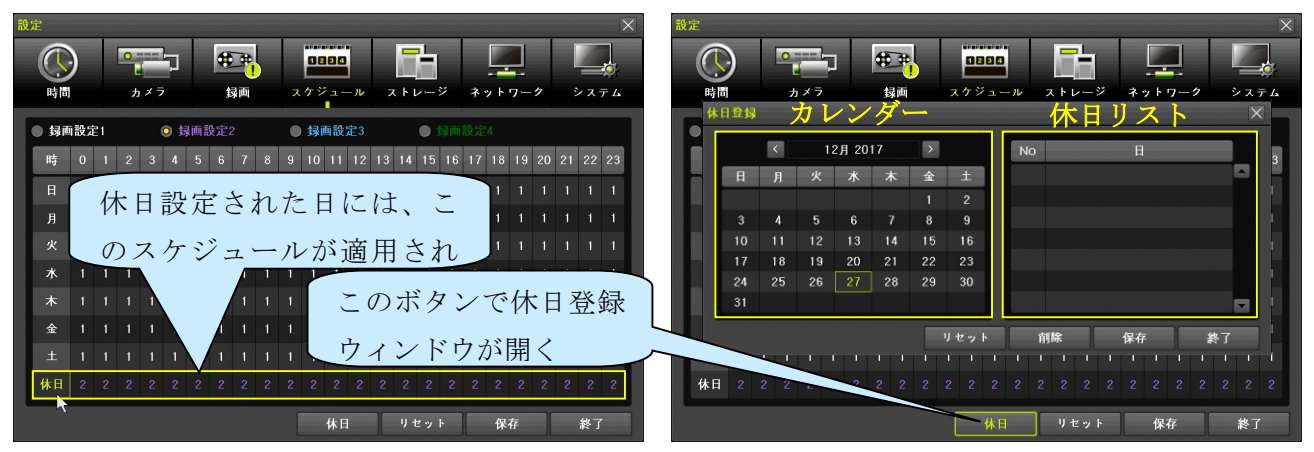

#### 3. 休日の登録と削除

休日登録と削除は次の手順でおこないます。

(1) 年月を選択

カレンダー上部の年月表示の左右にある ボタンで年月を移動出来ます。

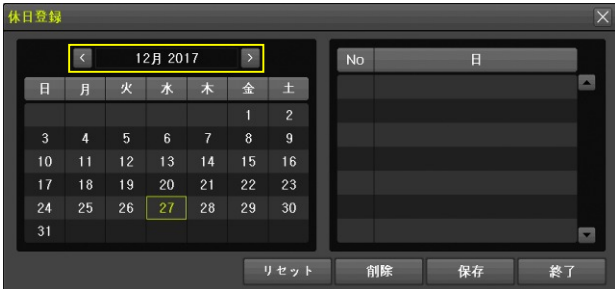

#### (2) 日と休日の種類を選択

カレンダーの日付を左クリックすると黄緑色の枠が移動し、ダブルクリックすると休日の種類を 選択するための選択肢が表示されます。

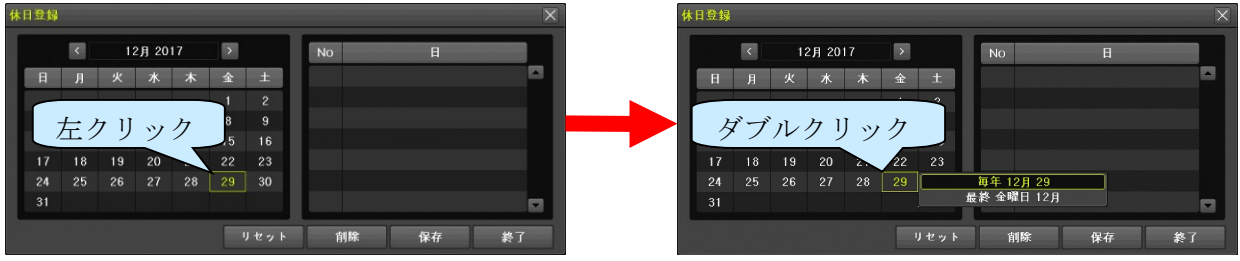

それぞれの選択肢は次表の意味になります。

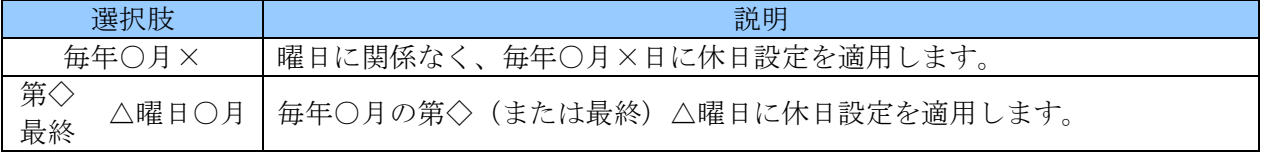

次の図は、毎年 12 月 29 日を休日に設定する設定例です。

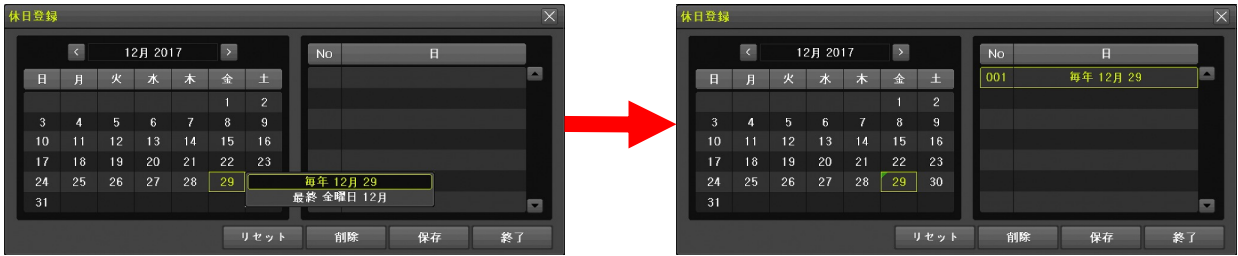

次の図は、毎年 12 月の最終金曜日を休日に設定する設定例です。

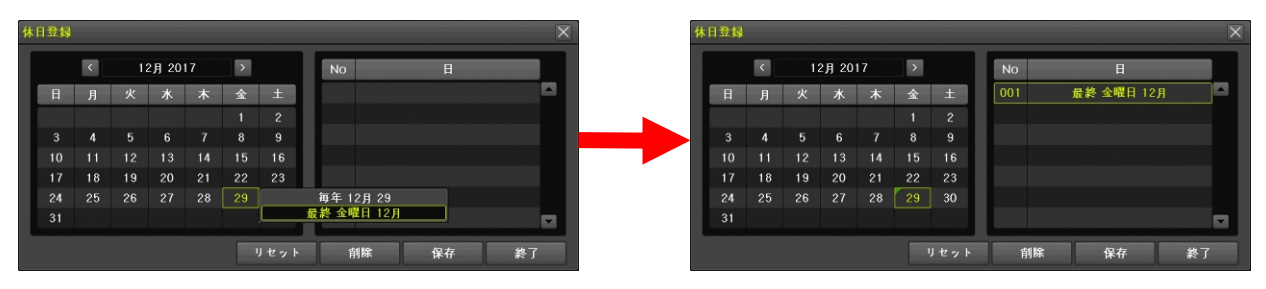

#### (3) 保存または削除

休日リストに表示されている内容を保存するには、保存 を左クリックします。 休日リストで現在選択中の行を削除するには 削除 を左クリックします。

休日リストを全て削除する場合は リセット を左クリックします。

休日登録ウィンドウの下部のボタンは下表のように機能します。

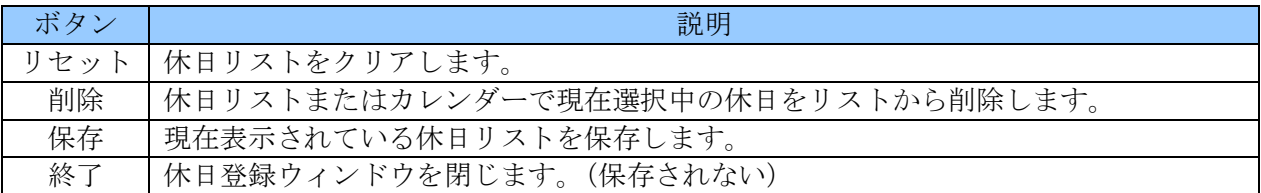

(4) 終了

最後に 終了 ボタンを左クリックして「休日登録」ウィンドウを閉じます。

## < 注 意 >

● 休日リストを編集した後、そのまま <mark>終了</mark>ボタンをクリックした場合には、変更は保存されませ ん。変更を保存したい場合は必ず保存→終了と操作してください。

## 5 ストレージ

「ストレージ」設定メニューでは、HDD や USB メモリーのような記憶装置に関する設定をすること が出来ます。
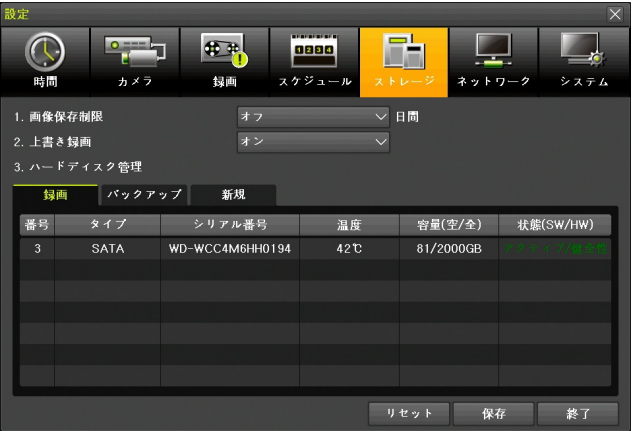

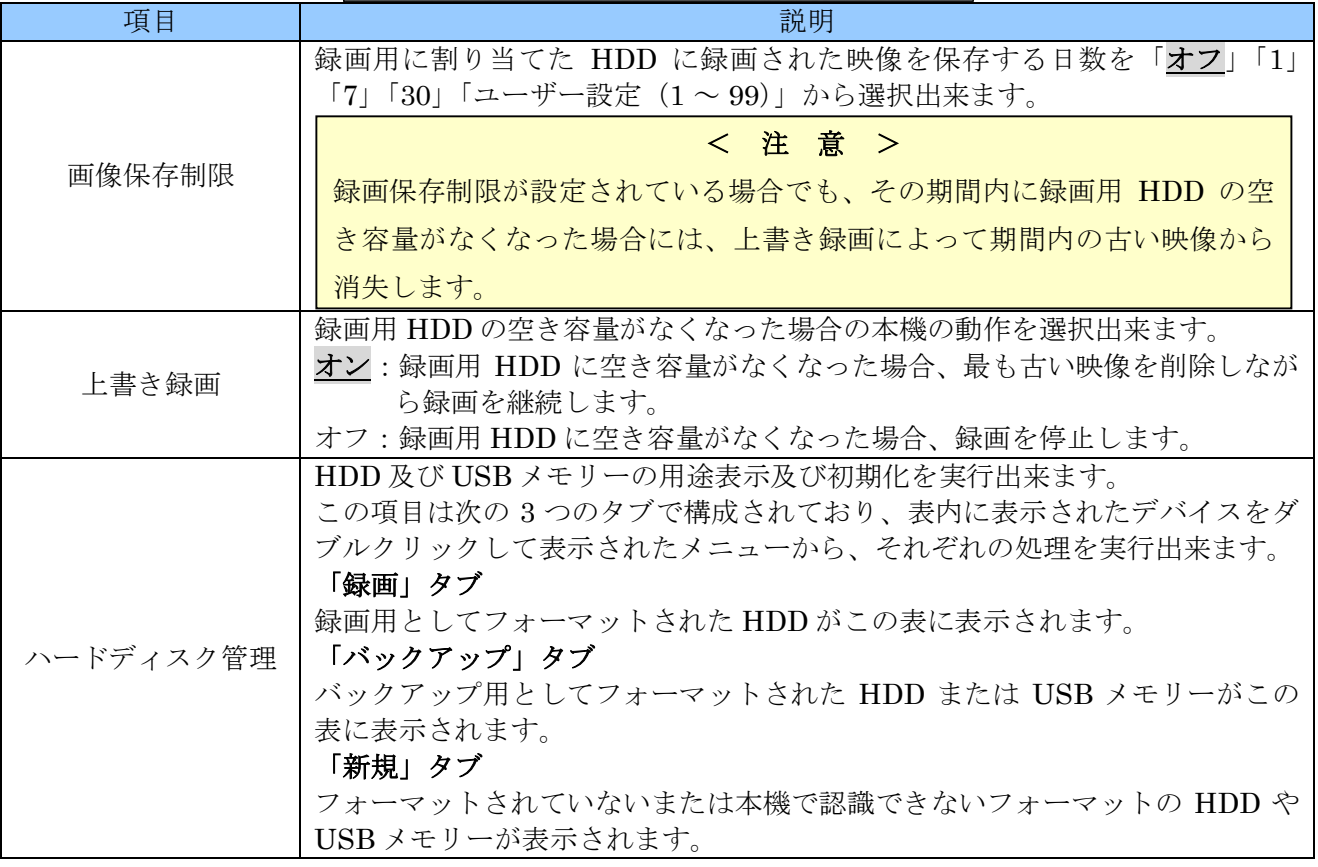

# 1. 「ハードディスク管理」表内の操作

「ハードディスク管理」の表内ではその行をダブルクリックすることで、次の操作が出来ます。

## S.M.A.R.T.

選択された HDD の S.M.A.R.T.情報 (HDD 自体の自己診断機能に基づく健全性情報)を表示すること が出来ます。

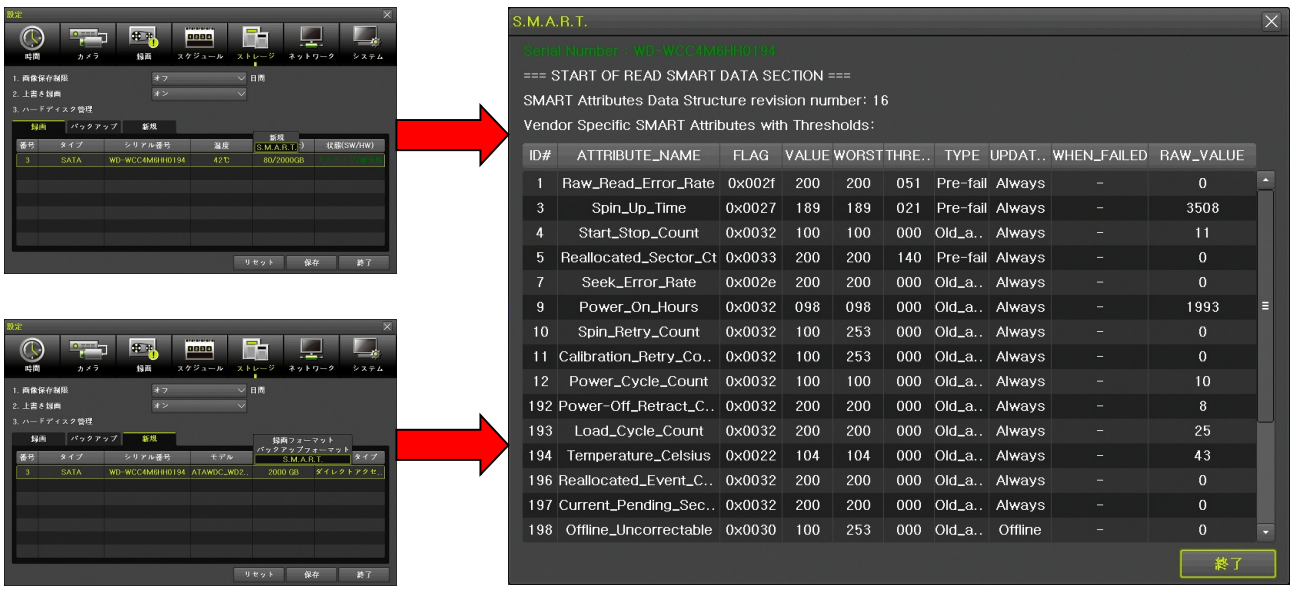

S.M.A.R.T.情報は、「録画」タブと「新規」タブの HDD に対して参照することが出来、お客様ではな くサービスエンジニアによる使用を前提としておりますので、値の読解には HDD に関する専門的な知 識が必要となります。

#### < 注 意 >

USB メモリーに対しても「S.M.A.R.T.」メニューは表示されますが、値は表示されません。

#### バックアップフォーマット

「新規」タブで選択された USB メモリーをバックアップ用に FAT32 ファイルシステムでフォーマッ ト出来ます。

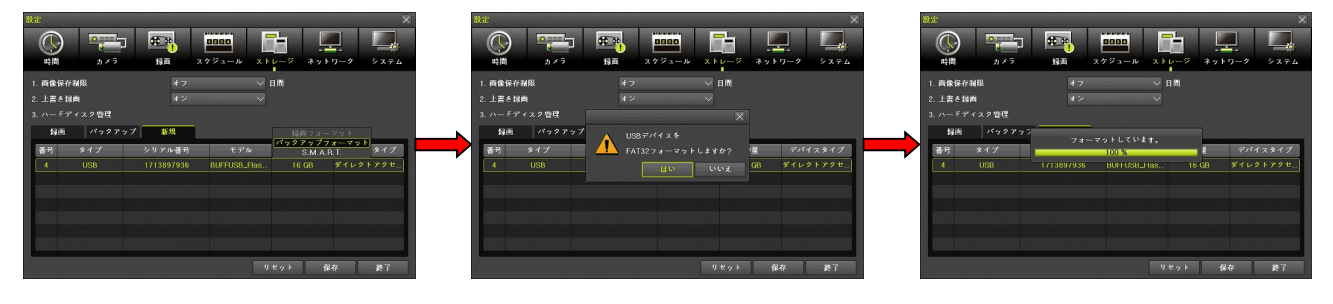

< 注 意 >

- **弊社では、128 ギガバイトまでの USB メモリーが利用可能であることを確認しております。**
- **□ USB メモリーを録画用に利用することは出来ません。**
- **USB HDD は利用できません。**
- USB メモリーをバックアップ用にフォーマットすると、それまで USB メモリーに記録されて いたデータは全て失われます。重要なデータがある場合はフォーマット前にバックアップして ください。

#### 録画フォーマット

「新規」タブで選択された HDD を録画用にフォーマット出来ます。

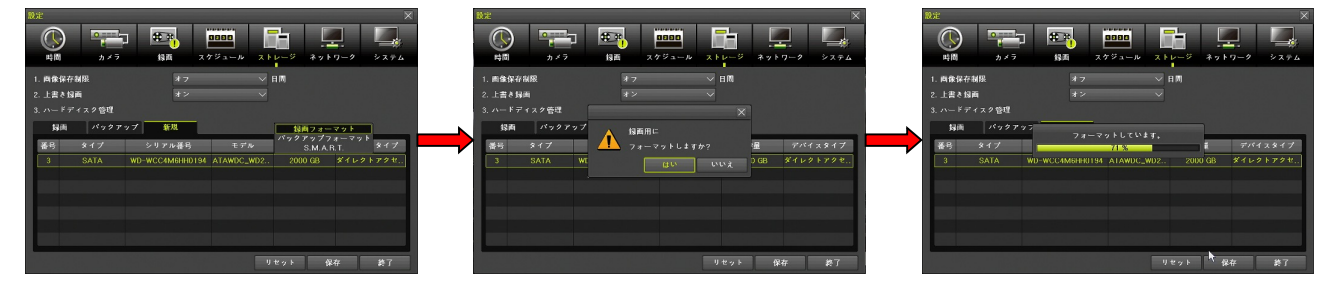

#### < 注 意 >

■ HDD を録画用にフォーマットすると、それまで HDD に記録されていたデータは全て失われま す。重要なデータがある場合はフォーマット前にバックアップしてください。

#### 新規

「録画」及び「バックアップ」タブで「新規」を選択すると、HDD または USB メモリーを初期化し て録画用にもバックアップ用にも割り当てられていない状態にします。

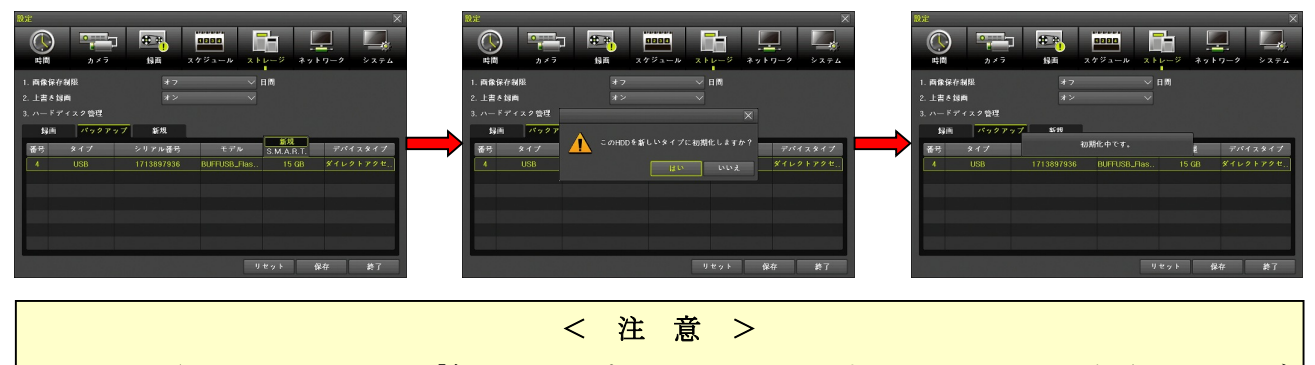

● HDD や USB メモリーを「新しいタイプ」にフォーマットすると、それまで記録されていたデ ータは全て失われます。重要なデータがある場合はフォーマット前にバックアップしてくださ

### 6 ネットワーク

**い**。

「ネットワーク」設定メニューでは、本機を TCP/IP ネットワークに接続して遠隔監視等を利用するた めの基本的な設定をすることが出来ます。

#### 1. Ethernet

「Ethernet」タブでは、本機の LAN ポートをネットワークに接続する場合の基本的な IP 情報等を設 定出来ます。

LAN ポートは、遠隔監視・時刻同期・アラーム通知等、本機が利用可能なネットワークサービス全て が利用出来るポートです。

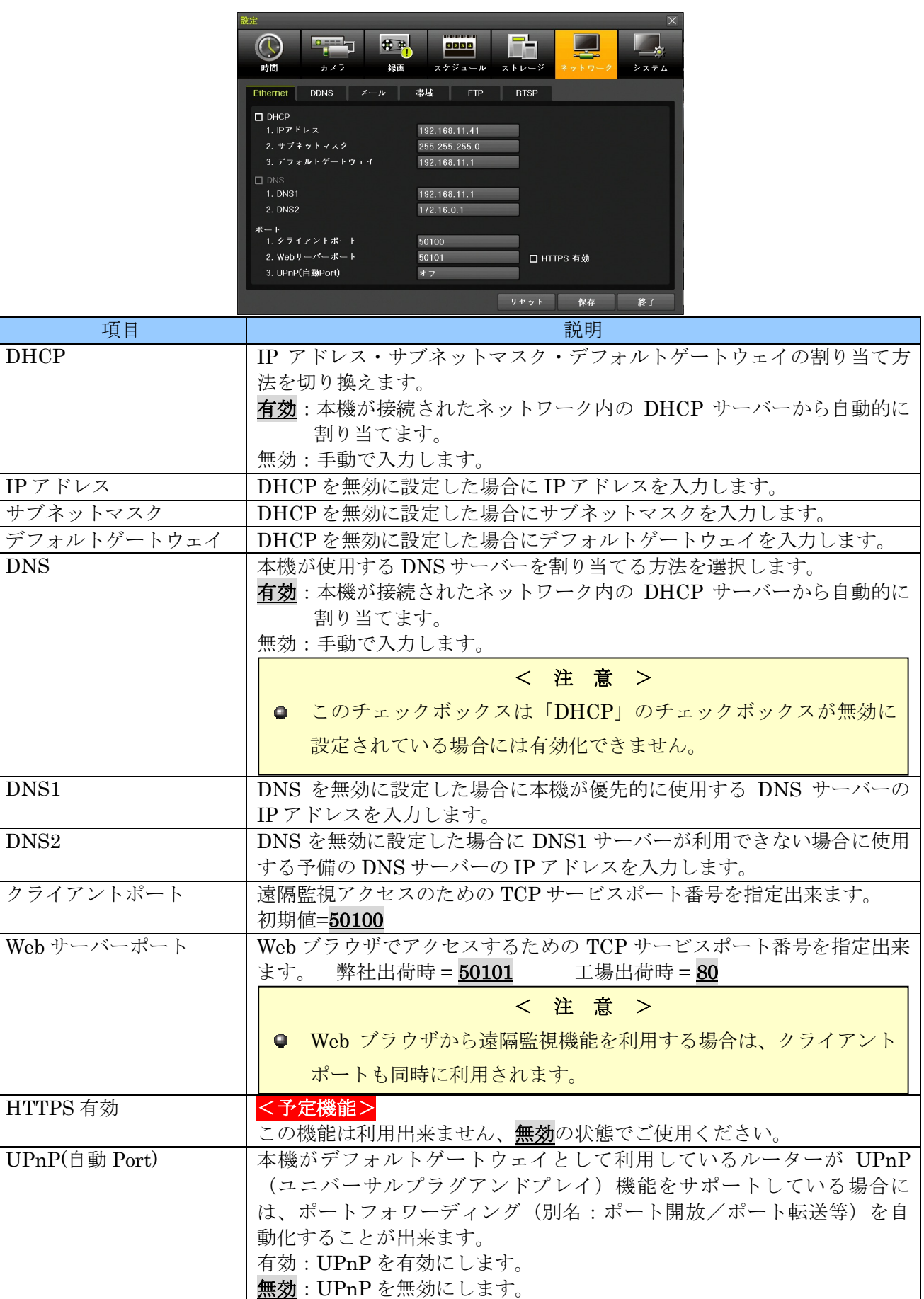

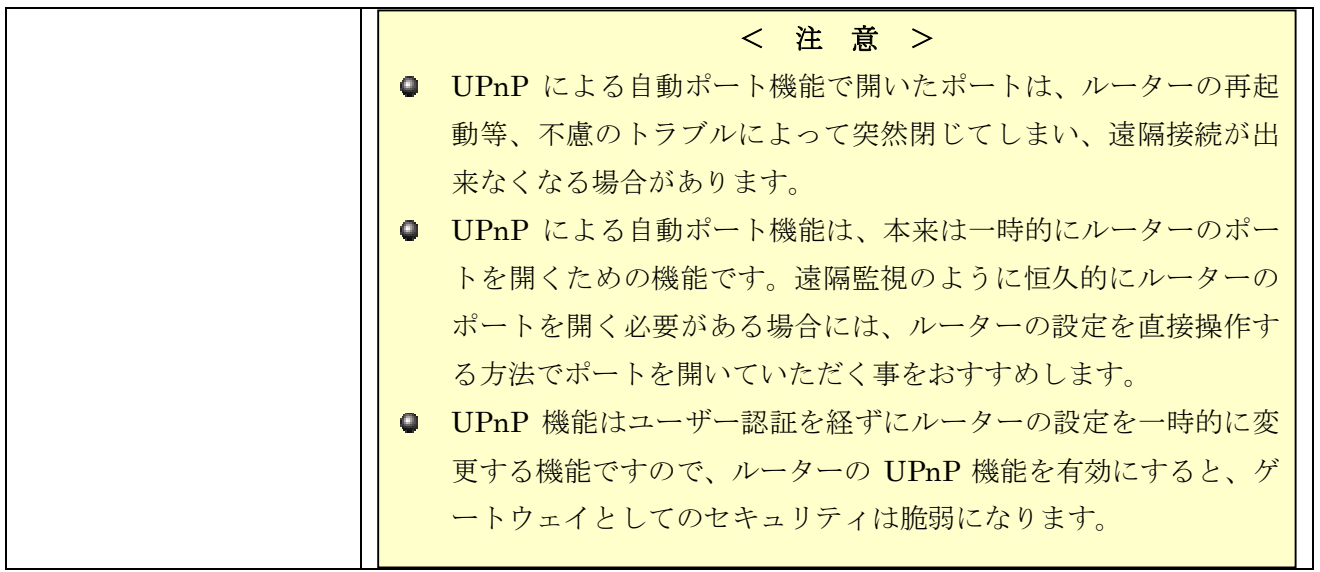

## 2. DDNS

「DDNS」タブではダイナミック DNS を利用するための設定をすることが出来ます。

DDNS 機能は、本機を動的 IP アドレスによるインターネット接続環境で利用する場合に、遠隔監視機 能の接続先として特定のホスト名での接続を可能にする機能です。

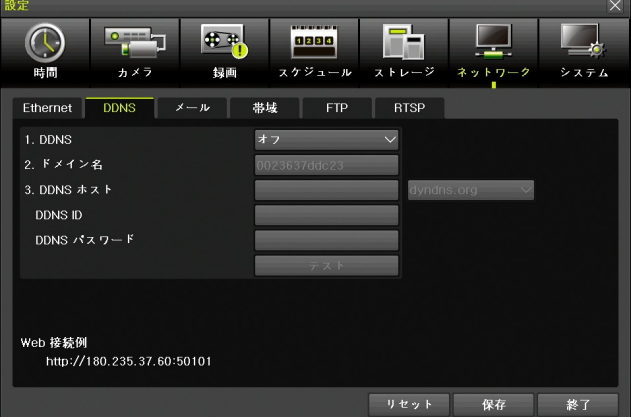

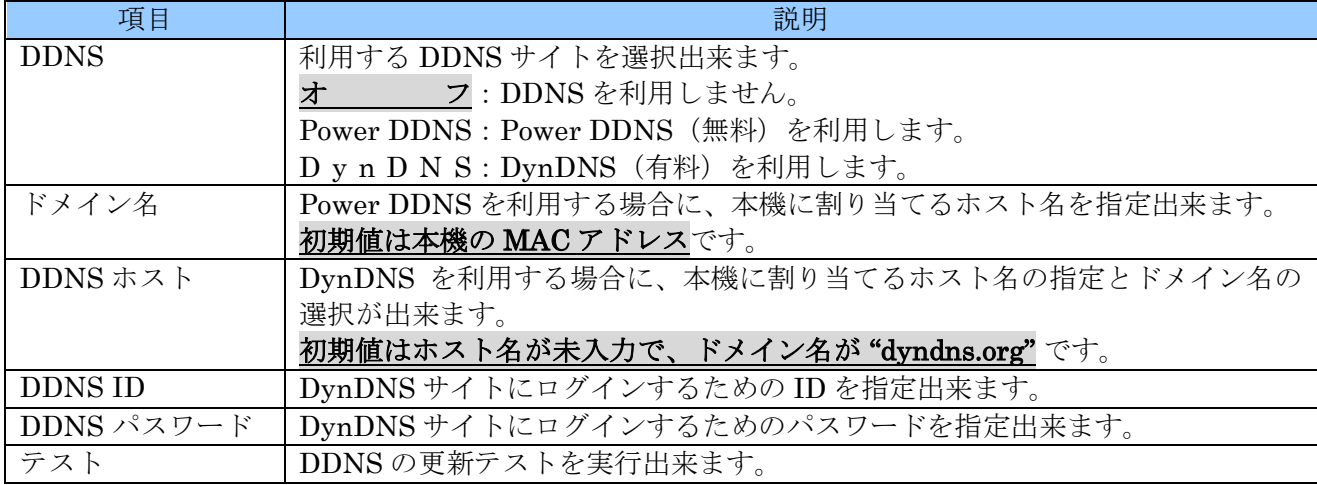

# < 注 意 > ● 有料の DynDNS サイトを利用するには、サイトへの利用登録が必要です。また、利用登録は、 Web ブラウザを利用して英語でおこなう必要があります。 ● 有料の DynDNS サイトを利用するには、課金のためにクレジットカード情報を登録する必要が あります。また、米ドルで課金されるため、円建ての口座に課金される金額は為替相場の影響 を受けて、その都度課金額が変化します。十分に余裕のある残高を維持してください。 ● 弊社では、ダイナミック DNS サイトへの登録や契約については一切サポートしておりません。 お客様の責任においてお客様自身で登録や契約をおこなっていただきますようお願いします。 ● DDNS サイトのサービス内容は、DDNS サイト運営者の都合によって、変更や終了がおこなわ れる場合があります。

## 3. メール

「メール」タブでは、イベントが発生した場合に電子メールでイベント通知を送信する機能に関する 設定をすることが出来ます。

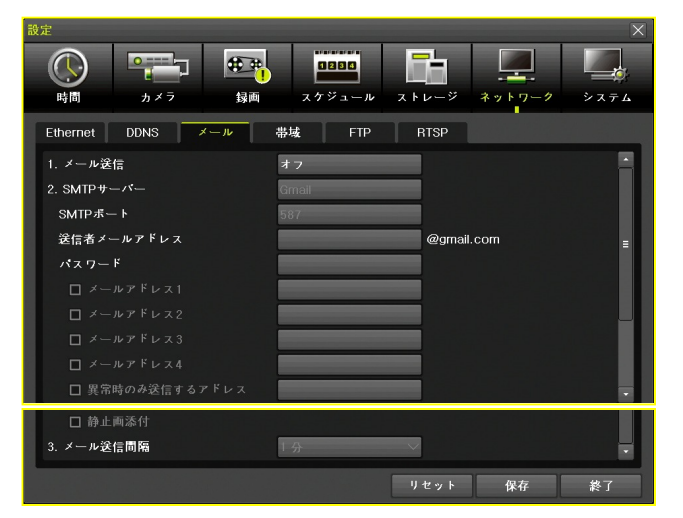

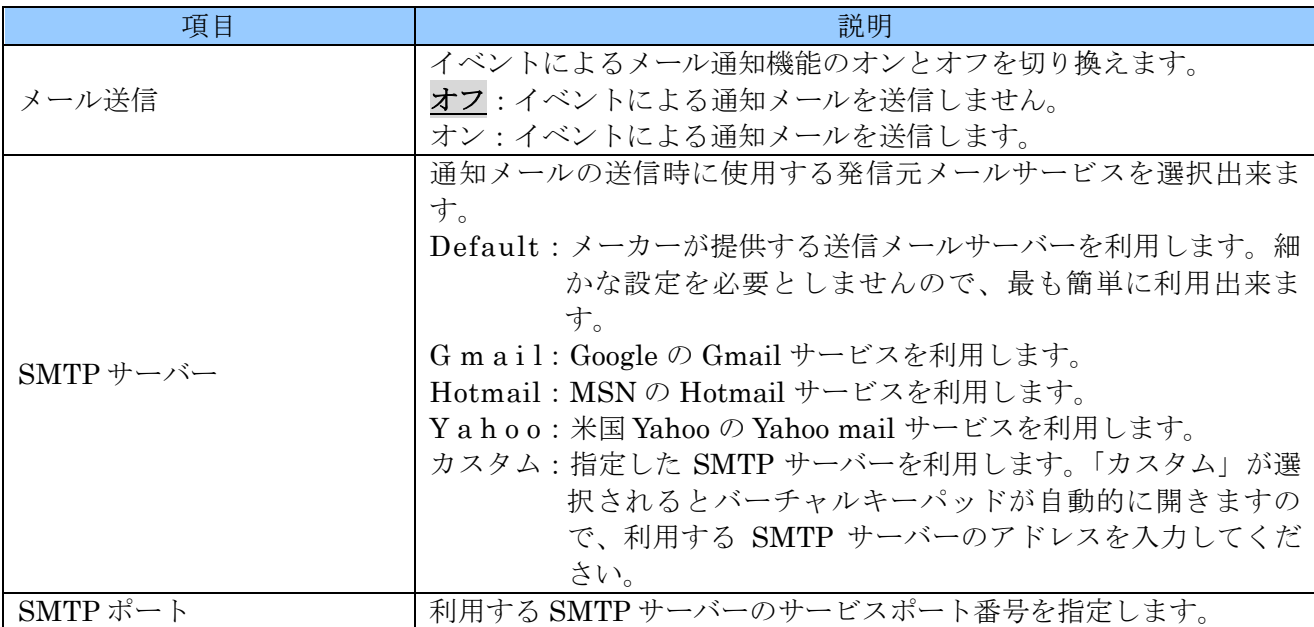

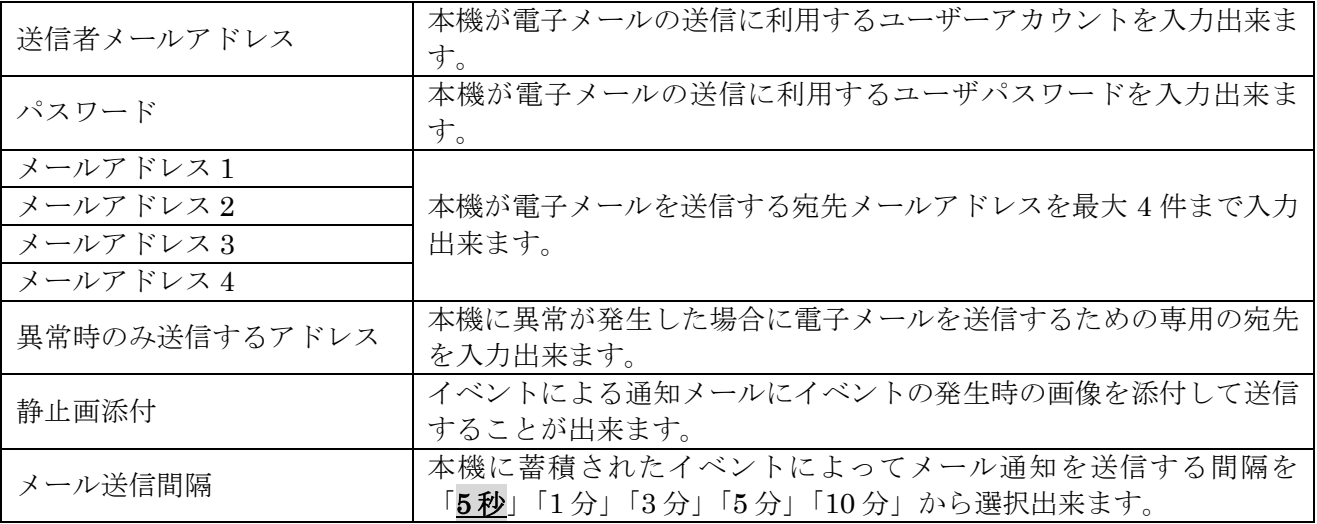

< 注 意 >

- イベントによる電子メール通知機能を利用するには、本機の LAN ポートがインターネットを利 用可能なネットワークに接続され、適切なネットワーク設定が施されていなければなりませ  $h_{\circ}$
- 画像添付機能を利用するには、指定されたイベントによってイベント録画が実行されている必 要があります。
- 本機が利用する Yahoo のメールサービスは米国のサービスです。日本の Yahoo とは別のサービ

## 4. 帯域

スです スプレート スプレート スプレート スプレート

「帯域」タブでは、本機が利用するネットワークの帯域に関する設定が出来ます。

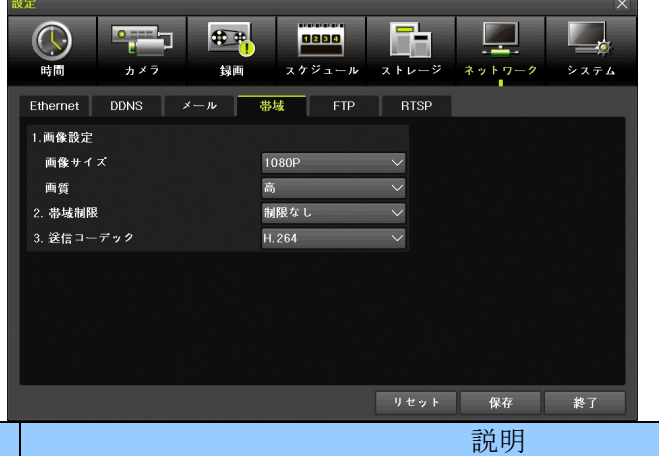

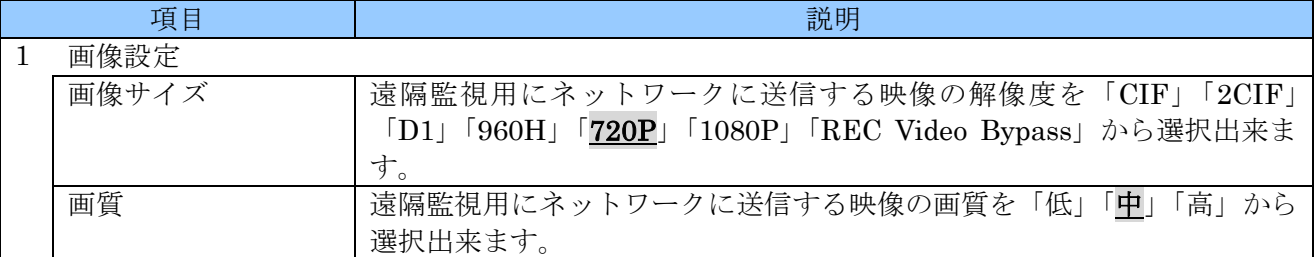

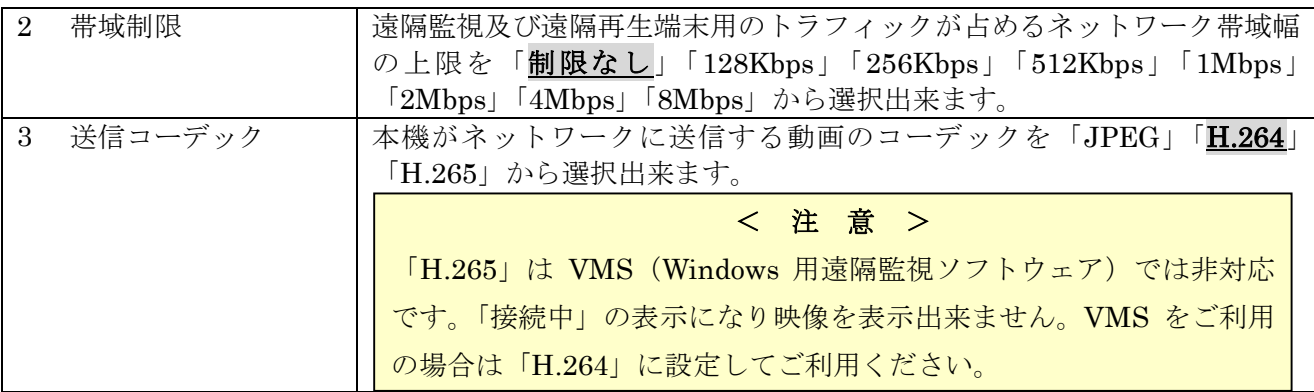

## 5. FTP

「FTP」タブは、イベント発生時の静止画像ファイルを指定した 2 箇所までの FTP サーバーに転送す る機能に関する設定が出来ます。

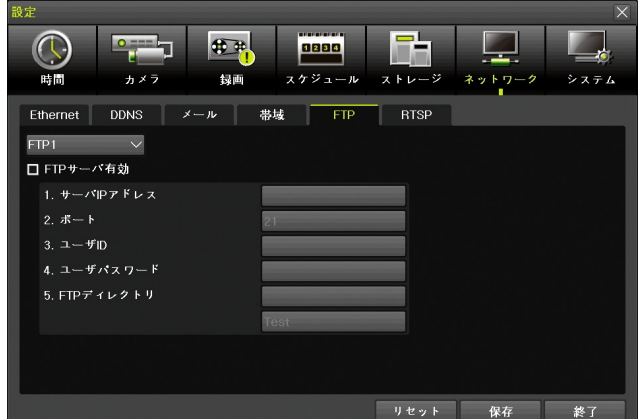

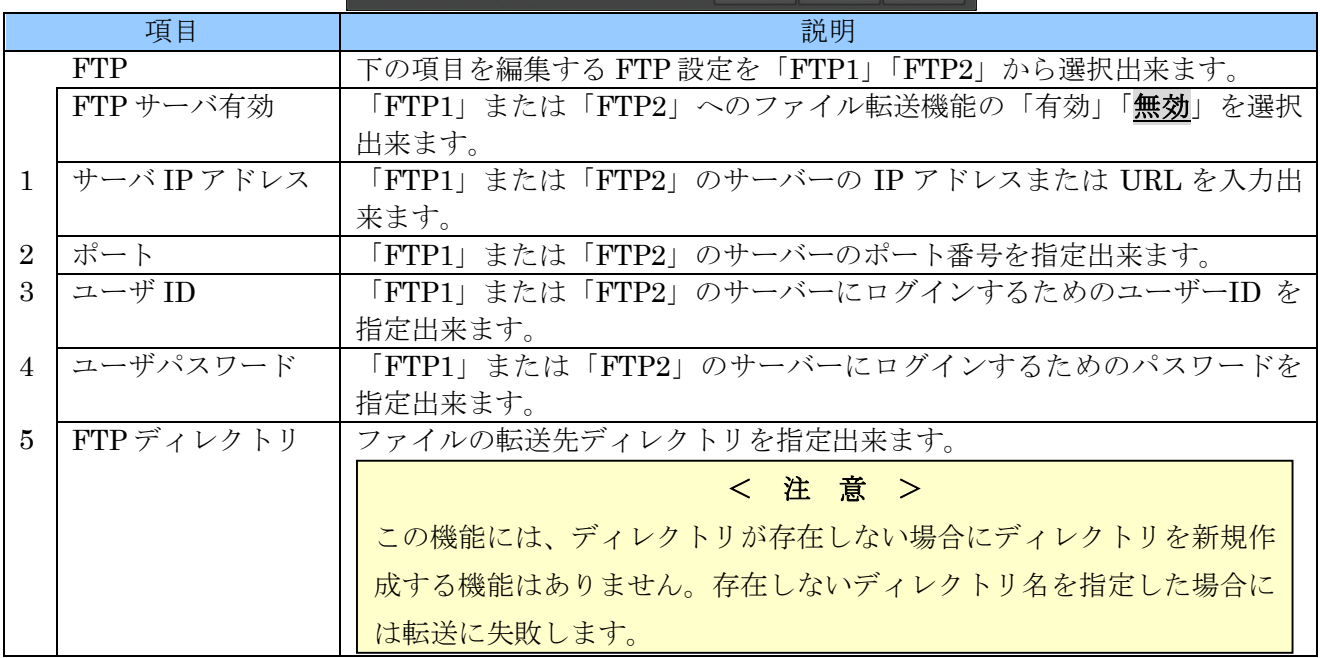

## 6. RTSP

RTSP Service は、本機で録画しているライブ映像のビデオストリームを RTSP プロトコルで送信する 機能です。この機能を利用すると、ネットワーク上に設置した他の IRV-HV8000, HD9000 AT6000 シ リーズに本機の個別の録画チャンネルを IP カメラとして認識させることで、バックアップ録画を実現

## することができます。

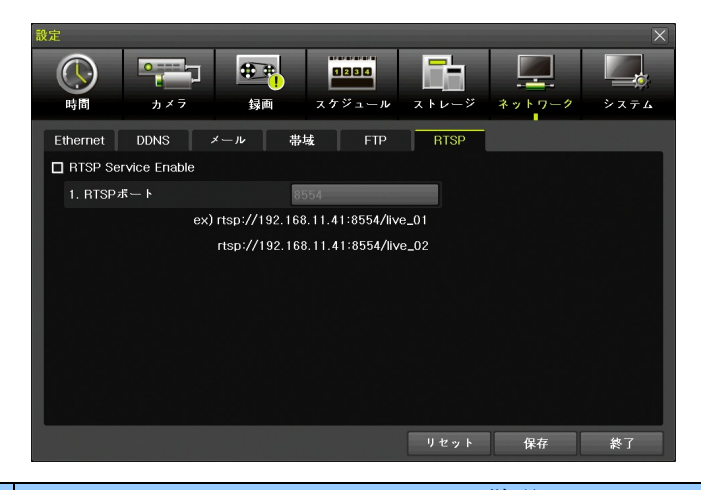

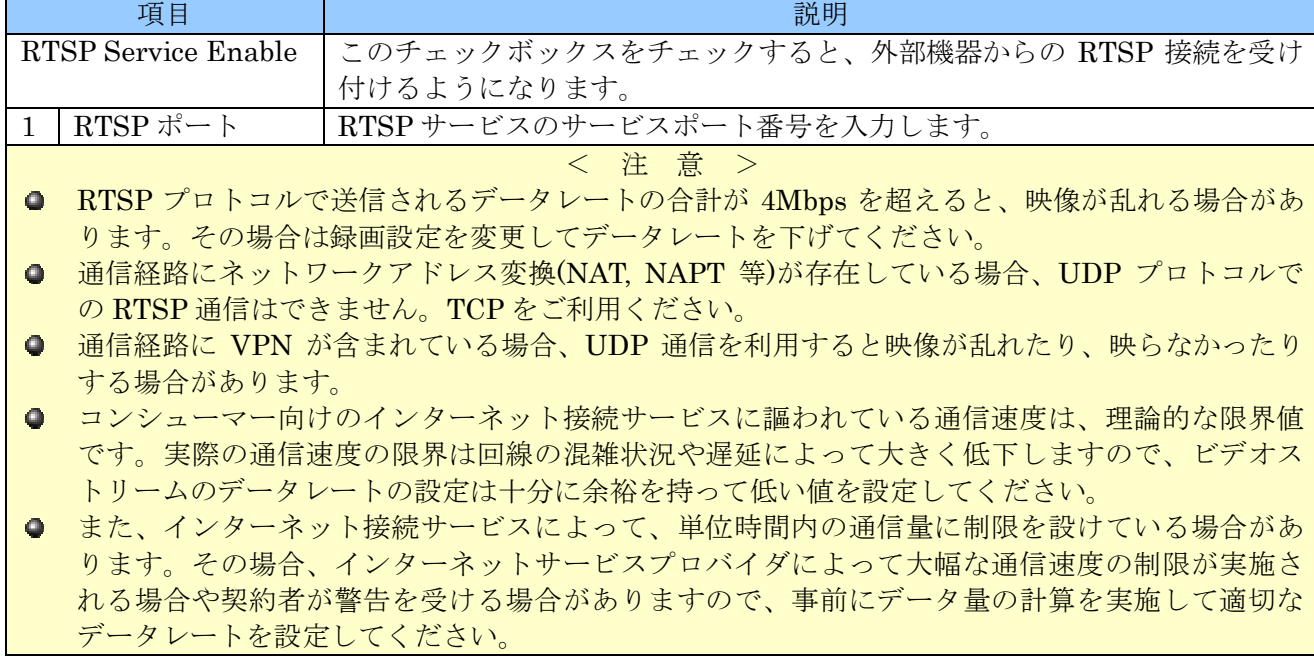

## 7 システム

「システム」メニューでは、本機のシステムに関する基本的な設定が出来ます。

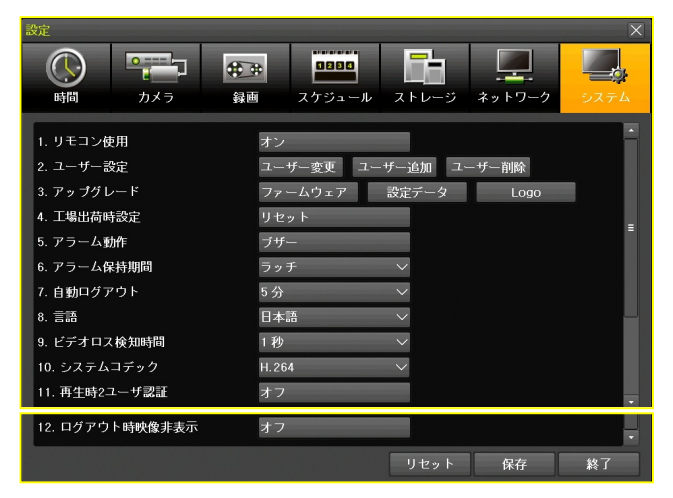

### 1. リモコン使用

本機が赤外線(IR)リモコンからの信号を受信するか受信しないかを切り換えることが出来ます。

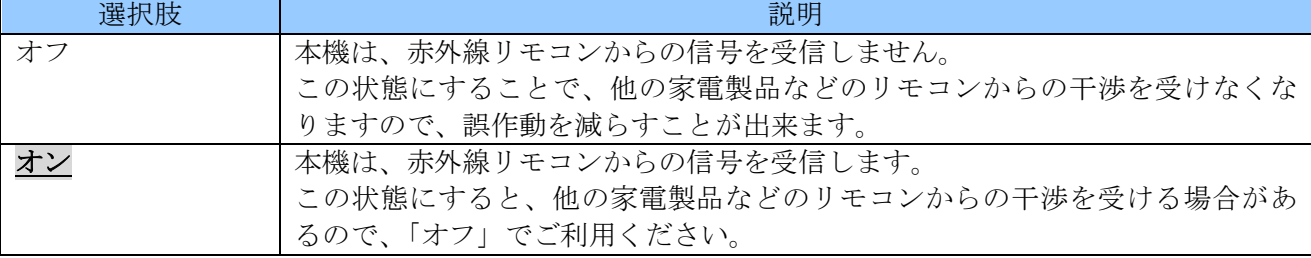

### < 情 報 >

赤外線リモコンには、異なるメーカー間で干渉を防止するための国際的なルールが存在しません。 従って干渉による誤作動を完全に防止できないため、この設定を「オフ」に設定していただく事を お勧めします。

## 2. ユーザー設定

本機は、「admin」(管理者)と「user1」~「user14」までの最大 15 件のユーザーを追加・削除・編 集することができ、それぞれのユーザーに個別の ID とパスワード並びに操作範囲の制限(以降「権限」 と記述します)を設定することが出来ます。

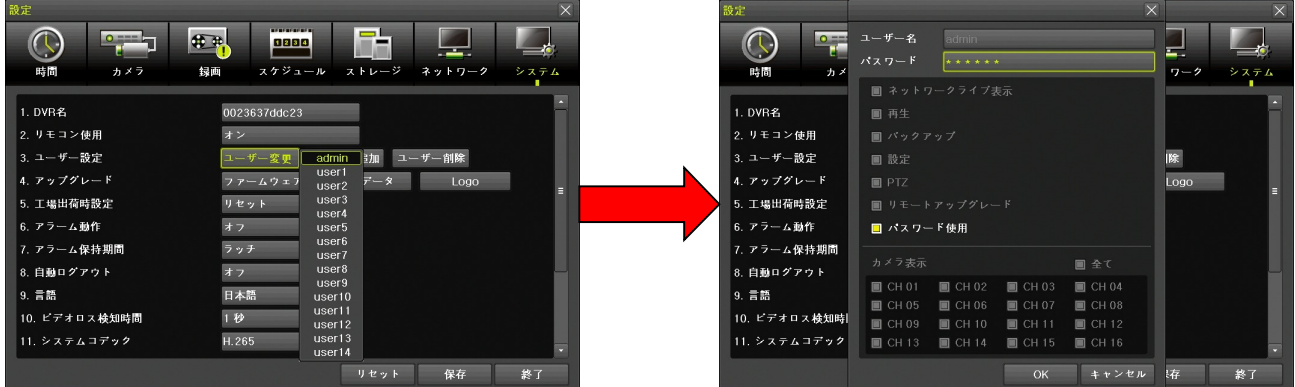

「user1」~「user14」はユーザーの権限を制限することが出来ます。「admin」は管理者なのでユー ザーの権限を制限することは出来ません。

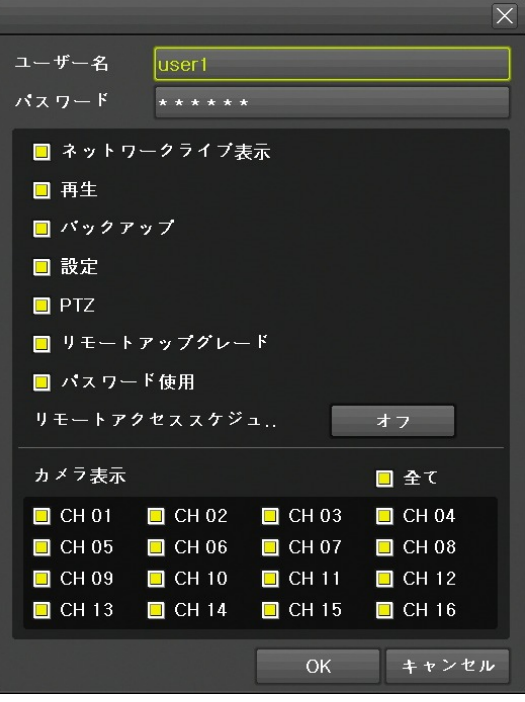

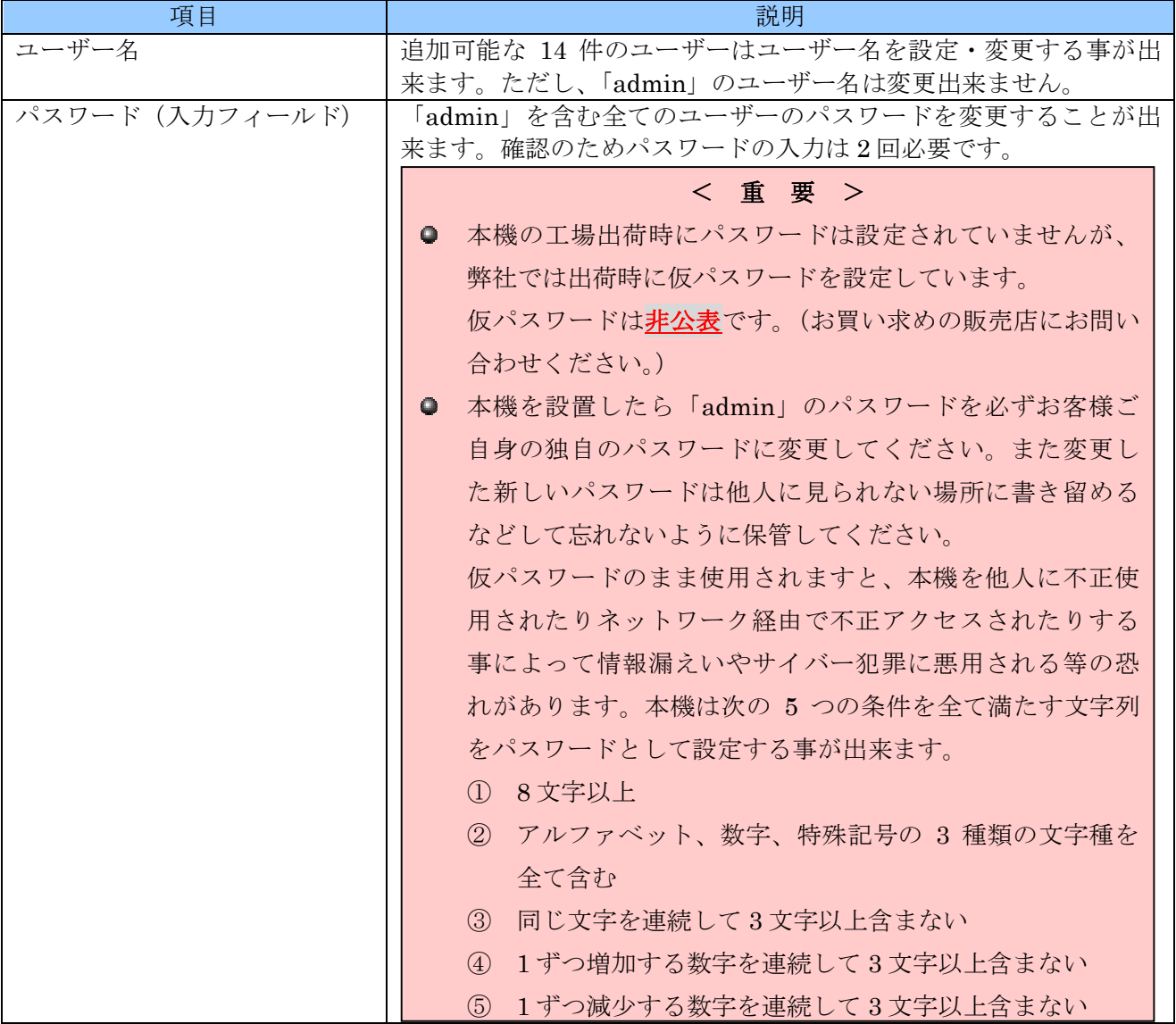

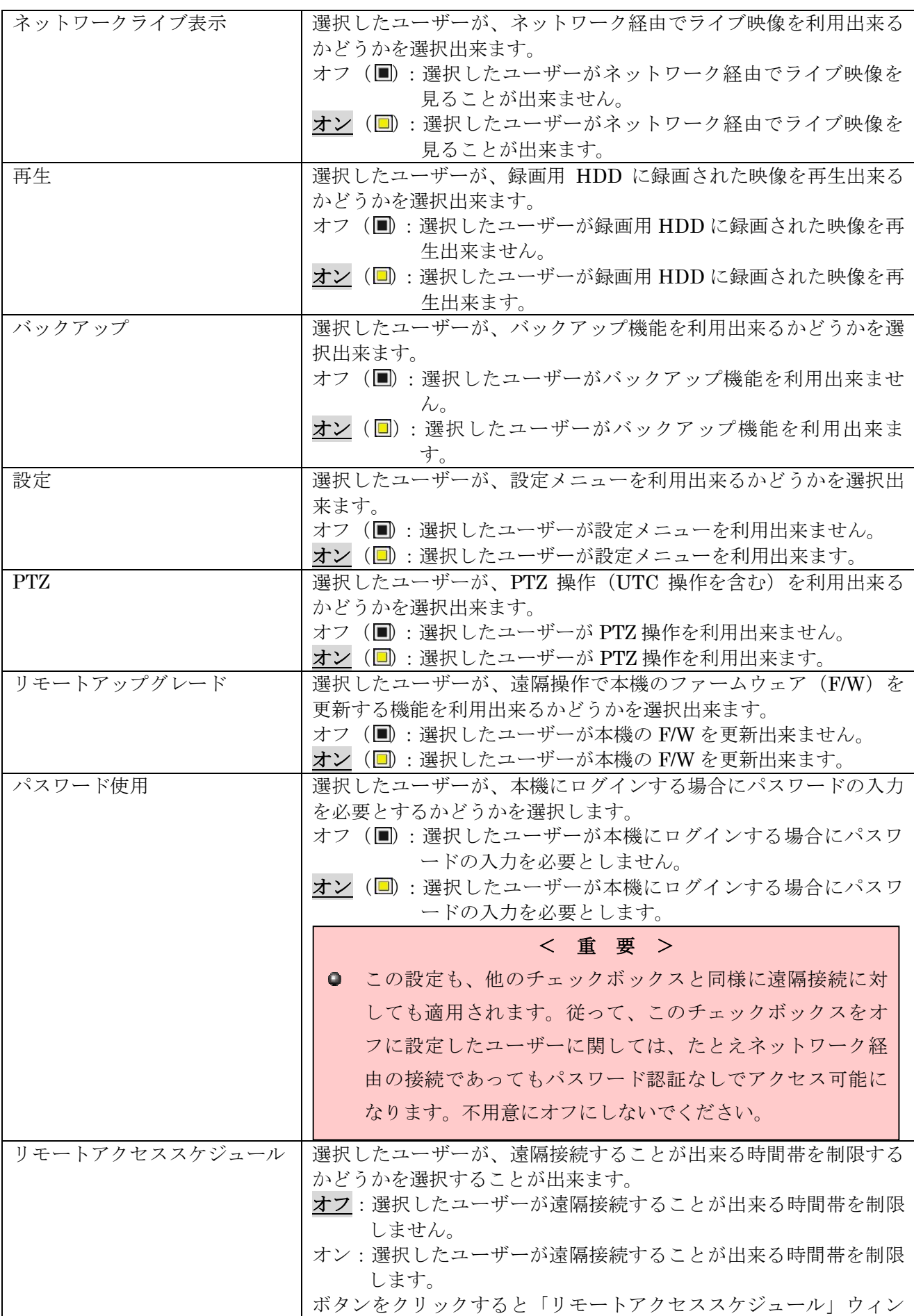

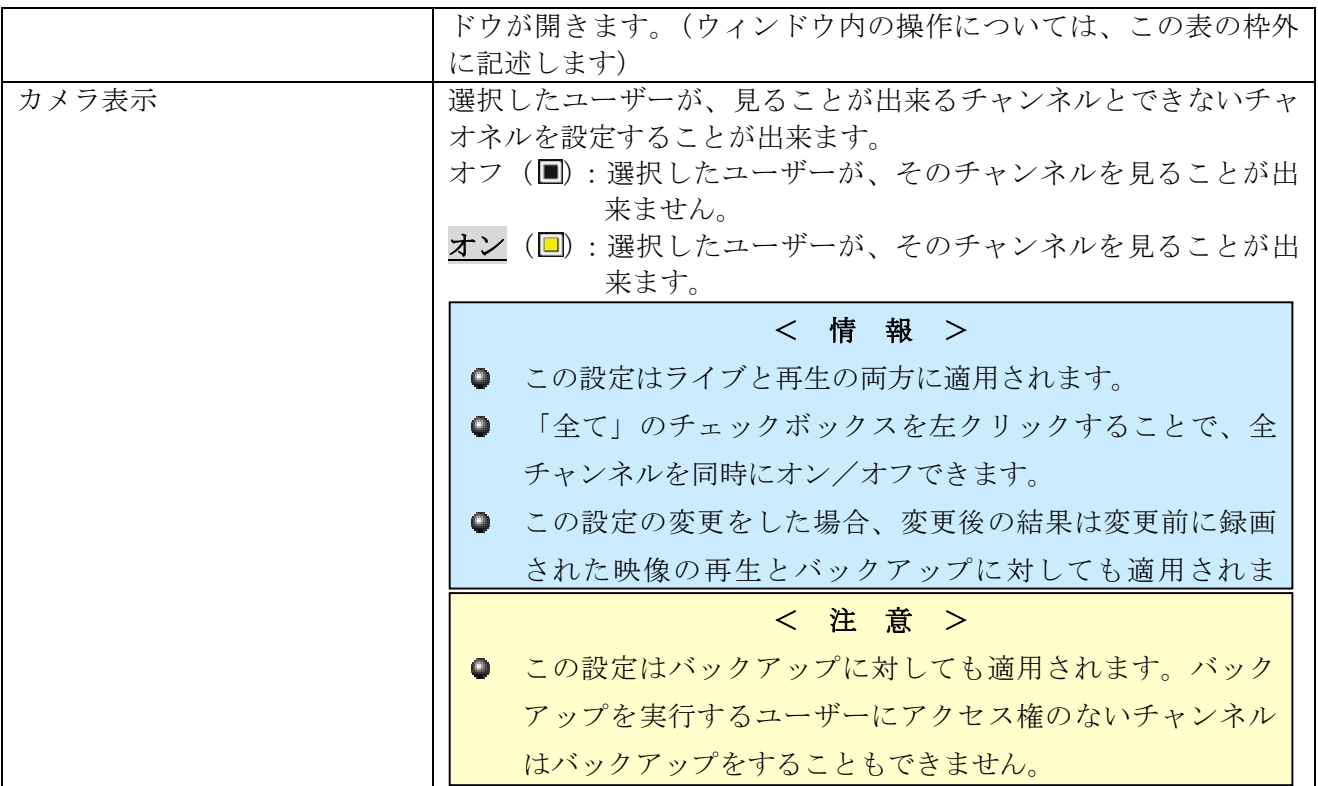

### リモートアクセススケジュール

「リモートアクセススケジュール」では、選択したユーザーが遠隔接続することが出来る時間帯を制 限することが出来ます。

制限する場合のアクセス可能なスケジュールは 8 つまで指定出来ます。

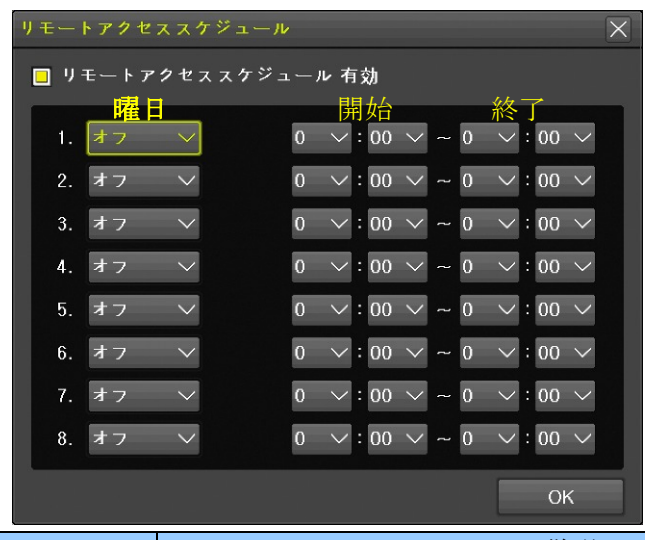

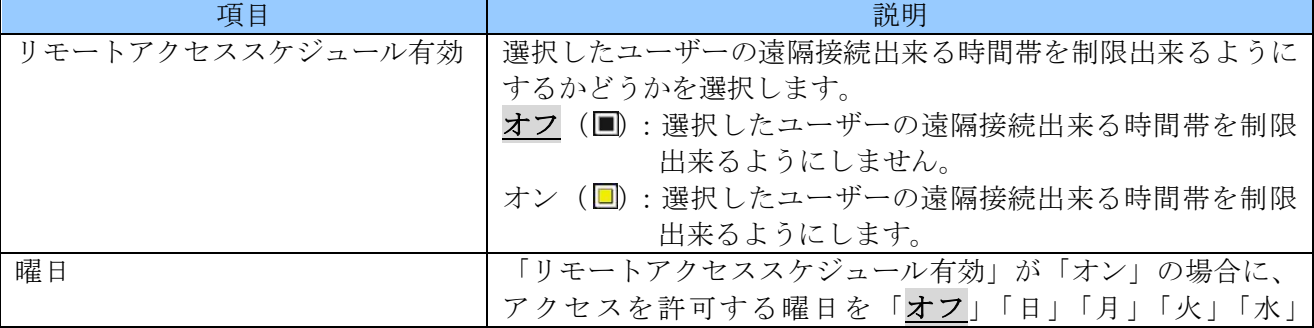

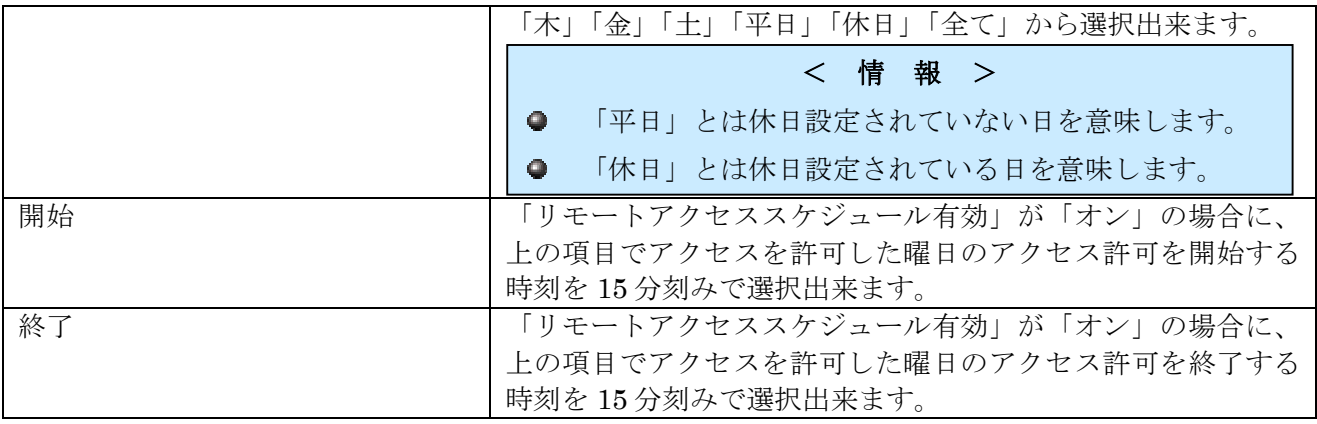

### 3. アップグレード

「アップグレード」機能は本機のファームウェアのアップデート及び設定データとロゴ画像の読込が 出来ます。

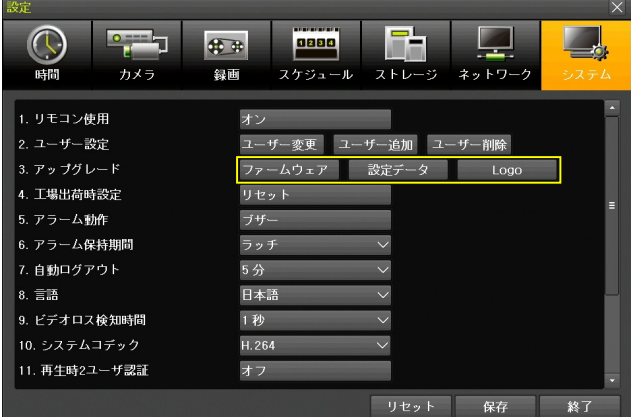

ファームウェア

「ファームウェア」とは、本機を動作させるためのプログラムのことです。ファームウェアは、性能 の向上、不具合の改善、新機能の追加等のために、不定期に新しいバージョンを公開する場合があり ます。

新しいバージョンのファイルは、弊社より販売店に提供致しますので、USB メモリーにコピーしてご 使用ください。(USB メモリー内では DVR から読めなくなるのでフォルダや圧縮ファイル内には入れ ないでください)

アップデートは次の手順でおこなってください。

(1) ファームウェアファイルを入手する

最新のファームウェアのアップデート情報は弊社ホームページにて公表致しますので、お客様自 身でダウンロードしていただくか、お買い求めの販売店にアップデートをご依頼ください。

(2) ファームウェアファイルを USB メモリーにコピーする ファームウェアファイルを入手したら、ファイルを USB メモリーにコピーしてください。 (圧縮ファイルの場合は必要に応じて解凍してください)

USB メモリー内では、DVR から読めなくなるので、ファームウェアファイルをフォルダや圧縮フ ァイル内には入れないでください。

(3) 本機を再起動する

本機を一旦シャットダウンし、電源プラグをコンセントから抜いて 5 秒程度待ってから差し込み ます。シャットダウンの方法は 20 ページを参照してください。

- (4) USB メモリーを本機の USB ポートに差し込む USB メモリーを前面パネルの USB ポートに差し込みます。左右どちらのポートでも利用出来ま す。
- (5) 「設定」メニューの「システム」を開く

c

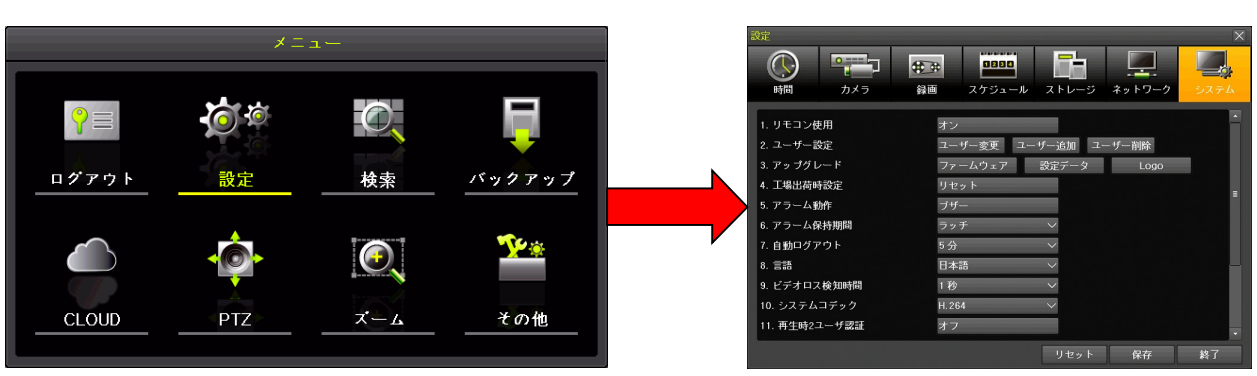

(6) 「ファームウェアアップグレード」ウィンドウを開く

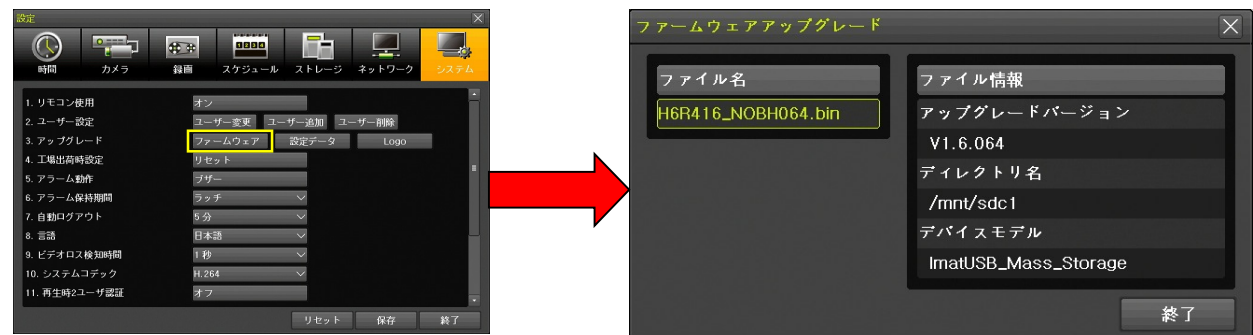

(7) ファイル名とファイル情報を確認し、ファイル名を左クリックする

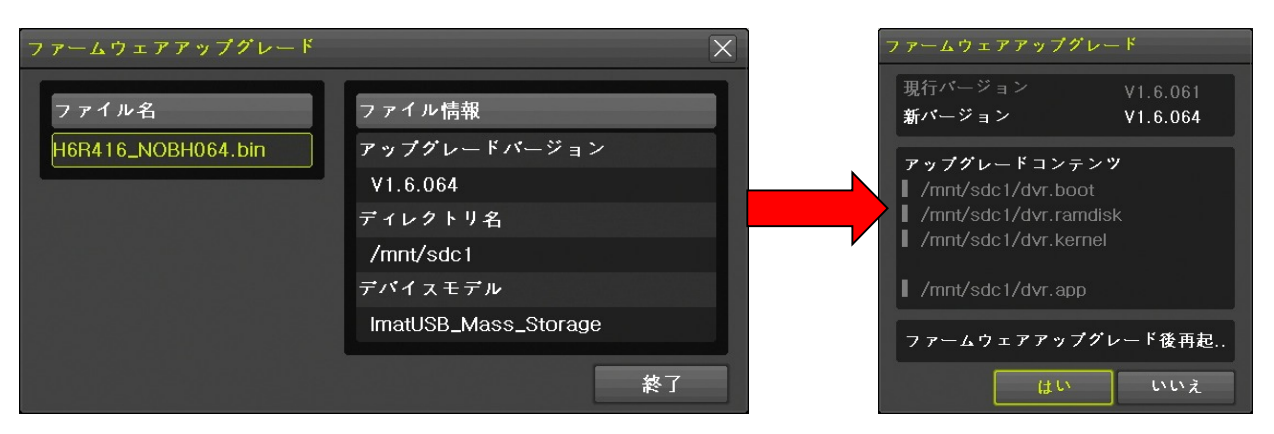

(8) バージョンを確認して はい を左クリック はい を左クリックすると、アップグレードが開始されます。

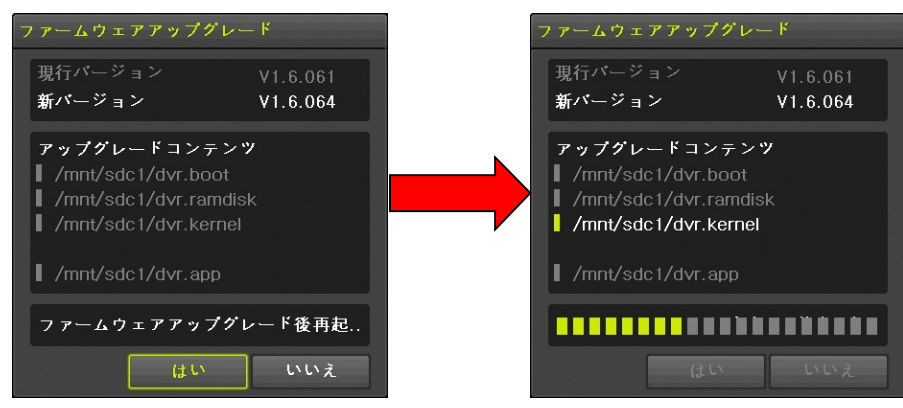

アップグレードが完了すると自動的に再起動されます。

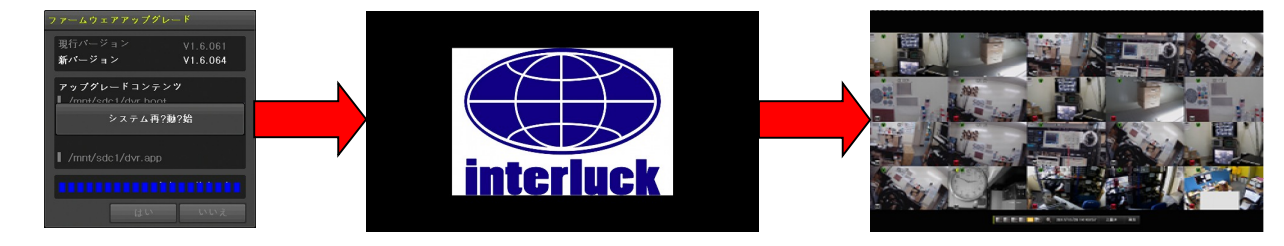

< 注 意 >

- $\bullet$ アップグレード作業を始める前に、本機をシャットダウンしてから、再起動してください。
- ファームウェアのアップグレード中は絶対に電源を切らないでください。この作業は中断する  $\bullet$ と二度と装置を起動できなくなる場合があります。
- ファームウェアアップグレード中に誤って電源を抜いた事等の不適切な操作によって起動でき  $\bullet$ なくなった場合、弊社にて預かり修理となり有償修理扱いとさせていただく場合があります。
- 設定データ

「設定データ」のアップグレード機能は、USB メモリーに保存された設定データを本機に読込んで反 映させる機能です。この機能を利用するためには、予め USB メモリーに保存された設定データが必要 です。現在の設定データを USB メモリーに保存するには「バックアップ」メニューの「設定データ保 存」を利用してください。 参照→54 ページ

設定データのアップグレードは次の手順でおこないます。

- (1) USB メモリーを接続する
- (2) 「システム」設定メニューを開く

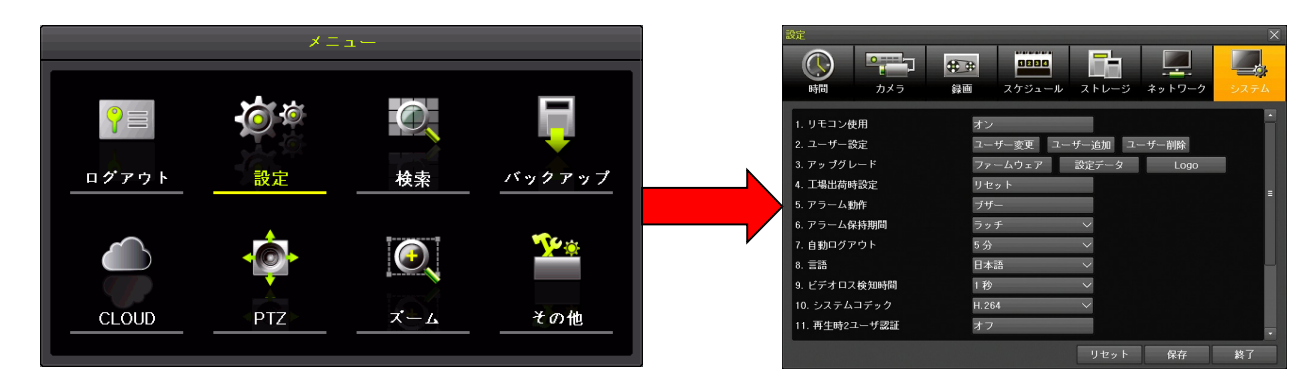

(3) 「アップグレード」の 設定データ ボタンを左クリックする

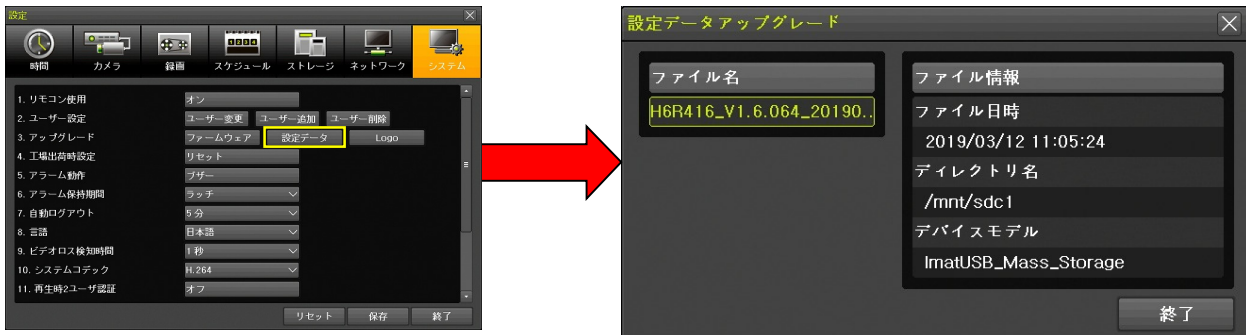

(4) ファイルを選択する

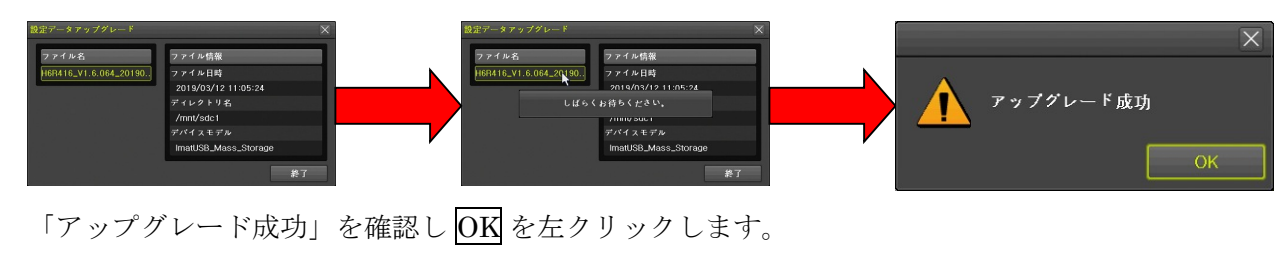

< 注 意 >

設定の保存及びアップグレードの機能では、ネットワーク設定「Ethernet」タブの内容は保存 及び復元の対象とされません。

#### ロゴ

「ロゴ」アップグレード機能は本機の起動時にメインモニターに表示される起動ロゴマークを変更す ることが出来ます。

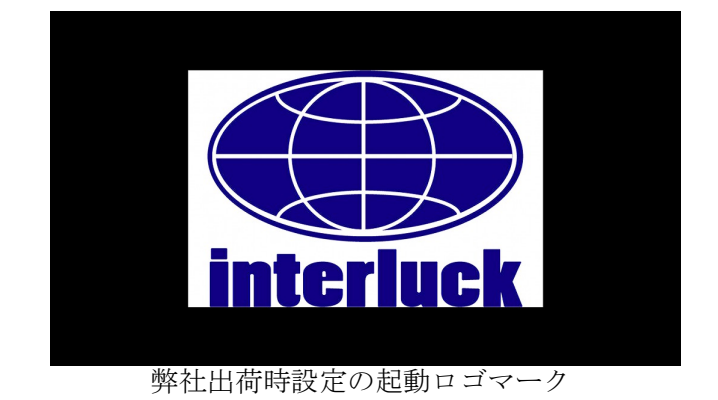

使用するロゴマークは次の基準に適合する画像ファイルをご使用ください。

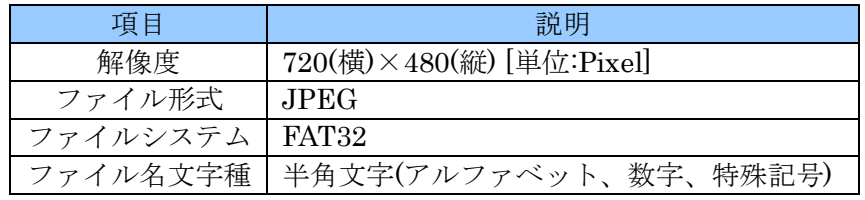

アップグレードは次の手順で実行してください。

(1) USB メモリーを本機に接続する

(2) 「システム」設定メニューを開く

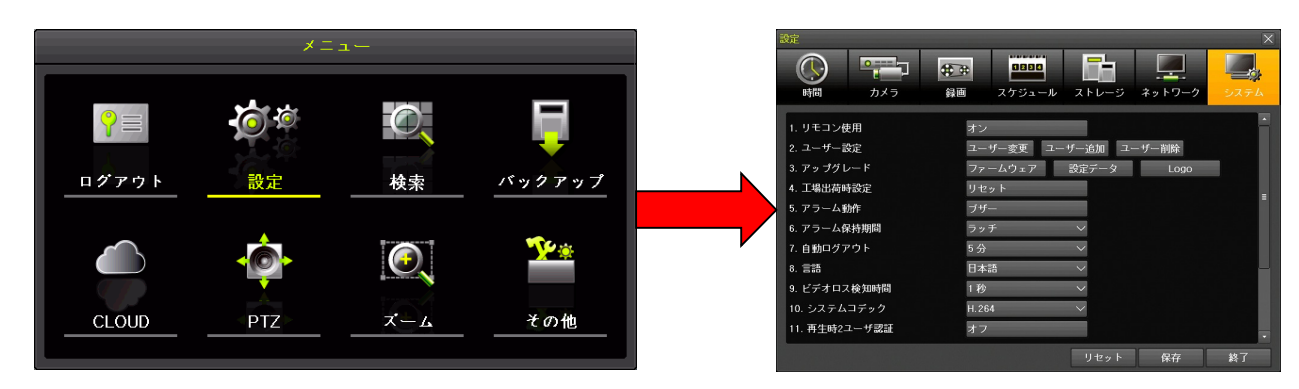

(3) 「アップグレード」の Logo ボタンを左クリックする

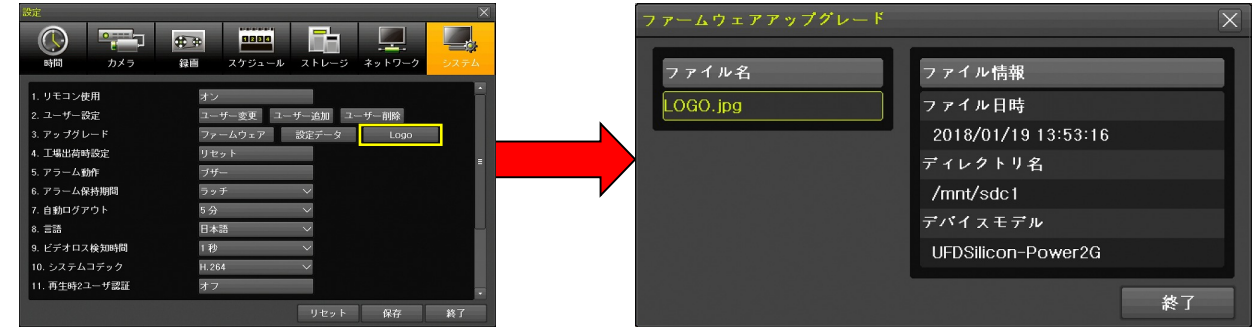

(4) ファイル名とファイル情報を確認し、ファイル名を左クリックする

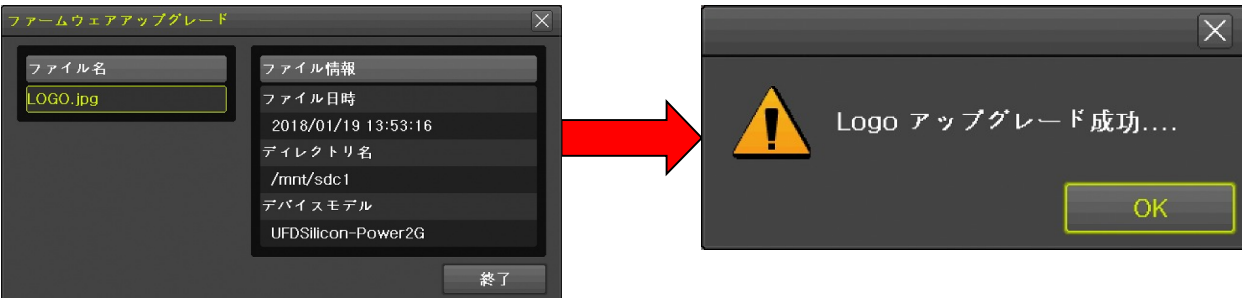

「Logo アップグレード成功」を確認し OK を左クリックします。

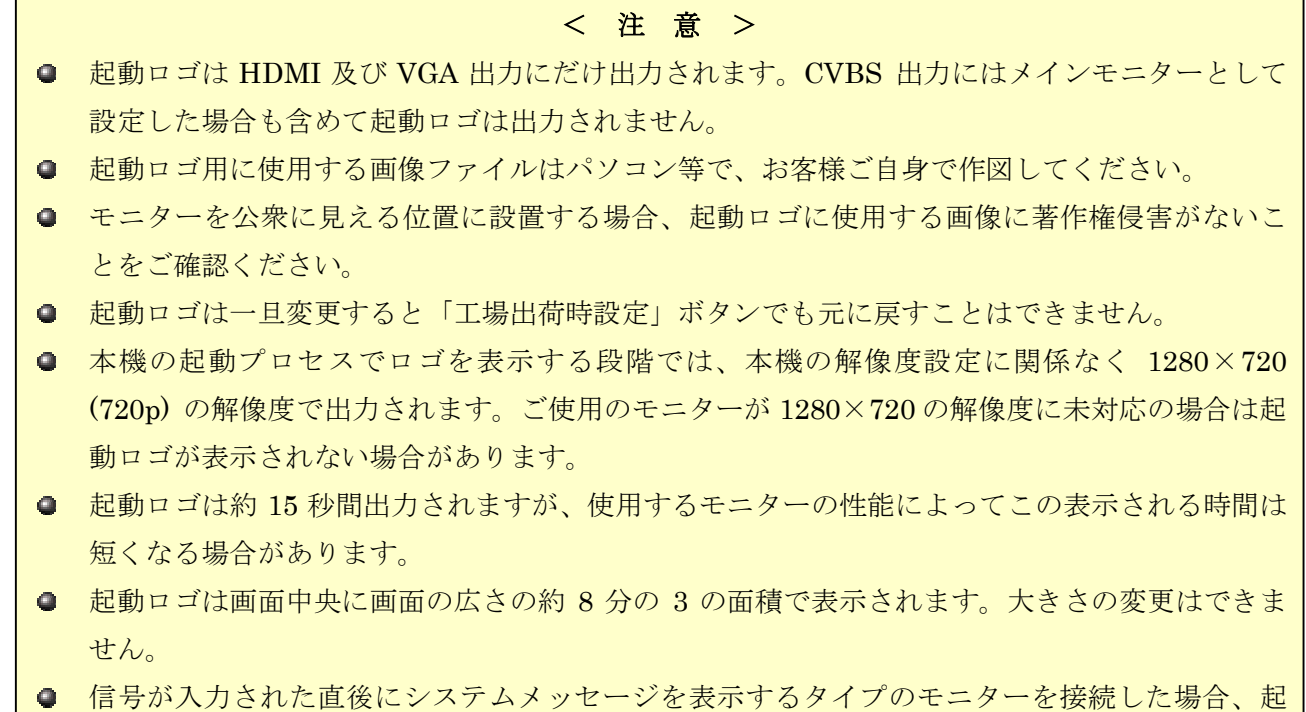

動ロゴがシステムメッセージの裏に隠れてその一部または全部が見えなくなる可能性がありま

#### 4. 工場出荷時設定

「工場出荷時設定」の リセット ボタンは、本機の設定を工場出荷の初期状態に戻します。

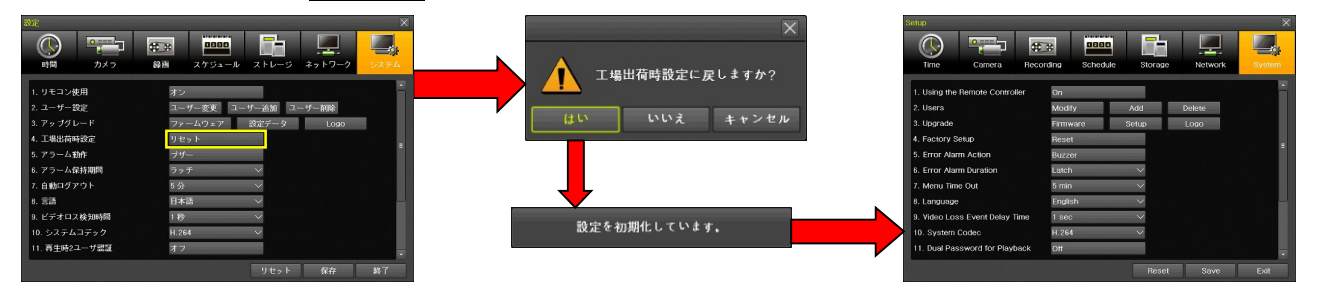

< 重 要 >

- この操作では、本機の現在の設定情報が全て失われ、元に戻すことはできなくなります。作業 前に設定情報を保存してから実行するようにしてください。
- 工場出荷時設定は弊社の出荷時設定とは異なります。
- 工場出荷時設定に戻すと、画面表示の文字は全て英語になります。英語が読めない場合は、み だりに実行しないでください。(英語が読めないと日本語に戻せなくなる可能性があります)
- 工場出荷時設定に戻しても、カレンダーと時計及びタイムゾーン等、一部の設定項目はそのま ま維持されます。
- HDMI または VGA 出力にモニターが接続されていない状態でこの操作をおこなわないでくだ さい。設定が初期化されると CVBS 出力にはスポットモニター用の信号が送られるようになる ので、操作画面が表示されなくなります。

## 5. アラーム動作

「アラーム動作」は本機のシステムアラームを利用者に通知する方法と通知するシステムアラームの 種類を選択することが出来ます。

機能の選択はボタンをクリックした後のメニューで選択します。

## アラーム動作

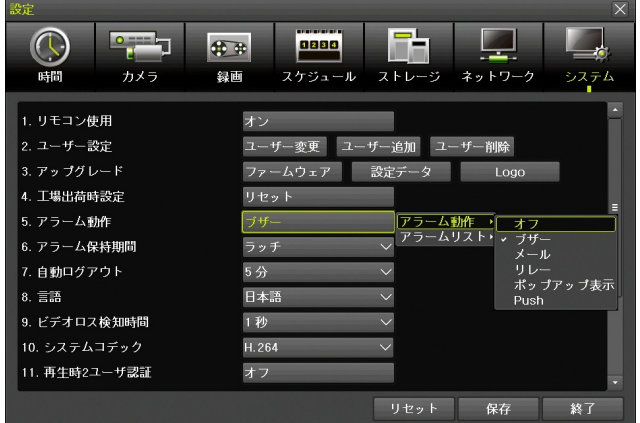

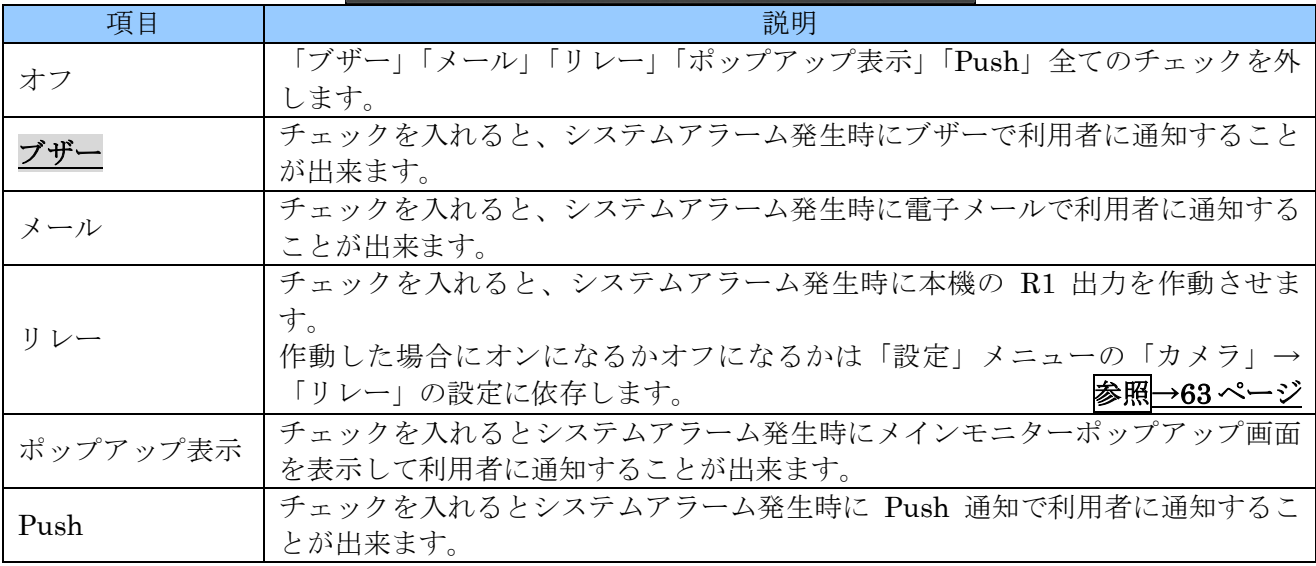

## アラームリスト

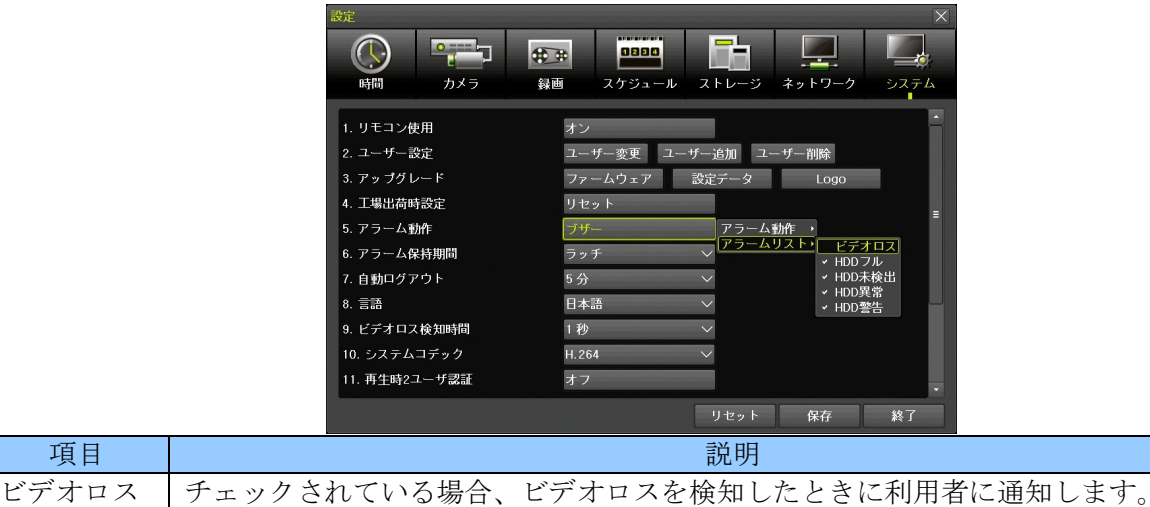

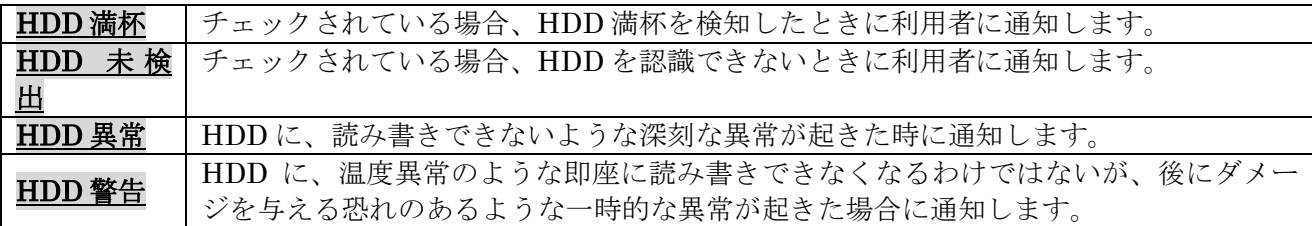

#### 6. アラーム保持期間

一旦作動したリレー出力を、原因が解消されてから作動を解除するまでの時間を選択出来ます。

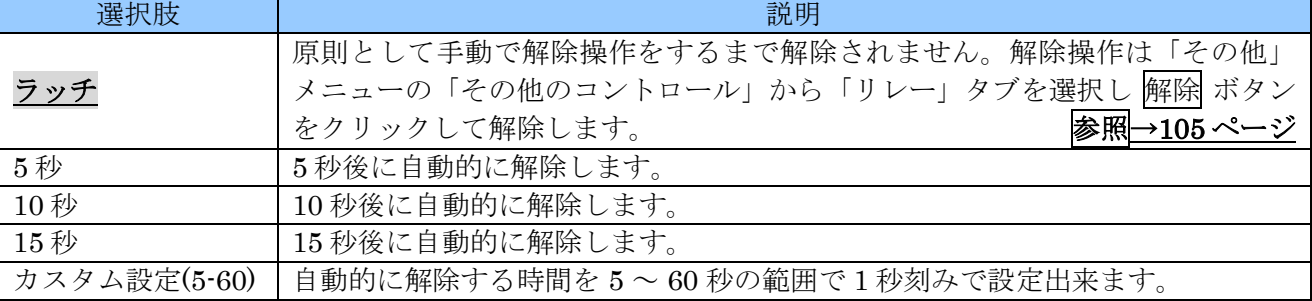

### 7. 自動ログアウト

本機にログインした状態のライブモードで、何も操作しない状態で放置した場合に、自動的にログア ウトするまでの時間を指定出来ます。

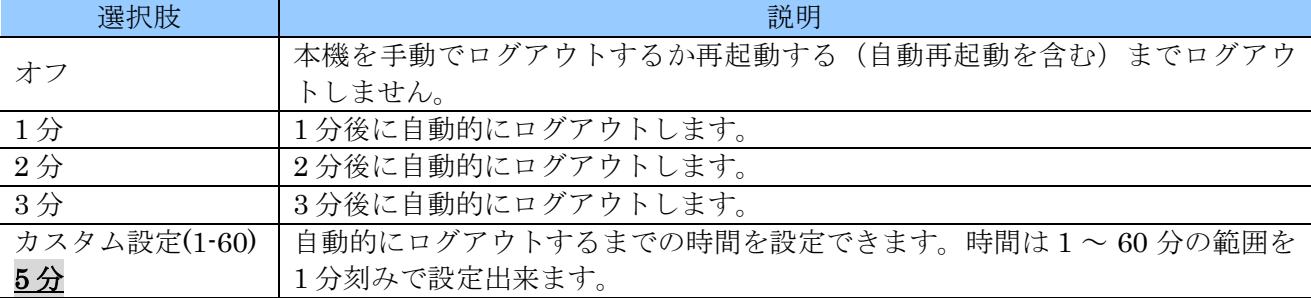

## 8. 言語

本機の画面表示に使用する言語を、日本語を含む 23 言語の中から選択出来ます。

#### < 注 意 >

- ユーザーが理解できない言語に切り換えないでください。設定を元に戻せなくなる場合があり ます。
- この設定は基本的に全ての画面表示に適用されますが、一部の新機能に関しては稀に英語で表 示される場合があります。
- この設定は、カメラ名称に対しては適用されません。カメラ名称は言語設定に関係なくお客様 が Web 登録時に入力した言語で表示されます。
- 本機の弊社出荷時設定は「日本語」です。
- **本機の工場出荷時設定は「English」(英語)です。**

#### 9. ビデオロス検知時間

カメラのビデオロス(映像信号の中断)を検知する時間を 1 ~ 5 秒の範囲を 1 秒刻みで選択出来ます。 初期値は1秒です。

誤警告が出る場合は長めの時間を選択してください。

#### 10. システムコデック

本機が同軸ケーブルで接続されたカメラの映像を録画用 HDD に記録する場合に使用する画像圧縮用の コーデックを「H.264」と「H.265」から選択することが出来ます。

それぞれのコーデックには次表のような特徴がありますので、それを良く理解したうえで選択してく ださい。

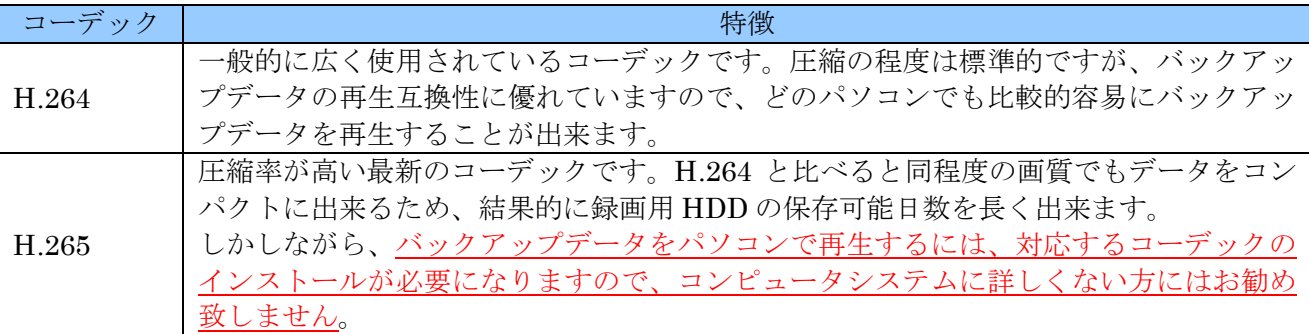

#### 11. 再生時 2 ユーザ認証

本機に録画された映像の検索・再生及びバックアップを実行する場合に、2つ(2人)のアカウントの ユーザー権限を必要とするように設定する事が出来ます。

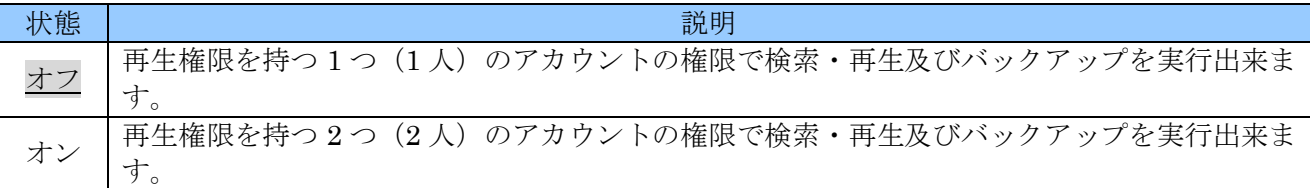

#### 12. ログアウト時映像非表示

本機がログアウト状態の場合に、カメラ映像を非表示にすることが出来ます。

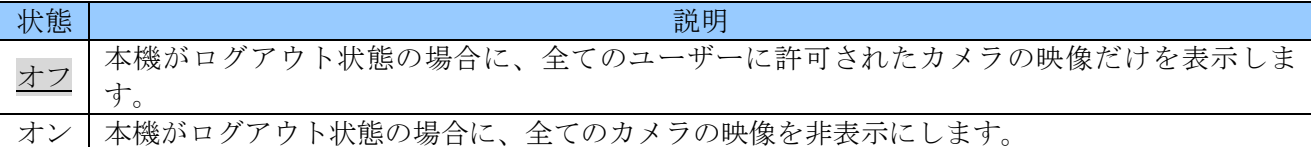

## 2 PTZ

「PTZ」メニューでは PTZ (Pan / Tilt / Zoom) カメラの操作をするためのモードに入ります。また、 この機能では UTC (Up The Coax) 機能に対応したカメラのメニュー操作もおこなうことが出来ます。

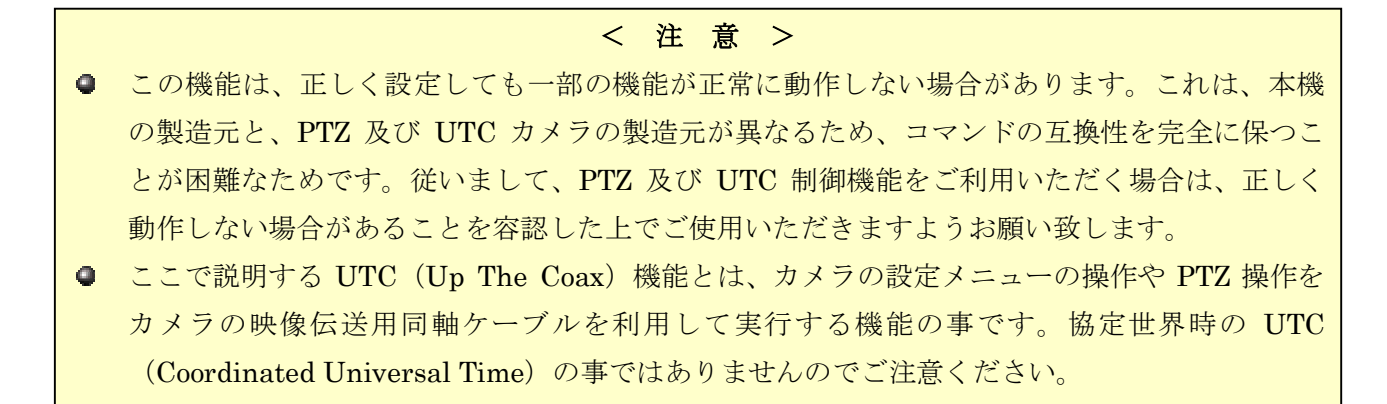

PTZ モードに入るには、メニューから PTZ を選択します。

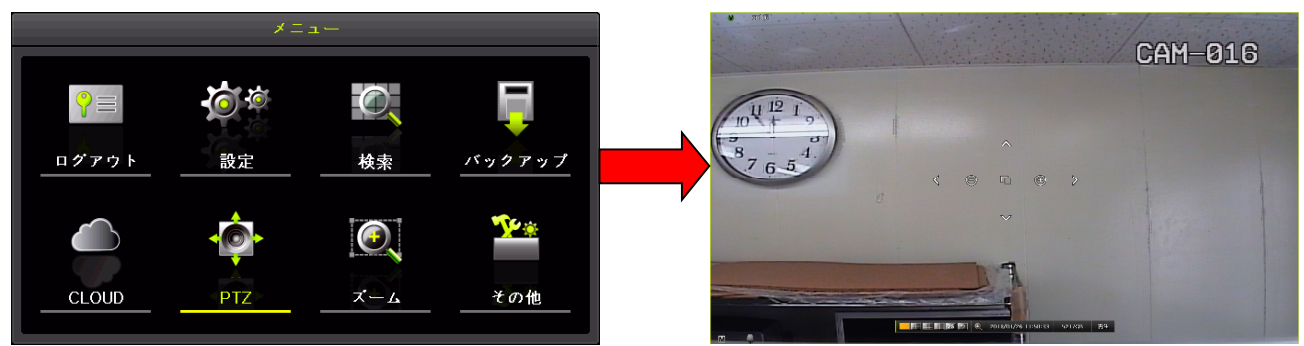

PTZ モードでは 2 種類の操作画面があり、最初に起動したときには簡易操作画面が開きます。簡易操 作画面の状態でマウスを右クリックすると詳細操作画面に切り換えることが出来ます。また、詳細操 作画面の状態でマウスを右クリックすると簡易操作画面に戻ります。

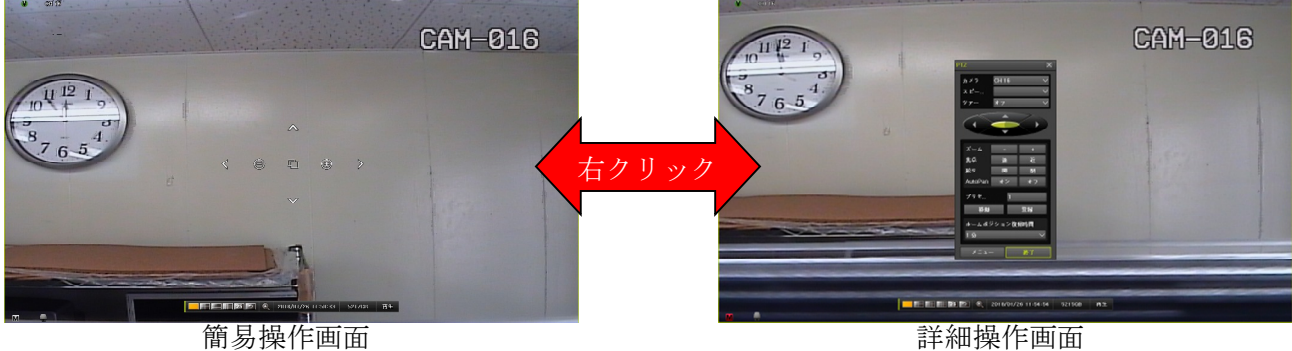

簡易操作画面では、PTZ カメラの基本的な操作は出来ますが、高度な操作や UTC カメラのメニュー操 作は出来ません。PTZ モードを終了する場合は、一旦詳細操作画面に切り換えてから 終了 ボタンをク リックする必要があります。

各操作画面のボタンの機能は次表の通りです。

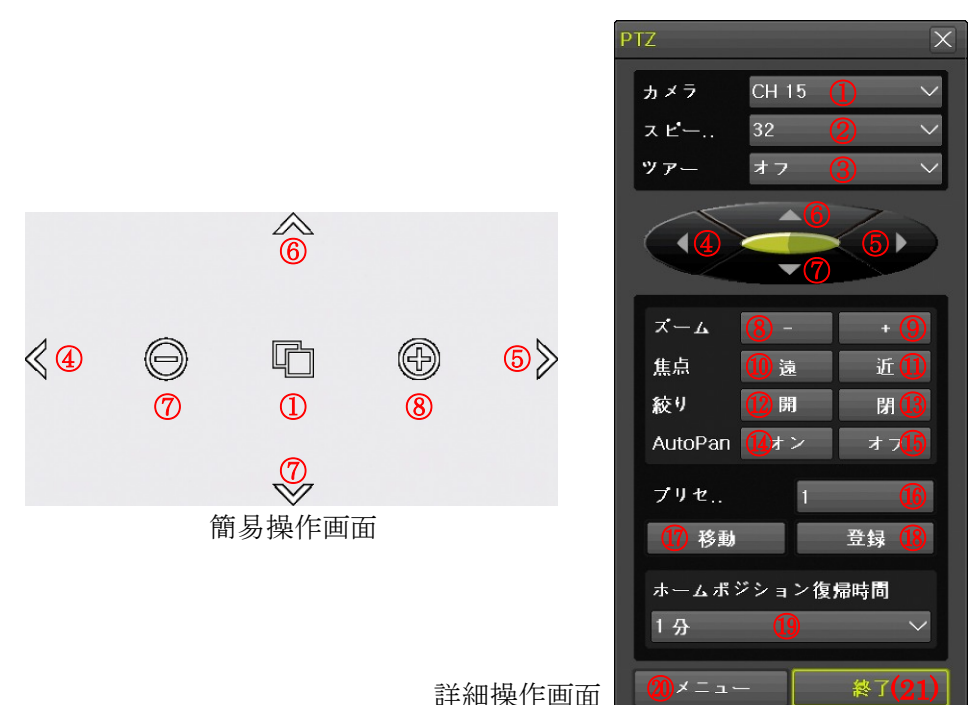

詳細操作画面

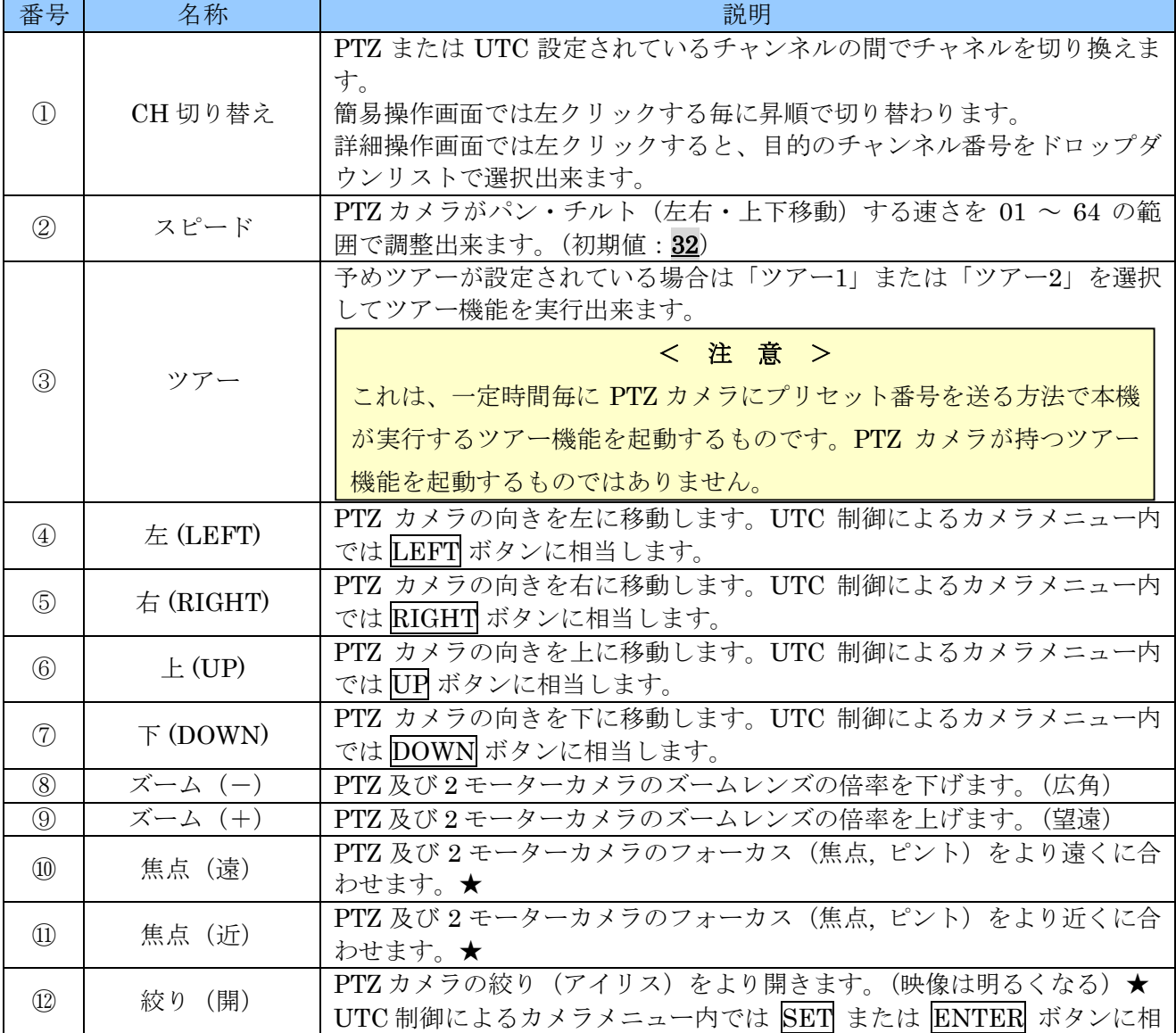

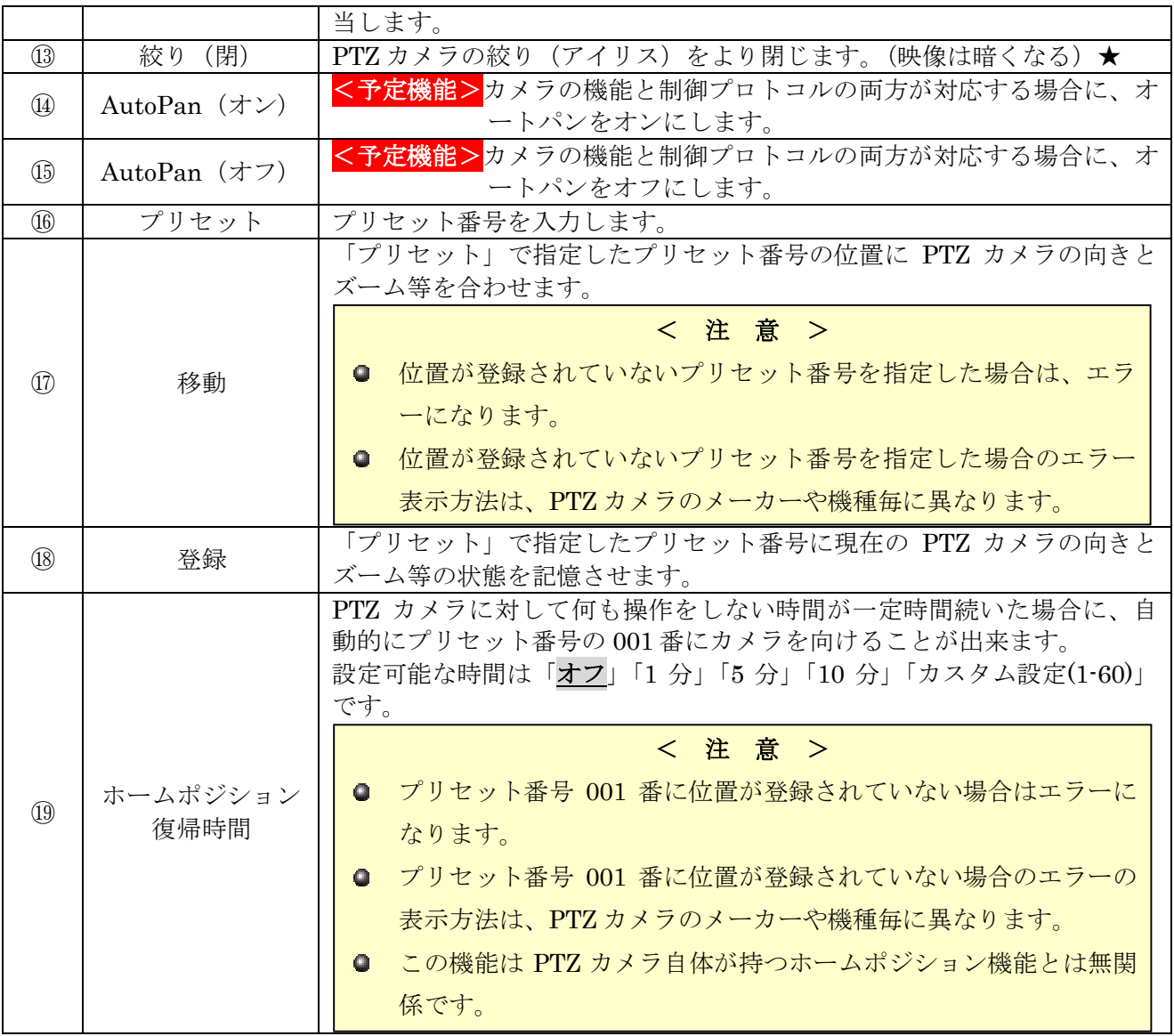

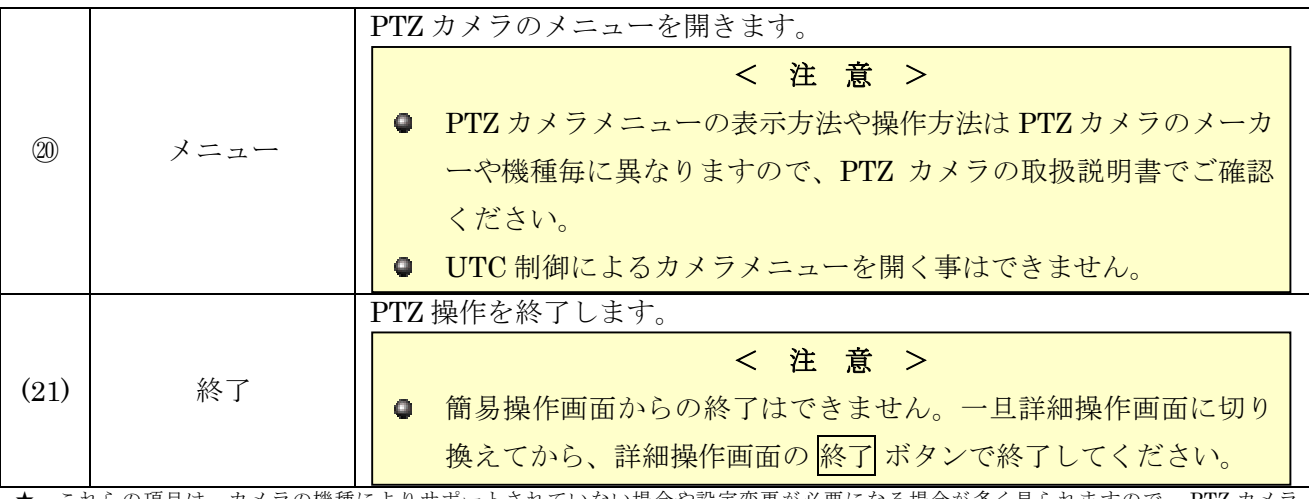

★ これらの項目は、カメラの機種によりサポートされていない場合や設定変更が必要になる場合が多く見られますので、 PTZ カメラ に習熟した技術者による助言やサポートを受けてください。

### < 注 意 >

- PTZ カメラのプリセット位置情報は、本機ではなく PTZ カメラ側に記憶されています。従って PTZ カメラを別のカメラに取り換えた場合には、位置情報の再登録が必要です。
- UTC 制御方式のカメラのメニュー及び決定の役割をする SET または ENTER ボタンは、カメ ラのメーカーや機種によって異なる場合があります。

## 3 ズーム

「ズーム」メニューでは、特定のチャンネルのライブ映像を拡大する機能を起動出来ます。マウス操 作の場合はこのメニューを使わなくてもスクロールホイールを回すだけでズーム機能を起動出来ます。 ライブモード中にズーム機能を開始するには、マウスのスクロールホイールを回転させるか、メイン メニューから「ズーム」を選択します。

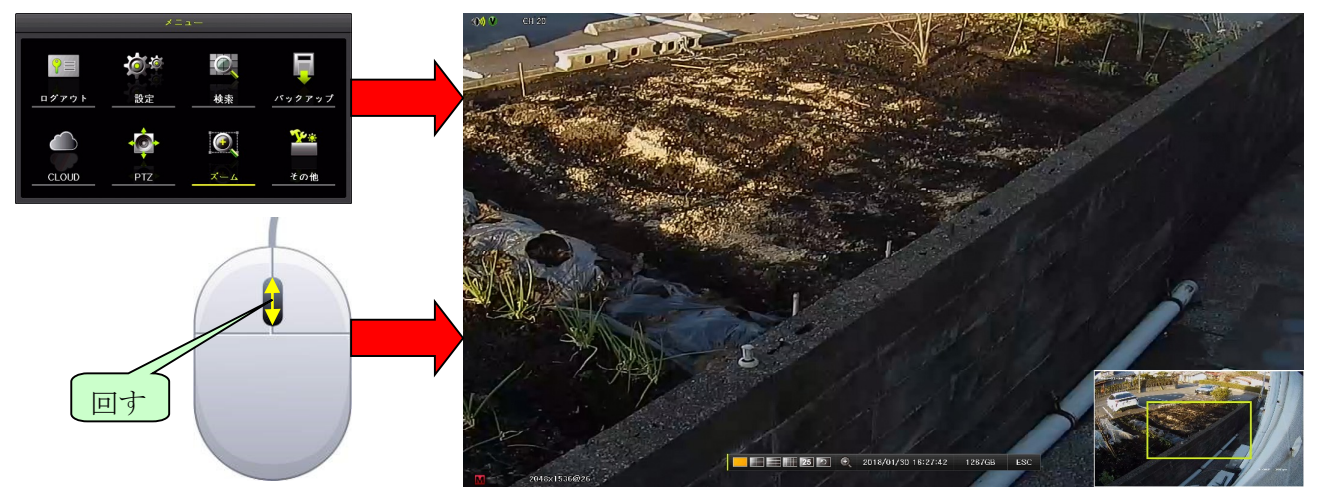

ズーム機能が起動されると、画面右下にプレビューウィンドウが表示され、現在画面全体のどの位置 を拡大しているのかが黄色い枠で表示されます。

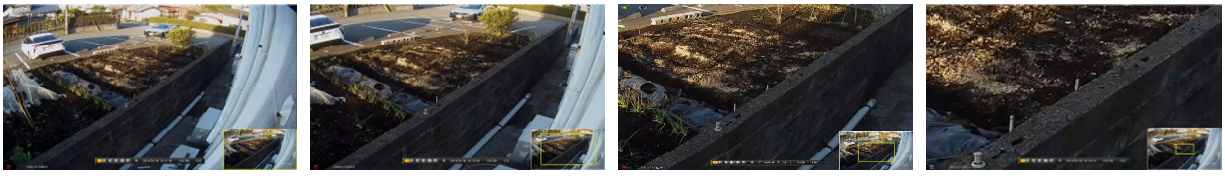

 $\times 1$   $\times 1.33$   $\times 2$   $\times 4$ 

ズーム機能動作中の操作は次表のような動作になります。

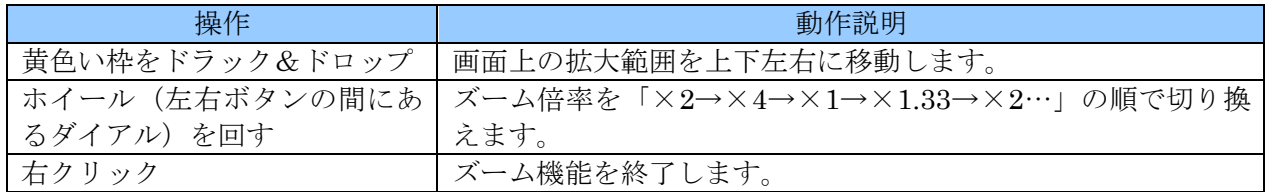

## < 情 報 >

- ズーム機能動作中はチャンネルの変更は出来ません。一旦ズーム機能を終了してから、再度希 望するチャンネルでズーム機能を開始してください。
- 分割画面のままでのズームはできません。
- 再生モード中のズームについては「再生モード中のメニュー」内の「ズーム」をご覧くださ い。 参照→43 ページ

# 4 その他

「その他」メニューでは、メニュー内の他の項目に含まれない機能や電源を切る前に実行しなければ ならないシャットダウン操作等を実行することが出来ます。

## 1 **DVR** 情報

「その他」メニューの「DVR 情報」では、DVR の基本的なシステム情報を表示します。

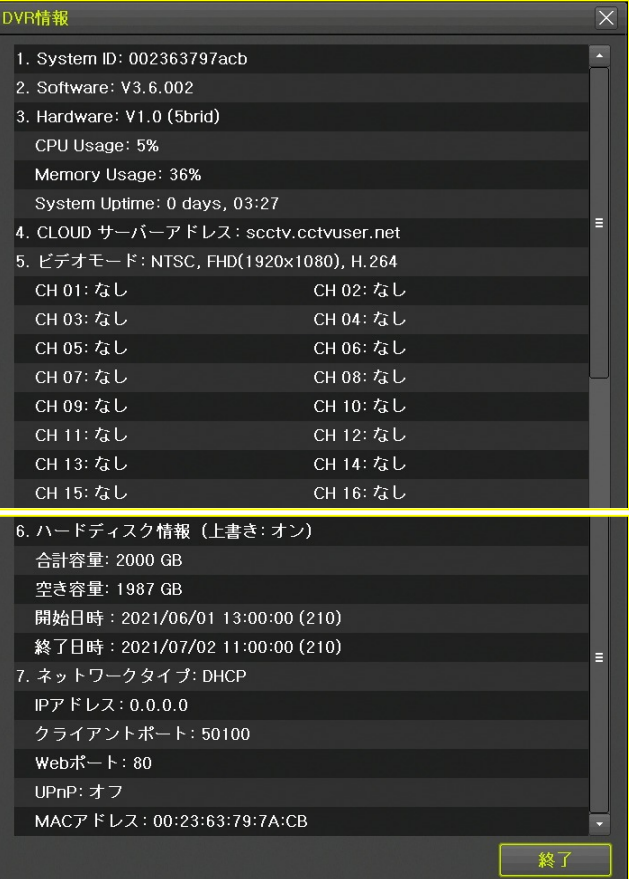

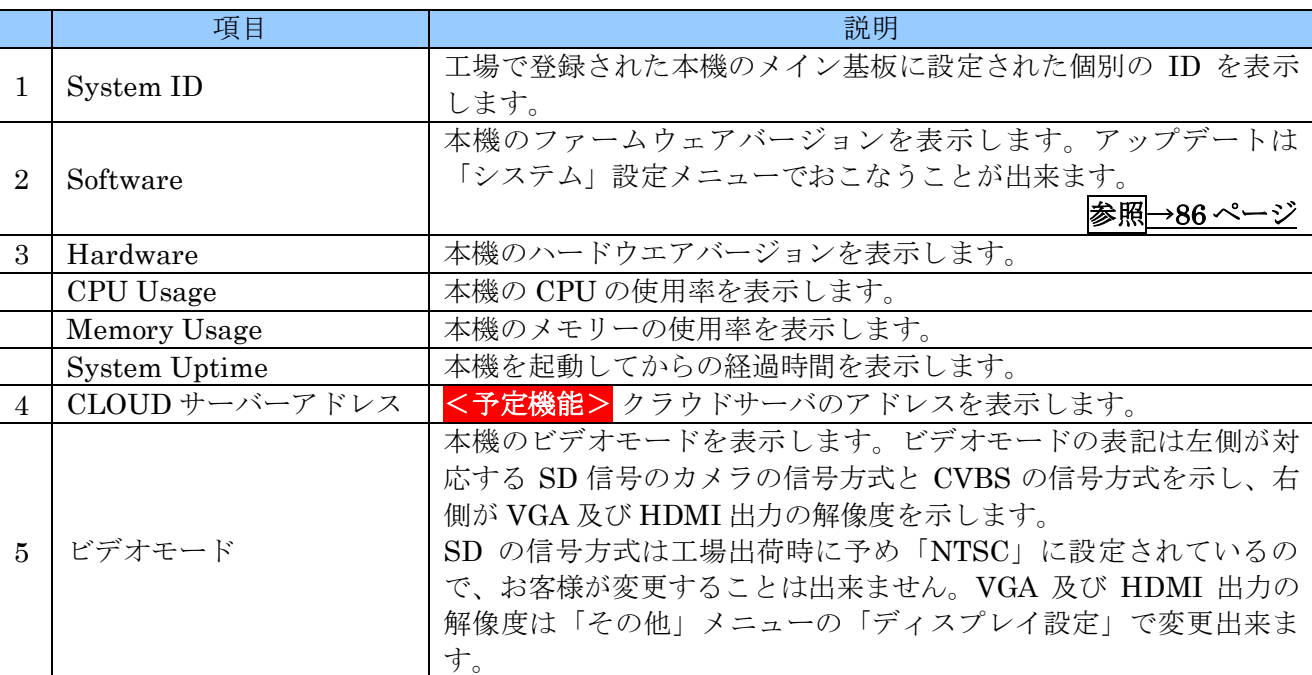

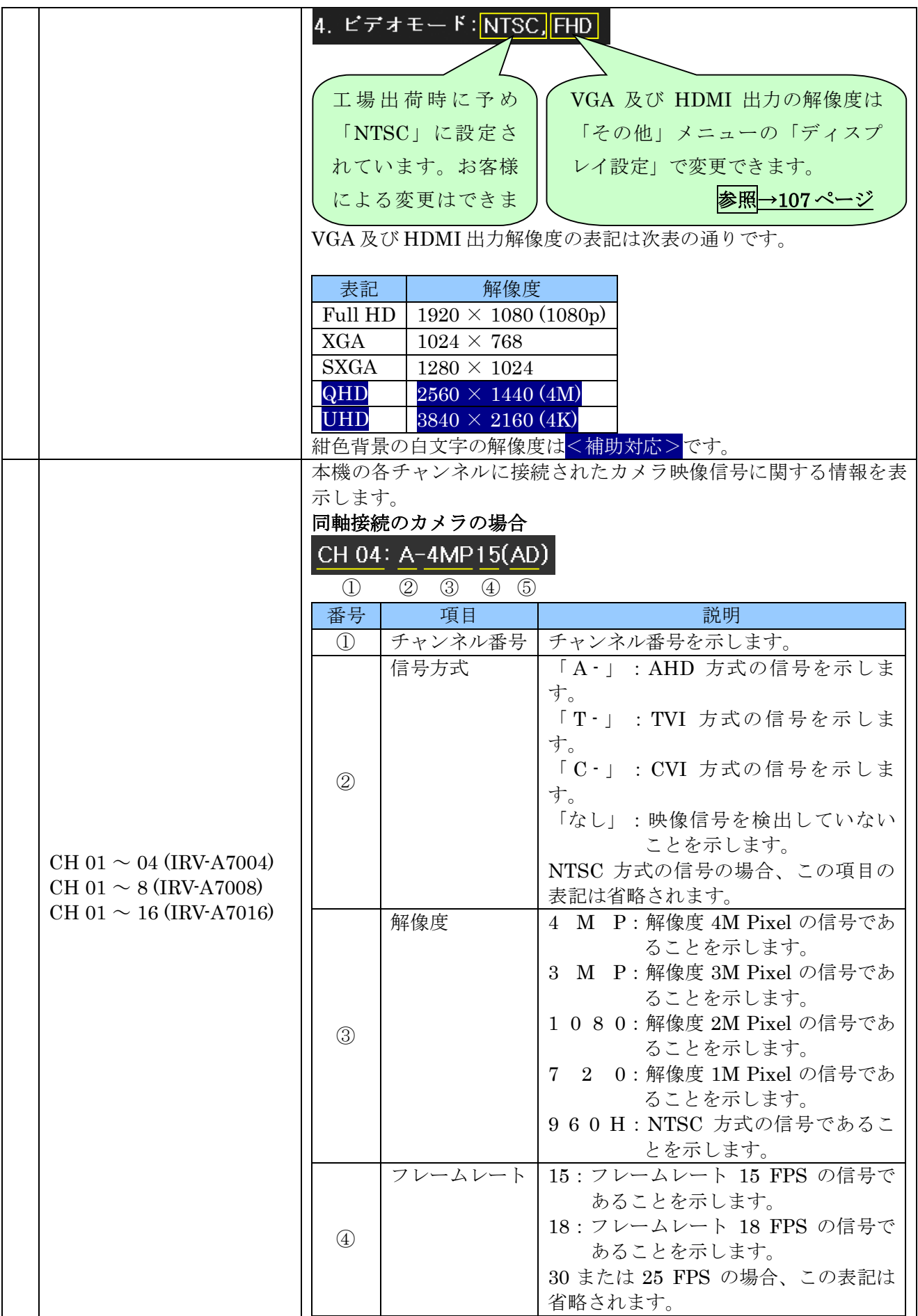

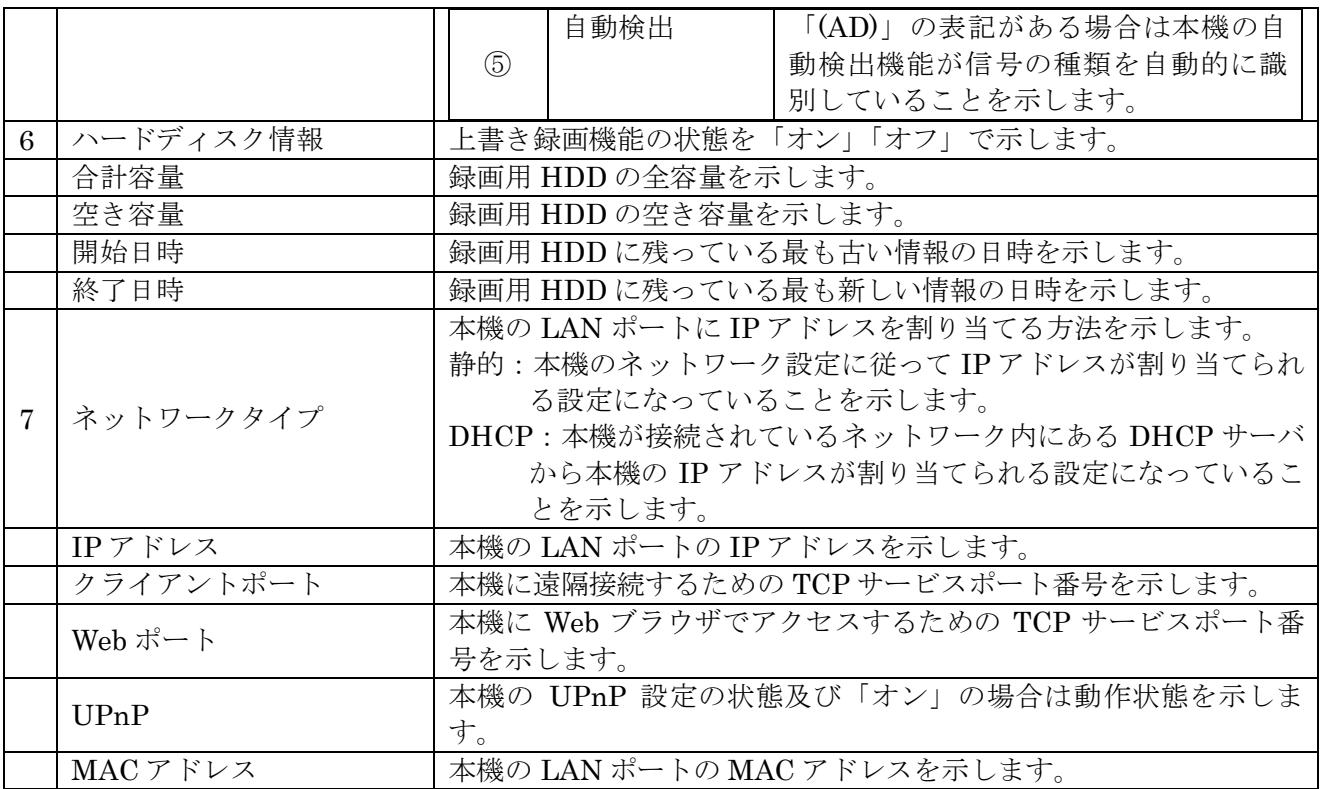

# 2 ネットワークステータス

本機のネットワークの接続状態並びにカメラの接続状態をリアルタイムで図示します。

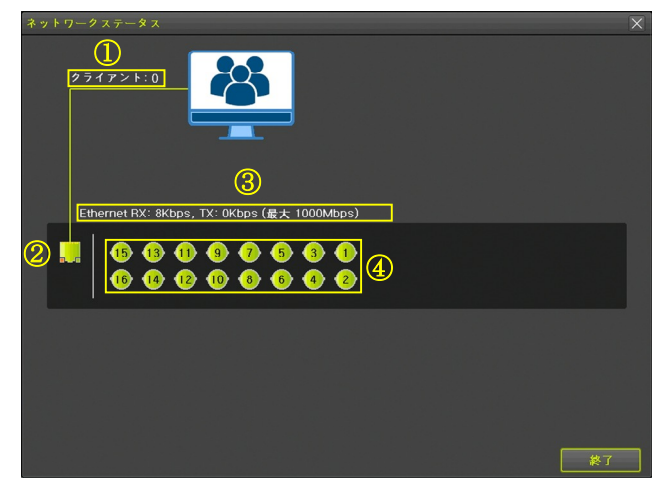

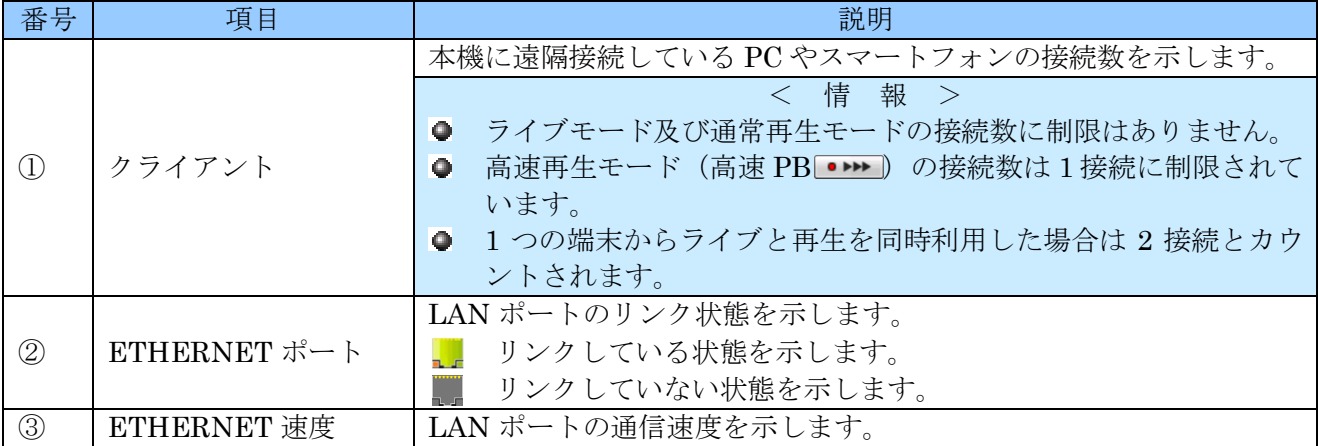

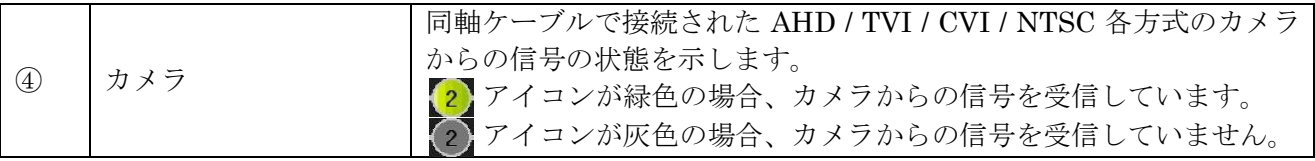

## 3 **QR** コード(ネットワーク情報)

本機の遠隔接続に必要なネットワーク情報を QR コードで出力することが出来ます。本機に接続され たモニターに表示された QR コードをスマートフォンやタブレット端末のカメラで読み取ることで、 ネットワーク設定を容易におこなうことが出来ます。

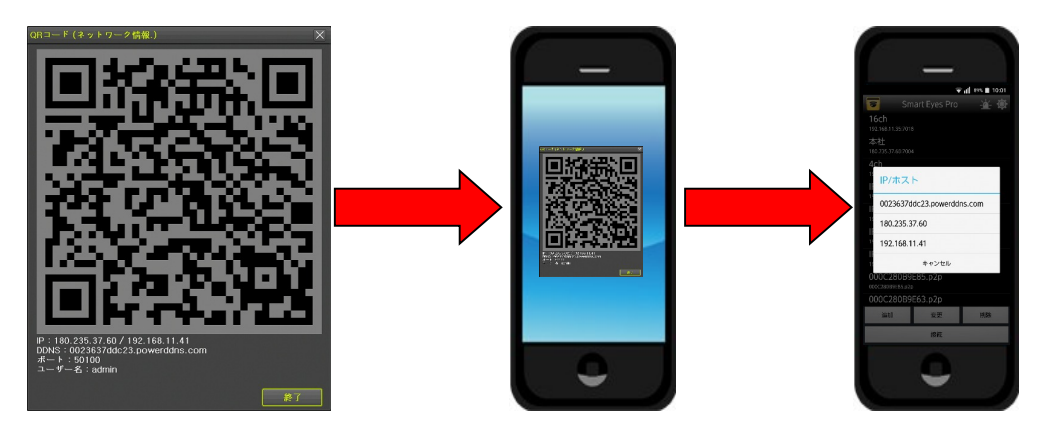

QR コードには次の 6 つの情報が含まれます。

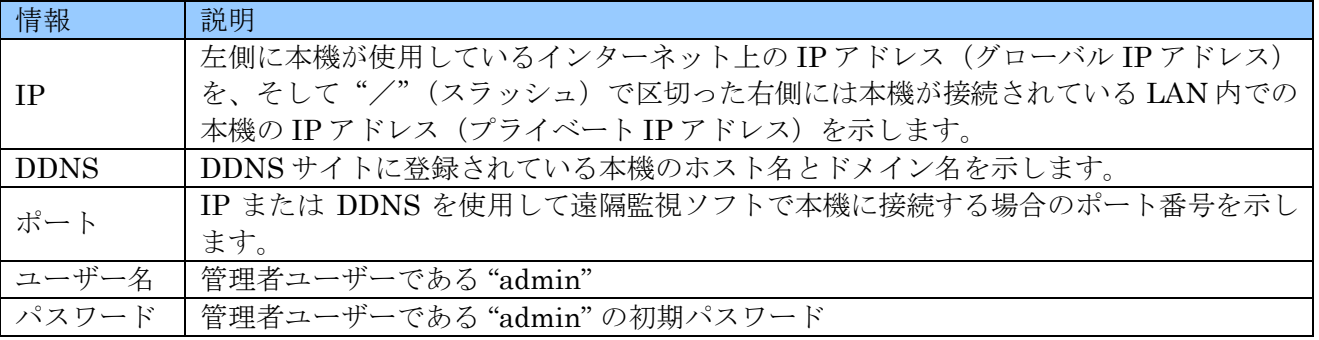

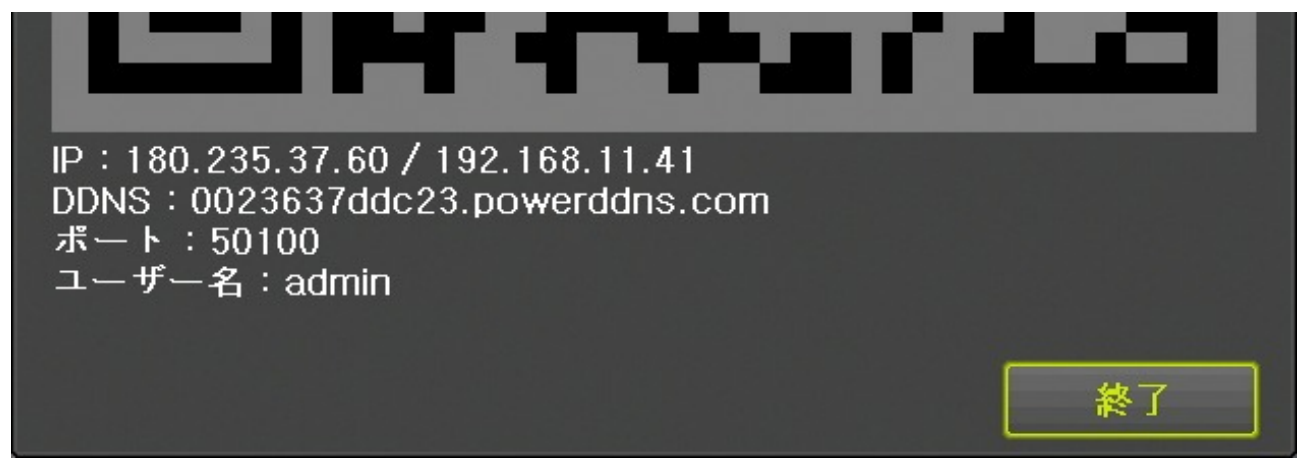

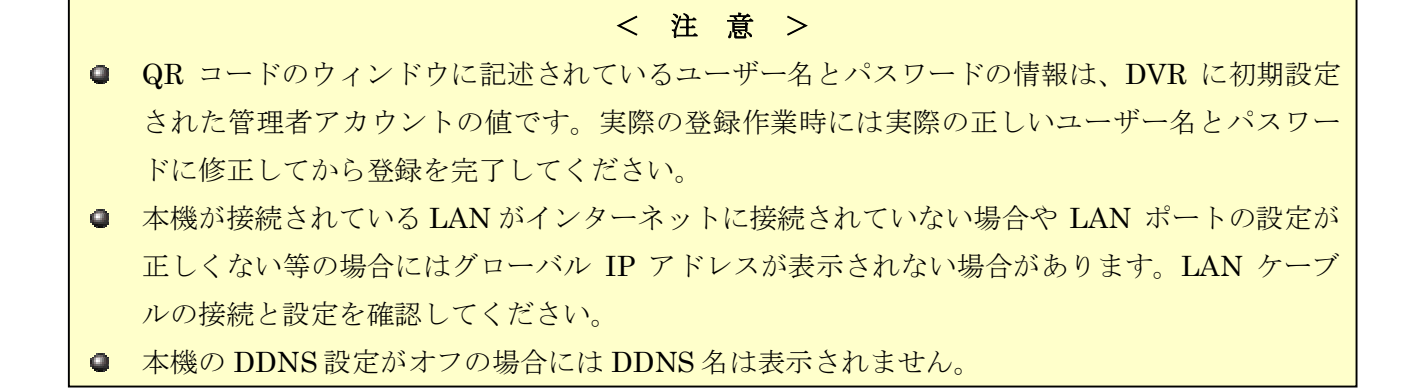

## 4 ログビューアー

ログビューアーは、本機の動作状態やイベント等を記録したログを見ることが出来ます。また、この 画面からログを USB メモリーにバックアップするための「ログ保存」ウィンドウを開く事が出来ます。

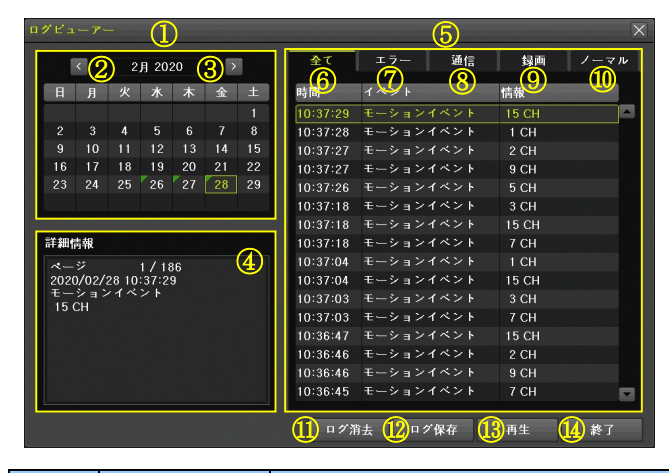

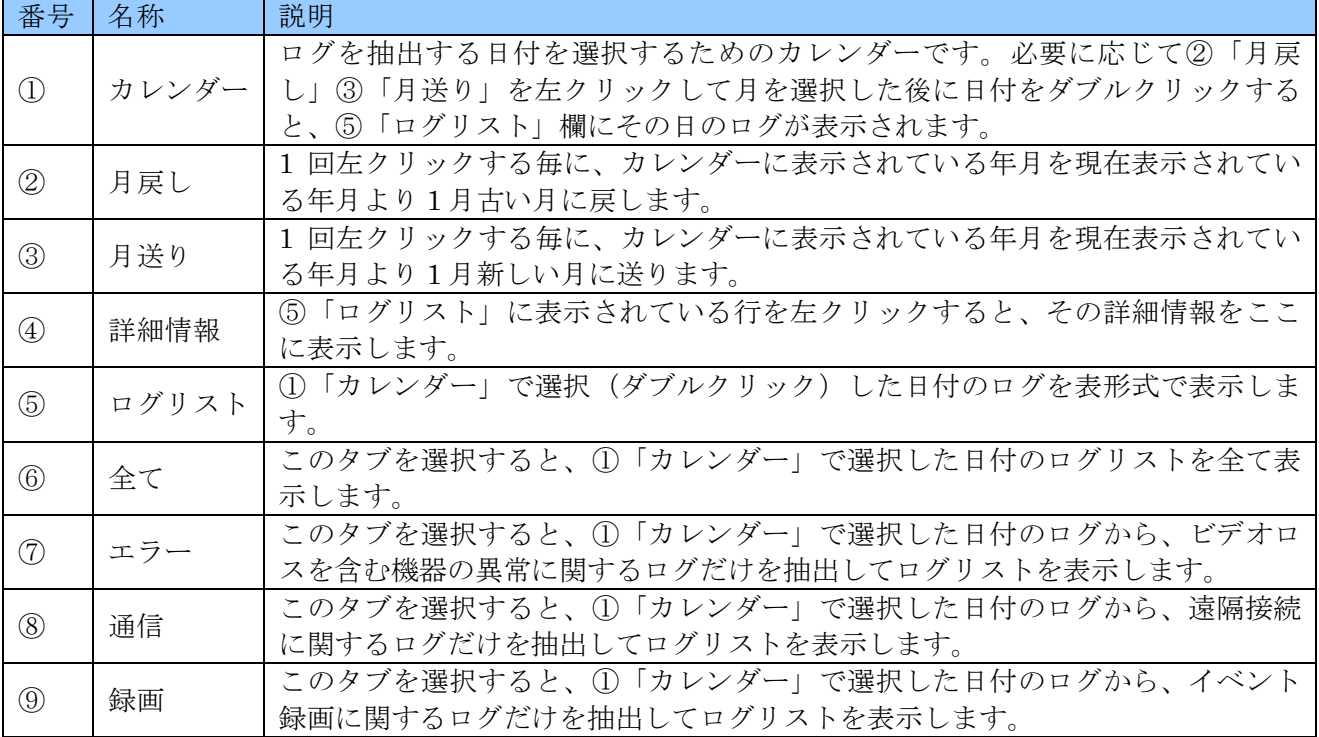

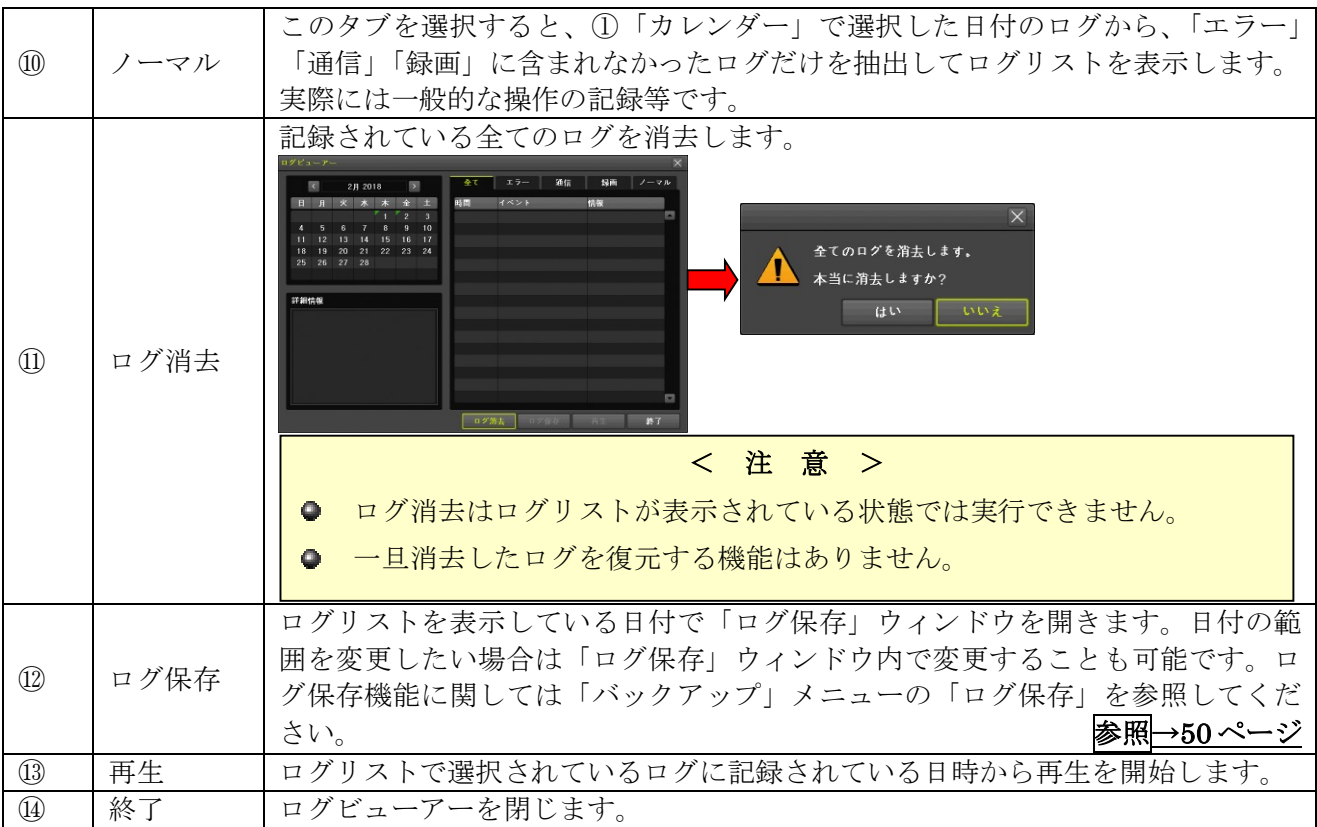

# 5 その他のコントロール

このメニューには 保存 や 適用 のようなボタンはありません。画面上のスイッチの切り換えは即座に 動作に反映されます。

## 1. 音声出力

ライブモード時に出力する音声チャンネルを選択出来ます。「ミュート」がチェックされている場合は 音声を出力しません。

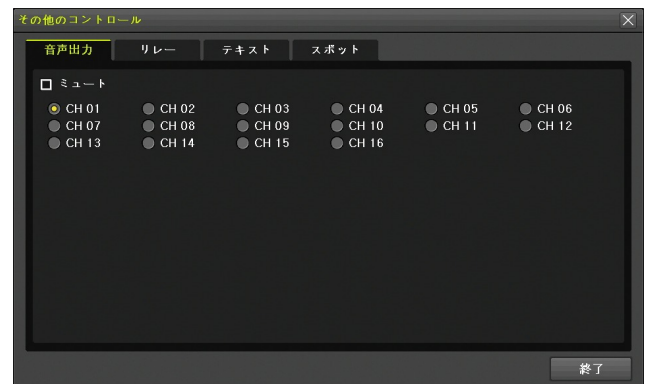

## 2. リレー

本機のアラームリレー出力を制御出来ます。

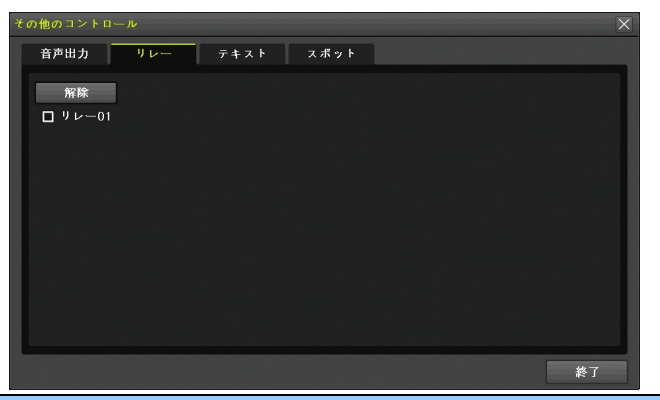

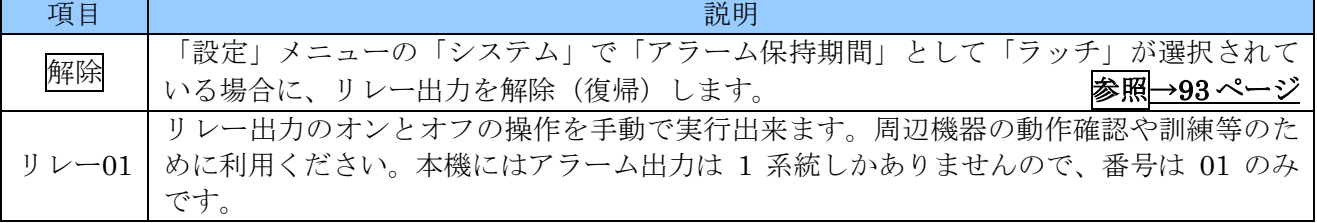

## 3. テキスト

く予定機能>この機能はご利用いただけません。

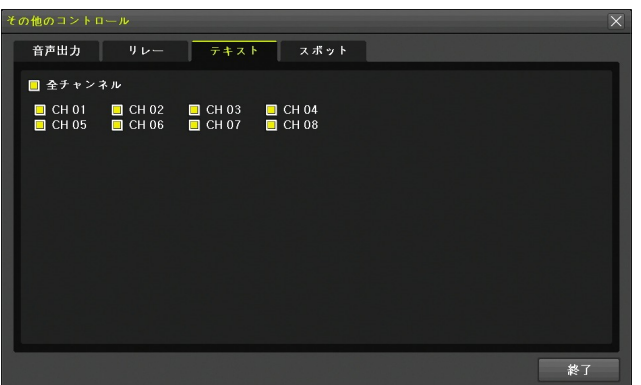

## 4. スポット

スポット出力の分割方法と表示チャンネルを選択出来ます。「シーケンス」がチェックされている場合 は、それぞれの分割数の状態で自動切り換えを実行します。「メイン」が選択されている場合はメイン モニターと同じ映像が出力されます。

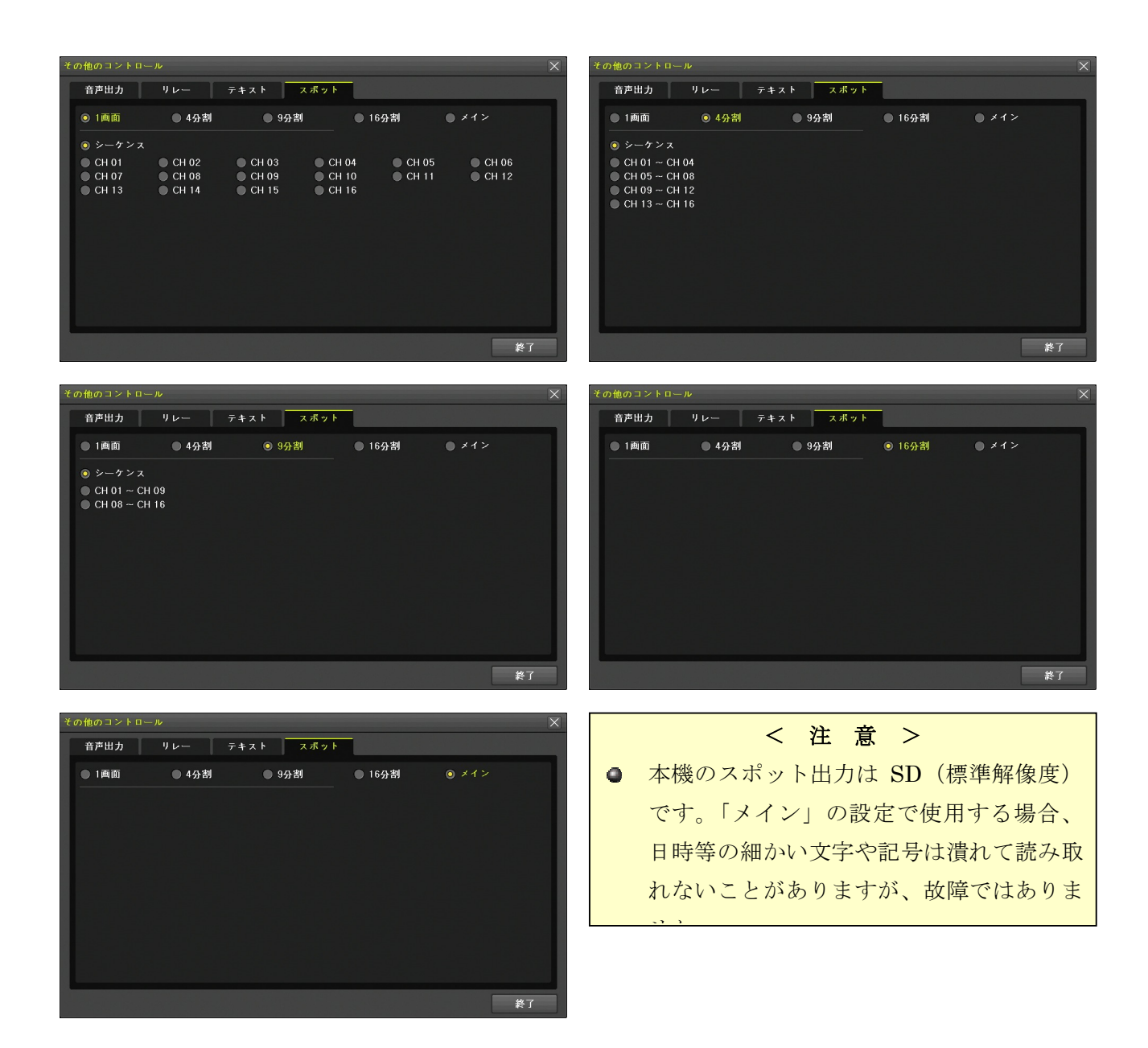

# 6 ディスプレイ設定

このメニューでは、画面表示に関する設定が出来ます。

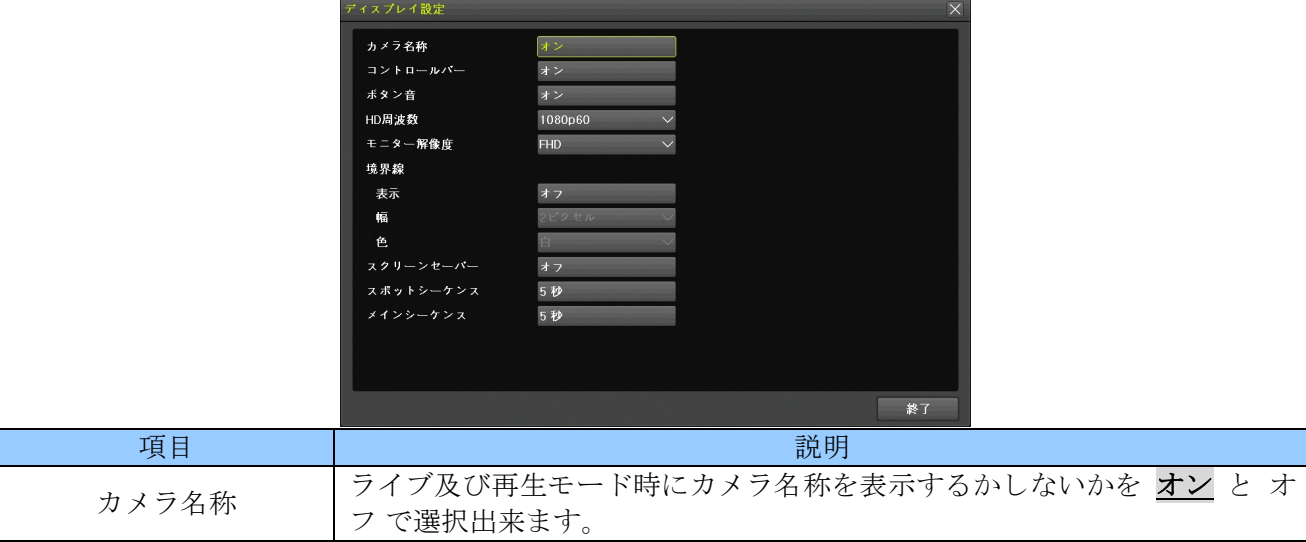

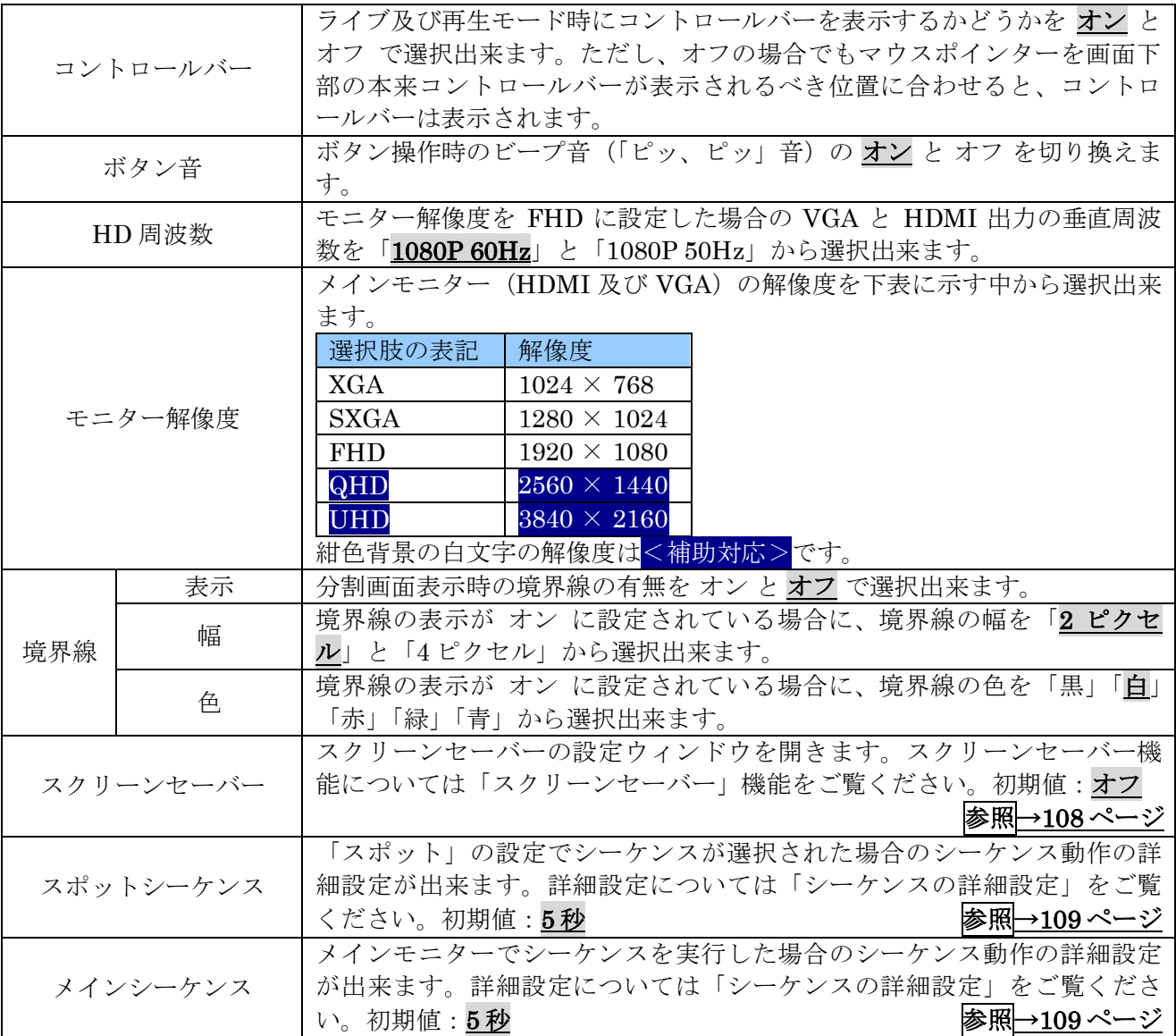

### 1. スクリーンセーバー

本機のスクリーンセーバー機能は、1日のうち指定した時刻(正時)から指定した時間(1時間刻み) 一定時間操作をしなかった場合に HDMI 及び VGA 出力を休止することが出来ます。また、休止時間 中であってもマウスを操作すると、画面表示を復帰させます。

例えば、警備室に設置したモニターを警備員が常駐する時間帯は常時表示させ、警備員が帰宅する時 間帯はスクリーンセーバーを設定するといったような使い方が出来ます。
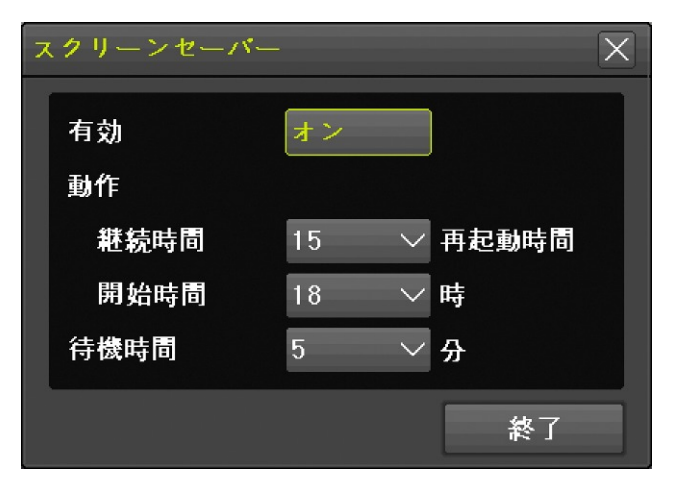

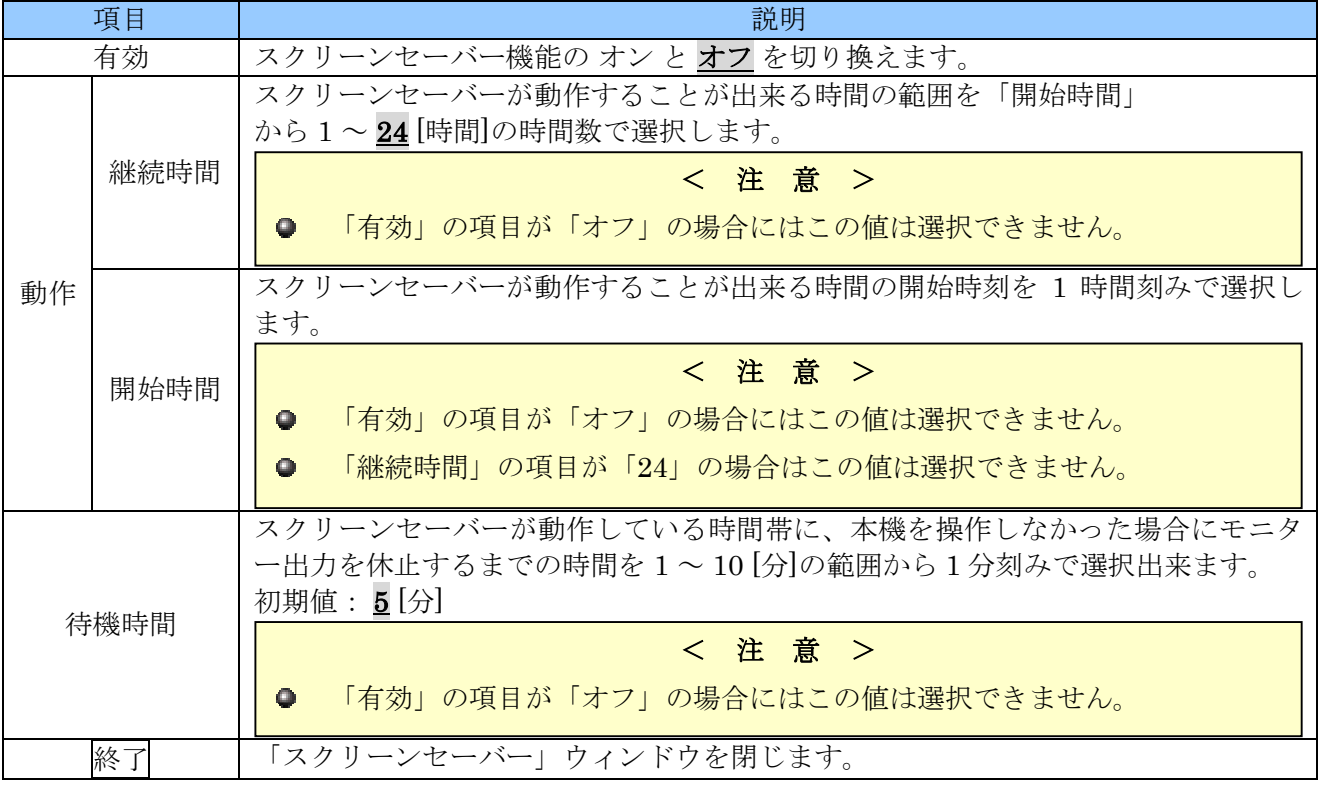

### 2. シーケンスの詳細設定

「ディスプレイ設定」から スポットシーケンス または メインシーケンス ボタンをクリックすると、 メイン及びスポット出力における画面の自動切り換え動作の詳細を設定することが出来ます。 自動切り換え動作には、通常の「シーケンス」動作と「イベントシーケンス」動作の 2 種類の動作パ ターンがあります。

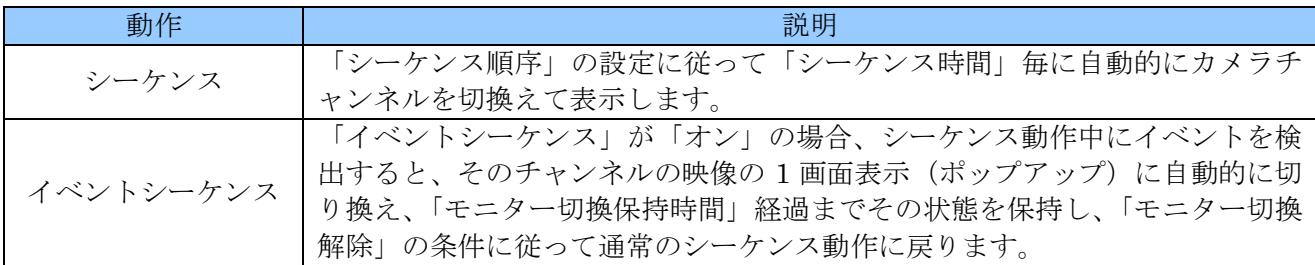

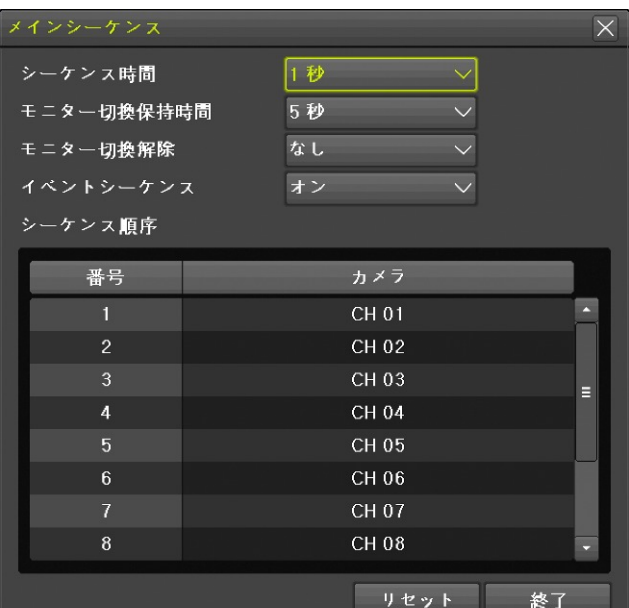

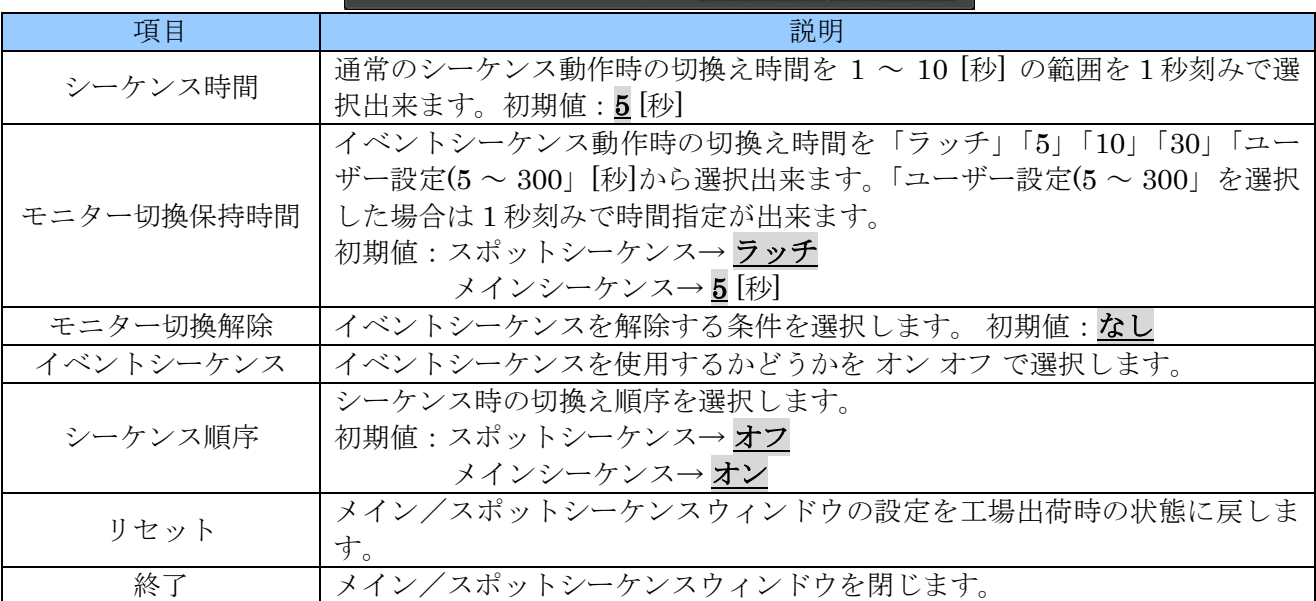

### 7 録画停止(録画開始)

本機は起動時に自動的に録画を開始し、シャットダウン操作時に自動的に録画を停止しますが、必要 に応じて手動操作で録画を停止または開始することが出来ます。

### 1. 録画停止

(1) 現在録画中であることを確認する

画面下のコントロールバーを確認し、録画用 HDD の残容量が表示されていることを確認します。

**ASE BE**  $\bigcirc$ 2017/09/28 15:09:56  $(13928GB)$  $25$   $\triangleright$ 再生

#### (2) 録画停止操作をする

「メニュー」→「その他」→「録画停止」の順で進むと、パスワードの入力を求められますので 正しいパスワードを入力後 OK を左クリックします。

最後に「録画を停止しますか?」という最終確認が表示されますのではい を左クリックします。

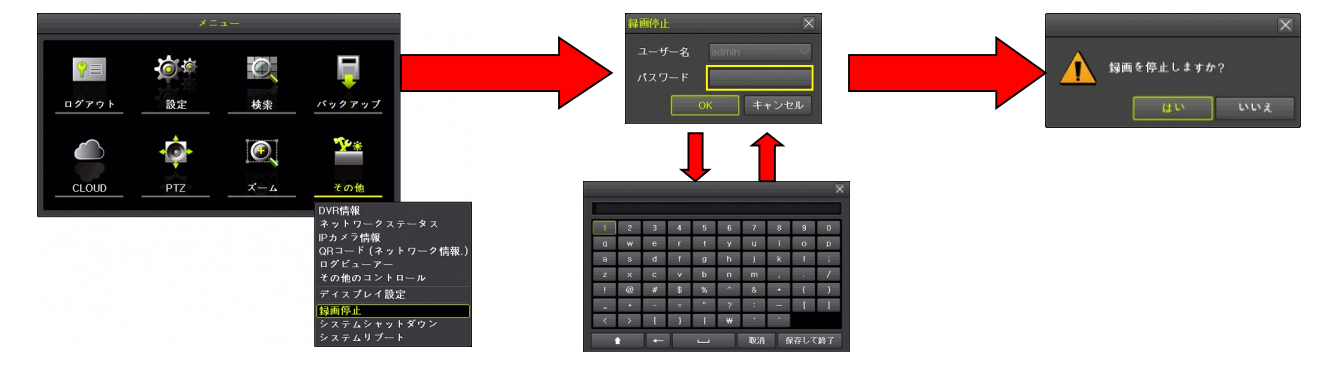

(3) 録画が停止されたことを確認する 回面下のコントロールバーを確認し、「録画オフ」と表示されていることを確認します。

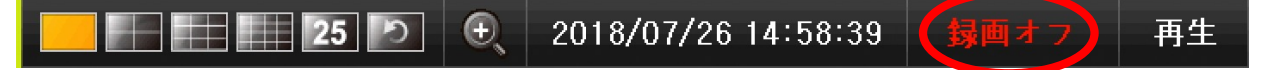

### 2. 録画開始

(1) 現在録画停止中であることを確認する 回面下のコントロールバーを確認し、「録画オフ」と表示されていることを確認します。

(2) 録画開始操作をする

「メニュー」→「その他」→「録画開始」の順でクリックすると、パスワードの入力を求められ ますので正しいパスワードを入力後 OK をクリックします。

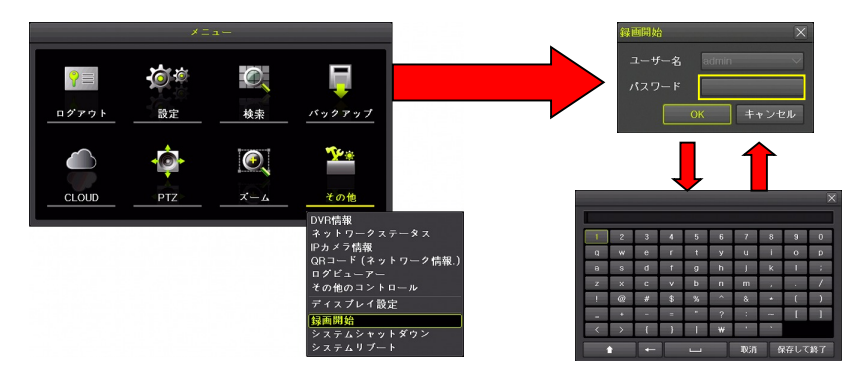

(3) 録画が開始されたことを確認する

画面下のコントロールバーを確認し、録画用 HDD の残容量が表示されていることを確認します。

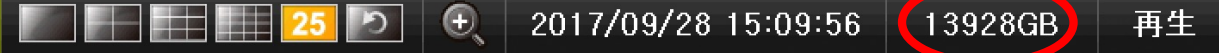

### < 情 報 >

録画停止は、機能のある製品とない製品があります。

### 8 システムシャットダウン

本機の電源を切ることが出来る状態にします。操作方法はⅢ章の「シャットダウン」の項目をご覧く ださい。 キュー・コン インディー マンディー おおとこ おおし おくしゅう おくしゅう 参照→20 ページ

### 9 システムリブート

本機を直ちに再起動します。この機能は管理者ユーザーである "admin" でログインしている状態での み利用可能です。

#### <注意>

- ログアウト状態または "admin" 以外のユーザーでログインしている状態では「その他」メニュ ー内に「システムリブート」は表示されません。
- このシステムリブート機能では、実行前に確認画面は表示されません。

# VI 付録

## 1 仕様

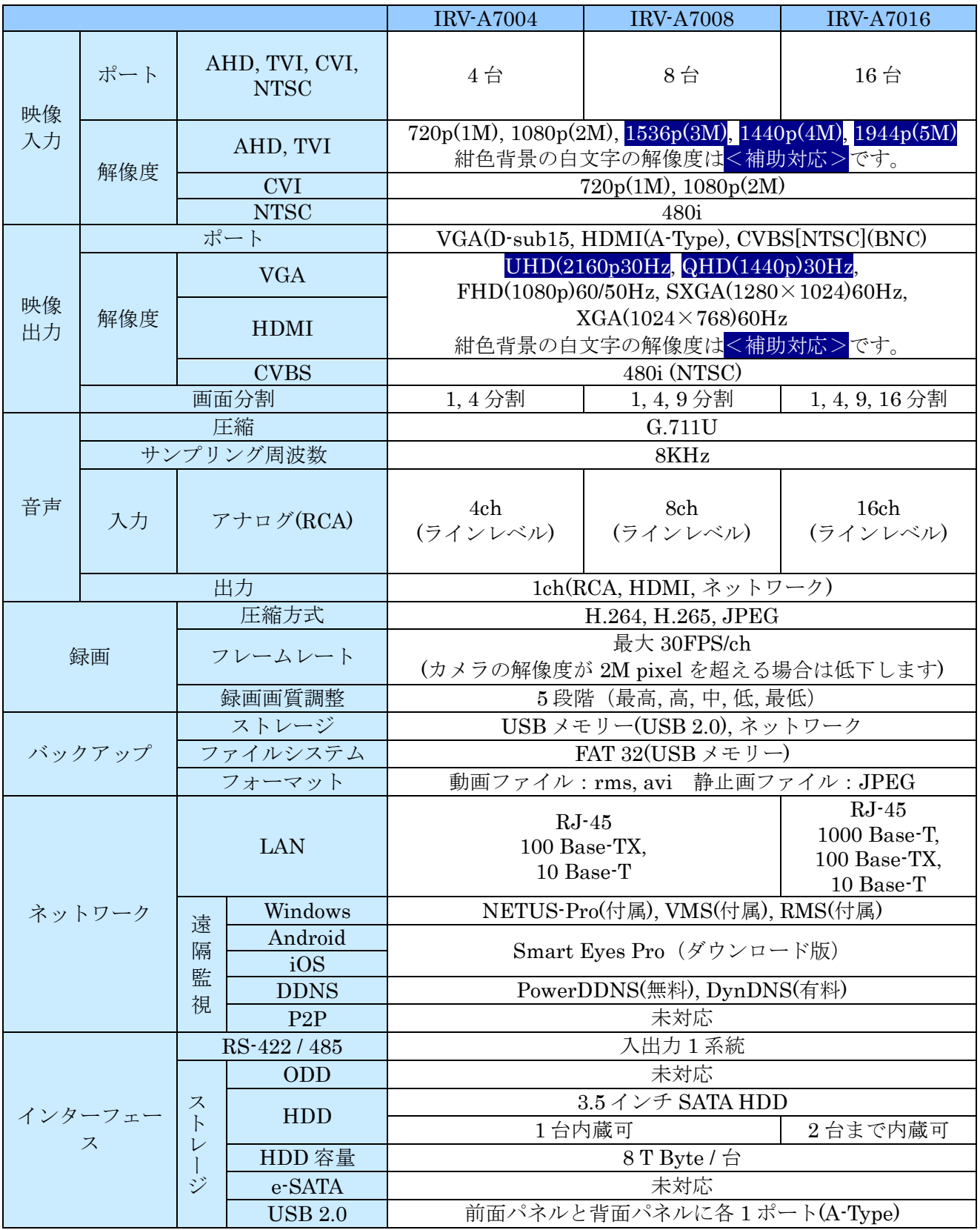

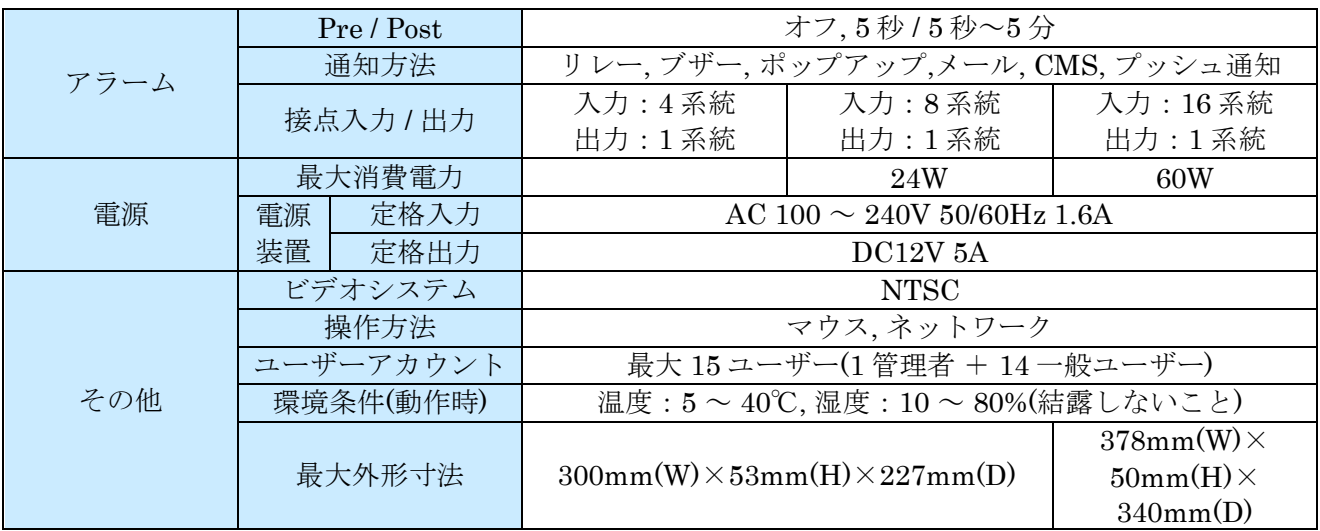

## 2 RMS 形式バックアップデータの再生

本機でバックアップされた RMS 形式動画のバックアップデータの入った USB メモリーには、バック アップデータとともにバックアップデータを再生するための "BackupPlayer.exe" が入っています。 RMS 形式の動画データは、Windows 環境でこのプレーヤーを使って再生します。

### 1 **Backup Player** の画面構成

ソフトウェアの操作はメニューバー内のメニューやツールバーや録画ステータスバー内のボタンでお こないます。なお、メニューバーが最も基本的な操作になるので、メニューバーを非表示にすること は出来ません。

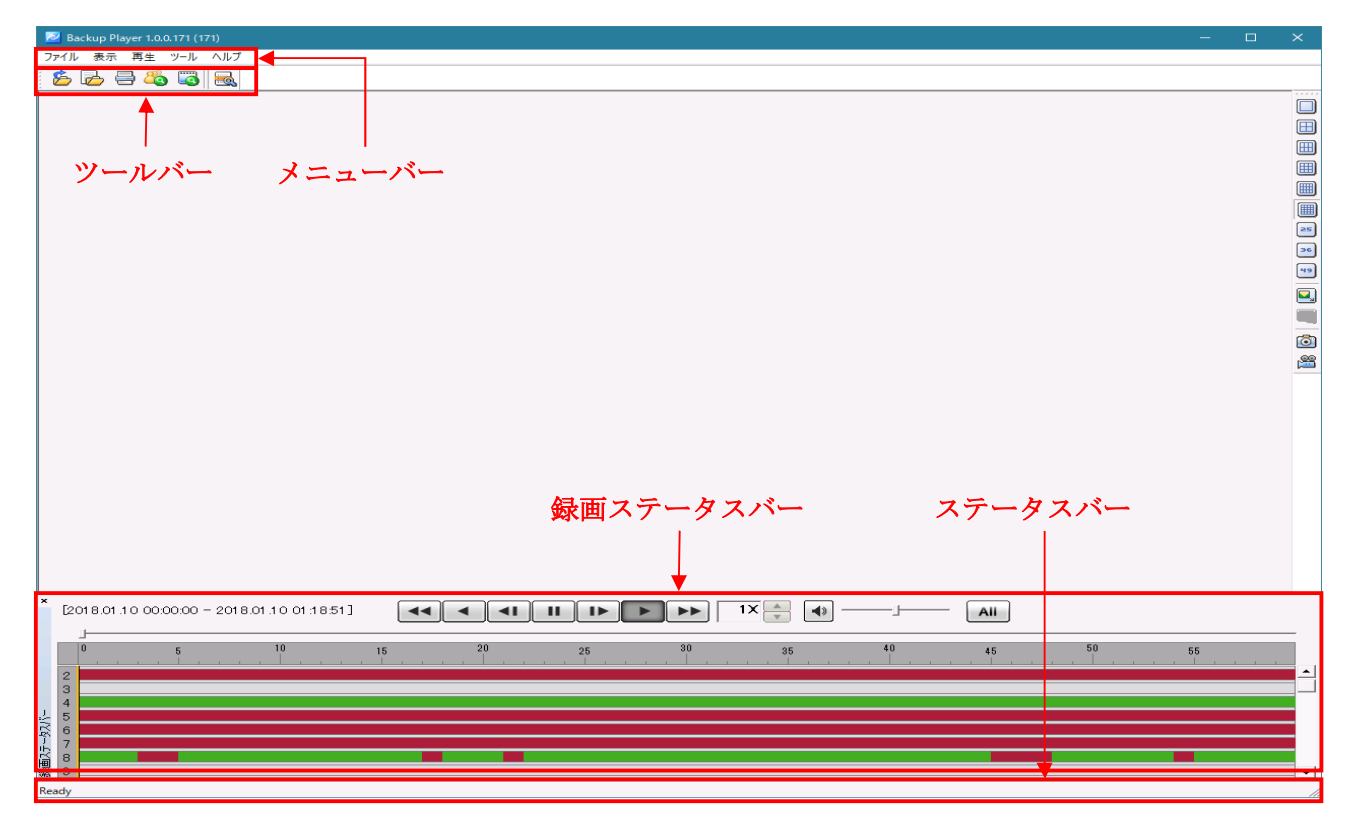

### 2 操作と機能

"BackupPlayer.exe" の各操作と機能の概要を次表に示します。

| 操作名            | メニュー            | ボタン                                      | 説明                         |
|----------------|-----------------|------------------------------------------|----------------------------|
| フォルダを開く        | ファイル→フォルダを開く    |                                          | RMS ファイルのあるフォルダを指定し        |
|                |                 | ろ                                        | て全チャンネルのファイルを同時に開き         |
|                |                 |                                          | ます。                        |
| ファイルを開く        | ファイル→ファイルを開く    | b                                        | RMS ファイルを指定して特定のチャン        |
|                |                 |                                          | ネルのファイルを開きます。              |
| 閉じる            | ファイル→閉じる        | なし                                       | 開いたフォルダまたはファイルを閉じま<br>す。   |
| 印刷             | ファイル→印刷         |                                          | く予定機能>現在は利用出来ません。          |
| 終了             | ファイル→終了         | $\times$                                 | "BackupPlayer.exe"を終了します。ボ |
|                |                 |                                          | タンはタイトルバー右上です。             |
| ツール            | 表示→ツール          | なし                                       | ツールバーの表示と非表示を切り換えま<br>す。   |
| ステータスバー        | 表示→ステータスバー      |                                          | ステータスバーの表示と非表示を切り換         |
|                |                 | なし                                       | えます。                       |
| 録画ステータス        | 表示→録画ステータスバー    | なし                                       | 録画ステータスバーの表示と非表示を切         |
| バー             |                 |                                          | り換えます。                     |
| 1画面表示          | 表示→1画面          |                                          | 1画面表示に切り換えます。              |
| 4分割画面表示        | 表示→4分割画面        | $\boxplus$                               | 4分割画面表示に切り換えます。            |
| 6分割画面表示        | 表示→6分割画面        | 冊                                        | 6分割画面表示に切り換えます。            |
| 9分割画面表示        | 表示→9分割画面        | 囲                                        | 9分割画面表示に切り換えます。            |
| 12分割画面表示       | 表示→12分割画面       | 醞                                        | 12分割画面表示に切り換えます。           |
| 16分割画面表示       | 表示→16分割画面       |                                          | 16分割画面表示に切り換えます。           |
| 25分割画面表示       | 表示→25分割画面       | 25                                       | 25分割画面表示に切り換えます。           |
| 36分割画面表示       | 表示→36分割画面       | 36                                       | 36分割画面表示に切り換えます。           |
| 49分割画面表示       | 表示→49分割画面       | 49                                       | 49分割画面表示に切り換えます。           |
| 全画面表示          | 表示→フルスクリーンモード   |                                          | 再生映像を全画面表示に切り換えます。         |
|                |                 | 다                                        | 元のウィンドウ表示に戻す時は、キーボ         |
|                |                 |                                          | ードの ESC ボタンを押します。          |
| 再生             | 再生→再生           |                                          | 通常速度の再生を実行します。             |
| 逆再生            | 再生→逆再生          |                                          | 通常速度の逆再生を実行します。            |
| 早送り            | 再生→早送り          | $\blacktriangleright\blacktriangleright$ | 早送り再生を実行します。               |
| 早戻し            | 再生→早戻し          | ◀◀                                       | 早戻し再生を実行します。               |
| コマ送り           | 再生→コマ送り         | ⊪                                        | コマ送り再生を実行します。              |
| コマ戻し           | 再生→コマ戻し         | $\blacktriangleleft$                     | コマ戻し再生を実行します。              |
| 一時停止           | なし              | ш                                        | 一時停止を実行します。                |
| 再生スピード         | 再生→再生スピード       | $\overline{11}$                          | 1 画面表示時に再生スピーを実行しま<br>す。   |
| 音量調整           | 再生→音量調整→音量大(小)  | $\frac{1}{2}$<br>$\frac{1}{2}$           | 再生音量を上げ下げします。              |
| ミュート           | 再生→音量調整→ミュート    |                                          | 消音の実行と解除を切り替えます。ボタ         |
|                |                 | $\blacktriangleleft$                     | ンの表示は現在の消音状態を示します。         |
|                |                 | $\blacktriangleleft$                     | ■消音していない状態。                |
|                |                 |                                          | ■消音している状態。                 |
| スマート検索         | ツール→スマート検索      | 8.                                       | スマート検索を実行します。              |
| ウォーターマー<br>ク検索 | ツール→ウォーターマーク検   | ö                                        | く予定機能>現在は利用出来ません。          |
| キャプチャー         | 索<br>ツール→キャプチャー | $\circ$                                  | く予定機能>現在は利用出来ません。          |

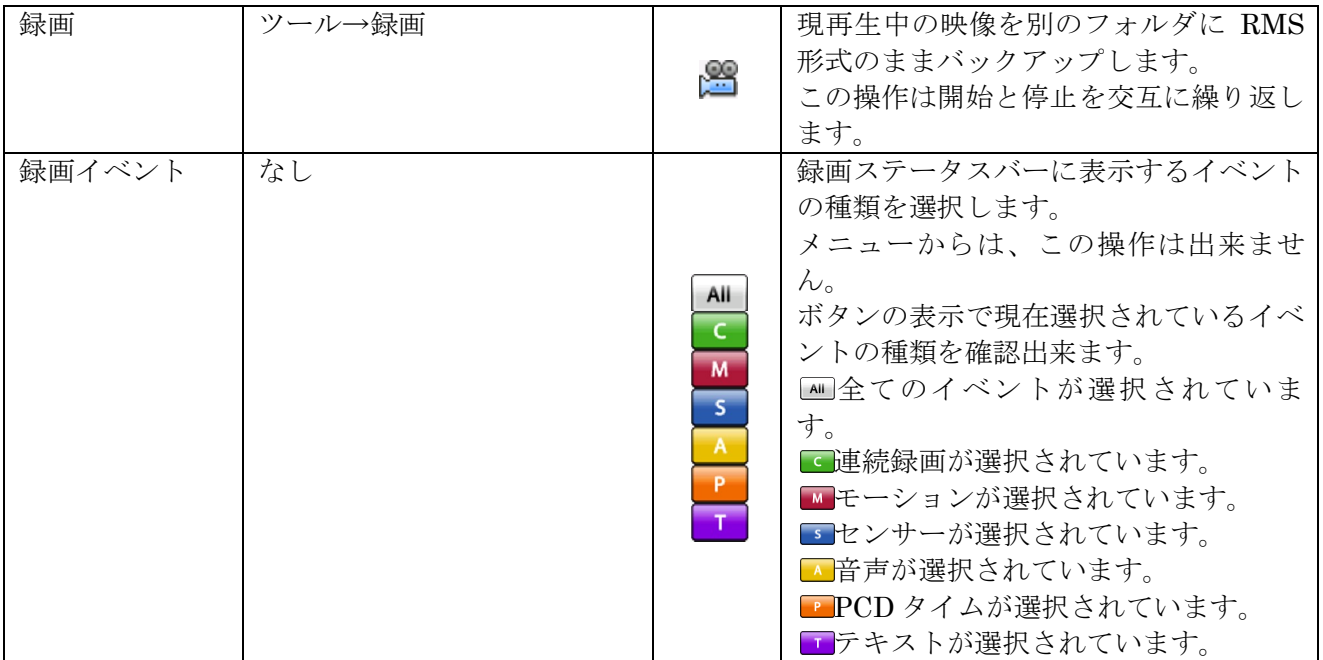

### 3 遠隔監視の接続方法と接続方法毎の注意点

スマートフォン・タブレット端末・PC 等から遠隔監視ソフトで本機に接続しようとする場合、接続先 の指定方法として、次表のような方法があり、それぞれに長所・短所・注意事項がありますので、そ れぞれの特徴をよく理解してからご利用ください。

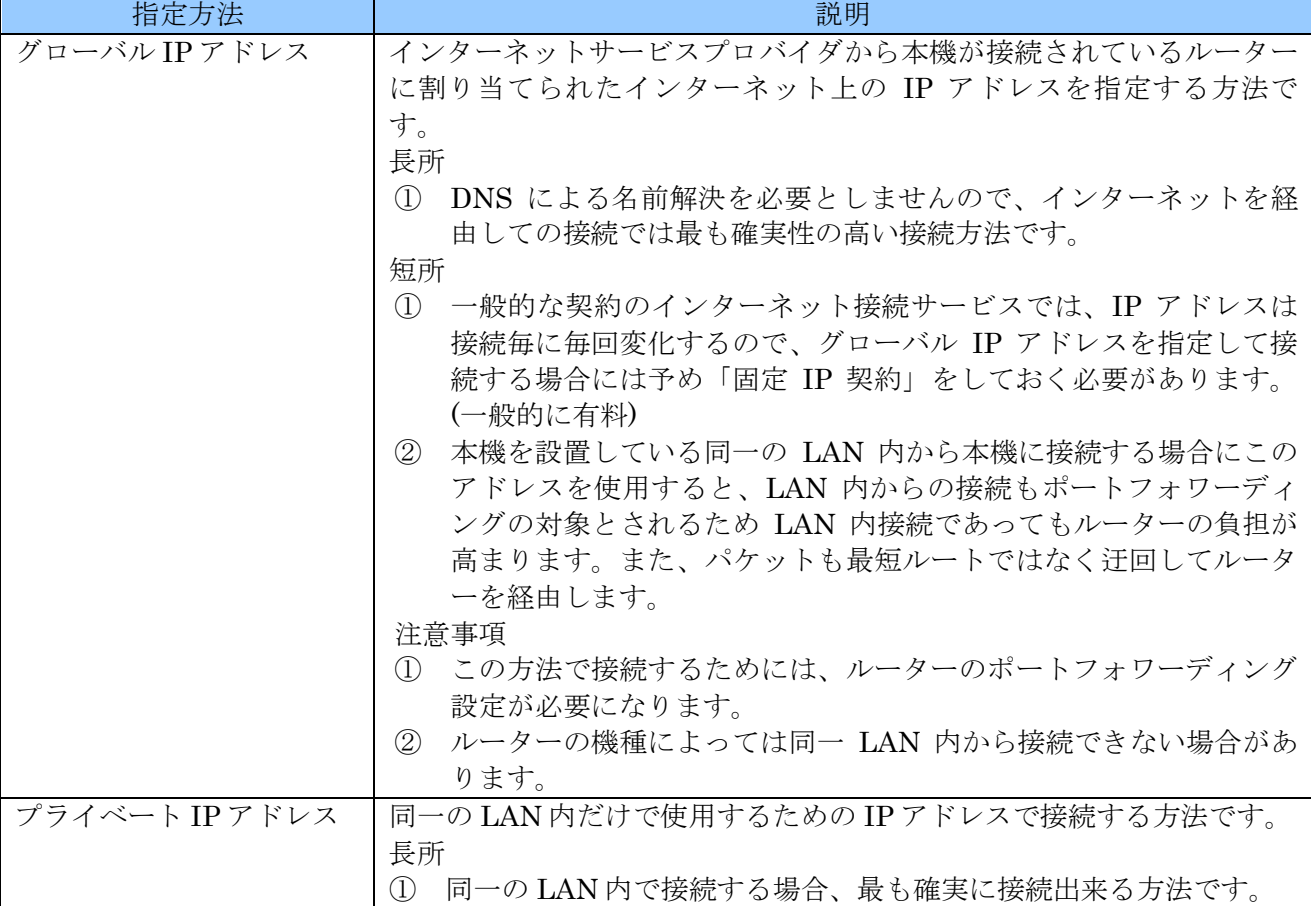

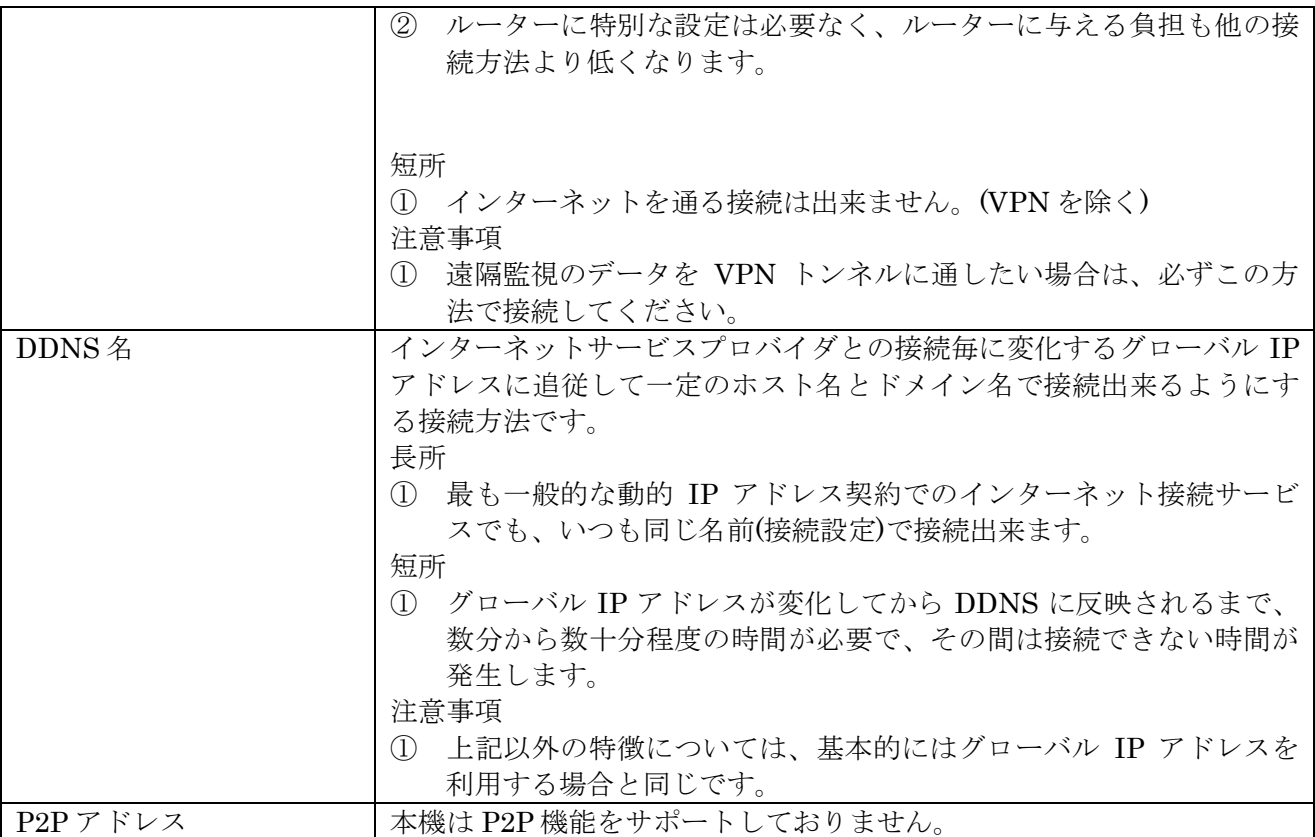

## 4 パスワードを忘れてしまった場合の対処について

本機を操作するためには、管理者およびユーザー毎に個別のパスワードが必要です。万一これらのパ スワードを忘れてしまった場合には、次の方法で対処してください。

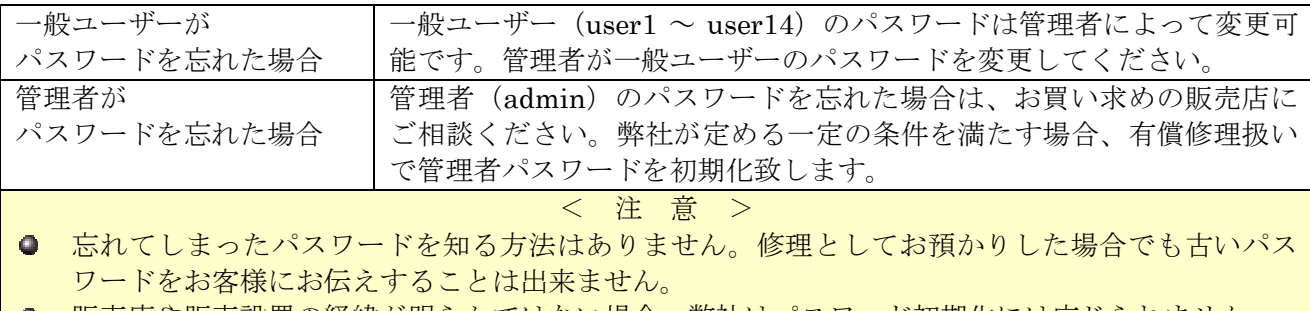

| ○ 販売店や販売設置の経緯が明らかではない場合、弊社はパスワード初期化には応じられません。

輸入卸元

## 有限会社インターラック

## 〒**880-0951** 宮崎県宮崎市大塚町窪田 **3249-1**

## **TEL: 0985-55-0752**

## **FAX: 0985-55-0815**

**http://www.interluck.co.jp**

問い合わせ先販売店